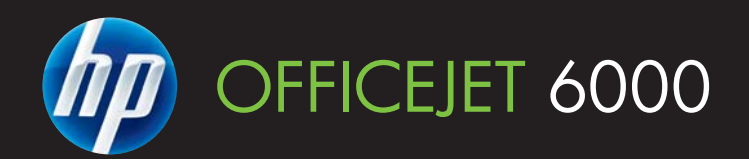

# ユーザー ガイド

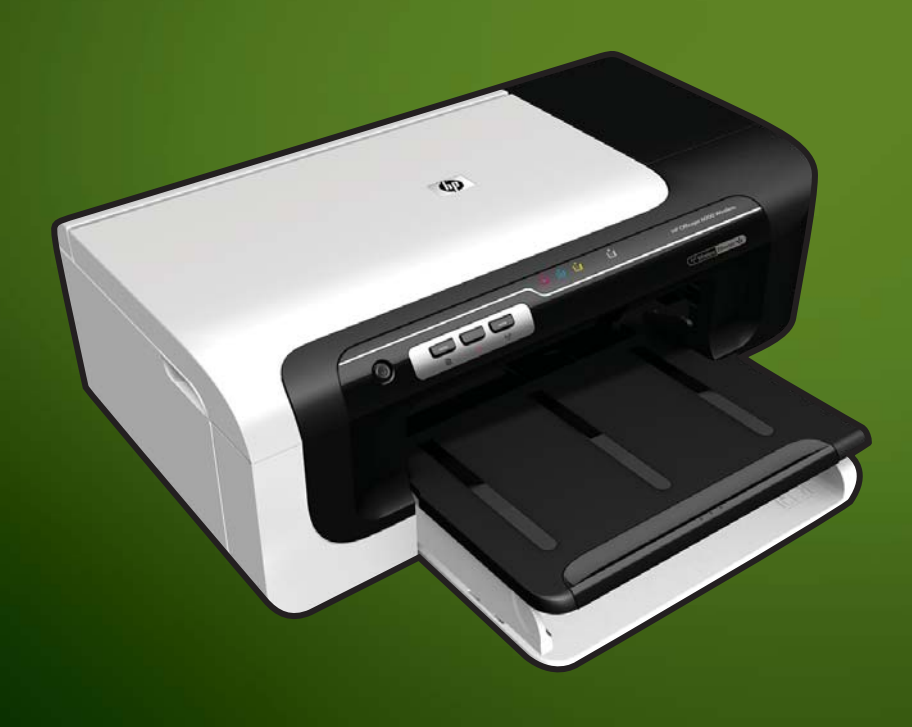

E609

WHAT DOYOU HAVE TOSAY?

# HP Officejet 6000 (E609) プリンタ シ ユーザー ガイド

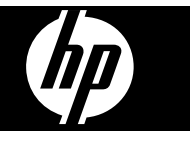

#### 著作権情報

© 2009 Copyright Hewlett-Packard Development Company, L.P. 第 1 版 2009 年 06 月

#### **Hewlett-Packard** 社の告知

本書に記載した内容は、予告なく変更 されることがあります。

All rights reserved. 著作権法で許されて いる場合を除き、Hewlett-Packard の書 面による事前の許可なく、この文書を 複製、変更、あるいは翻訳することは 禁じられています。

HP 製品およびサービスに対する保証 は、当該製品およびサービスに付属の 明示的保証規定に記載されているもの に限定されます。 本書のいかなる内容 も、当該保証に新たに保証を追加する ものではありません。 本書の内容につ きましては万全を期しておりますが、 本書の技術的あるいは校正上の誤り、 省略に対しては責任を負いかねますの でご了承ください。

#### 商標について

Windows および Windows XP は、 Microsoft Corporation の米国における 登録商標です。 Windows Vista は、米 国やその他の国/地域における Microsoft Corporation の登録商標または商標のい ずれかです。

ENERGY STAR は US 政府の登録商標 です。

#### 安全に関する情報

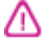

火災や感電によるけがの危険を避ける ため、この製品を使用する場合は、常 に基本的な安全に関する注意を厳守し てください。

1. デバイスに付属の文書に記載されて いる全ての説明を読んで、十分に理解 してください。

2. 製品に記載されているすべての警告 および説明を厳守してください。

3. クリーニングの前にこの製品をコン セントから取り外してください。

4. この製品を水気の近くに設置するこ と、または身体が濡れているときに設 置しないでください。

5. 製品は、安定した面にぐらつかない よう設置してください。

6. ケーブルやコードに足をとられない ような場所に設置してください。ま た、ケーブルやコードが損傷しないよ うな場所を選びます。

7. 製品が正常に動作しない場合は、[保](#page-78-0) [守とトラブルシューティング](#page-78-0)を参照し てください。

8. 内部にはユーザーが修理可能な部品 はありません。点検修理については、 認定サービス担当者にお問い合わせく ださい。

9. デバイスに付属している外部電源ア ダプタ/バッテリのみをご利用くださ い。

目次

### 1 はじめに

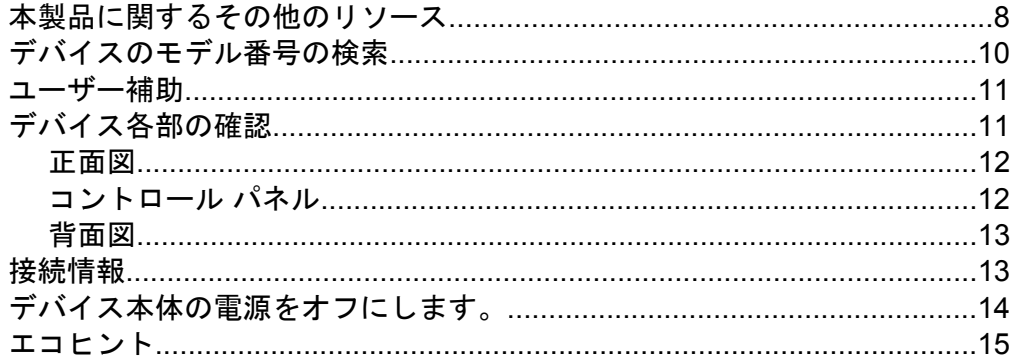

### 2 アクセサリのインストール

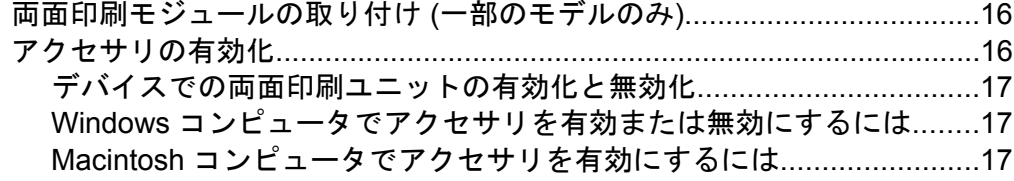

### 3 デバイスの使用

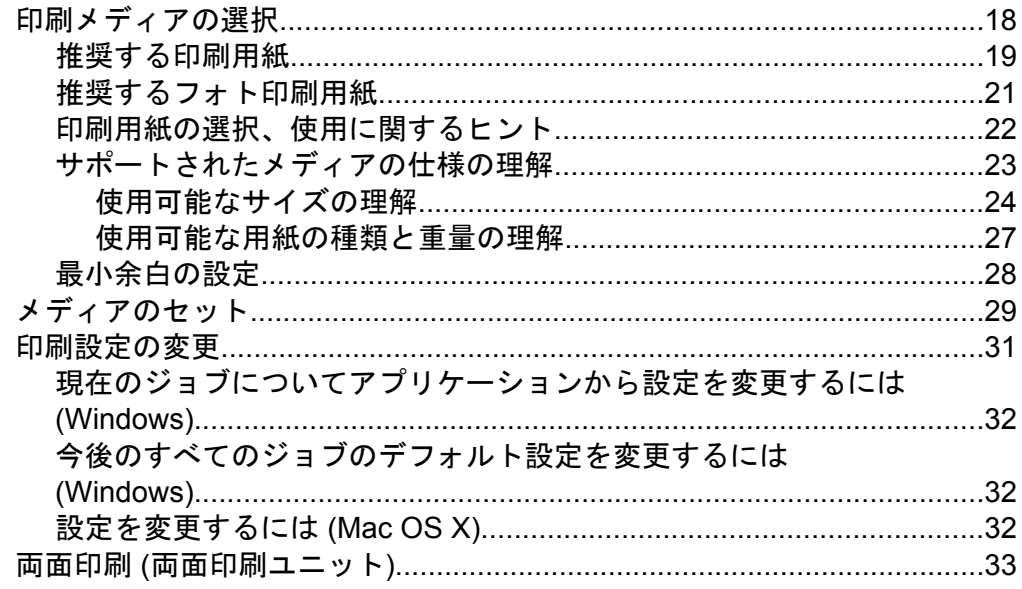

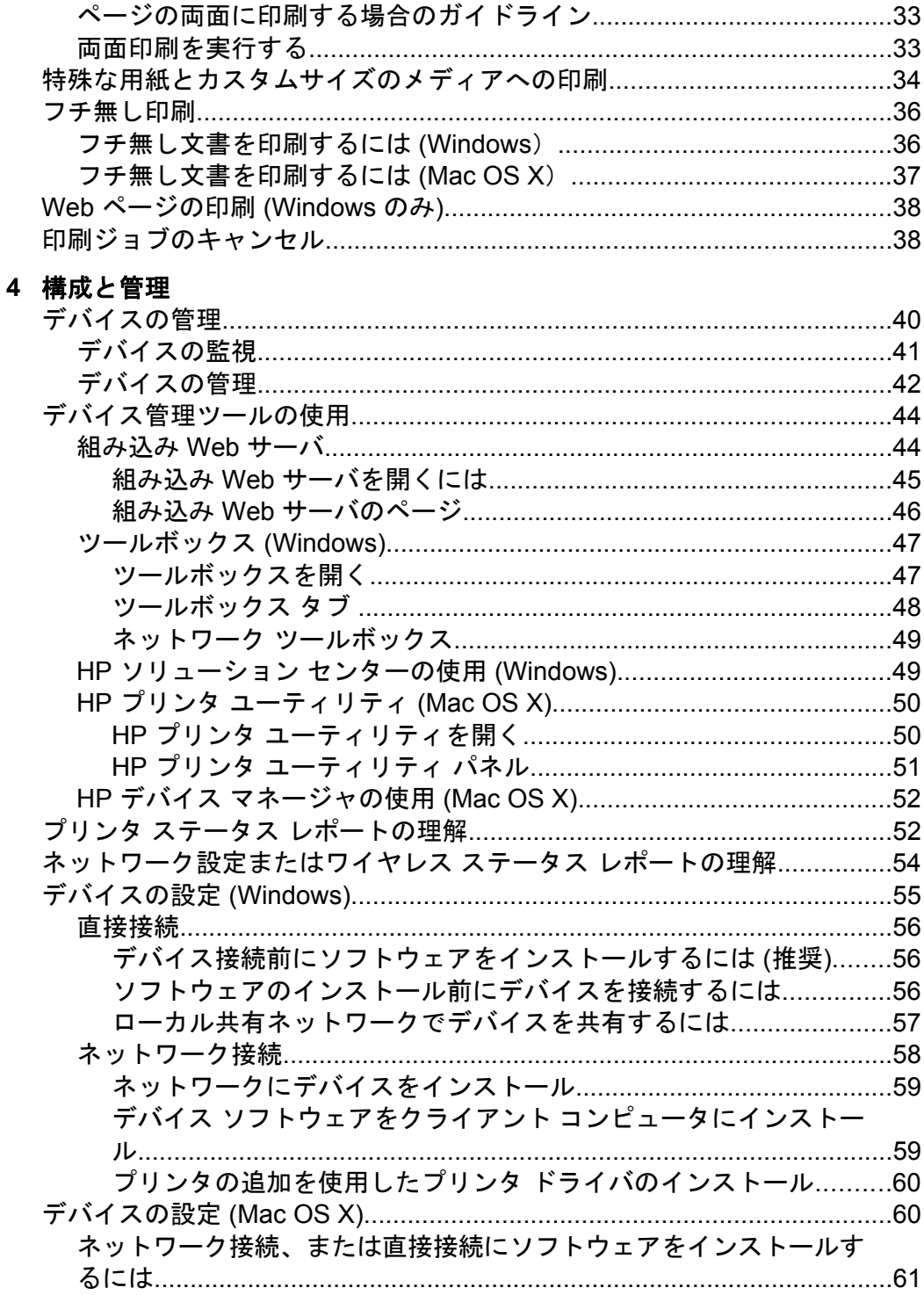

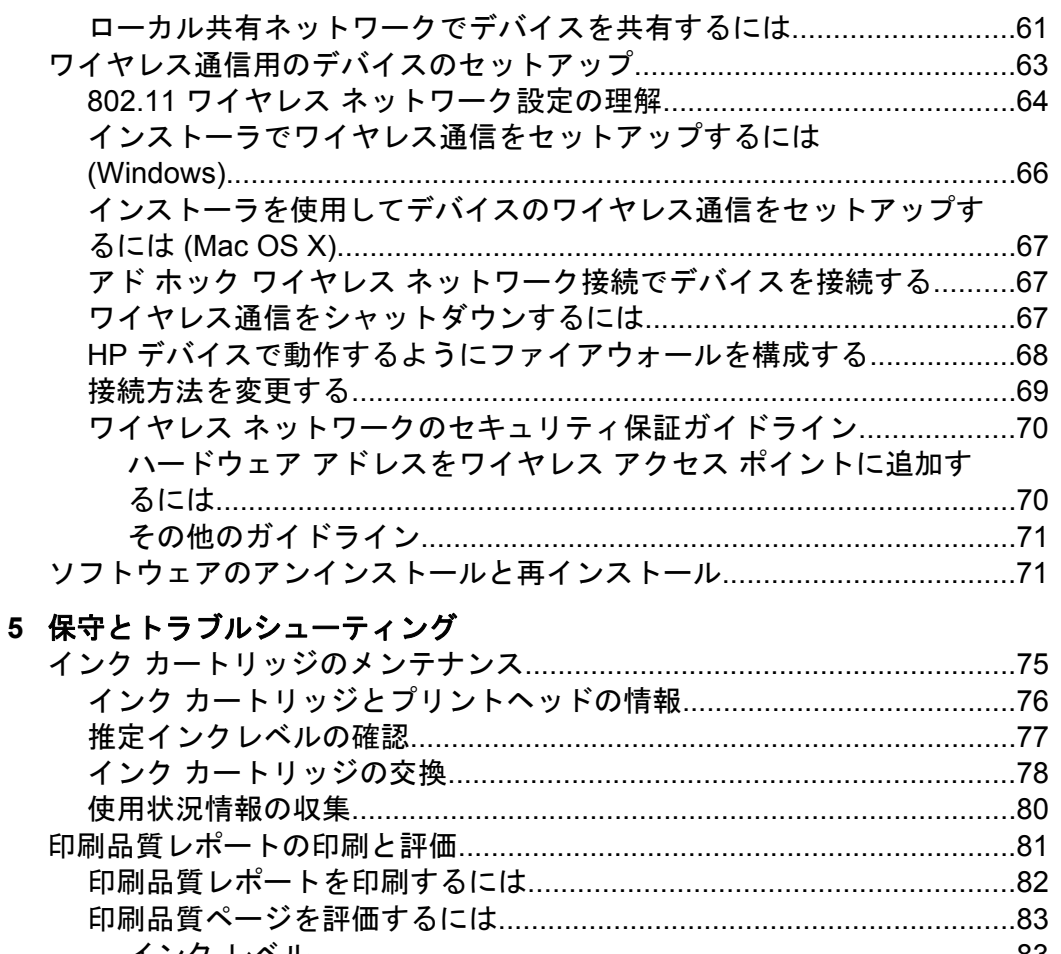

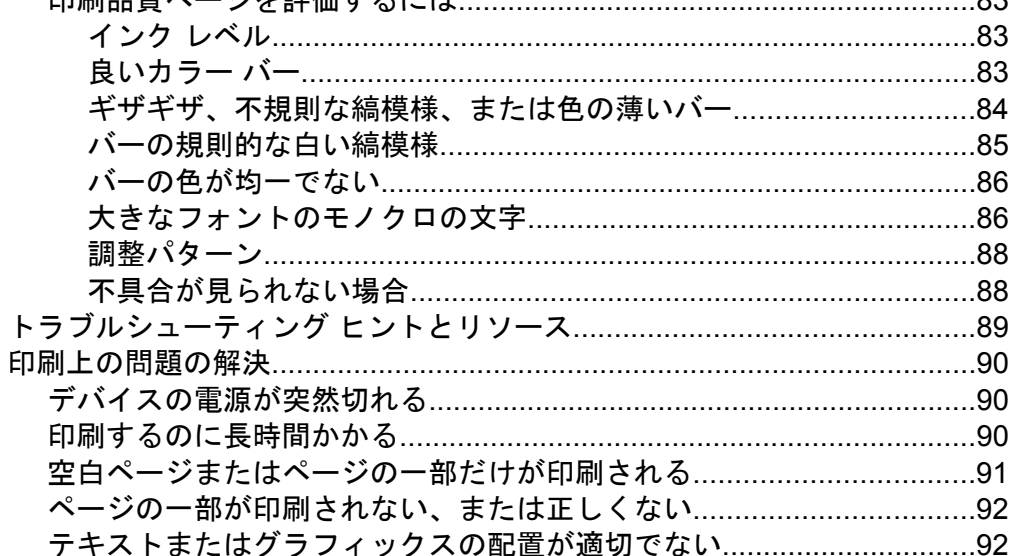

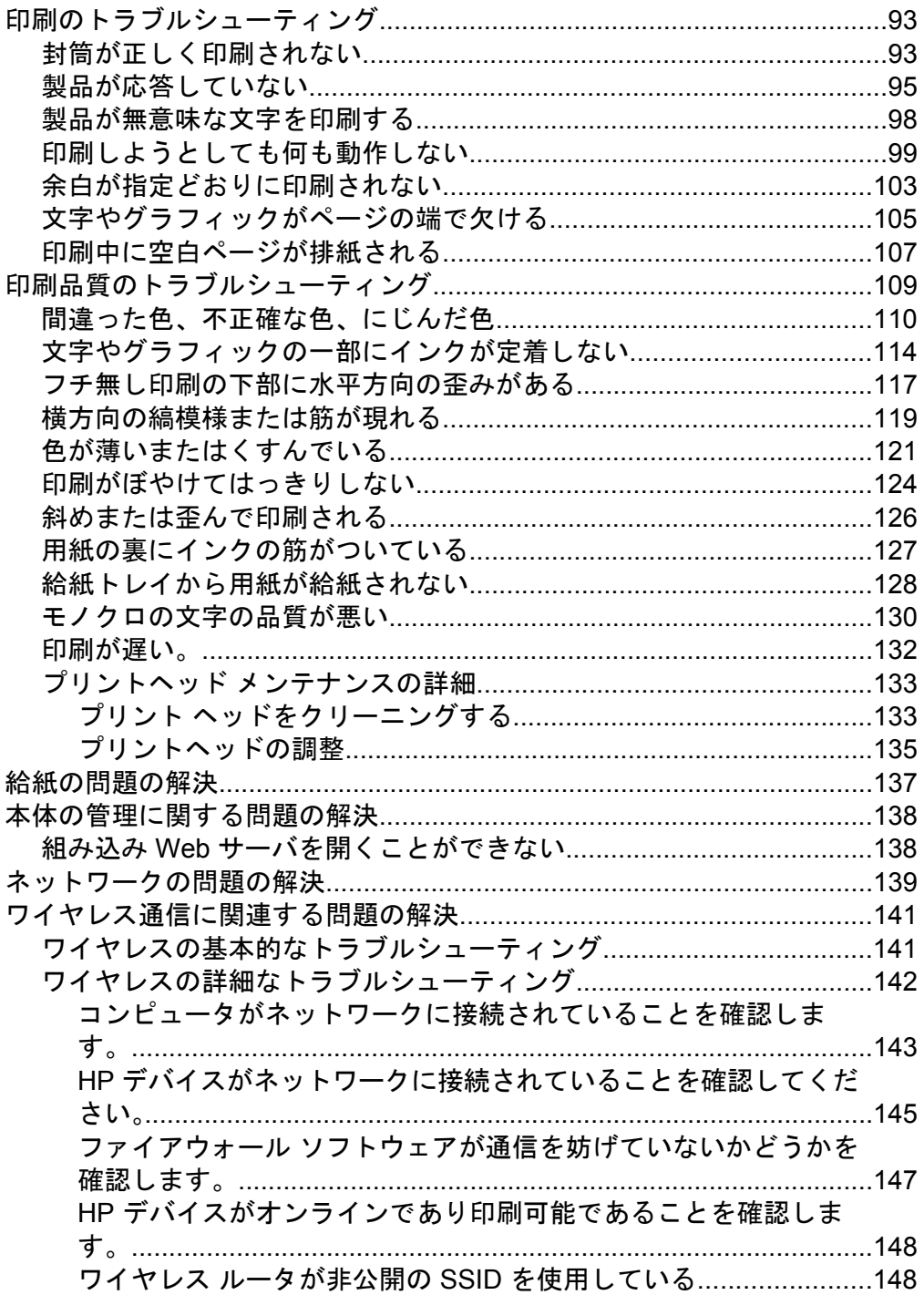

目次

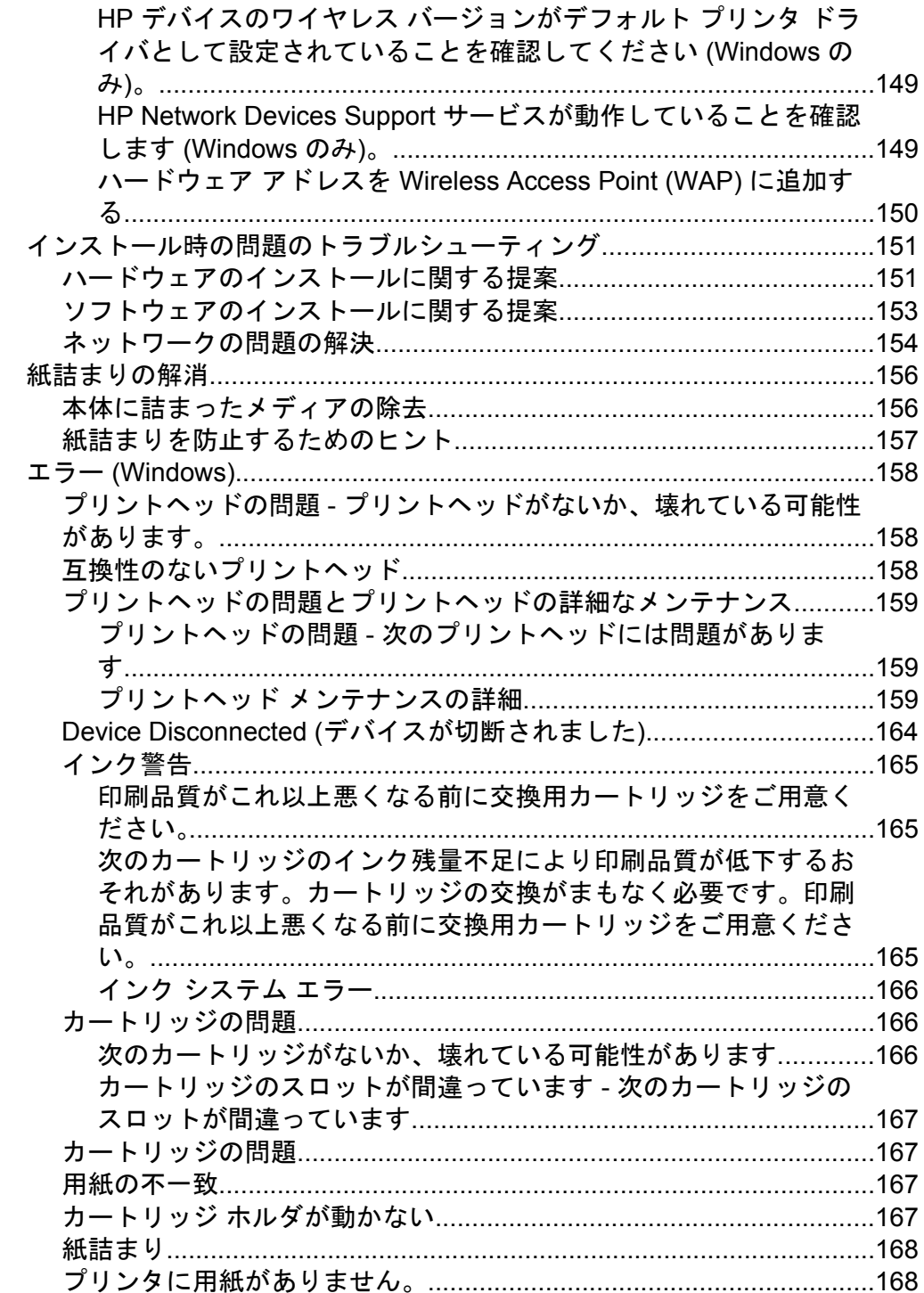

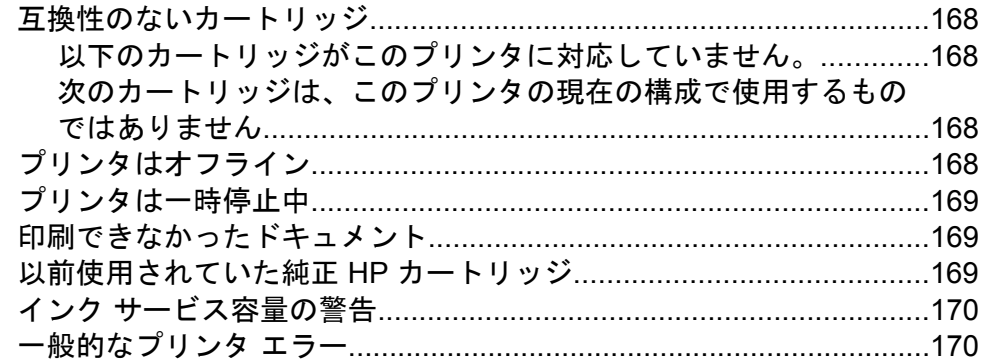

### 6 コントロール パネルのランプ リファレンス

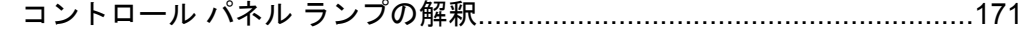

### A HP サプライ & アクセサリ

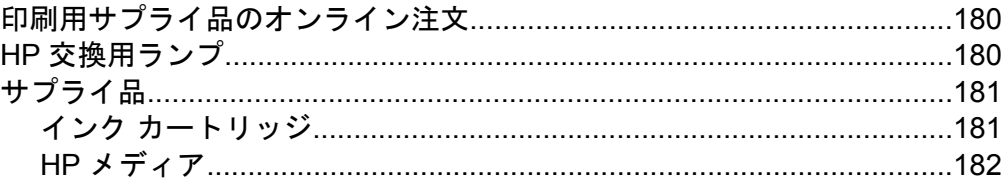

### B サポートおよび保証

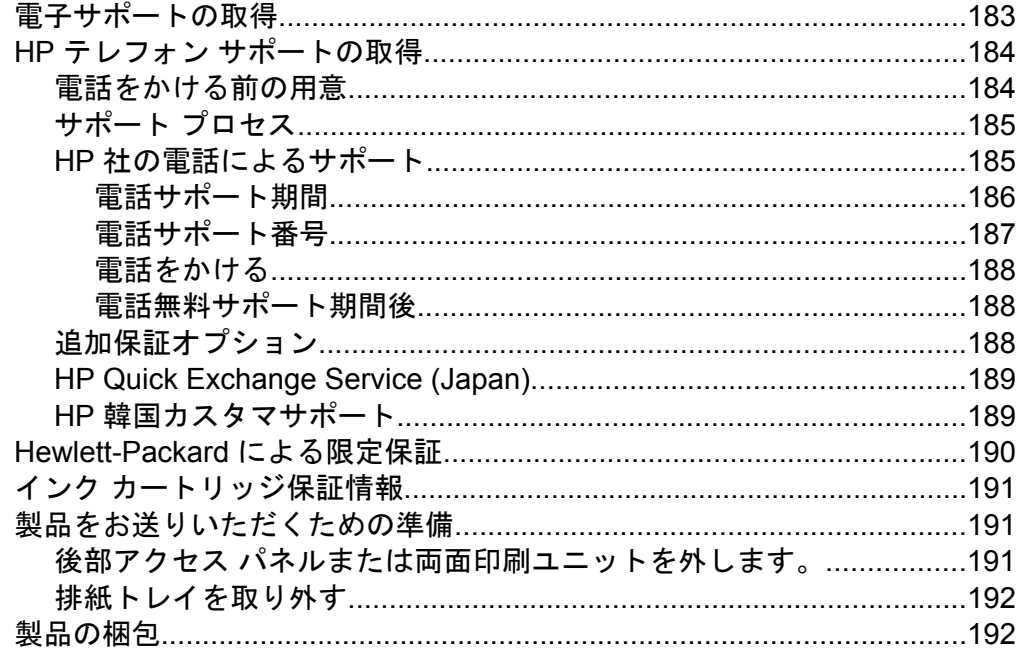

### C デバイスの仕様

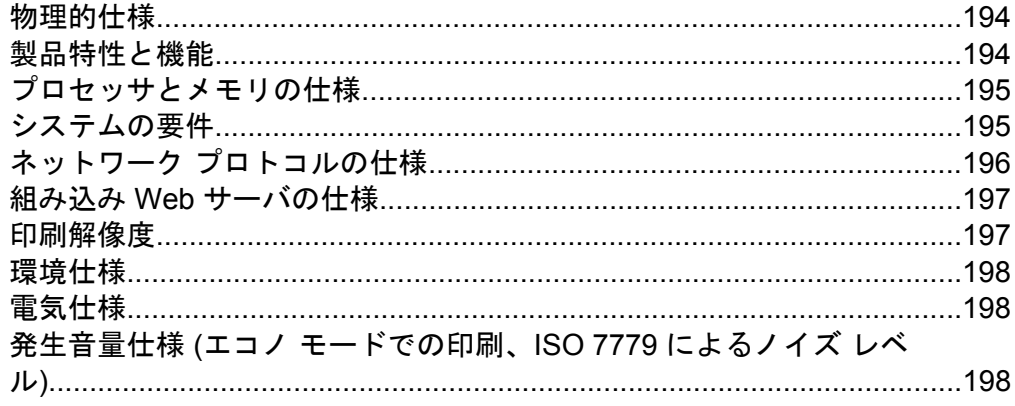

### D 規定情報

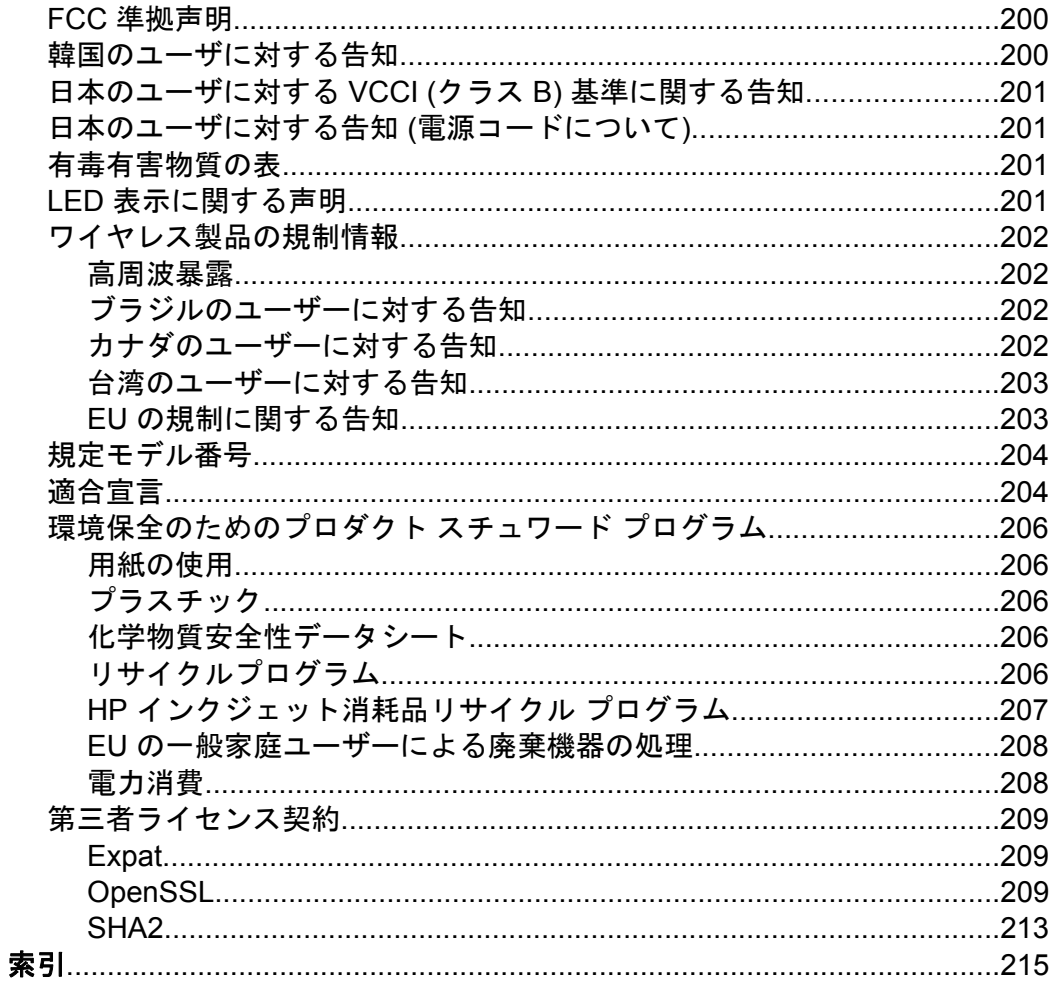

# <span id="page-11-0"></span>**1** はじめに

このガイドでは、本製品の使用方法と問題の解決方法について詳しく説 明します。

- 本製品に関するその他のリソース
- [デバイスのモデル番号の検索](#page-13-0)
- [ユーザー補助](#page-14-0)
- [デバイス各部の確認](#page-14-0)
- [接続情報](#page-16-0)
- [デバイス本体の電源をオフにします。](#page-17-0)
- [エコヒント](#page-18-0)

### 本製品に関するその他のリソース

本ガイドに含まれていない製品情報と詳細なトラブルシューティング リソースは、次のリソースから取得できます。

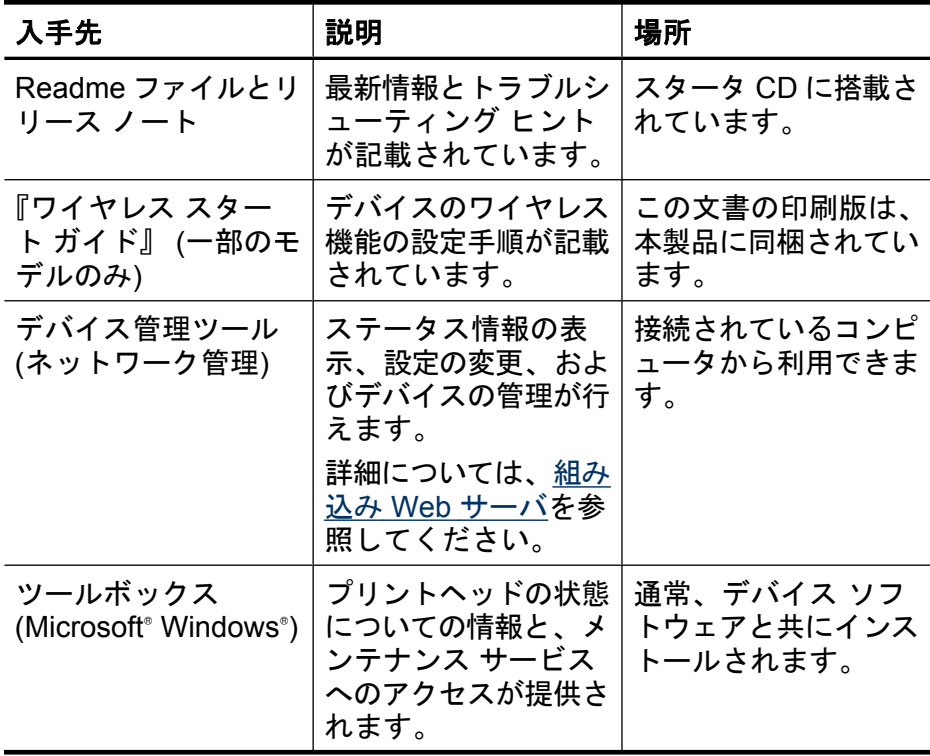

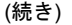

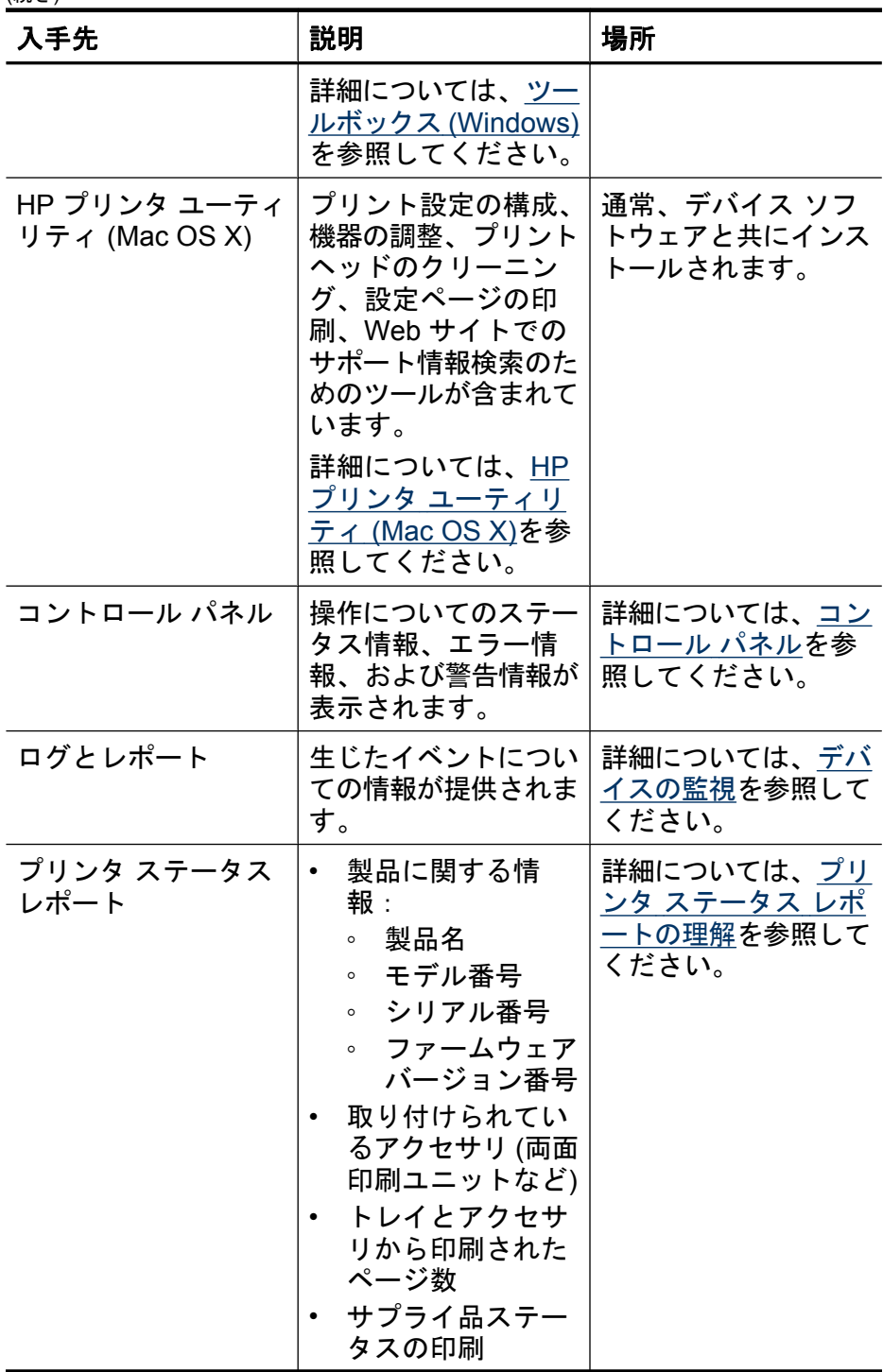

#### <span id="page-13-0"></span>(続き)

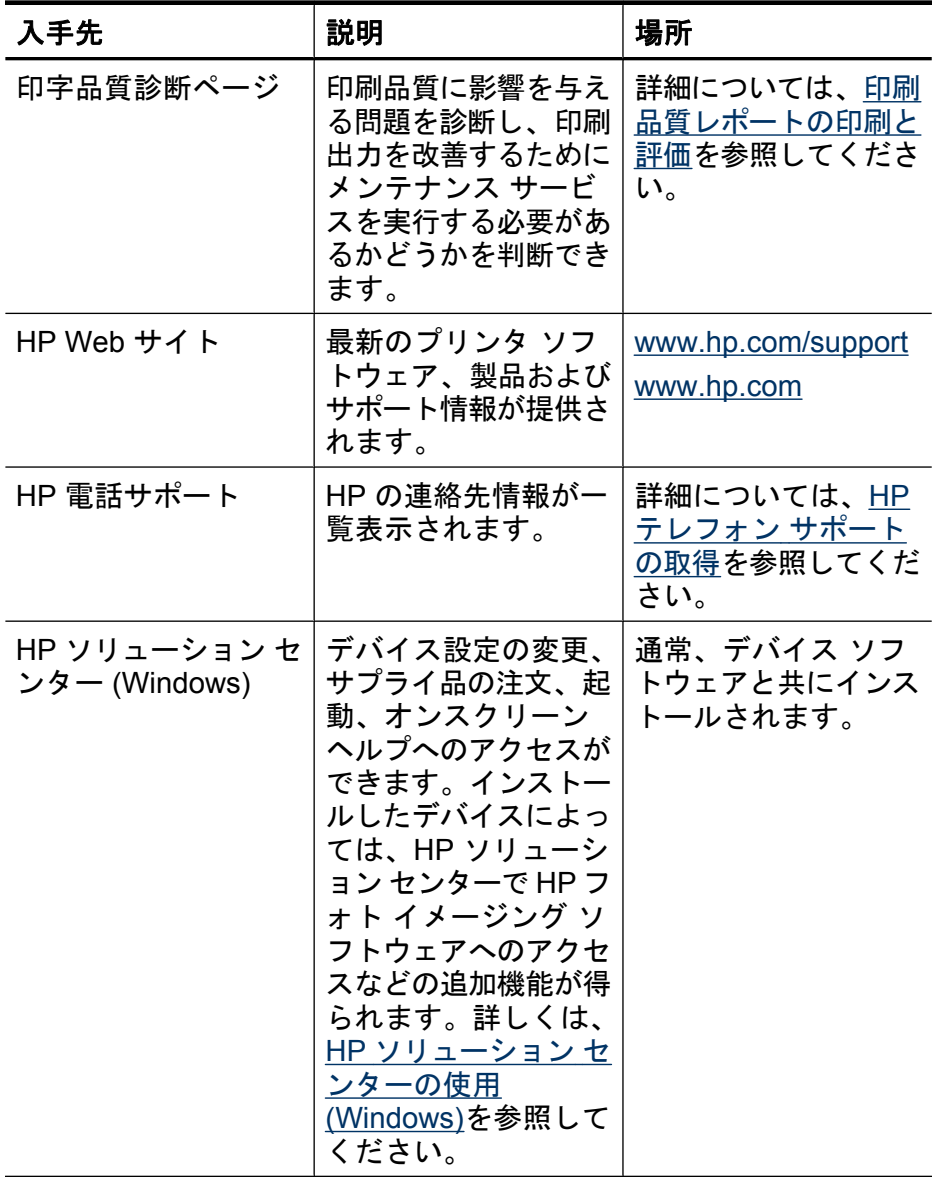

### デバイスのモデル番号の検索

デバイス前面に表示されるモデル名に加え、このデバイスには特定のモ デル番号があります。この番号を使用して、製品で利用できるサプライ 品、アクセサリ、サポート入手のタイミングについて確認できます。

<span id="page-14-0"></span>モデル番号は、デバイスの内部、インク カートリッジの側のラベルに 記載されています。

### ユーザー補助

本製品には、障害のある方でもご利用いただけるよう数々の機能が備え られています。

#### 視覚障害のある方のご利用

デバイス ソフトウェアは、お使いのオペレーティング システムのアク セシビリティ オプションと機能をご使用いただくことにより、視覚障 害をお持ちの方にもご利用いただけます。 また、スクリーン リーダ ー、点字リーダー、ボイス ツー テキスト アプリケーションなどのテク ノロジーもサポートしています。 色覚障害をお持ちの方のために、ソ フトウェアとコントロール パネルで使われているカラー ボタンとタブ には、該当の操作を表した簡単なテキストまたはアイコン ラベルが付 いています。

#### 四肢の障害のある方のご利用

移動が困難なユーザー向けには、デバイス ソフトウェア機能がキーボ ード コマンドを通じて実行できるようになっています。 ソフトウェア は StickyKeys、ToggleKeys、FilterKeys、および MouseKeys などの Windows アクセシビリティ オプションもサポートしています。 本製品 のドア、ボタン、用紙トレイ、用紙ガイドなどは体力と到達範囲に制限 があるユーザーでも操作できるようになっています。

#### サポート

本製品のアクセシビリティの詳細について、および製品のアクセシビリ ティに対する HP の取り組みについては、HP の Web サイト [www.hp.com/accessibility](http://www.hp.com/accessibility) をご覧ください。

Mac OS X のアクセシビリティ情報については、Apple の Web サイト [www.apple.com/accessibility](http://www.apple.com/accessibility/) をご覧ください。

### デバイス各部の確認

- [正面図](#page-15-0)
- [コントロール](#page-15-0) パネル
- [背面図](#page-16-0)

<span id="page-15-0"></span>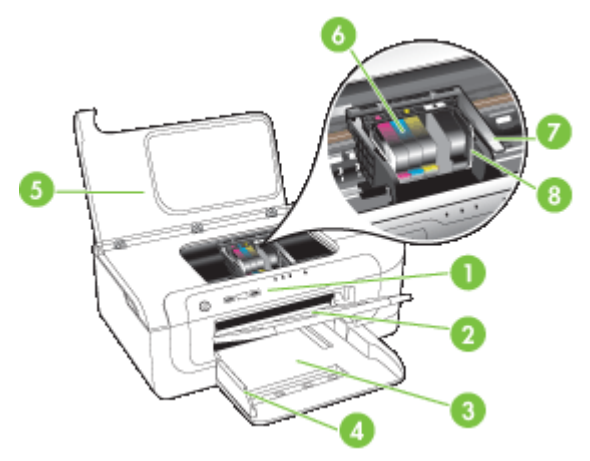

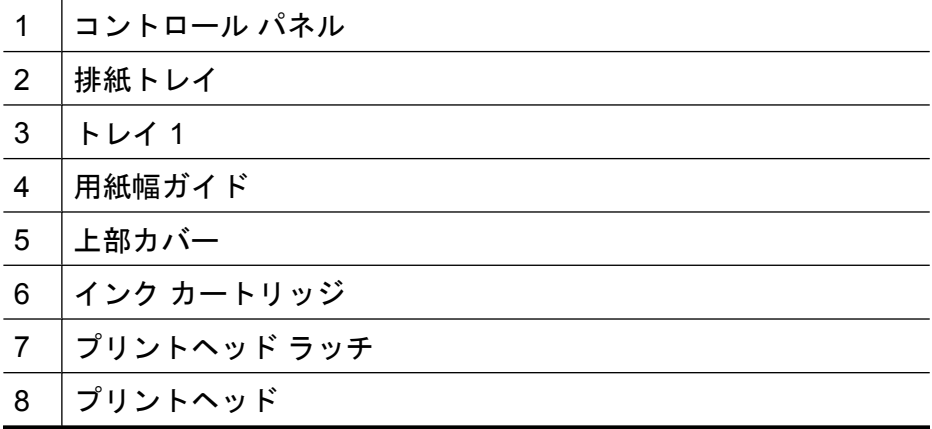

### コントロール パネル

コントロール パネル ランプの解釈についての詳細は[、コントロール](#page-174-0) パ [ネルのランプ](#page-174-0) リファレンスを参照してください。

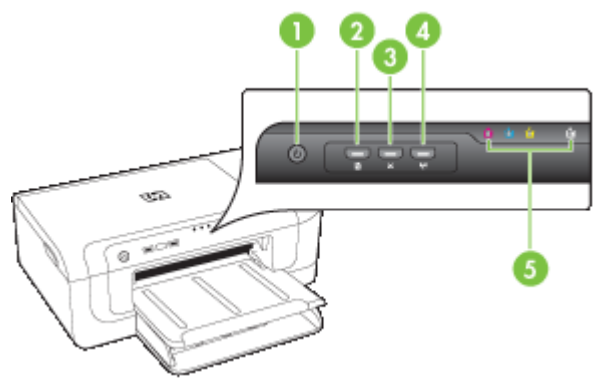

<span id="page-16-0"></span>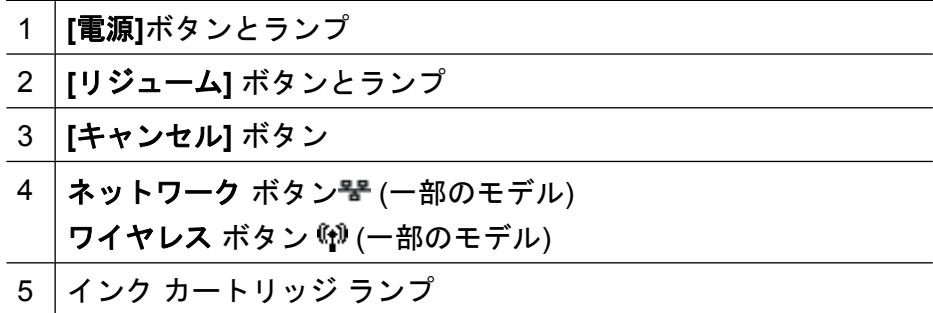

背面図

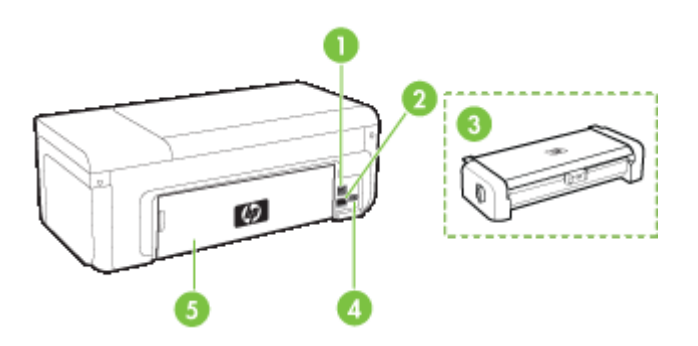

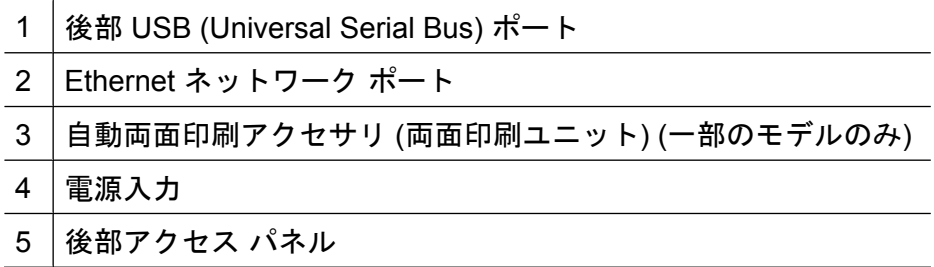

### 接続情報

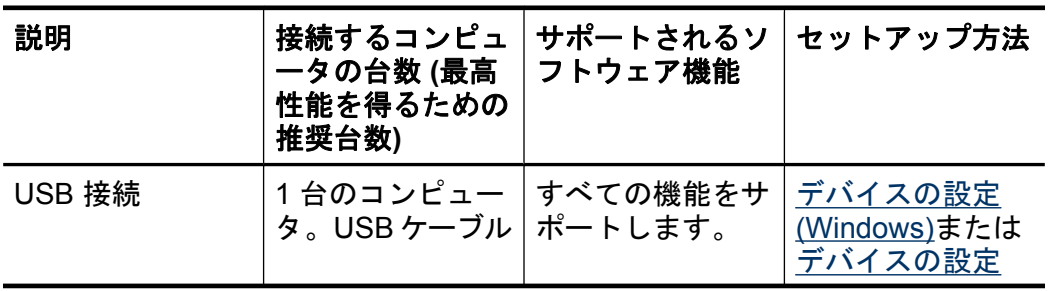

<span id="page-17-0"></span>(続き)

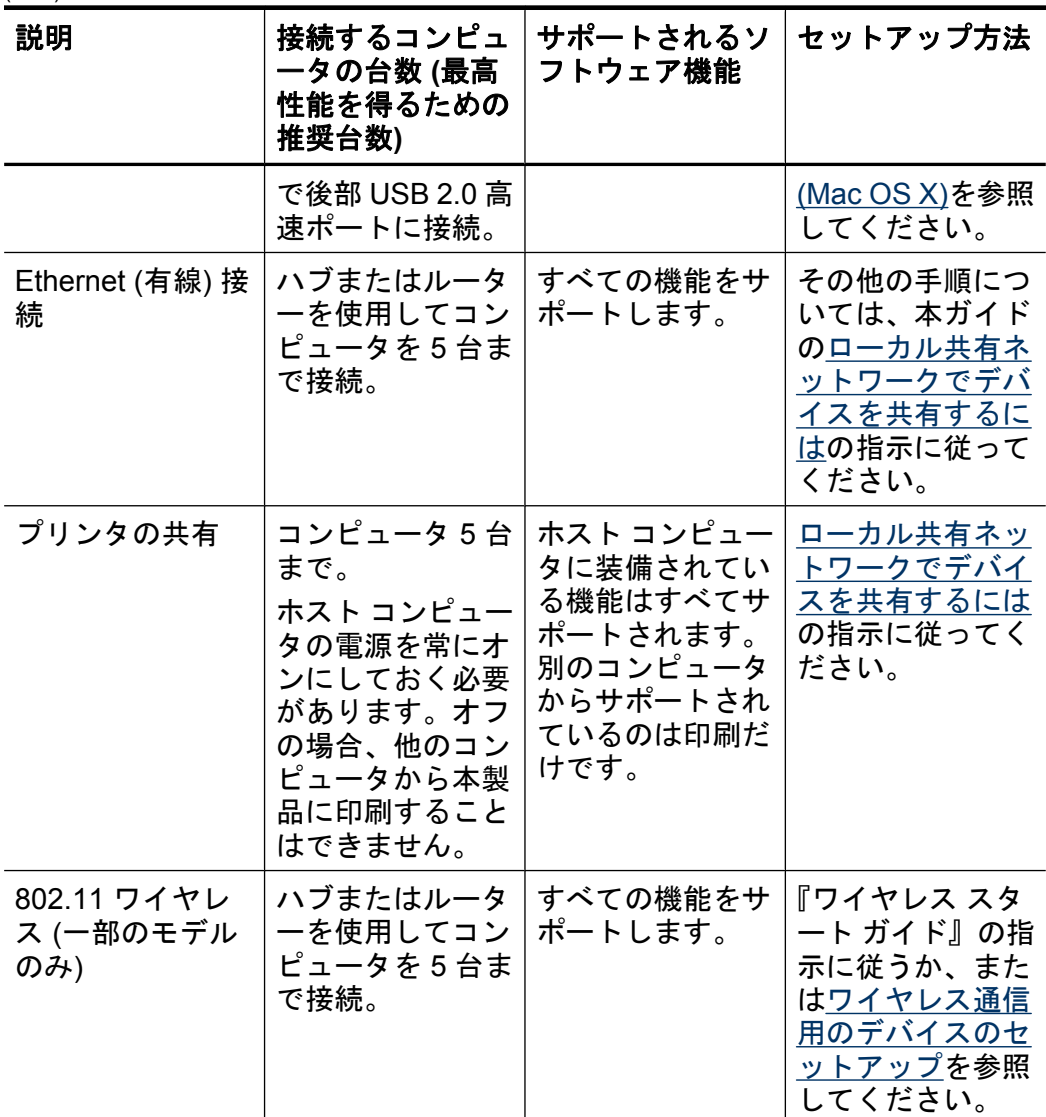

### デバイス本体の電源をオフにします。

HP 製品は、**[**電源**]** ボタンを押して、電源をオフにします。**[**電源**]** ラン プが消灯するのを待ってから、電源コードを抜いたり電力ソースをオフ にしてください。誤った方法で HP 製品の電源を切ると、インク ホル ダーが正しい位置に戻らないため、プリント ヘッドに問題が生じ、印 刷品質が低下するおそれがあります。

### <span id="page-18-0"></span>エコヒント

HP は、お客様の環境への配慮の支援に積極的に取り組んでいます。印 刷に関する選択肢によって生じる影響の評価と影響を低減する方法に重 点を置いた、エコヒントは次のとおりです。本製品に組み込まれた特定 の機能に加えて、HP の環境への取り組みの詳細については、HP Eco Solutions Web サイトをご覧ください。

[www.hp.com/hpinfo/globalcitizenship/environment/](http://www.hp.com/hpinfo/globalcitizenship/environment/index.html)

- 両面印刷:用紙を節約する印刷を使用して、同じシートに複数ページ を両面印刷すれば、用紙の使用量を減らすことができます。詳しく は、両面印刷 ([両面印刷ユニット](#page-36-0))を参照してください。
- **Smart Web Printing**:HP Smart Web Printing インタフェースには、 クリップ ブック ウィンドウと クリップを編集 ウィンドウが含まれ ていて、Web で収集したクリップを保存、管理、または印刷できま す。詳しくは、Web [ページの印刷](#page-41-0) (Windows のみ)を参照してくださ い。
- 省電力情報:この製品のエナジースター® 認定状況については、[電](#page-211-0) [力消費](#page-211-0)をご覧ください。
- リサイクル材料:HP 製品のリサイクルの詳細については、下記サイ トをご参照ください。

[www.hp.com/hpinfo/globalcitizenship/environment/recycle/](http://www.hp.com/hpinfo/globalcitizenship/environment/recycle//)

# <span id="page-19-0"></span>**2** アクセサリのインストール

このセクションでは、次のトピックについて説明します。

- 両面印刷モジュールの取り付け (一部のモデルのみ)
- アクセサリの有効化

### 両面印刷モジュールの取り付け **(**一部のモデルのみ**)**

オプションの自動両面印刷ユニットを取り付けると、用紙の両面に自動 的に印刷できます。 両面印刷ユニットの詳細については、[両面印刷](#page-36-0) (両 [面印刷ユニット](#page-36-0))を参照してください。

#### 両面印刷ユニットを取り付ける

- **1.** 背面アクセス パネルのボタンを押して、本体からパネルを外 します。
- **2.** 両面印刷ユニットを本体に取り付け、ロックされる位置まで押 し込みます。 両面印刷ユニットを取り付けるときにユニット のボタンを押さないでください。ボタンは、本体から取り外す ときに押します。

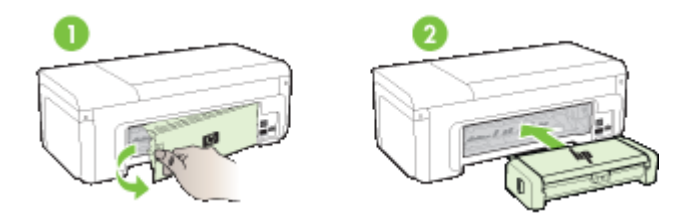

### アクセサリの有効化

このセクションでは、次のトピックについて説明します。

- [デバイスでの両面印刷ユニットの有効化と無効化](#page-20-0)
- Windows [コンピュータでアクセサリを有効または無効にするには](#page-20-0)
- Macintosh [コンピュータでアクセサリを有効にするには](#page-20-0)

### <span id="page-20-0"></span>デバイスでの両面印刷ユニットの有効化と無効化

両面印刷ユニットの取り付けまたは取り外しを行う場合、デバイスのコ ントロール パネルでアクセサリを有効または無効にする必要がありま す。

#### 両面印刷ユニットを有効または無効にするには

▲ x キャンセル ボタンと器 ネットワーク ボタンを5秒間押した ままにします。ボタンを放すと、デバイスが、両面印刷ユニッ トが有効になったことを知らせるレポートを印刷します。

### **Windows** コンピュータでアクセサリを有効または無効にするには

- **1.** デスクトップ上の **[**スタート**]** ボタンをクリックします。
- **2. [**プリンタと **FAX]** を選択し、デバイスを右クリックして、**[**プ ロパティ**]** を選択します。
- **3. [**デバイスの設定**]** タブをクリックし、**[Installed**(インストー ルする)**]** または **[Not Installed**(インストールしない)**]** をクリ ックして、両面印刷ユニットを有効または無効にします。

### **Macintosh** コンピュータでアクセサリを有効にするには

- **1.** デスクトップから、Apple メニューの **[**システム環境設定**]** をク リックします。
- **2. [**プリントとファクス**]** をクリックします。
- **3.** デバイスを選択し、**[**プリンタ設定**]** (Mac OS X 10.4) または **[**オプションとサプライ**]** (Mac OS X 10.5) をクリックします。
- **4.** 次のいずれかの操作を行います。
	- **a**. **Mac OS X (10.4)**:ドロップダウン メニューから **[**インスト ール可能なオプション**]** を選択します。
	- **b**. **Mac OS X (10.5) [**ドライバ**]** タブを選択します。
- **5. [HP** 両面印刷アクセサリ **(**両面印刷ユニット**)]** の横にあるチェ ック ボックスを選択して、両面印刷ユニットを有効にしま す。チェック ボックスをオフにすると、両面印刷ユニットは 無効になります。

# <span id="page-21-0"></span>**3** デバイスの使用

このセクションでは、次のトピックについて説明します。

- 印刷メディアの選択
- [メディアのセット](#page-32-0)
- [印刷設定の変更](#page-34-0)
- 両面印刷 ([両面印刷ユニット](#page-36-0))
- [特殊な用紙とカスタムサイズのメディアへの印刷](#page-37-0)
- [フチ無し印刷](#page-39-0)
- Web [ページの印刷](#page-41-0) (Windows のみ)
- [印刷ジョブのキャンセル](#page-41-0)

### 印刷メディアの選択

デバイスは、ほとんどのタイプのオフィス用メディアに印刷できるよう デザインされています。 印刷メディアを大量に購入する前に、さまざ まなタイプの印刷メディアをテストすることをお勧めします。 最適な 印刷品質を得るには、HP メディアを使用してください。 HP メディア の詳細については、HP Web サイト ([www.hp.com\)](http://www.hp.com) にアクセスしてくだ さい。

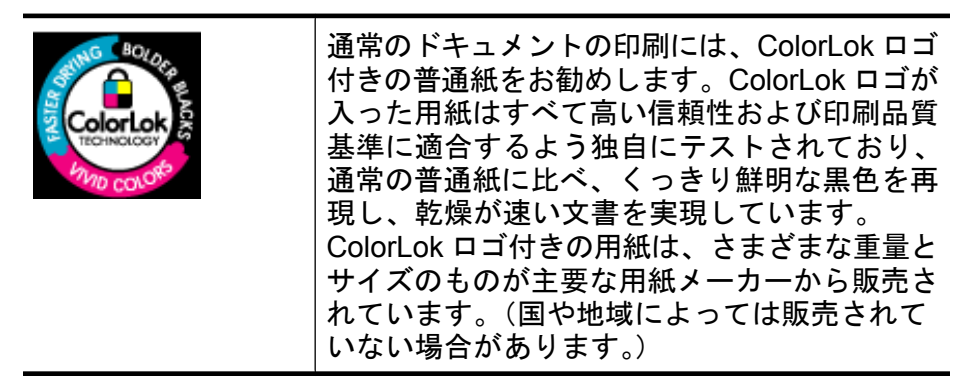

このセクションでは、次のトピックについて説明します。

- [推奨する印刷用紙](#page-22-0)
- [推奨するフォト印刷用紙](#page-24-0)
- [印刷用紙の選択、使用に関するヒント](#page-25-0)
- [サポートされたメディアの仕様の理解](#page-26-0)
- [最小余白の設定](#page-31-0)

### <span id="page-22-0"></span>推奨する印刷用紙

印刷をより美しく仕上げるには、印刷するプロジェクトのタイプに合わ せて設計された HP 専用紙を使用することをお勧めします。

国/地域によっては、入手できない用紙もあります。

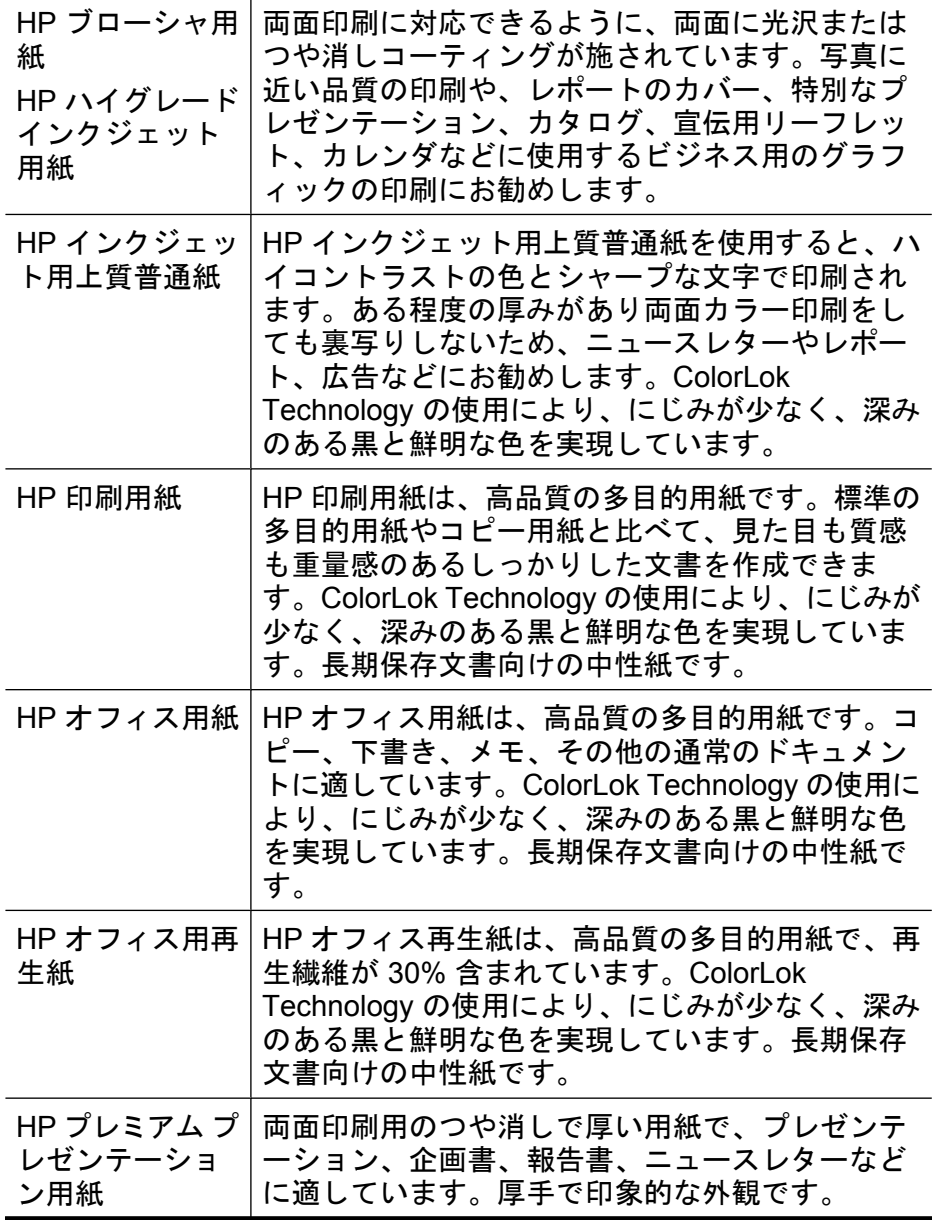

(続き)

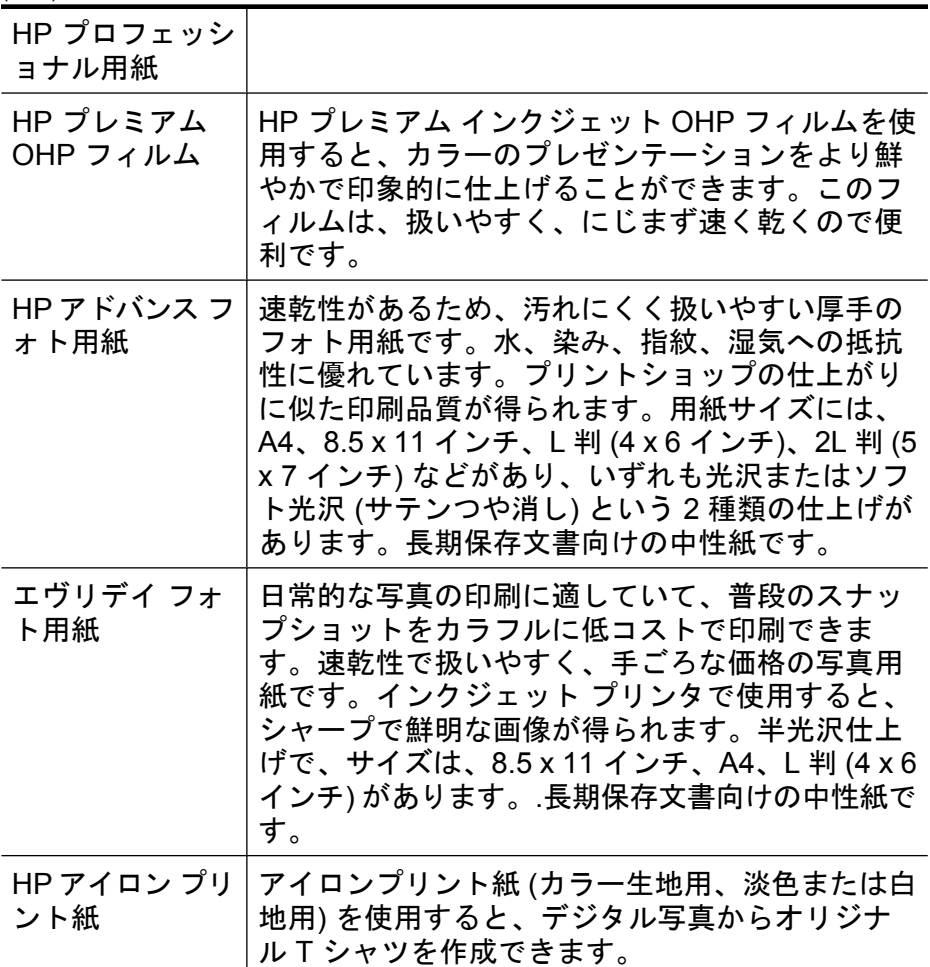

HP 用紙とその他のサプライ品を注文するには、[www.hp.com/buy/](http://www.hp.com/buy/supplies) [supplies](http://www.hp.com/buy/supplies) にアクセスしてください。指示に従って、国/地域および製品 を選択し、ページ上のショッピング リンクをクリックします。

注記 現時点では、HP Web サイトの一部は英語版のみです。

#### **HP** フォト バリュー パック

HP フォト バリュー パックは、お使いの HP プリンタで手ごろな価格 でプロフェッショナル品質の写真を印刷できる、HP 製インク カートリ ッジと HP アドバンス フォト用紙の便利なパッケージです。HP 製イン クと HP アドバンス フォト用紙は、組み合わせて使用すると鮮明な色 が長続きする写真を印刷できるように作られています。休暇中の写真を 印刷したり、複数の写真を印刷して共有する場合に最適です。

#### <span id="page-24-0"></span>推奨するフォト印刷用紙

印刷をより美しく仕上げるには、印刷するプロジェクトのタイプに合わ せて設計された HP 専用紙を使用することをお勧めします。 国/地域によっては、入手できない用紙もあります。

#### **HP** アドバンス フォト用紙

速乾性があるため、汚れにくく扱いやすい厚手のフォト用紙です。水、 染み、指紋、湿気への抵抗性に優れています。プリントショップの仕上 がりに似た印刷品質が得られます。用紙サイズには、A4、8.5 x 11 イン チ、L 判 (4 x 6 インチ)、2L 判 (5 x 7 インチ) などがあり、いずれも光 沢またはソフト光沢 (サテンつや消し) という 2 種類の仕上げがありま す。長期保存文書向けの中性紙です。

#### エヴリデイ フォト用紙

日常的な写真の印刷に適していて、普段のスナップショットをカラフル に低コストで印刷できます。速乾性で扱いやすく、手ごろな価格の写真 用紙です。インクジェット プリンタで使用すると、シャープで鮮明な 画像が得られます。半光沢仕上げで、サイズは、8.5 x 11 インチ、A4、 L 判 (4 x 6 インチ) があります。.長期保存文書向けの中性紙です。

#### **HP** フォト バリュー パック

HP フォト バリュー パックは、お使いの HP プリンタで手ごろな価格 でプロフェッショナル品質の写真を印刷できる、HP 製インク カートリ ッジと HP アドバンス フォト用紙の便利なパッケージです。HP 製イン クと HP アドバンス フォト用紙は、組み合わせて使用すると鮮明な色 が長続きする写真を印刷できるように作られています。休暇中の写真を 印刷したり、複数の写真を印刷して共有する場合に最適です。

HP 用紙とその他のサプライ品を注文するには、[www.hp.com/buy/](http://www.hp.com/supplies) [supplies](http://www.hp.com/supplies) にアクセスしてください。指示に従って、国/地域および製品 を選択し、ページ上のショッピング リンクをクリックします。

#### 注記 現時点では、HP Web サイトの一部は英語版のみです。

### <span id="page-25-0"></span>印刷用紙の選択、使用に関するヒント

- 必ず、デバイスの仕様に準拠したメディアを使用してください。 詳 細については[、サポートされたメディアの仕様の理解](#page-26-0)を参照してく ださい。
- トレイには、一度に 1 つのタイプのメディアしかセットしないでく ださい。特殊メディアを普通紙の上に置いた場合、紙詰まりや不適 切な印刷が生じるおそれがあります。
- トレイの背面に合わせ、印刷面を下にして用紙をセットします。用 紙を給紙トレイの右端に合わせて、用紙幅ガイドを調整します。詳 しくは[、メディアのセット](#page-32-0)を参照してください。
- トレイにメディアを入れすぎないでください。詳しくは[、サポート](#page-26-0) [されたメディアの仕様の理解](#page-26-0)を参照してください。特殊メディアの 高さは全体の 3/4 までにすることをお勧めします。
- 紙詰まり、印刷品質の低下など印刷上の問題を防止するため、以下 の用紙の使用はおやめください。
	- 複数の部分からなるフォーム
	- 損傷したり曲がったり、しわのよったメディア
	- カットアウトや穴のあいたメディア
	- 厚いメディアや浮き彫りのあるメディア、またはインクをうまく 受付けないメディア
	- 軽すぎたり簡単に伸びてしまうメディア

### カードおよび封筒

- 表面が滑らかな封筒、糊付き、留め金や窓のついた封筒は避けま す。 縁が厚かったり不揃い、または丸まっている封筒、しわがあっ たり裂けていたり、その他にも破損があるカードや封筒は避けます。
- しっかりと作られた封筒を使用し、縁がしっかりと折られているこ とを確認します。
- 封筒を図に従って揃えてセットします。

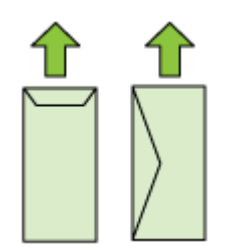

<span id="page-26-0"></span>フォト用紙

- 写真を印刷するには、**[**ベスト**]** モードを使用します。 このモードで は、他のモードより印刷速度が遅くなり、コンピュータのメモリも 多く必要になります。
- OHP フィルムは、印刷するたびに取り出して乾かします。 乾いて いないメディアを積み重ねると、にじみが発生する場合があります。

**OHP** フィルム

- ざらざらの面が下になり、粘着テープがデバイス後部にくるように して OHP フィルムを挿入します。
- OHP フィルムは、印刷するたびに取り出して乾かします。乾いてい ないメディアを積み重ねると、にじみが発生する場合があります。

### カスタムサイズのメディア

- デバイスでサポートされているカスタム サイズのメディアだけを使 用します。
- アプリケーションでカスタムサイズの用紙がサポートされている場 合は、ドキュメントを印刷する前に、アプリケーションで用紙のサ イズを設定します。アプリケーションでサポートされていない場合 は、プリンタ ドライバでサイズを設定してください。カスタムサイ ズの用紙に正しく印刷するには、既存ドキュメントの書式を再調整 する必要が生じることがあります。

### サポートされたメディアの仕様の理解

[使用可能なサイズの理解](#page-27-0) および [使用可能な用紙の種類と重量の理解](#page-30-0) の 表を使用して、デバイスで使用する正しいメディアと、そのメディアに 利用できる機能を判断します。

必ず、プリンタ ドライバで正しい用紙の種類の設定を使用し、正しい 用紙の種類のトレイを設定してください。HP では、用紙を大量に購入 する場合は、購入前にテストすることをお勧めします。

- [使用可能なサイズの理解](#page-27-0)
- [使用可能な用紙の種類と重量の理解](#page-30-0)

<span id="page-27-0"></span>使用可能なサイズの理解

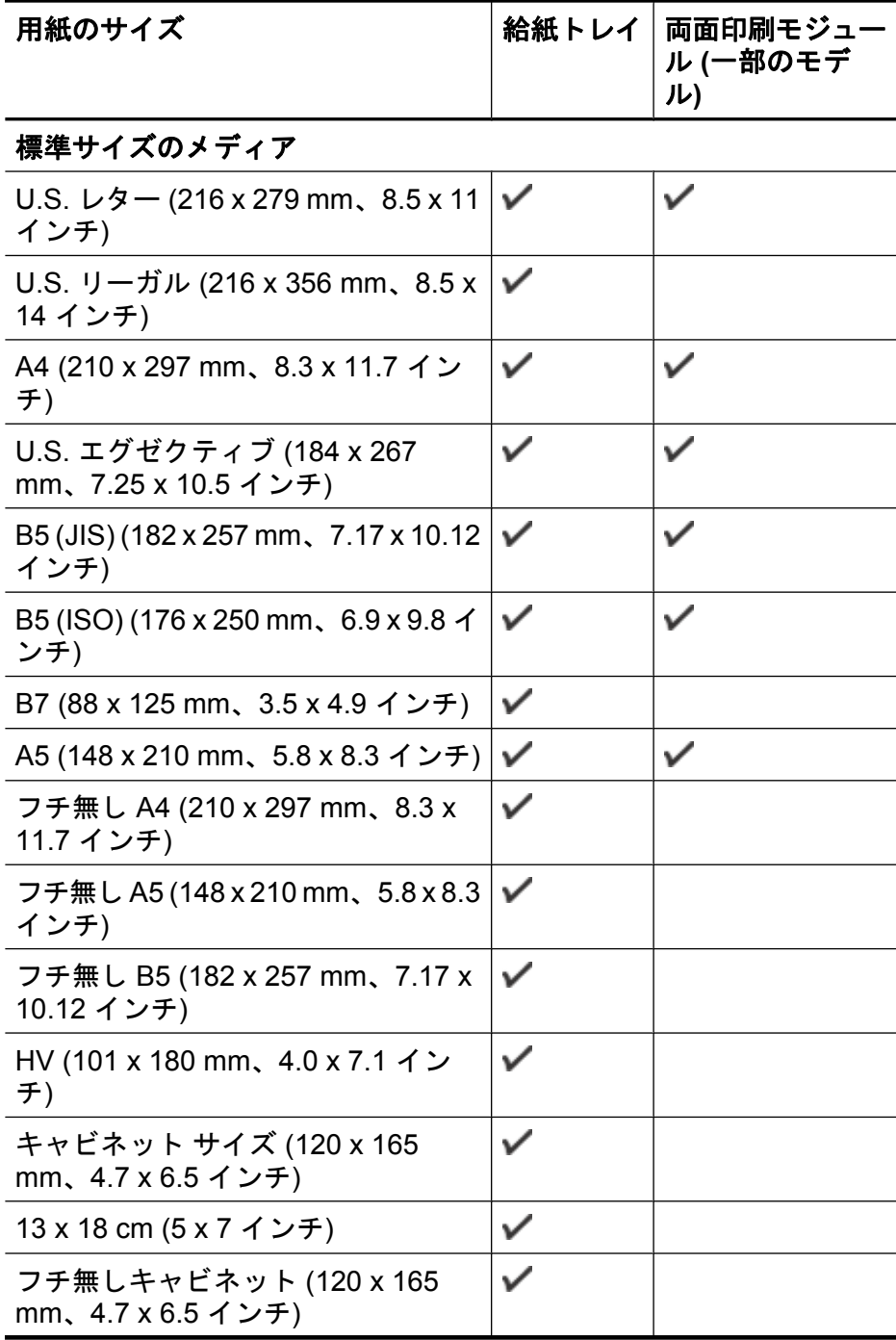

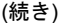

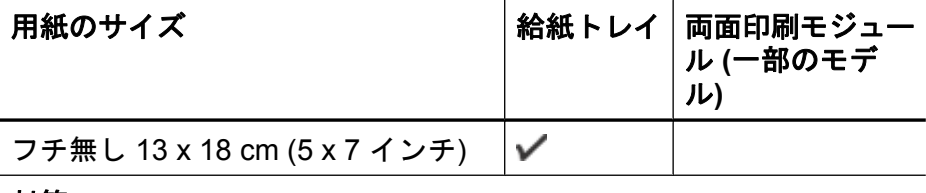

封筒

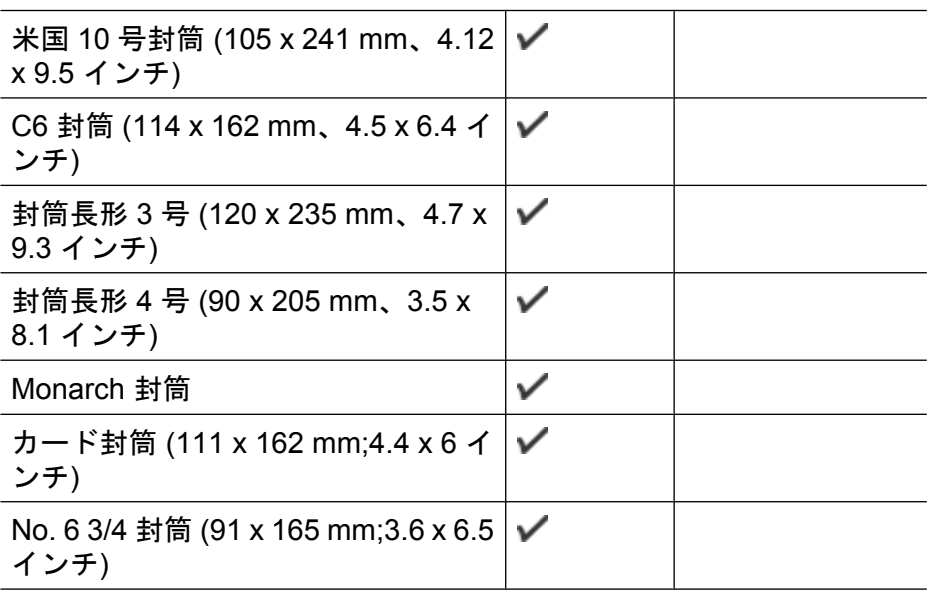

カード

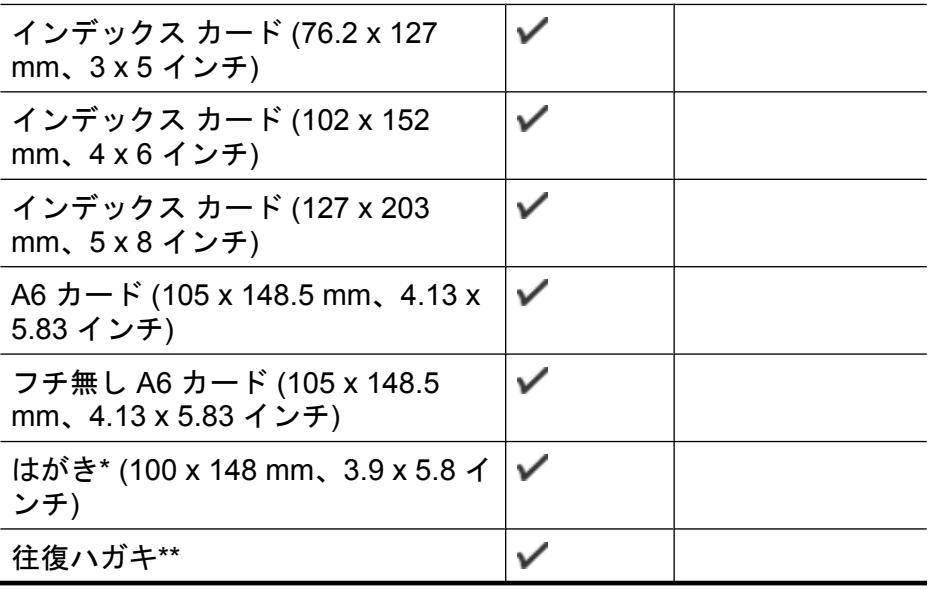

#### 第 3 章

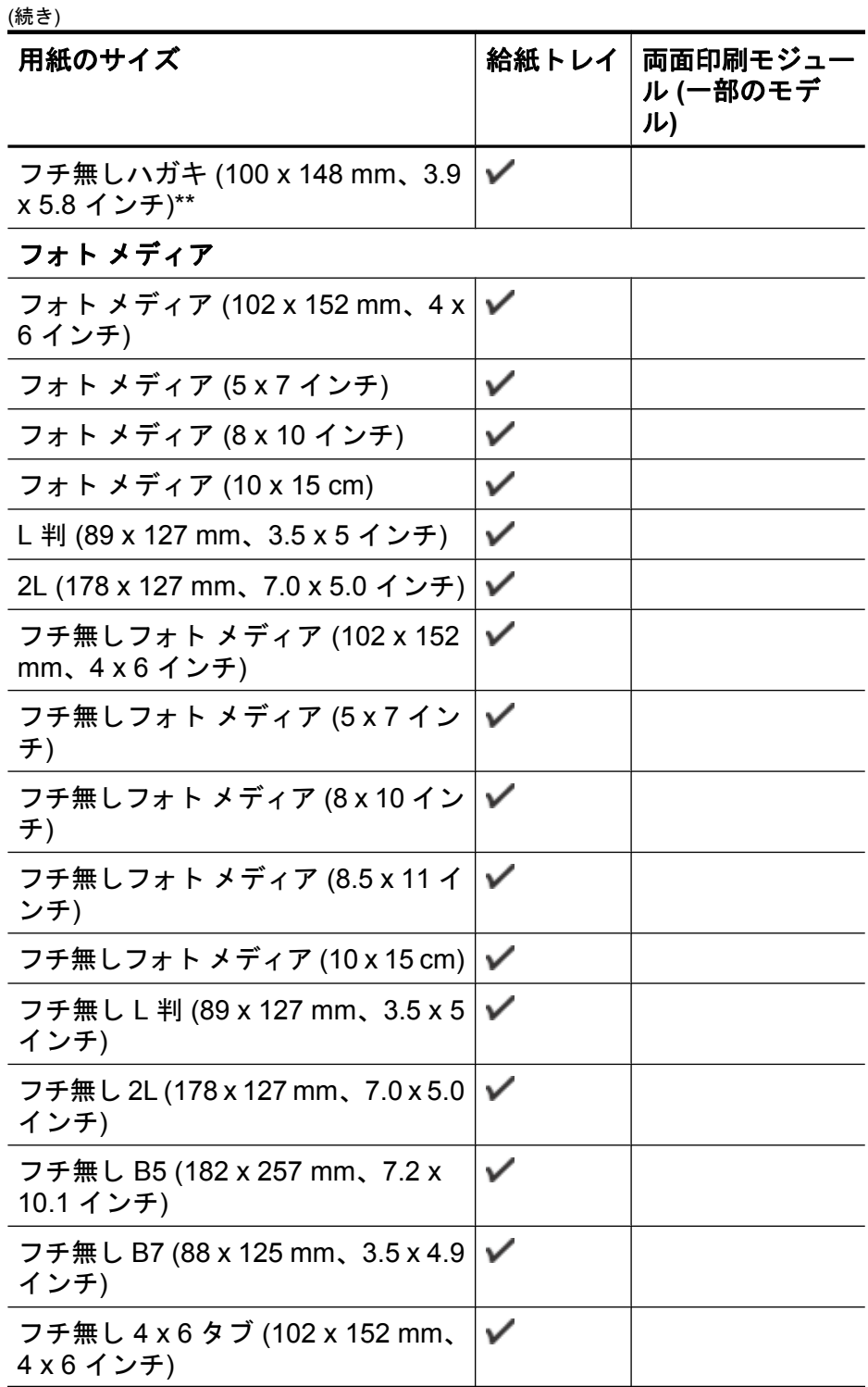

#### <span id="page-30-0"></span>(続き)

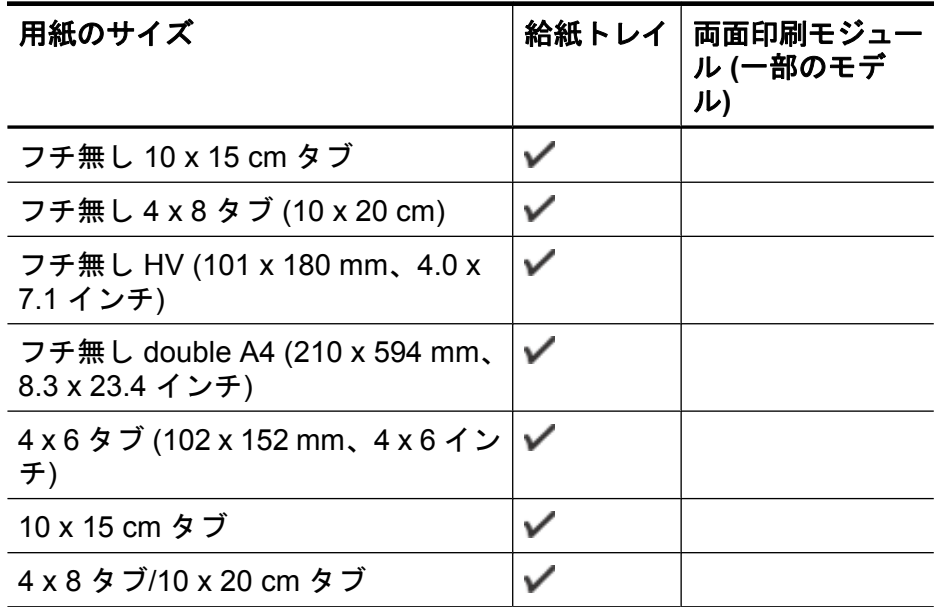

### それ以外のメディア

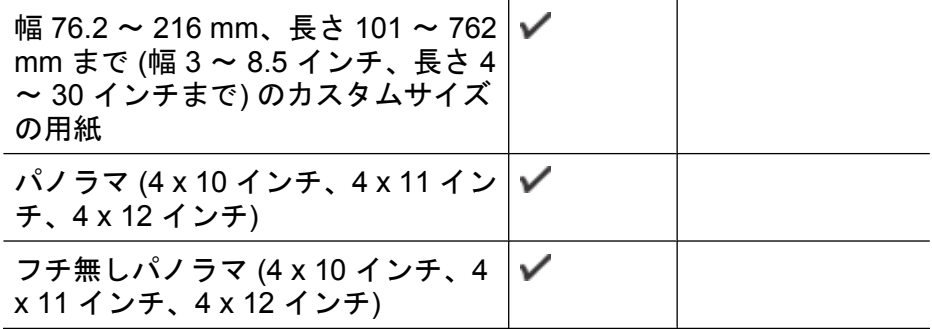

\*\* デバイスで使用できるのは、普通紙官製はがきおよびインクジェット 用官製はがきのみです。 フォト光沢官製はがきは使用できません。

### 使用可能な用紙の種類と重量の理解

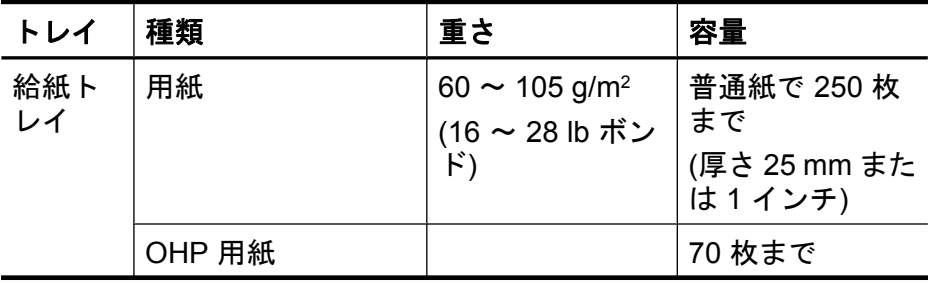

#### <span id="page-31-0"></span>第 3 章

#### (続き)

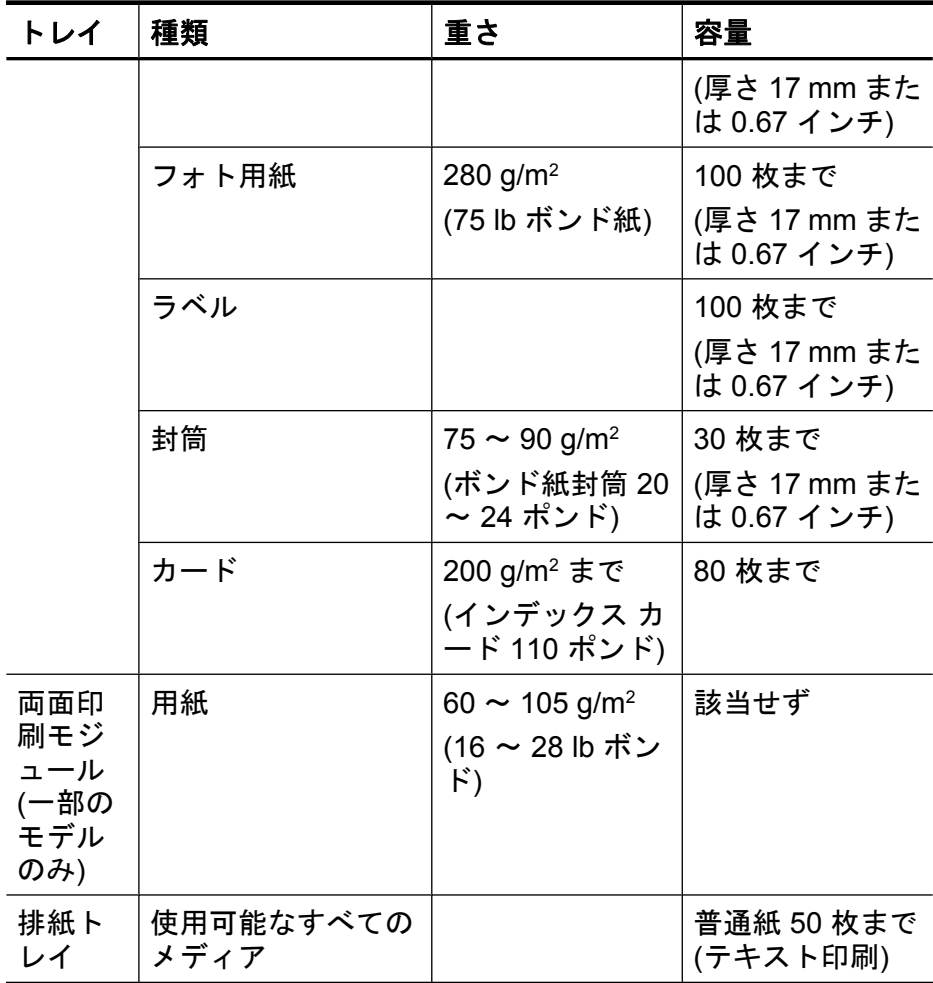

### 最小余白の設定

文書のマージンは、縦方向に指定されたマージン以上に設定する必要が あります。

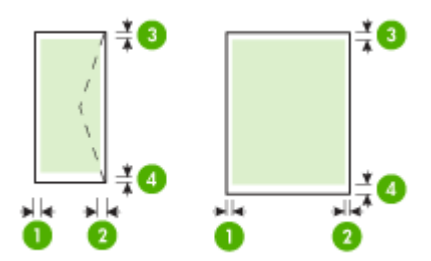

<span id="page-32-0"></span>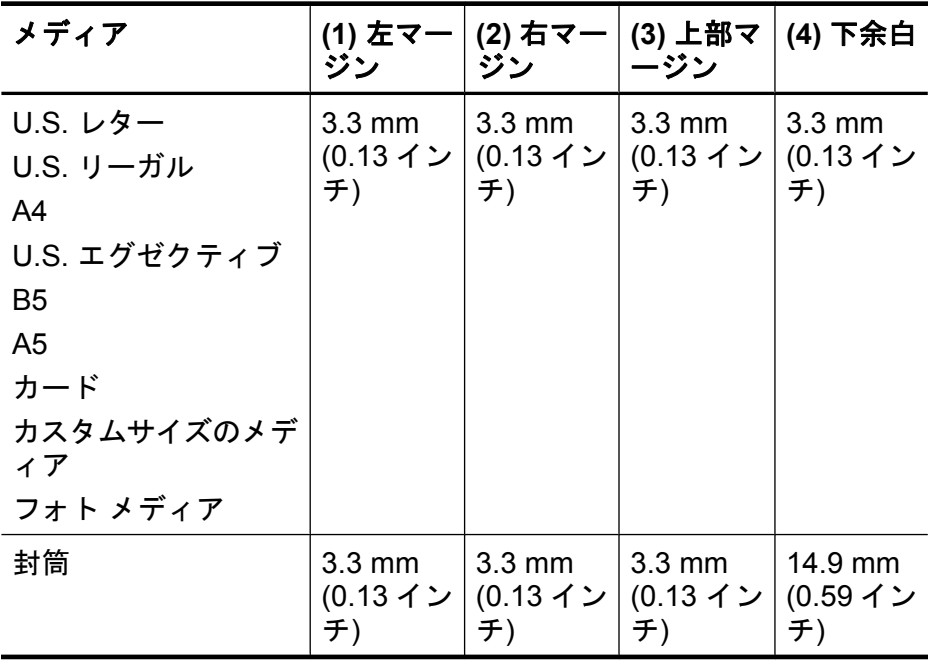

注記 両面印刷モジュール (一部のモデルに付属) を使用している場 合、上下の最小マージンは 14.9 mm (0.59 インチ) 以上に設定してく ださい。

注記 Mac OS X の場合、すべてのメディア (封筒、はがき、往復は がきを除く) の下部の最小余白は、15 mm (0.586 インチ) です。

### メディアのセット

このセクションには、デバイスにメディアをセットする手順が記載され ています。

- トレイ **1** の取り付け **(**メイン トレイ**)**
- **1.** 排紙トレイを持ち上げます。

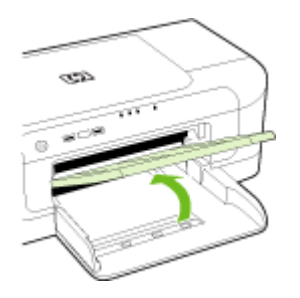

- **2.** メディア ガイドを最も広い設定までスライドします。
- **3.** トレイの右側に沿って、印刷面を下にして用紙を挿入します。 用紙の束がトレイの右端と後端に沿い、トレイにある境界線を 越えていないことを確認します。
	- 注記 デバイスが印刷しているときには、用紙をセットしな いでください。
- **4.** メディア ガイドをトレイに移動し、セットした用紙サイズに 調整します。次に、排紙トレイを下げます。

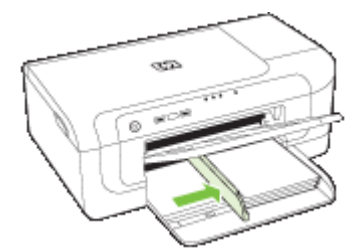

<span id="page-34-0"></span>**5.** 排紙トレイの拡張部を引き出します。

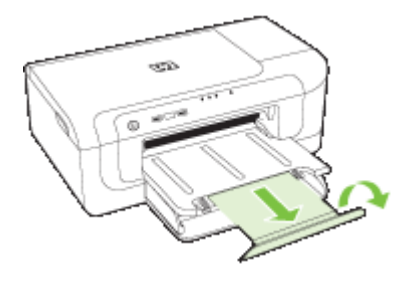

注記 279 mm (11 インチ) より長いメディアの場合は、拡張 部を最大拡張位置まで引き出します。拡張トレイの端にある フラップが持ち上がっていないことを確認します。フラップ が持ち上がっていると、用紙の取り出しが妨げられます。

### 印刷設定の変更

プリント設定 (用紙のサイズやタイプ) は、アプリケーション、または プリンタ ドライバから変更できます。 アプリケーションから加えた変 更は、プリンタ ドライバから加えた変更に優先します。 ただし、アプ リケーションを終了すると、ドライバで設定がデフォルトの設定に戻り ます。

注記 プリント ジョブすべてにプリント設定を設定するには、プリ ンタ ドライバで変更を加えます。

Windows のプリンタ ドライバ機能の詳細については、プリンタ ド ライバのオンライン ヘルプを参照してください。 特定のアプリケー ションから印刷する方法については、そのアプリケーションに付属 のマニュアルを参照してください。

- [現在のジョブについてアプリケーションから設定を変更するには](#page-35-0) [\(Windows\)](#page-35-0)
- [今後のすべてのジョブのデフォルト設定を変更するには](#page-35-0) (Windows)
- [設定を変更するには](#page-35-0) (Mac OS X)

### <span id="page-35-0"></span>現在のジョブについてアプリケーションから設定を変更するには **(Windows)**

- **1.** 印刷する文書を開きます。
- **2. [**ファイル**]** メニューの **[**印刷**]** をクリックし、**[**設定**]**、**[**プロパテ ィ**]**、または **[**基本設定**]** をクリックします (使用するアプリケー ションに応じて、異なるオプションがあります)。
- **3.** 必要な印刷ショートカットを選択し、**[OK]**、**[**印刷**]**、または類 似のコマンドをクリックします。

### 今後のすべてのジョブのデフォルト設定を変更するには **(Windows)**

**1. [**スタート**]** をクリックして **[**設定**]** をクリックし、**[**プリンタ**]** ま たは **[**プリンタと **FAX]** をクリックします。 -または- **[**スタート**]** をクリックして **[**コントロール パネル**]** をクリック し、**[**プリンタ**]** をダブルクリックします。

注記 画面の指示に従って、コンピュータ管理者のパスワー ドを入力します。

- **2.** プリンタ アイコンを右クリックし、**[**プロパティ**]**、**[**文書デフ ォルト**]**、または **[**詳細設定**]** を選択します。
- **3.** 設定を変更して、**[OK]** をクリックします。

設定を変更するには **(Mac OS X)**

- **1. [**ファイル**]** メニューの **[**用紙設定**]** をクリックします。
	- 注記 Mac OS X (v10.5) では、一部のアプリケーションに **[**ページ設定**]** メニューがなく、**[**印刷**]** メニューに含まれてい ます。
- **2.** 用紙サイズなど、必要な設定を変更して、**[OK]** をクリックし ます。
- **3. [**ファイル**]** メニューの **[**プリント**]** をクリックして、プリンタ ドライバを開きます。
- **4.** 用紙タイプなど、必要な設定を変更して、**[OK]** または **[**プリン ト**]** をクリックします。
## <span id="page-36-0"></span>両面印刷 **(**両面印刷ユニット**)**

自動両面印刷アクセサリ (両面印刷ユニット) を使って自動的に行う か、またはメディアを裏返してデバイスに再度給紙することにより、手 動でメディアの両面に印刷できます。

- ページの両面に印刷する場合のガイドライン
- 両面印刷を実行する

## ページの両面に印刷する場合のガイドライン

- 必ず、デバイスの仕様に準拠したメディアを使用してください。 詳 細については[、サポートされたメディアの仕様の理解](#page-26-0)を参照してく ださい。
- アプリケーション、またはプリンタ ドライバで両面印刷オプション を指定します。
- OHP フィルム、封筒、フォト用紙、光沢のあるメディア、60 g/m 2 (ボンド紙 16 ボンド ) 未満の用紙、または 105 g/m 2 (ボンド紙 28 ポ ンド) を超える用紙には、両面印刷を行わないでください。これらの 用紙は、紙詰まりの原因となる場合があります。
- レターヘッド、事前に印刷のある用紙、透かしやパンチ穴のある用 紙などでは、両面に印刷する場合に特別な方向に給紙する必要があ ります。Windows を実行しているコンピュータから印刷すると、メ ディアの最初の面から印刷されます。Mac OS X を実行しているコ ンピュータから印刷すると、2 番目の面が最初に印刷されます。
- 自動両面印刷ユニットの場合、メディアの片面の印刷が終了する と、インクが乾くあいだ、デバイスがメディアを保持した状態で一 時停止します。次にメディアがデバイス内に引き戻され、2 番目の 面が印刷されます。印刷が完了すると、メディアが排紙トレイに落 ちます。印刷が完了するまで手に取らないでください。
- サポートされているカスタムサイズのメディアの両面に印刷するに は、用紙の上下を逆にして、もう一度デバイスに給紙します。詳細 については[、サポートされたメディアの仕様の理解](#page-26-0)を参照してくだ さい。

## 両面印刷を実行する

注記 手動で両面印刷を行うには、最初に奇数番号のページを印刷 し、ページを裏返して偶数番号のページを印刷します。

### 自動で両面印刷を行うには **(Windows)**

- **1.** 適切な用紙をセットします。 詳細については、[ページの両面](#page-36-0) [に印刷する場合のガイドライン](#page-36-0) および[メディアのセット](#page-32-0) を参 照してください。
- **2.** 両面印刷ユニットが正しく取り付けられていることを確認して ください。 詳細については、[両面印刷モジュールの取り付け](#page-19-0) ([一部のモデルのみ](#page-19-0))を参照してください。
- **3.** ドキュメントを開いた状態で、**[**ファイル**]** メニューの **[**印刷**]** を クリックして、印刷機能のショートカットを選択します。
- **4.** その他の設定を変更し、**[OK]** をクリックします。
- **5.** ドキュメントを印刷します。

#### 自動で両面印刷を行うには **(Mac OS X)**

- **1.** 適切な用紙をセットします。 詳細については、[ページの両面](#page-36-0) [に印刷する場合のガイドライン](#page-36-0) および[メディアのセット](#page-32-0) を参 照してください。
- **2.** 両面印刷ユニットが正しく取り付けられていることを確認して ください。 詳細については、<u>[両面印刷モジュールの取り付け](#page-19-0)</u> ([一部のモデルのみ](#page-19-0))を参照してください。
- **3.** [ページ設定] で、正しいプリンタと用紙サイズを使用している ことを確認します。
- **4. [**ファイル**]** メニューで **[**プリント**]** をクリックします。
- **5.** ドロップダウン リストから、**[**印刷部数と印刷ページ**]** を選択 します。
- **6. [**両面印刷**]** オプションを選択します。
- **7.** 適切なアイコンをクリックして、綴じ方向を選択します。
- **8.** その他の設定を変更し、**[**印刷**]** をクリックします。

## 特殊な用紙とカスタムサイズのメディアへの印刷

### 特殊な用紙またはカスタムサイズのメディアへ印刷するには **(Windows)**

- **1.** 適切な用紙をセットします。 詳細については、[メディアのセ](#page-32-0) [ット](#page-32-0)を参照してください。
- **2.** 文書を開いた状態で、**[**ファイル**]** メニューの **[**印刷**]** をクリック し、**[**設定**]**、**[**プロパティ**]**、または **[**基本設定**]** をクリックしま す。
- **3. [**機能**]** タブをクリックします。
- **4. [**サイズ**]** ドロップダウン リストからメディア サイズを選択し ます。メディア サイズが見つからない場合は、カスタム メデ ィア サイズを作成してください。
	- **a**. ドロップダウン リストから **[**カスタム**]** を選択します。
	- **b**. 新しいカスタム サイズの名前を入力します。
	- **c**. **[**幅**]** と **[**高さ**]** ボックスで寸法を入力し、**[**保存**]** をクリック します。
	- **d**. **[OK]** を 2 回クリックして、**[**プロパティ**]** または **[**基本設定**]** ダイアログ ボックスを閉じます。ダイアログ ボックスを再 度開きます。
	- **e**. 新しいカスタム サイズを選択します。
- **5. [**用紙の種類**]** ドロップダウン リストから用紙の種類を選択し ます。
- **6. [**用紙ソース**]** ドロップダウン リストからメディア ソースを選 択します。
- **7.** その他の設定を変更し、**[OK]** をクリックします。
- **8.** ドキュメントを印刷します。

## 特殊な用紙またはカスタムサイズのメディアに印刷するには **(Mac OS X)**

- **1.** 適切な用紙をセットします。 詳細については、[メディアのセ](#page-32-0) [ット](#page-32-0)を参照してください。
- **2. [**ファイル**]** メニューで **[**ページ設定**]** をクリックします。
	- 注記 Mac OS X (v10.5) のアプリケーションには **[**ページ設 定**]** メニューがなく、**[**印刷**]** メニューに含まれています。
- **3.** HP デバイスを選択していることを確認します。
- **4.** 用紙のサイズを選択します。
- **5.** カスタム サイズのメディアを設定するには:
	- **a**. **[**カスタム サイズの管理**]** を **[**用紙サイズ**]** プルダウン メニュ ーでクリックします。
	- **b**. **[**新規**]** をクリックし、**[**用紙サイズ名**]** ボックスにサイズの名 前を入力します。
- **c**. (オプション) **[**幅**]** と **[**高さ**]** ボックスで寸法を入力し、必要 に応じて余白を設定します。
- **d**. **[**完了**]** または **[OK]** をクリックし、**[**保存**]** をクリックしま す。
- **6. [**ファイル**]** メニューで **[**ページ設定**]** をクリックし、新しいカス タム サイズを選択します。

注記 Mac OS X (v10.5) のアプリケーションには **[**ページ設 定**]** メニューがなく、**[**印刷**]** メニューに含まれています。

- **7. [OK]** をクリックします。
- **8. [**ファイル**]** メニューで **[**プリント**]** をクリックします。
- **9. [**用紙の取り扱い**]** パネルを開きます。
- **10.[**排紙先の用紙サイズ**]** の下にある **[**用紙に合わせて調節**]** タブを クリックし、カスタマイズされた用紙サイズを選択します。
- **11.**それ以外の任意の設定を変更し、**[OK]** または **[**印刷**]** をクリッ クします。

## フチ無し印刷

フチ無し印刷を使用すると、特定のフォト メディア タイプおよび一部 の標準サイズの用紙の端まで印刷することができます。

注記 ソフトウェア アプリケーションでファイルを開き、画像サイ ズを割り当てます。 画像サイズが、その画像を印刷するメディアの サイズに合っていることを確認します。

この機能には、**[**印刷機能のショートカット**]** タブからもアクセスで きます (Windows のみ)。プリンタ ドライバを開き、**[**印刷機能のシ ョートカット**]** タブを選択し、ドロップダウン リストからこの印刷 ジョブの印刷機能のショートカットを選択します。

注記 フチ無し印刷をサポートしていないアプリケーションもありま す。

- フチ無し文書を印刷するには (Windows)
- [フチ無し文書を印刷するには](#page-40-0) (Mac OS X)

## フチ無し文書を印刷するには **(Windows**)

- **1.** 適切なメディアをセットします。詳細については[、メディアの](#page-32-0) [セット](#page-32-0)を参照してください。
- **2.** 印刷するファイルを開きます。
- <span id="page-40-0"></span>**3.** アプリケーションからプリンタ ドライバを開きます。 **a**. **[**ファイル**]** をクリックし、**[**印刷**]** をクリックします。 **b**. **[**プロパティ**]**、[設定]、または **[**基本設定**]** をクリックします。
- **4.** 使用する印刷設定ショートカットを選択します。
- **5.** その他の印刷設定を変更し、**[OK]** をクリックします。
- **6.** 文書を印刷します。
- **7.** 切り取りタブ付きのフォト メディアに印刷した場合は、タブ を切り取って、文書を完全にフチ無しにします。

### フチ無し文書を印刷するには **(Mac OS X**)

- **1.** 適切なメディアをセットします。詳細については[、メディアの](#page-32-0) [セット](#page-32-0)を参照してください。
- **2.** 印刷するファイルを開きます。
- **3. [**ファイル**]** をクリックし、**[**用紙設定**]** をクリックします。

注記 Mac OS X (v10.5) のアプリケーションには **[**ページ設 定**]** メニューがなく、**[**印刷**]** メニューに含まれています。

- **4.** フチ無しメディアのサイズを選択して **[OK]** をクリックしま す。
- **5. [**ファイル**]** をクリックし、**[**印刷**]** をクリックします。
- **6. [**用紙の種類**/**品質**]** パネルを開きます。
- **7. [**用紙**]** タブをクリックし、**[**用紙の種類**]** ドロップダウン リスト から用紙の種類を選択します。
- **8. [**フチ無し印刷**]** タブで、 **[**フチ無し**]** が選択されていることを確 認し、必要に応じて**[**フチ無し拡大**]** を変更します。
- **9.** 写真を印刷している場合、**[**品質**]** ドロップダウン リストから **[**高画質**]** を選択します。別の方法として、**[**最大**]** dpi を選択し ます。これにより、最大 4800 x 1200 の最適化 dpi が得られま す。カラー印刷と 1200 入力 dpi の場合。この設定は、一時的 に大量のハード ディスク空き容量 (400 MB 以上) を使用する 可能性があり、印刷速度が低下します。
- **10.**メディア ソースを選択します。
- **11.**その他の設定値を選択した後、**[**プリント**]** をクリックします。
- **12.**切り取りタブ付きのフォト メディアに印刷した場合は、タブ を切り取って、文書を完全にフチ無しにします。

**Web** ページの印刷 **(Windows** のみ**)**

HP プリンタ では、Web ブラウザから Web ページを印刷することができ ます。

Web ブラウザに Internet Explorer 6.0 以降を使用する場合、**[HP Smart Web Printing]** を使用することによって、何をどのように印刷するかを 制御して簡単で予測可能な Web 印刷を確実に行います。**[HP Smart Web Printing]** は、Internet Explorer のツールバーから利用できます。 **[HP Smart Web Printing]** の詳細については、付属のヘルプ ファイル を参照してください。

**Web** ページを印刷するには

- **1.** 用紙がメイン給紙トレイにセットされていることを確認しま す。
- **2.** Web ブラウザの **[**ファイル**]** メニューの、**[**印刷**]** をクリックし ます。
	- ヒント 最高の結果を得るには、**[**ファイル**]** メニューから **[HP Smart Web Printing]** を選択します。選択するとチェッ ク マークがつきます。

**[**印刷**]** ダイアログ ボックスが表示されます。

- **3.** 本製品が使用するプリンタとして選択されていることを確認し ます。
- **4.** お使いのブラウザがサポートしている場合は、Web ページ上 の印刷するアイテムを選択します。 たとえば Internet Explorer では、**[**オプション**]** タブをクリック して、**[**表示された通りに印刷する**]**、**[**選択されたフレームのみ を印刷する**]**、**[**リンク ドキュメントをすべて印刷する**]** などの オプションを必要に応じて選択します。
- **5. [**印刷**]** または **[OK]** をクリックして Web ページを印刷します。
- ヒント Web ページを端まで正しく印刷するには、印刷方向を **[**横**]** に設定しなければならない場合があります。

## 印刷ジョブのキャンセル

以下の方法を使用して印刷ジョブをキャンセルできます。

コントロールパネル: **[**キャンセル**]** ボタンを押します。これによ り、現在処理中のジョブがクリアされます。処理待機中のジョブには影 響しません。

38 デバイスの使用

**Windows**: コンピュータ画面の右下端に表示されているプリンタ ア イコンをダブルクリックします。 印刷ジョブを選択し、キーボードの 削除 キーを押します。

**Mac OS X**:Dock のプリンタ アイコンをクリックし、文書を選択し、 **[**削除**]** をクリックします。

# **4** 構成と管理

この情報は、デバイスを管理する管理者および担当者を対象としていま す。このセクションでは、次のトピックについて説明します。

- デバイスの管理
- [デバイス管理ツールの使用](#page-47-0)
- プリンタ ステータス [レポートの理解](#page-55-0)
- [ネットワーク設定またはワイヤレス](#page-57-0) ステータス レポートの理解
- [デバイスの設定](#page-58-0) (Windows)
- [デバイスの設定](#page-63-0) (Mac OS X)
- [ワイヤレス通信用のデバイスのセットアップ](#page-66-0)
- [ソフトウェアのアンインストールと再インストール](#page-74-0)

## デバイスの管理

デバイス管理に次の一般的なツールを使用できます。これらのツールへ のアクセスと使用情報については[、デバイス管理ツールの使用](#page-47-0)を参照し てください。

注記 特定の手順には、他の方法が含まれる場合があります。

#### **Windows**

- デバイスのコントロール パネル
- プリンタドライバ
- ツールボックス
- ネットワーク ツールボックス
- 組み込み Web サーバ

#### **Mac OS X**

- デバイスのコントロール パネル
- HP プリンタ ユーティリティ
- 組み込み Web サーバ

このセクションでは、次のトピックについて説明します。

- [デバイスの監視](#page-44-0)
- [デバイスの管理](#page-45-0)

## <span id="page-44-0"></span>デバイスの監視

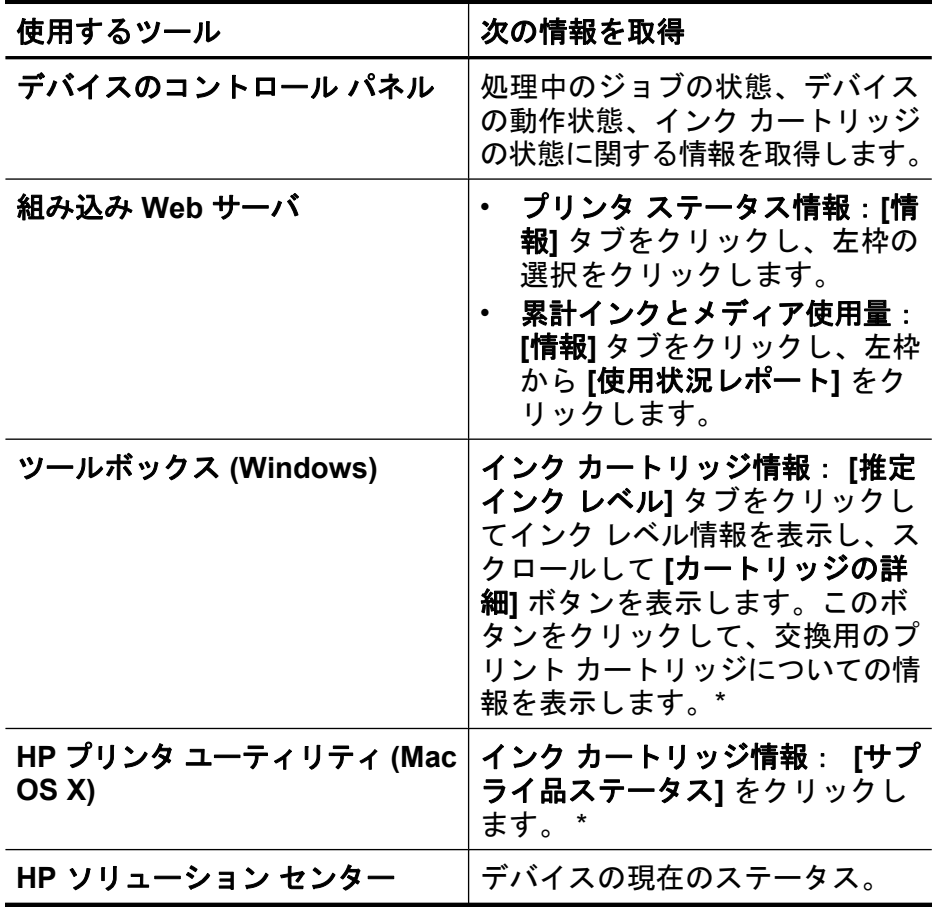

\* インク残量の警告およびインジケータは、インク交換の準備を促すこ とを目的としています。インク残量が少ないという警告が表示された ら、印刷が滞らないよう、交換用のカートリッジを準備してください。 印刷品質が使用に耐えないレベルに達するまでインク カートリッジを 交換する必要はありません。

## <span id="page-45-0"></span>デバイスの管理

このセクションには、デバイスの管理と設定の変更についての情報が記 載されています。

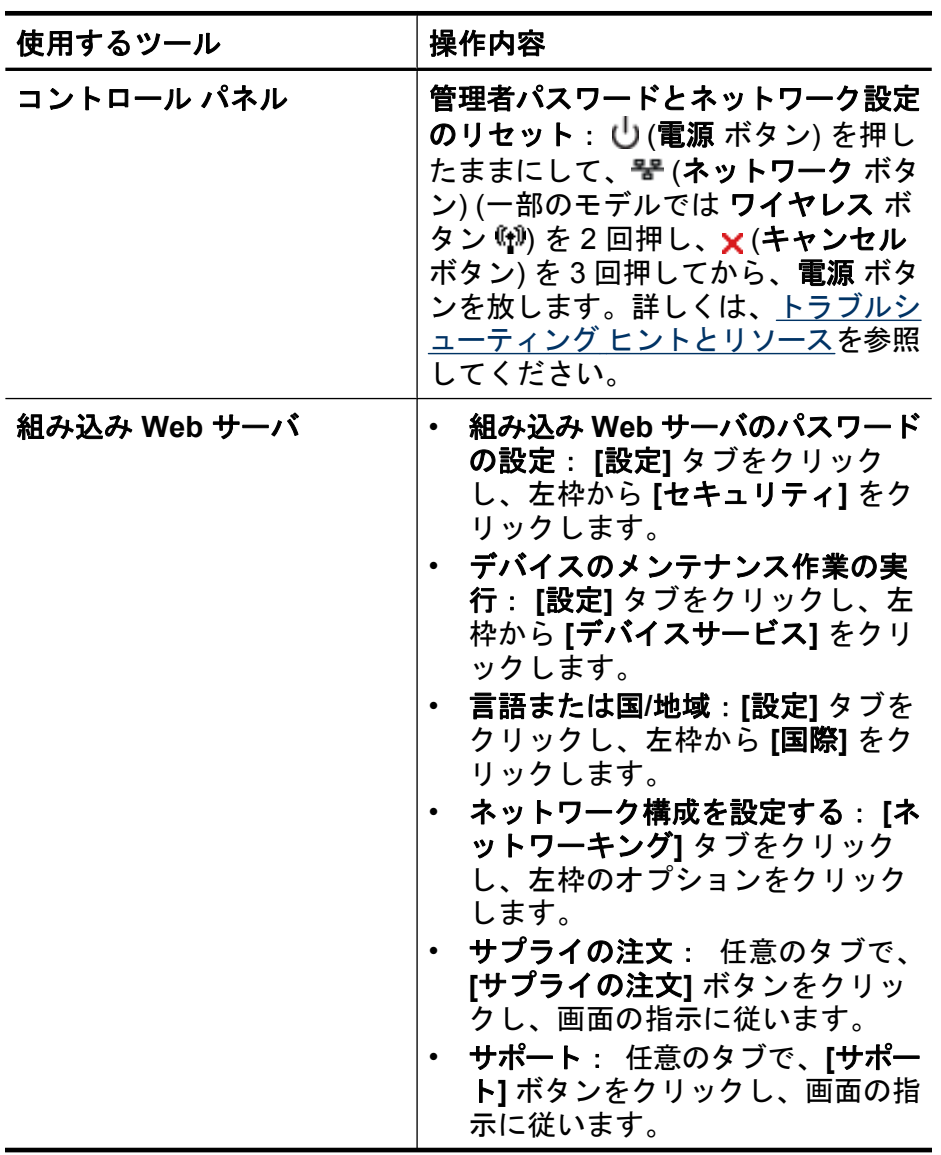

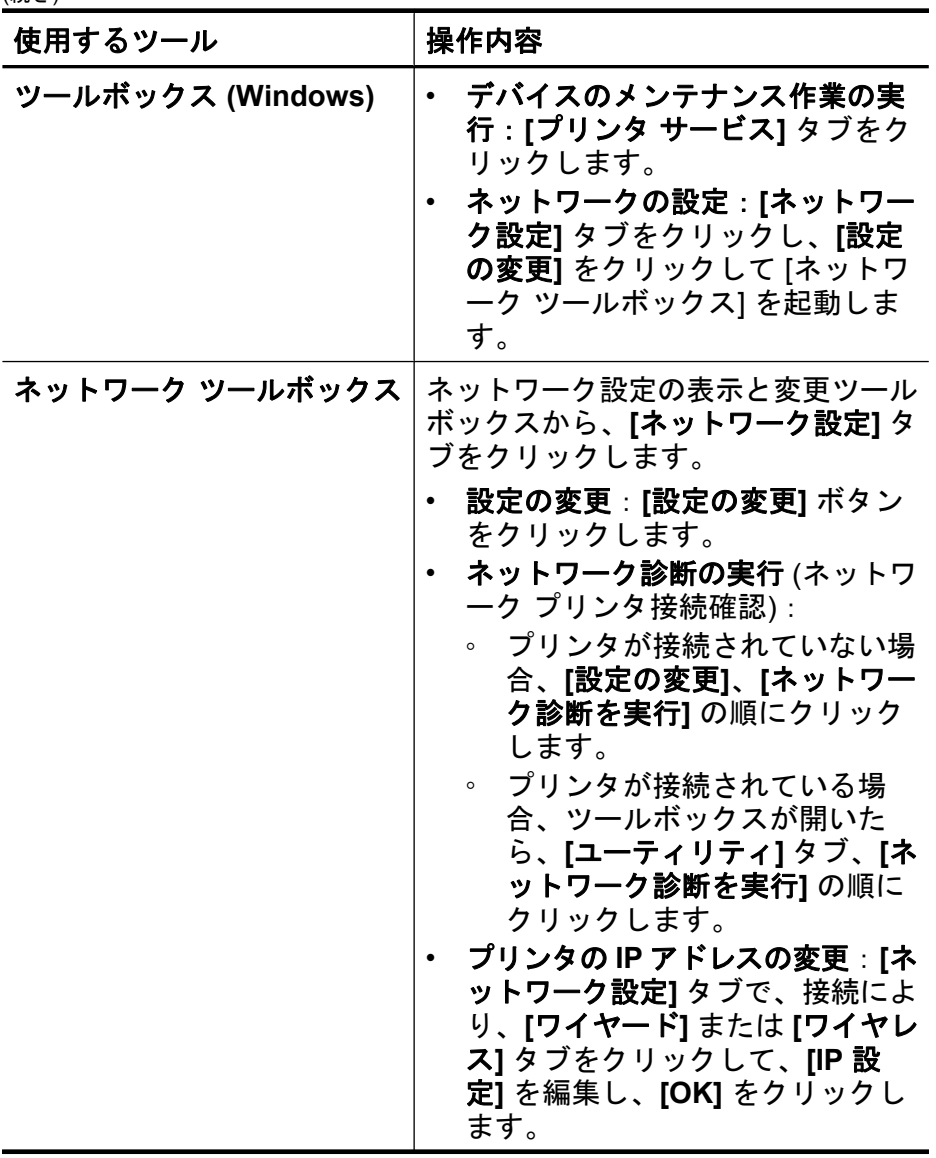

<span id="page-47-0"></span>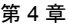

(続き)

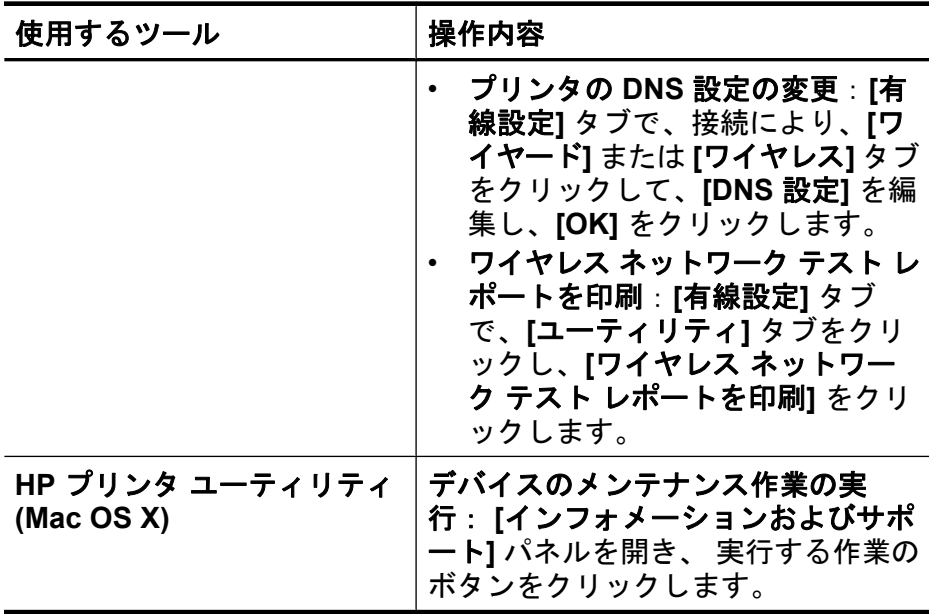

## デバイス管理ツールの使用

次の表は、デバイス管理に使用する一般的なツールの一覧です。

- 組み込み Web サーバ
- [ツールボックス](#page-50-0) (Windows)
- HP [ソリューション](#page-52-0) センターの使用 (Windows)
- HP プリンタ [ユーティリティ](#page-53-0) (Mac OS X)
- HP デバイス [マネージャの使用](#page-55-0) (Mac OS X)

## 組み込み **Web** サーバ

デバイスがネットワークに接続されている場合、組み込み Web サーバ を使用してコンピュータからステータス情報の表示、設定の変更、およ びデバイスの管理などを行うことができます。

注記 組み込み Web サーバのシステム必要条件のリストについて は、組み込み Web [サーバの仕様](#page-200-0) を参照してください。 パスワードが必要となり、制限される設定もいくつかあります。 インターネットに接続しなくても、組み込み Web サーバを開いて使 用できます。ただし、一部の機能は使用できません。

組み込み Web サーバ (EWS) は、ブラウザからページを表示したとき に小さいテキスト ファイル (cookie) をハード ディスクに作成します。 これは、次にアクセスしたときに EWS がコンピュータを識別するため のものです。たとえば、EWS の言語を設定した場合、どの言語を選択 したかを cookie が記憶しておくため、EWS を次回開くときにその言語 が表示されます。cookie の中には各セッションの終了時に消去される もの (選択した言語を保存するものなど) もありますが、その他のもの (ユーザ固有の情報を記憶するものなど) は手動で消去しない限りコンピ ュータ上に保存されています。

ブラウザの設定によって、すべての cookie を受け入れることも、cookie が書き込まれる前に警告することもできます。これにより、どの cookie を受け入れ、どれを拒否するかを選択できます。また、ブラウザから不 要な cookie を消去することもできます。

- 注記 デバイスによっては、cookie を無効にすると、以下の機能の どれかが使用できなくなる場合があります。
- 既存のページの自動更新
- アプリケーションを終了したところからの再開 (特にセットアップ ウィザードで有用)
- 変更中に他のユーザが同じ設定を変更しないための保護
- EWS ブラウザ言語設定の記憶

プライバシーおよび cookie 設定の変更方法と、cookie の表示および削 除方法については、Web ブラウザで利用できるドキュメントを参照し てください。

- 組み込み Web サーバを開くには
- 組み込み Web [サーバのページ](#page-49-0)

## 組み込み **Web** サーバを開くには

注記 組み込み Web サーバを開くと、証明書が無効であるというメ ッセージが表示される場合があります。リンクを承認して EWS に 入ります。

<span id="page-49-0"></span>組み込み Web サーバは、次の方法で開くことができます。

- **Web** ブラウザ:コンピュータでサポートされている Web ブラウザ で、デバイスに割り当てられている IP アドレスまたはホスト名を入 力します。 例えば、IP アドレスが 123.123.123.123 の場合、以下のアドレス を Web ブラウザに入力します。「http://123.123.123.123」 デバイスの IP アドレスとホスト名は、ワイヤレス ステータス レポ ートに表示されています。詳しくは[、ネットワーク設定またはワイ](#page-57-0) ヤレス ステータス [レポートの理解を](#page-57-0)参照してください。 組み込み Web サーバを開いた後、お気に入りに保存すると、すばや く戻ることができます。
- **Windows** タスクバー: HP Digital Imaging Monitor アイコンを右ク リックし、表示するデバイスをポイントし、**[**ネットワーク設定 **(EWS)]** をクリックします。
- **Windows Vista**:デバイスの [ネットワーク] リストで、デバイス ア イコンを右クリックし、**[**デバイスの **Web** ページの表示**]** を選択しま す。

## 組み込み **Web** サーバのページ

組み込み Web サーバには、製品情報を表示したりデバイス設定を変更 できるページがあります。 ページには、別の E-サービスへのリンクも 含まれています。

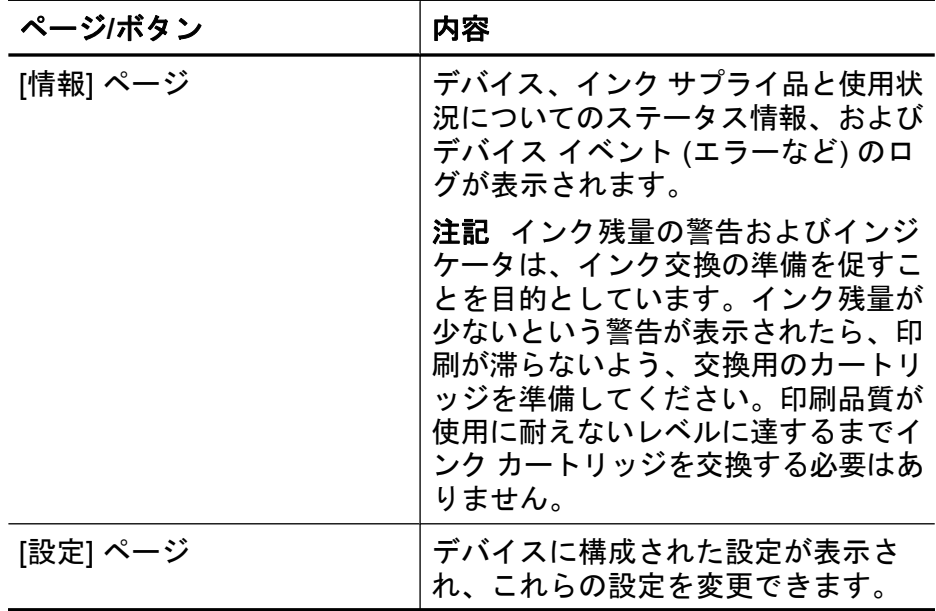

#### <span id="page-50-0"></span>(続き)

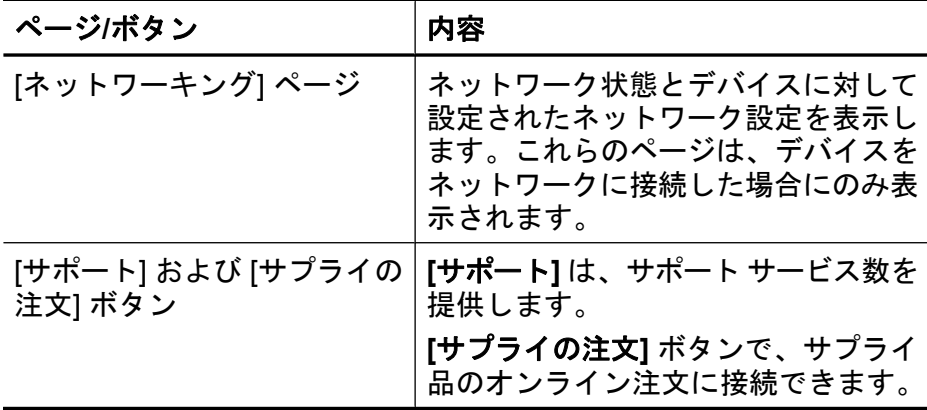

### ツールボックス **(Windows)**

ツールボックスでは、デバイスのメンテナンス情報が提供されます。

注記 コンピュータがシステム要件を満たしている場合、ツールボッ クスは、フル インストール オプションを選択してスタータ CD から インストールできます。

このセクションでは、次のトピックについて説明します。

- ツールボックスを開く
- [ツールボックス](#page-51-0) タブ
- ネットワーク [ツールボックス](#page-52-0)

## ツールボックスを開く

- HP Solution Center で、**[**設定**]** メニューをクリックし、**[**印刷設定**]** をポイントして、**[**プリンタ ツールボックス**]** をクリックします。 - または -
- タスクバーの [HP Digital Imaging Monitor] を右クリックし、**[**プリン タ モデル名**]** をポイントして、**[**プリンタ ツールボックスの表示**]** を クリックしす。

## <span id="page-51-0"></span>ツールボックス タブ

ツールボックスには、次のタブが含まれます。

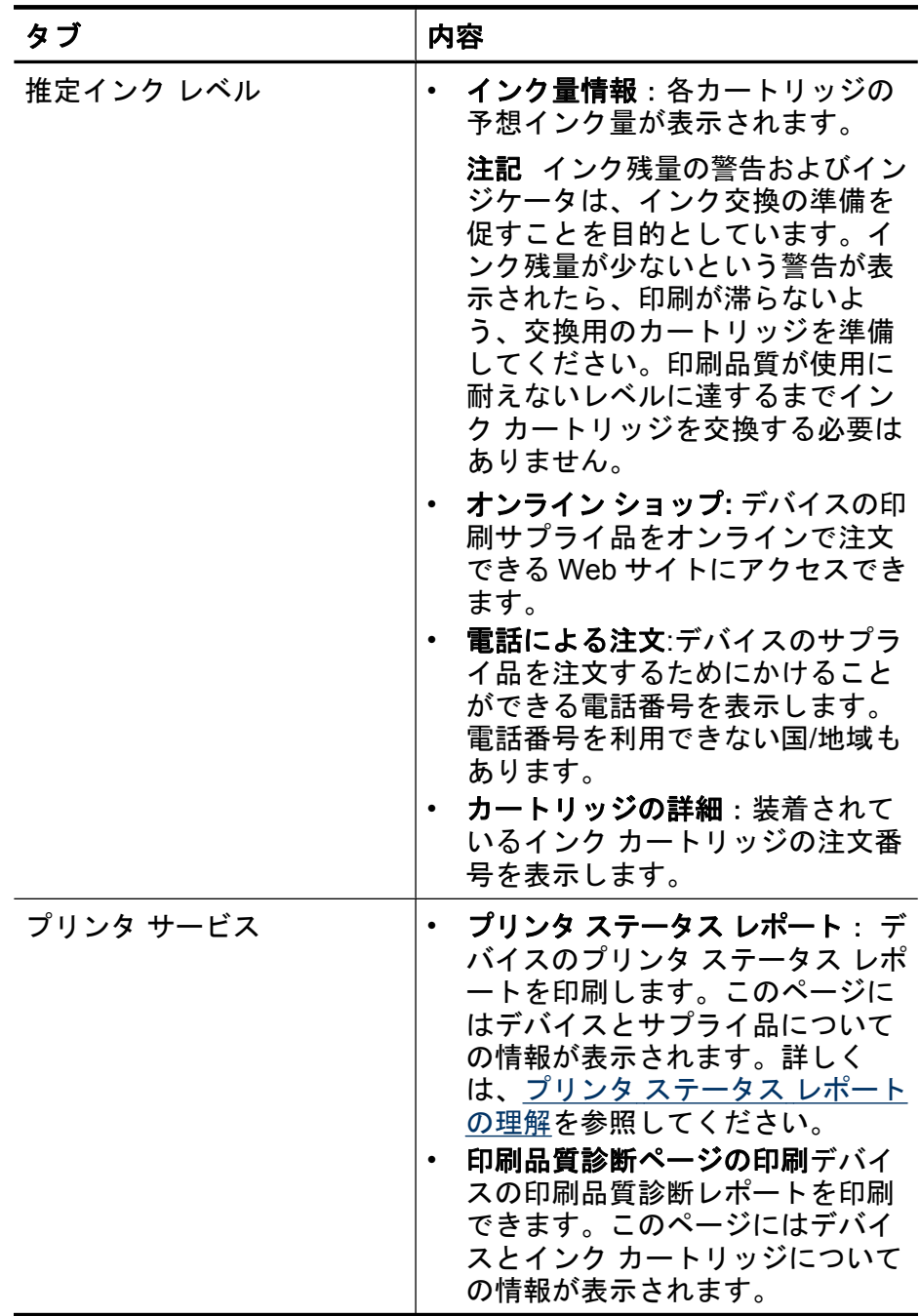

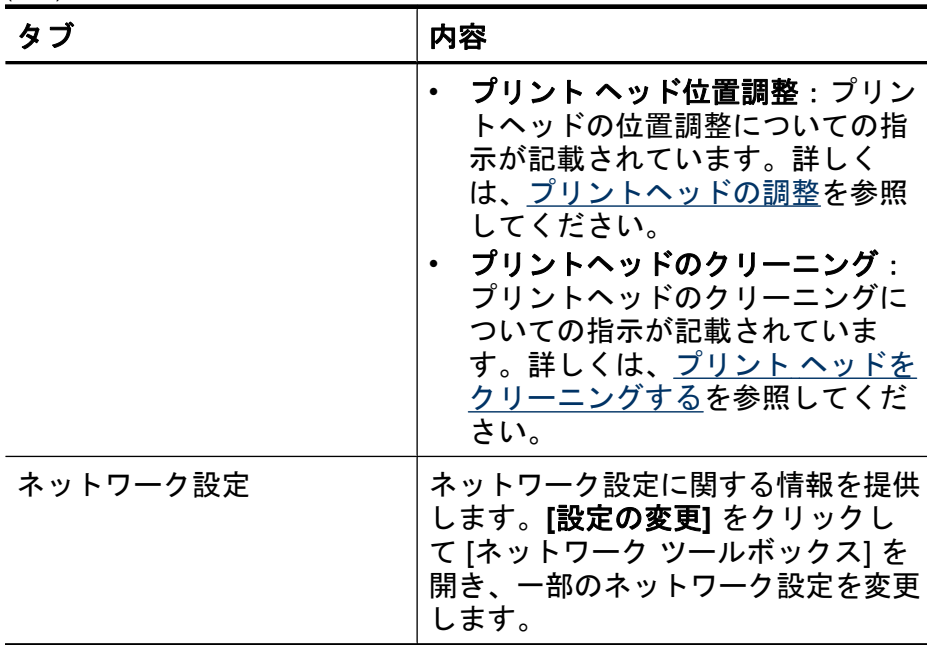

## ネットワーク ツールボックス

<span id="page-52-0"></span>(続き)

ネットワーク ツールボックスでは、一部のネットワーク設定の表示と 変更が行えます。IP アドレスの変更、ワイヤレスのオン/オフ、テスト の実行、およびレポートの印刷が行えます。

### ネットワーク ツールボックスを開くには

- **1.** ツールボックスを開く
- **2. [**ネットワーク設定**]** タブをクリックします。
- **3. [**設定の変更**...]** ボタンをクリックします。
- **4.** 次のいずれかの操作を行います。
	- 有線ネットワーク設定を変更するには、**[**有線設定**]** をクリッ クします。
	- ワイヤレス設定を変更するには、**[**ワイヤレス設定**]** をクリッ クします。
	- レポートを印刷、または診断テストを実行するには、**[**ユー ティリティ**]**をクリックします。

## **HP** ソリューション センターの使用 **(Windows)**

HP ソリューション センターを使用すると、印刷設定の変更、サプライ 品の注文、オンスクリーン ヘルプへのアクセスができます。

<span id="page-53-0"></span>HP Solution Center で使用できる機能は、取り付けたデバイスによって 異なります。 HP Solution Center は、選択したデバイスに関連するア イコンを表示するようにカスタマイズされます。 選択したデバイスに 特定の機能が搭載されていない場合、その機能のアイコンは HP Solution Center に表示されません。

#### **HP** ソリューション センターを開くには

▲ タスクバーの HP Digital Imaging Monitor をダブルクリックし ます。

## **HP** プリンタ ユーティリティ **(Mac OS X)**

HP プリンタ ユーティリティには、プリント設定の構成、デバイスの位 置調整、サプライ品のオンライン注文、および Web サイトのサポート 情報の検索などのツールが含まれています。

このセクションでは、次のトピックについて説明します。

- HP プリンタ ユーティリティを開く
- HP プリンタ [ユーティリティ](#page-54-0) パネル

## **HP** プリンタ ユーティリティを開く

### **HP** デバイス マネージャから **HP** プリンタ ユーティリティを開くには

- **1.** Dock の HP デバイス マネージャのアイコンをクリックしま す。
	- 注記 アイコンが Dock に表示されない場合は、メニュー バ ー右側の [スポットライト] アイコンをクリックして、ボッ クスに「HP デバイス マネージャ」と入力し、**[HP** デバイ ス マネージャ**]** エントリをクリックします。
- **2. [Maintain printer**(プリンタのメンテナンス)**]** を選択します。
- **3.** HP デバイスを選択し、**[**コントロール キー**]** をクリックしま す。

### <span id="page-54-0"></span>**HP** プリンタ ユーティリティ パネル

#### 情報とサポート パネル

- サプライ品ステータス: セットされているインク カートリッジに関 する情報を示します。
	- 注記 インク残量の警告およびインジケータは、インク交換の準 備を促すことを目的としています。インク残量が少ないという警 告が表示されたら、印刷が滞らないよう、交換用のカートリッジ を準備してください。印刷品質が使用に耐えないレベルに達する までインク カートリッジを交換する必要はありません。
- サプライ製品情報:インク カートリッジについての情報を表示しま す。
- デバイス情報: デバイスのモデル番号とシリアル番号についての情 報が表示されます。 このページにはデバイスとサプライ品について の情報が表示されます。
- 印刷品質診断:印刷品質診断ページを印刷します。
- プリントヘッドのクリーニング: プリントヘッドのクリーニング方 法をガイドします。
- 調整: プリントヘッドの調整方法をガイドします。
- **HP** サポート: HP Web サイトにアクセスし、デバイスのサポー ト、デバイスの登録、および使用済みのプリント サプライ品の返品 とリサイクルについての情報を表示できます。
- ステータス レポートの印刷:プリンタ ステータス レポートを印刷 します。詳しくは、プリンタ ステータス [レポートの理解](#page-55-0)を参照して ください。

<span id="page-55-0"></span>**HP** デバイス マネージャの使用 **(Mac OS X)**

## **Macintosh** コンピュータで **HP** デバイス マネージャ ソフトウェアを起 動するには

- **1.** Dock の HP デバイス マネージャのアイコンをクリックしま す。
	- 注記 アイコンが Dock に表示されない場合は、メニュー バ ー右側の [スポットライト] アイコンをクリックして、ボッ クスに「HP デバイス マネージャ」と入力し、**[HP** デバイ ス マネージャ**]** エントリをクリックします。
- **2. [**デバイス**]** ドロップダウン メニューでデバイスを選択します。 ここで、ソフトウェア アップデートの確認、ソフトウェア オ プションの設定、およびインク カートリッジのインク残量の 確認などの保守作業を実行することができます。
	- 注記 Macintosh コンピュータの場合、HP デバイス マネー ジャで使用できる機能は選択したデバイスによって異なりま す。

インク残量の警告およびインジケータは、交換用インクを用 意できるよう情報を提供します。インクの警告メッセージが 表示されたら、印刷できなくなる前に交換用のプリント カ ートリッジを準備してください。印刷品質が使用に耐えない レベルに達するまでインク カートリッジを交換する必要は ありません。

ヒント HP デバイス マネージャが起動したら、Dock で、 HP デバイス マネージャ用のアイコンを選択し、その上にマ ウスを置いた状態にすると、Dock メニューのショートカッ トにアクセスすることができます。

## プリンタ ステータス レポートの理解

プリンタ ステータス レポートの用途:

- 現在のデバイス情報とインク カートリッジの状態の確認
- 問題のトラブルシューティング

HP に問い合わせるとき、事前にプリンタ ステータス レポートを印刷 しておくと、問題の解決に役立ちます。

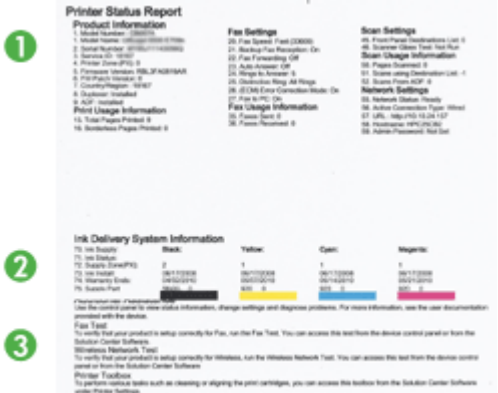

- **1.** プリンタの情報: デバイス情報 (製品名、モデル番号、シリア ル番号、およびファームウェア バージョン番号など)、取り付 けられているアクセサリ (両面印刷ユニットなど)、およびトレ イとアクセサリから印刷されたページ数が表示されます。
- **2.** インク カートリッジの状態: インクの推定残量レベル (グラ フィックスによって表示)、パーツ番号、およびインク カート リッジの有効期限が表示されます。
	- 注記 インク残量の警告およびインジケータは、インク交換 の準備を促すことを目的としています。インク残量が少ない という警告が表示されたら、印刷が滞らないよう、交換用の カートリッジを準備してください。印刷品質が使用に耐えな いレベルに達するまでインク カートリッジを交換する必要 はありません。
- **3. Additional Assistance**(追加情報): ワイヤレス ネットワー ク テスト (一部のモデルのみ) の印刷方法または HP ソリュー ション センター ソフトウェアの開き方に関する情報を入手で きる場所を示します。

プリンタ ステータス レポートを印刷するには

- コントロールパネル : x (キャンセル ボタン) を 3 秒間押し続けま す。
- ツールボックス **(Windows)**: **[**プリンタ サービス**]** タブをクリック し、**[**プリンタ ステータス レポートの印刷**]** をクリックします。
- <span id="page-57-0"></span>• **HP** プリンタ ユーティリティ **(Mac OS X)**: **[**デバイス情報**]** を **[**プリ ンタ ユーティリティ**]** の**[** インフォメーションおよびサポート**]** パネ ルからクリックし、**[**設定ページの印刷**]** をクリックします。
- **[**組み込み **Web** サーバ**]**:左枠の **[**デバイス**]** の下の **[**設定**]** をクリッ クし、**[**プリンタ サービス**]** をクリックした後、**[**レポート**]** の下のド ロップダウン メニューから **[**プリンタ ステータス レポート**]** を選択 し、**[**印刷**]** をクリックします。

## ネットワーク設定またはワイヤレス ステータス レポートの理 解

ネットワーク設定またはワイヤレス ステータス レポートには、そのデ バイスのネットワークまたはワイヤレス設定が表示されています。

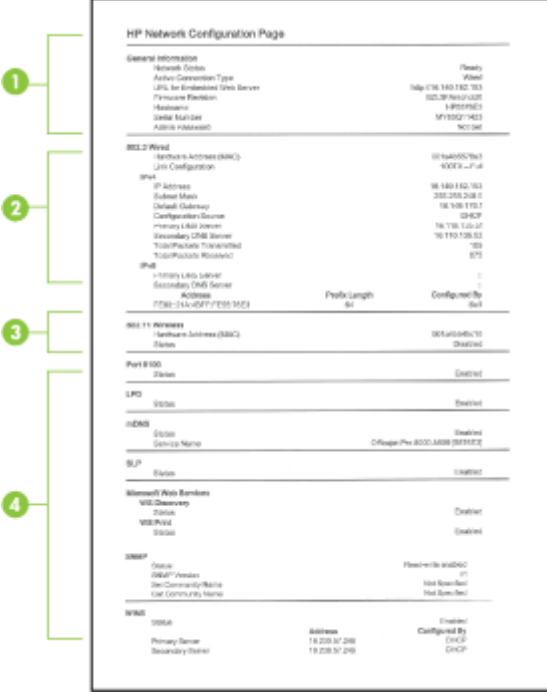

**1.** 一般情報: ネットワークの現在のステータスと接続タイプに 関する情報と、組み込み Web サーバの URL やデバイスのハー ドウェア アドレスなど、それ以外の情報が表示されます。 ネットワーク ステータス: この設定は、[印刷可能] か [オフラ イン] のどちらかです。設定が [オフライン] の場合、DHCP サ ーバによる IP の割り当てまたはネゴシエーションの処理中で

<span id="page-58-0"></span>あるか、または AutoIP またはネットワークが利用できないこ とを表します。

- **2. 802.3** ワイヤ **(**一部のモデル**):** ホスト名、IP アドレス、サブネ ット マスク、デフォルト ゲートウェイ、サーバなどのワイヤ ード ネットワーク接続に関する情報が表示されます。 リンク構成**:** [10T/100T HalfDplx/FullDplx]、[10T HalfDplx]、 [100T FullDplx]、および [100T HalfDplx] などの値があります。
- **3. 802.11** ワイヤレス **(**一部のモデル**):** ホスト名、IP アドレス、サ ブネット マスク、デフォルト ゲートウェイ、サーバなどのワ イヤレス ネットワーク接続に関する情報が表示されます。
- **4.** その他: 管理者詳細などの情報が表示されます。
	- **mDNS**:アクティブな Multicast Domain Name System (mDNS) 接続に関する情報を表示します。mDNS サービス は主に、従来の DNS サーバーが使用されていない小規模な ネットワークで (UDP ポート 5353 を介した) IP アドレスと 名前の解決に使用されます。
	- **SLP**:現在使用している Service Location Protocol (SLP) 接 続に関する情報を表示します。 SLP は、デバイス管理のた めに、ネットワーク管理アプリケーションが使用します。 このデバイスは、IP ネットワーク上の SNMPv1 プロトコル をサポートします。

## デバイスの設定 **(Windows)**

デバイスを直接コンピュータに接続することも、ネットワーク上で他の ユーザとデバイスを共有することもできます。

注記 インストール プログラムを実行するには、お使いのコンピュ ータに Microsoft Internet Explorer 6.0 がインストールされていなけ ればなりません。

また、Windows 2000、Windows XP、または Windows Vista にプリ ンタ ドライバをインストールするには、管理者権限がなければなり ません。

デバイスをセットアップする際、HP ではソフトウェアをインストール した後でデバイスを接続するようお勧めしています。これは、インスト ール プログラムにより設定が簡単になるためです。 ただし、ケーブル を最初に接続した場合は、[ソフトウェアのインストール前にデバイスを](#page-59-0) [接続するには](#page-59-0)を参照してください。

### <span id="page-59-0"></span>直接接続

USB ケーブルを使用して、デバイスをお使いのコンピュータに直接接 続できます。

注記 デバイス ソフトウェアをインストールして Windows を実行し ているコンピュータにデバイスを接続した場合、デバイス ソフトウ ェアを再インストールしなくても USB ケーブルを使用して同じコン ピュータに別のデバイスを接続できます。

デバイスをセットアップする際、HP ではインストール ソフトウェアの 指示に応じてデバイスを接続するようお勧めしています。これは、イン ストール プログラムにより設定が簡単になるためです。ただし、ケー ブルを最初に接続した場合は、ソフトウェアのインストール前にデバイ スを接続するにはを参照してください。

## デバイス接続前にソフトウェアをインストールするには **(**推奨**)**

- **1.** 実行中のアプリケーションをすべて終了します。
- **2.** Starter CD を CD ドライブに挿入します。CD メニューが自動 的に実行されます。CD が自動的に起動しない場合は、スター タ CD のセットアップ アイコンをダブルクリックします。
- **3.** CD メニューで **[USB** 接続デバイスをインストール**]** をクリッ クし、画面の指示に従って操作します。
- 注記 ローカル共有ネットワークとして知られている単純なネットワ ークを使用して、デバイスを別のコンピュータと共有することもで きます。 詳細については、[ローカル共有ネットワークでデバイスを](#page-60-0) [共有するにはを](#page-60-0)参照してください。

## ソフトウェアのインストール前にデバイスを接続するには

デバイス ソフトウェアのインストール前にデバイスをコンピュータに 接続した場合、画面に **[**新しいハードウェアの検出**]** ウィザードが表示 されます。

注記 デバイスの電源を入れた場合は、インストール プログラム実 行中にデバイスの電源を切ったり、ケーブルをデバイスから外さな いでください。 これに従わないとインストール プログラムが完了し ません。

- <span id="page-60-0"></span>**1. [**新しいハードウェアの検出**]** ダイアログ ボックスにプリンタ ドライバを検索する方法が示されたら、**[**詳細**]** オプションを選 択して **[**次へ**]**をクリックします。
	- 注記 **[**新しいハードウェアの検出**]**ウィザードでドライバの 自動検索が実行されないようにしてください。
- **2.** ドライバ位置を指定するチェックボックスを選択し、それ以外 のチェックボックスがチェックされていないことを確認しま す。
- **3.** スタータ CD を CD ドライブに挿入します。 CD メニューが表 示された場合は、CD メニューを閉じます。
- **4.** スタータ CD のルート ディレクトリの場所を指定し (D: な ど)、**[OK]** をクリックします。
- **5. [**次へ**]** をクリックし、画面の指示に従います。
- **6. [**完了**]** をクリックして **[**新しいハードウェアの検出**]** ウィザード を閉じます。 ウィザード が自動的に インストール プログラム を開始します (時間がかかることがあります)。
- **7.** インストール プロセスを完了します。
- 注記 ローカル共有ネットワークとして知られている単純なネットワ ークを使用して、デバイスを別のコンピュータと共有することもで きます。詳細については、ローカル共有ネットワークでデバイスを 共有するにはを参照してください。

## ローカル共有ネットワークでデバイスを共有するには

ローカル共有ネットワークでは、デバイスは選択したコンピュータ (サ ーバ) の USB コネクタに直接接続され、他のコンピュータ (クライアン ト) と共有されます。

注記 ローカル接続されたデバイスを共有する場合は、最新のオペレ ーティング システムを使用しているコンピュータをサーバとして使 用してください。

この構成は、小規模なグループの場合や使用量が少ない場合にのみ 使用してください。 多くのユーザーが共有デバイスに印刷すると、 接続されているコンピュータの速度は遅くなります。

- **1. [**スタート**]** をクリックして **[**設定**]** をクリックし、**[**プリンタ**]** ま たは **[**プリンタと **FAX]** をクリックします。 -または- **[**スタート**]** をクリックして **[**コントロール パネル**]** をクリック
	- し、**[**プリンタ**]** をダブルクリックします。
- **2.** デバイスのアイコンを右クリックして **[**プロパティ**]** をクリッ クしてから **[**共有**]** タブをクリックします。
- **3.** デバイスを共有するためのオプションを選択し、デバイスの共 有名を入力します。

#### ネットワーク接続

デバイスにネットワーク機能がある場合、デバイスをネットワークに直 接接続してネットワーク環境で共有できます。 このタイプの接続で は、組み込み Web サーバを使用してネットワーク上のどこからでもデ バイスを管理できます。

注記 インストール プログラムを実行するには、お使いのコンピュ ータに Microsoft Internet Explorer 6.0 がインストールされていなけ ればなりません。

お使いのタイプのネットワークにインストール オプションを選択しま す:

- クライアント**/**サーバ・ネットワーク: ネットワークに専用プリン ト サーバとして機能しているコンピュータがある場合、デバイス ソ フトウェアをサーバにインストールし、デバイス ソフトウェアをク ライアント コンピュータにインストールします。 詳細については、 [ネットワークにデバイスをインストールお](#page-62-0)よびデバイス [ソフトウェ](#page-62-0) アをクライアント [コンピュータにインストール](#page-62-0)を参照してくださ い。 この方法では、デバイスのすべての機能を共有することはでき ません。 クライアント コンピュータでは、デバイスによる印刷のみ 実行できます。
- ピア ツー ピア ネットワーク: ピア ツー ピア ネットワークがある 場合 (専用プリント サーバのないネットワーク)、デバイスを使用す るコンピュータにソフトウェアをインストールします。 詳細につい ては[、ネットワークにデバイスをインストール](#page-62-0)を参照してください。

また、Windows で **[**プリンタの追加**]** ウィザードを使用すると、両方の タイプのネットワークでネットワーク プリンタに接続することもでき ます。 詳細については[、プリンタの追加を使用したプリンタ](#page-63-0) ドライバ [のインストール](#page-63-0)を参照してください。

## <span id="page-62-0"></span>ネットワークにデバイスをインストール

次のようなネットワーク シナリオでは、以下の手順を使用してデバイ ス ソフトウェアをインストールします。

ピア ツー ピア ネットワークがある場合 (専用プリント サーバのないネ ットワーク)

- **1.** デバイスのネットワーク ポートから保護カバーを取り外し、 デバイスをネットワークに接続します。
- **2.** プリンタ サーバとして機能するコンピュータ システム上で実 行中のサードパーティ製のファイアウォールおよびアプリケー ションをすべて閉じます。
- **3.** スタータ CD を CD ドライブに挿入します。 CD のメニューが 自動的に起動します。 CD メニューが自動的に起動しない場 合、コンピュータの CD ドライブを開き、**[Setup.exe]** をダブ ルクリックします。
- **4.** CD メニューで **[**ネットワーク**/**ワイヤレス デバイスのインスト ール**]** をクリックし、画面の指示に従って操作します。
- **5. [**接続の種類**]** 画面で **[**ネットワーク**/**ワイヤレス デバイス**]** を選 択し、**[**次へ**]** をクリックします。
- **6.** 画面の指示に従って、インストールを完了します。
- 注記 Windows クライアント コンピュータとデバイスを共有するに は、デバイス ソフトウェアをクライアント コンピュータにインスト ールおよび[ローカル共有ネットワークでデバイスを共有するにはを](#page-60-0) 参照してください。

## デバイス ソフトウェアをクライアント コンピュータにインスト ール

プリント サーバとして機能しているコンピュータにプリンタ ドライバ をインストールすると、印刷機能を共有できます。 ネットワーク デバ イスを使用する個々の Windows ユーザーは、それぞれのコンピュー タ (クライアント) にソフトウェアをインストールする必要があります。

<span id="page-63-0"></span>クライアント コンピュータは、次の方法でデバイスに接続できます。

- [プリンタ] フォルダで、**[**プリンタの追加**]** アイコンをダブルクリッ クし、ネットワーク インストールに関する説明に従います。詳細に ついては、プリンタの追加を使用したプリンタ ドライバのインスト ールを参照してください。
- ネットワーク上のデバイスの位置を参照し、[プリンタ] フォルダに プリンタをドラッグします。
- デバイスを追加し、ネットワーク上の INF ファイルからソフトウェ アをインストールします。 スタータ CD の INF ファイルは、CD の ルート ディレクトリに格納されています。

## プリンタの追加を使用したプリンタ ドライバのインストール

- **1. [**スタート**]** をクリックして **[**設定**]** をクリックし、**[**プリンタ**]** ま たは **[**プリンタと **FAX]** をクリックします。 -または- **[**スタート**]** をクリックして **[**コントロール パネル**]** をクリック し、**[**プリンタ**]** をダブルクリックします。
- **2. [**プリンタの追加**]** をダブルクリックし、**[**次へ**]** をクリックしま す。
- **3. [**ネットワーク プリンタ**]** または **[**ネットワーク プリンタ サー バ**]** を選択します。
- **4. [**次へ**]** をクリックします。
- **5.** 次のいずれかの操作を行います。 共有デバイスのネットワーク パスまたはキュー名を入力し、 **[**次へ**]** をクリックします。 プリンタ モデルを選択するプロン プトが表示されたら、**[**ディスク使用**]** をクリックします。 **[**次へ**]** をクリックし、共有プリンタの一覧からデバイスを選択 します。
- **6. [**次へ**]** をクリックし、画面の説明に従ってインストールを完了 します。

## デバイスの設定 **(Mac OS X)**

USB ケーブルを使用して一台の Macintosh コンピュータにデバイスを 接続することも、ネットワーク上で他のユーザとデバイスを共有するこ ともできます。

このセクションでは、次のトピックについて説明します。

- ネットワーク接続、または直接接続にソフトウェアをインストール するには
- ローカル共有ネットワークでデバイスを共有するには

## ネットワーク接続、または直接接続にソフトウェアをインストールするに は

- 注記 有線ネットワークにデバイスをインストールしている場合、ソ フトウェアのインストールの前に Ethernet ケーブルを接続します。
- **1.** Starter CD を CD ドライブに挿入します。**[HP** ソフトウェアを インストール**]** アイコンをダブルクリックします。
- **2. [**ソフトウェアのインストール**]** をクリックし、画面の指示に従 います。
- **3.** 指示が表示されてから、デバイスをコンピュータに接続しま す。
- **4.** 必要に応じて、デバイスを別の Macintosh コンピュータ ユー ザと共有します。
	- 直接接続: デバイスを別の Macintosh コンピュータ ユーザ と共有します。 詳細については、ローカル共有ネットワー クでデバイスを共有するにはを参照してください。
	- ネットワーク接続の場合: ネットワーク上でデバイスを使 用する個々の Macintosh ユーザーは、それぞれのコンピュ ータ (クライアント) にデバイス ソフトウェアをインストー ルする必要があります。

### ローカル共有ネットワークでデバイスを共有するには

デバイスを直接接続した場合でも、ローカル共有ネットワークとして知 られている単純なネットワークを使用して、デバイスを別のコンピュー タと共有することもできます。この構成は、小規模なグループの場合や 使用量が少ない場合にのみ使用してください。多くのユーザーが共有デ バイスに印刷すると、接続されているコンピュータの速度は遅くなりま す。

Mac OS X 環境でデバイスを共有するための基本的な必要条件:

- Macintosh コンピュータは TCP/IP によりネットワーク上で通信しな ければならず、IP アドレスがなければなりません。 (AppleTalk はサ ポートされていません。)
- 共有されるデバイスは、ホスト Macintosh コンピュータ上の内蔵 USB ポートに接続されていなければなりません。
- 共有デバイスを使用するホスト Macintosh コンピュータとクライア ント Macintosh コンピュータの両方にデバイス共有ソフトウェアが インストールされ、デバイス ドライバまたはデバイス PPD がイン ストールされていなければなりません。 (インストール プログラム を実行して、デバイス共有ソフトウェアと関連のヘルプ ファイルを インストールできます。)

USB デバイス共有についての詳細は、Apple Web サイト [\(www.apple.com\)](http://www.apple.com)、またはコンピュータの Apple Macintosh Help を参照 してください。

## コンピュータでデバイスを共有するには

- **1. [**システム環境設定**]** を開き、**[**プリントとファクス**]** をクリック し、使用しているオペレーティング システムに応じて次のい ずれかの操作を行います。
	- **Mac OS X (v10.4)**:**[**共有**]** タブをクリックし、**[**これらのプリ ンタをほかのコンピュータと共有する**]** チェック ボックスを オンにし、共有するプリンタを選択します。
	- **Mac OS X (v10.5)**:プリンタを選択し、**[**このプリンタを共有 する**]** をクリックします。
- **2.** ネットワーク上の他の Macintosh コンピュータ (クライアン ト) から印刷するには、次の手順に従います。
	- **a**. 印刷するドキュメントで、**[**ファイル**]** をクリックし、**[**用紙 設定**]** を選択します。
		- 注記 Mac OS X (v10.5) のアプリケーションには **[**ページ 設定**]** メニューがなく、**[**印刷**]** メニューに含まれていま す。
	- **b**. **[**対象プリンタ**]** の横にあるドロップダウン メニューで、**[**共 有プリンタ**]** を選択し、使用するデバイスを選択します。
	- **c**. **[**用紙サイズ**]** を選択し、**[OK]** をクリックします。
	- **d**. ドキュメントで、**[**ファイル**]** をクリックし、**[**プリント**]** を選 択します。
- <span id="page-66-0"></span>**e**. **[**プリンタ**]** の横にあるドロップダウン メニューで、**[**共有プ リンタ**]** を選択し、使用するデバイスを選択します。
- **f**. 必要に応じて追加の設定を行い、**[**プリント**]** をクリックしま す。

## ワイヤレス通信用のデバイスのセットアップ

デバイスのワイヤレス通信は、次のいずれかの方法でセットアップする ことができます。

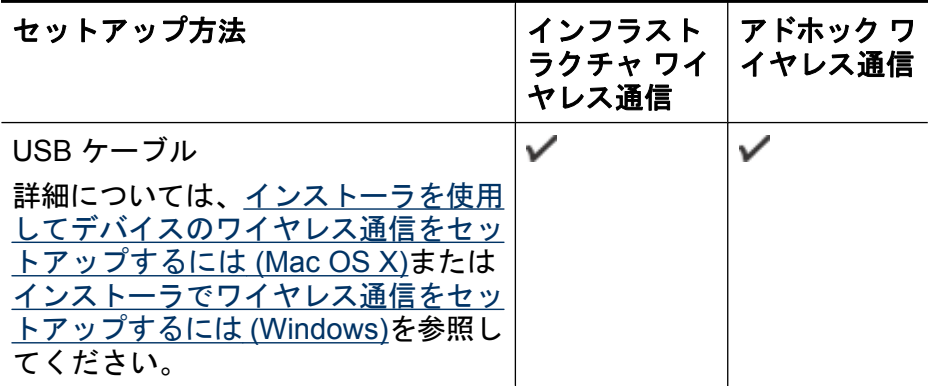

注記 問題が発生した場合は、[ワイヤレス通信に関連する問題の解](#page-144-0) [決](#page-144-0) を参照してください。

ワイヤレス接続でデバイスを使用するには、スタータ CD からイン ストール プログラムを最低 1 回実行して、ワイヤレス接続を作成し なければなりません。

デバイスがネットワーク ケーブルを使用してネットワーク接続され ていないことを確認します。

送信デバイスには内蔵 802.11 機能があるか、または 802.11 ワイヤ レス カードがインストールされていなければなりません。

デバイスとデバイスを使用するコンピュータは、同じサブネット上 にある必要があります。

プリンタソフトウェアをインストールする前に、ネットワークの設定を 確認しておいてください。 システム管理者に問い合わせるか、または 以下の作業を行います:

- ネットワークのネットワーク名または Service Set Identifier (SSID) と通信モード (インフラストラクチャまたはアドホック) を、ネット ワークのワイヤレス アクセス ポイント (WAP) の構成ユーティリテ ィ、またはコンピュータのネットワーク カードから取得します。
- ネットワークで使用する暗号化タイプを見つけます (Wired Equivalent Privacy (WEP) など)。
- ワイヤレス デバイスのセキュリティ パスワード、または暗号化キー を見つけます。

このセクションでは、次のトピックについて説明します。

- 802.11 ワイヤレス ネットワーク設定の理解
- [インストーラでワイヤレス通信をセットアップするには](#page-69-0) (Windows)
- [インストーラを使用してデバイスのワイヤレス通信をセットアップ](#page-70-0) するには [\(Mac OS X\)](#page-70-0)
- アド ホック ワイヤレス [ネットワーク接続でデバイスを接続する](#page-70-0)
- [ワイヤレス通信をシャットダウンするには](#page-70-0)
- HP [デバイスで動作するようにファイアウォールを構成する](#page-71-0)
- [接続方法を変更する](#page-72-0)
- ワイヤレス [ネットワークのセキュリティ保証ガイドライン](#page-73-0)

## **802.11** ワイヤレス ネットワーク設定の理解

## ネットワーク名 **(SSID)**

デフォルトでは、デバイスはワイヤレス ネットワーク名、または "hpsetup" という名前の Service Set Identifier (SSID) を探します。 お使 いのネットワークには、異なる SSID があることがあります。

### 通信モード

通信モードには2つのオプションがあります:

- アドホック: アドホック ネットワーク上では、デバイスはアドホ ック通信モードに設定され、WAP を使用しないでその他のワイヤレ ス デバイスと直接通信します。 アドホック ネットワーク上のデバイスはすべて次のとおりでなけれ ばなりません:
	- 802.11 互換
	- 通信モードがアドホックである
	- 同じネットワーク名 (SSID) である
	- 同じサブネットと同じチャンネル上にある
	- 同じ 802.11 セキュリティ設定がある
- インフラストラクチャ **(**推奨**)**: インフラストラクチャ ネットワー クでは、デバイスはインフラストラクチャ通信モードに設定され、 デバイスがワイヤードかワイヤレスかに関係なく、デバイスは WAP を通じてネットワーク上の他のデバイスと通信します。 WAP は一 般的には、小さなネットワーク上でルーター、またはゲートウェイ として機能します。

## セキュリティ設定

- 注記 デバイスで利用可能な設定については[、ネットワーク設定また](#page-57-0) はワイヤレス ステータス [レポートの理解を](#page-57-0)参照してください。 ワイヤレス セキュリティの詳細については、[www.wi-fi.org](http://www.wi-fi.org) を参照し てください。
- ネットワーク認証: デバイスの出荷時のデフォルト設定は 'Open' で、これは認証や暗号化にセキュリティを必要としません。 他に は 'OpenThenShared'、'Shared'、'WPA-PSK' (Wi-Fi® Protected Access Pre-Shared Key) などの値があります。 WPA はネットワーク上のデータ保護のレベルと、既存および将来 の Wi-Fi ネットワークのアクセス コントロールを向上させます。 802.11 基準のオリジナルのネイティブ セキュリティ機構である、 WEP の既存の弱点に対応しています。

<span id="page-69-0"></span>WPA2 は第二世代の WPA セキュリティで、認証を受けたユーザし かワイヤレス ネットワークにアクセスできないようにして、企業 や Wi-Fi ユーザに高レベルの安全を提供します。

- データの暗号化:
	- Wired Equivalent Privacy (WEP) では、あるワイヤレス デバイス から別のワイヤレス デバイスにラジオ波上で送信するデータを暗 号化することで、セキュリティを提供します。 WEP 対応のネッ トワーク上のデバイスは、WEP キーを使用してデータを暗号化 します。 ネットワークで WEP を使用している場合、使用する WEP キーを知っている必要があります。
	- WPA には、Temporal Key Integrity Protocol (TKIP) が使用されて います。
	- WPA2 によって新しい暗号化スキームである Advanced Encryption Standard (AES) が提供されます。 AES は 暗号文ブロック連鎖モ ード (CCM) で定義され、Independent Basic Service Set (IBSS) をサポートして、アドホック モードで動作しているクライアン ト ワークステーション間のセキュリティを可能にします。

## インストーラでワイヤレス通信をセットアップするには **(Windows)**

- 注記 この方法では、無線ネットワークがセットアップおよび実行さ れている必要があります。USB ケーブルも必要です。インストーラ によってメッセージが表示されるまでは、USB ケーブルを接続しな いでください。
- **1.** 開いているドキュメントがあれば保存します。コンピュータで 実行中のアプリケーションをすべて終了します。
- **2.** スタータ CD を CD ドライブに挿入します。CD のメニューが 自動的に起動します。 CD が自動的に起動しない場合は、スタ ータ CD のセットアップ アイコンをダブルクリックします。
- **3.** CD メニューで **[**ネットワーク**/**ワイヤレス デバイスのインスト ール**]** をクリックし、画面の指示に従って操作します。
	- 注記 インストール中にコンピュータのファイアウォール ソ フトウェアのメッセージが表示された場合、[常に許可する] オプションを選択します。このオプションを選択すると、お 使いのコンピュータにソフトウェアを正常にインストールで きます。
- **4.** メッセージが表示されたら、USB ワイヤレス設定ケーブルを 一時的に接続します。
- <span id="page-70-0"></span>**5.** 画面に表示される指示に従って、インストールを完了します。
- **6.** メッセージが表示されたら、USB ワイヤレス設定ケーブルを 取り外します。

## インストーラを使用してデバイスのワイヤレス通信をセットアップするに は **(Mac OS X)**

- **1.** USB ワイヤレス設定ケーブルを HP デバイスの背後にあるポ ートに差し込み、それからコンピュータの USB ポートに差し 込みます。
- **2.** スタータ CD をコンピュータに挿入します。
- **3.** スタータ CD の HP インストーラ アイコンをダブルクリック し、画面の指示に従います。
- **4.** メッセージが表示されたら、USB ワイヤレス設定ケーブルを 取り外します。

## アド ホック ワイヤレス ネットワーク接続でデバイスを接続する

#### 方法 **1**

- **1.** お使いのコンピュータとデバイスでワイヤレスをオンにしま す。
- **2.** コンピュータ上で、ネットワーク名 (SSID)「hpsetup」に接続 します。(このネットワーク名はデフォルトで、HP デバイスが 作成したアド ホック ネットワークです。)
	- 注記 HP デバイスが以前に別のネットワーク用に構成され ていた場合、ネットワークのデフォルトを復元すれば、デバ イスが「hpsetup」を使用できるようになります。ネットワ ーク デフォルトを復元するには、以下の手順を実行します。 管理者パスワードとネットワーク設定のリセット: 皆 (ネッ トワーク ボタン) (一部のモデルでは ワイヤレス ボタン) を 押したまま、 い リジューム ボタン) を 3 回押してから、ネ ットワーク ボタン または ワイヤレス ボタンを放します。 詳しくは、[トラブルシューティング](#page-92-0) ヒントとリソースを参 照してください。

### ワイヤレス通信をシャットダウンするには

デバイスの前面のワイヤレス ボタンを 3 秒間押し続けます。

## <span id="page-71-0"></span>**HP** デバイスで動作するようにファイアウォールを構成する

パーソナル ファイアウォールは、お使いのコンピュータ上で動作して いるセキュリティ ソフトウェアであり、HP デバイスとコンピュータ間 のネットワーク通信を妨げる場合があります。

次のような問題が生じた場合:

- HP ソフトウェアのインストール時にプリンタが見つからない
- 印刷できない、印刷待ちのジョブが残ったり、プリンタがオフライ ンになる
- コンピュータ上でプリンタ状態が表示できない

ファイアウォールによって、HP デバイスが検出される場所を HP デバ イスがネットワーク上のコンピュータに通知できなくなっている可能性 があります。HP ソフトウェアで HP デバイスをインストール時に検出 できない (さらに HP デバイスがネットワーク上にあることがわかって いる) 場合、または既に HP ソフトウェアを正常にインストールしてい るが問題が発生する場合は、以下の手順を試みてください。

- **1.** Windows を実行しているコンピュータを使用している場合 は、ファイアウォール構成ユーティリティで、ローカル サブ ネット (「スコープ」または「ゾーン」と呼ばれることもある) のコンピュータを信頼するオプションを探します。ローカル サブネット上のすべてのコンピュータを信頼することによっ て、ご家庭のコンピュータおよびデバイスがインターネットか ら保護されながら相互に通信できます。これは最も簡単な使用 方法です。
- **2.** ローカル サブネット上のコンピュータを信頼するオプション がない場合、受信 UDP ポート 427 をお使いのファイアウォー ルの許可ポート リストに追加します。
- 注記 すべてのファイアウォールで受信ポートと送信ポートを区別す る必要があるとは限りません。一部のファイアウォールで必要です。

別のよくある問題は、お使いのファイアウォールが HP ソフトウェアの ネットワーク アクセスを信頼していないことです。この問題は、HP ソ フトウェアをインストールしたときにファイアウォールのダイアログ ボックスが表示され、それに対して「ブロックする」と応答した場合に 起こる可能性があります。
Windows を実行しているコンピュータでこれが起きた場合、ファイア ウォールの信頼済みアプリケーションのリストに次のプログラムがある ことを確認し、なければ追加します。

- **hpqkygrp.exe** (**C:\program files\HP\digital imaging\bin** にある)。
- **hpiscnapp.exe** (**C:\program files\HP\digital imaging\bin** にある)。
- **hpqste08.exe** (**C:\program files\HP\digital imaging\bin** にある)。
- **hpqtra08.exe** (**C:\program files\HP\digital imaging\bin** にある)。
- **hpqdirec.exe** (**C:\program files\HP\digital imaging\bin** にある)。
- **hpqthb08.exe** (**C:\program files\HP\digital imaging\bin** にある)。

注記 ファイアウォール ポート設定を構成する方法と HP ファイル を「信頼済み」リストに追加する方法については、ファイアウォー ルのマニュアルを参照してください。

注記 一部のファイアウォールは、無効にした後も引き続いて障害が 発生します。上記のようにファイアウォールを設定した後も問題が 発生する場合、Windows を実行しているコンピュータを使用してい るならば、HP デバイスをネットワーク経由で使用するためにファイ アウォール ソフトウェアをアンインストールする必要があります。

## 接続方法を変更する

ソフトウェアのインストールが完了し、USB ケーブルまたは Ethernet ケーブルを使用して HP デバイスを接続していれば、いつでも好きなと きにワイヤレス接続に変更できます。

# **USB** 接続からワイヤレス接続に変更する **(Windows)**

- **1. [**スタート**]**、**[**プログラム**]**、**[HP]** を選択し、お使いのデバイス を選択し、**[**ワイヤレス構成の再設定**]** を選択します。
- **2.** [**[**デバイスの追加**]**] を押します。
- **3.** 画面に表示される指示に従って、USB ケーブルを取り外しま す。

# **USB** 接続からワイヤレス接続に変更する **(Mac OS X)**

- **1.** Dock または Applications フォルダ内の Hewlett-Packard フォ ルダにある **[HP** デバイス マネージャ**]** アイコンをクリックしま す。
- **2. [**情報と設定**]** リストから、**[**ネットワーク プリンタ設定ユーテ ィリティ**]** を選択します。
- **3.** 画面の指示に従って、ネットワーク設定を行います。

**Ethernet** 接続からワイヤレス接続に変更する

- 注記 Ethernet 対応の HP デバイスの場合のみ。
- **1.** 組み込み Web サーバ (EWS) を開きます。詳しくは、[組み込](#page-47-0) み Web [サーバを](#page-47-0)参照してください。
- **2. [**ネットワーキング**]** タブをクリックし、左枠にある **[**ワイヤレ ス **(802.11)]** をクリックします。
- **3. [**ワイヤレスセットアップ**]** タブで、**[**ウィザードの開始**]** をクリ ックします。
- **4.** 画面の手順に従って、Ethernet 接続からワイヤレス接続に変更 します。
- **5.** 設定変更を完了した後に、Ethernet ケーブルを取り外します。

# ワイヤレス ネットワークのセキュリティ保証ガイドライン

このセクションでは、次のトピックについて説明します。

- ハードウェア アドレスをワイヤレス アクセス ポイントに追加する には
- [その他のガイドライン](#page-74-0)

# ハードウェア アドレスをワイヤレス アクセス ポイントに追加す るには

MAC フィルタリングはセキュリティ機能で、ワイヤレス ルータなどの ワイヤレス アクセス ポイントに対して、そのアクセス ポイントを通じ てネットワークへアクセスできるデバイスの MAC アドレス (「ハードウ ェア アドレス」とも呼ばれる) のリストを設定します。

ネットワークにアクセスしようとしているデバイスのハードウェア ア ドレスがアクセス ポイントにない場合、アクセス ポイントはネットワ ークへのデバイスのアクセスを拒否します。

アクセス ポイントで MAC アドレスをフィルタする場合、デバイスの MAC アドレスをアクセス ポイントの容認された MAC アドレスのリス トに追加しなければなりません。

- **1.** ワイヤレス ステータス レポートを印刷します。ワイヤレス ス テータス レポートの詳細については、[ネットワーク設定また](#page-57-0) はワイヤレス ステータス [レポートの理解](#page-57-0)を参照してください。
- **2.** ワイヤレス アクセス ポイントの構成ユーティリティを開き、 HP デバイスのハードウェア アドレスを、容認された MAC ア ドレスのリストに追加します。

# <span id="page-74-0"></span>その他のガイドライン

ワイヤレス ネットワークをセキュアに保つには、以下のガイドライン に従います·

- パスワードには最低 20 のランダム文字を使用します。 WPA パスワ ードでは、63 文字まで使用できます。
- よくある語句、簡単な文字の順序 (すべて 1 など)、および個人的に わかりやすい情報は、パスワードには使用しないでください。 大文 字と小文字、数字、そして許可されている場合には句読点などの特 殊文字から構成された、ランダムな文字列を常に使用してください。
- パスワードは定期的に変更します。
- アクセス ポイントやワイヤレス ルータへの管理者アクセス用にメー カーから提供されたデフォルト パスワードは変更します。 管理者名 を変更できるルータもあります。
- ワイヤレス上での管理者アクセスは、できればオフにします。 こう すると、構成を変更する場合にはワイヤ Ethernet 接続を使用してル ータに接続する必要があります。
- できれば、ルータへのインターネット上のリモート管理者アクセス はオフにします。 Remote Desktop を使用して、ルータで起動して いるコンピュータへ暗号化された接続を行い、インターネット上で アクセスしているローカル コンピュータから構成変更を行うことが できます。
- 他者の'ワイヤレス ネットワークへ間違って接続することを防ぐた め、推奨されていないネットワークへ自動的に接続する設定をオフ にします。 これは、Windows XP ではデフォルトで無効にされてい ます。

# ソフトウェアのアンインストールと再インストール

インストールが不完全な場合、またはソフトウェア インストール画面 で指示される前に USB ケーブルをコンピュータに接続した場合は、ソ フトウェアをアンインストールしてから再インストールする必要があり ます。 デバイスのアプリケーション ファイルをコンピュータから単に 削除するだけでは不十分です。 デバイス付属のソフトウェアをインス トールしたときに追加されたアンインストール ユーティリティを使っ て、該当するファイルを正しく削除してください。

ソフトウェアのアンインストール方法は、Windows コンピュータの場 合は 3 種類、Macintosh コンピュータの場合は 2 種類あります。

# **Windows** コンピュータ上でソフトウェアをアンインストールする方 法、その **1**

- **1.** お使いのコンピュータからデバイスの接続を解除します。 ソ フトウェアの再インストールが完了するまで、デバイスをコン ピュータに接続しないでください。
- **2. [**電源**]** ボタンを押して、デバイスの電源を入れます。
- **3.** Windows タスクバーで、**[**スタート**]** をクリックし、**[**設定**]** を 選択し、**[**コントロール パネル**]** を選択して、**[**プログラムの追 加と削除**]** をクリックします。 - または - **[**スタート**]** をクリックして **[**コントロール パネル**]** をクリック
- し、**[**プログラムと機能**]** をダブルクリックします。 **4.** アンインストールするデバイスを選択して、**[**変更と削除**]** また は **[**アンインストールと変更**]** をクリックします。
- **5.** 画面上の指示に従って操作してください。
- **6.** 共有ファイルを削除するかどうか尋ねられたら、**[**いいえ**]** をク リックします。 共有ファイルを削除すると、これらのファイルを使用する他の プログラムが動作しなくなってしまう可能性があります。
- **7.** コンピュータを再起動します。
- **8.** ソフトウェアを再インストールするには、コンピュータの CD-ROM ドライブにデバイスのスタータ CD を挿入し、画面の指 示に従います。[デバイス接続前にソフトウェアをインストール](#page-59-0) [するには](#page-59-0) (推奨)も参照してください。
- **9.** ソフトウェアのインストールが完了したら、デバイスをコンピ ュータに接続します。
- **10.[**電源**]** ボタンを押して、デバイスの電源を入れます。 デバイスを接続し、電源を入れると、すべてのプラグ アンド プレイ イベントが完了するまでに数分待たなければならない こともあります。
- **11.**画面上の指示に従って操作してください。

ソフトウェアのインストールが完了したら、Windows システム トレイ に **[HP Digital Imaging Monitor]** アイコンが表示されます。

# **Windows** コンピュータ上でソフトウェアをアンインストールする方 法、その **2**

- 注記 この方法は、Windows の [スタート] メニューで **[**アンインスト ール**]** が利用できない場合に使用します。
- **1.** Windows タスクバーで、**[**スタート**]** をクリックし、**[**設定**]** を 選択し、**[**コントロール パネル**]** を選択して、**[**プログラムの追 加と削除**]** をクリックします。 -または- **[**スタート**]** をクリックして **[**コントロール パネル**]** をクリック し、**[**プログラムと機能**]** をダブルクリックします。
- **2.** アンインストールするデバイスを選択して、**[**変更と削除**]** また は **[**アンインストールと変更**]** をクリックします。
- **3.** お使いのコンピュータからデバイスの接続を解除します。
- **4.** コンピュータを再起動します。
	- 注記 コンピュータを再起動する前にデバイスとコンピュー タとの接続を解除することが重要です。 ソフトウェアの再 インストールが完了するまで、デバイスをコンピュータに接 続しないでください。
- **5.** コンピュータの CD-ROM ドライブにデバイスのスタータ CD を挿入し、セットアップ プログラムを起動します。
- **6.** 画面上の指示に従って操作します[。デバイス接続前にソフトウ](#page-59-0) [ェアをインストールするには](#page-59-0) (推奨)も参照してください。

# **Windows** コンピュータ上でソフトウェアをアンインストールする方 法、その **3**

- 注記 この方法は、Windows の [スタート] メニューで **[**アンインスト ール**]** が利用できない場合に使用します。
- **1.** コンピュータの CD-ROM ドライブにデバイスのスタータ CD を挿入し、セットアップ プログラムを起動します。
- **2.** お使いのコンピュータからデバイスの接続を解除します。
- **3. [**アンインストール**]** を選択して、画面上の指示に従って操作し ます。
- **4.** コンピュータを再起動します。
	- 注記 コンピュータを再起動する前にデバイスとコンピュー タとの接続を解除することが重要です。ソフトウェアの再イ ンストールが完了するまで、デバイスをコンピュータに接続 しないでください。
- **5.** デバイスのセットアップ プログラムをもう一度起動します。
- **6. [**インストール**]** を選択します。
- **7.** 画面上の指示に従って操作します[。デバイス接続前にソフトウ](#page-59-0) [ェアをインストールするには](#page-59-0) (推奨)も参照してください。

**Macintosh** コンピュータ上でソフトウェアをアンインストールする方 法、その **1**

- **1. [HP** デバイス マネージャ**]** を起動します。
- **2. [**情報と設定**]** をクリックします。
- **3.** プルダウン メニューから **[HP** ソフトウェアのアンインストー ル**]** を選択します。 画面上の指示に従って操作してください。
- **4.** ソフトウェアのアンインストールが完了したら、コンピュータ を再起動します。
- **5.** ソフトウェアを再インストールするには、コンピュータの CD-ROM ドライブにデバイスのスタータ CD を挿入します。
- **6.** デスクトップで、CD-ROM を開き、**[HP** プリンタ インストー ラ**]** をダブルクリックします。
- **7.** 画面上の指示に従って操作します[。デバイス接続前にソフトウ](#page-59-0) [ェアをインストールするには](#page-59-0) (推奨)も参照してください。

**Macintosh** コンピュータ上でソフトウェアをアンインストールする方 法、その **2**

- **1.** Finder を開きます。
- **2. [**アプリケーション**]** をダブルクリックします。
- **3. [Hewlett-Packard]** をダブルクリックします。
- **4. [HP** アンインストーラ**]** をダブルクリックします。
- **5.** デバイスを選択し、**[**アンインストール**]** をダブルクリックしま す。

# **5** 保守とトラブルシューティング

このセクションでは、次のトピックについて説明します。

- インク カートリッジのメンテナンス
- [印刷品質レポートの印刷と評価](#page-84-0)
- [トラブルシューティング](#page-92-0) ヒントとリソース
- [印刷上の問題の解決](#page-93-0)
- [印刷のトラブルシューティング](#page-96-0)
- [印刷品質のトラブルシューティング](#page-112-0)
- [給紙の問題の解決](#page-140-0)
- [本体の管理に関する問題の解決](#page-141-0)
- [ネットワークの問題の解決](#page-142-0)
- [ワイヤレス通信に関連する問題の解決](#page-144-0)
- [インストール時の問題のトラブルシューティング](#page-154-0)
- [紙詰まりの解消](#page-159-0)
- エラー [\(Windows\)](#page-161-0)

# インク カートリッジのメンテナンス

HP プリンタ の印刷が常に美しく仕上がるようにするには、簡単なメンテ ナンス手順を実行する必要があります。このセクションでは、インク カートリッジの扱い方のガイドライン、インク カートリッジの交換、 およびプリントヘッドのクリーニングについて説明します。

このセクションでは、次のトピックについて説明します。

- インク [カートリッジとプリントヘッドの情報](#page-79-0)
- [推定インクレベルの確認](#page-80-0)
- インク [カートリッジの交換](#page-81-0)
- [使用状況情報の収集](#page-83-0)

# <span id="page-79-0"></span>インク カートリッジとプリントヘッドの情報

印刷の品質を保つために、HP インク カートリッジの取り扱い方につい て、次のことに注意してください。

- このユーザー ガイドの手順はインク カートリッジを交換するための 手順です。初めて装着するための手順ではありません。
- インク カートリッジを交換する必要がある場合は、新しいインク カ ートリッジを用意してから、古いインク カートリッジを取り外して ください。
	- △注意 新しいインク カートリッジを手元に用意してから、古いイ ンク カートリッジを取り外してください。インク カートリッジ を製品から取り外したまま、長時間放置しないでください。製品 とインク カートリッジの両方が損傷する恐れがあります。
- インク カートリッジはパッケージを未開封のまま保管し、使用する ときに開封してください。
- インク カートリッジはパッケージに販売時と同じ向きで保管し、パ ッケージを箱から出した場合はラベルを下にして保管します。
- 製品の **[**電源**]** ボタンを押して HP プリンタ の電源をオフにします。**[**電 源**]** ランプが消灯するのを待ってから、電源コードを抜いたりテーブ ル タップをオフにしてください。誤った方法で HP プリンタの電源を オフにすると、インク ホルダーが正しい位置に戻らない場合があ り、インク カートリッジに問題が発生して印刷品質に悪影響が出る ことがあります。
- インク カートリッジは、常温 (15 ~ 35℃) で保管してください。
- 印刷品質が使用に耐えないレベルに達するまでカートリッジを交換 する必要はありません。ただし 1 つまたは複数のカートリッジが消 耗すると印刷品質が大幅に低下するおそれがあります。またプリン トヘッドが詰まっても低下する場合があります。このようなときは カートリッジ内の推定インク残量を確認したり、プリントヘッドを クリーニングしてみます。プリントヘッドのクリーニングには少量 のインクが使用されます。
- プリントヘッドのクリーニングを不必要に行わないでください。イ ンクが無駄になり、カートリッジの寿命を縮めます。
- <span id="page-80-0"></span>• インク カートリッジは注意深く取り扱ってください。装着するとき に、落としたり振ったり乱暴に取り扱うと、印刷が不調になること があります。
- 製品を運搬する場合は次の項目に従い、インク ホルダーからインク が漏れたり、製品に何らかの損傷が生じたりしないようにします。
	- **[**電源**]** ボタンを押して確実に電源をオフにします。 インク ホルダーはサービス ステーションの右端で停止している はずです。
	- インク カートリッジとプリントヘッドは装着されたままにしてお きます。
	- 製品の内部に丸めた新聞紙を軽く詰めて、運搬中にインク ホルダ ーが動かないようにします。
	- 運搬中は必ず製品を平らなところに置くようにします。製品の側 面、背面、前面、上面を下に向けて置かないでください。

### 関連トピック

- 推定インクレベルの確認
- プリント [ヘッドをクリーニングする](#page-136-0)

# 推定インクレベルの確認

HP ソリューション センター、ツールボックス (Windows)、HP プリン タ ユーティリティ (Mac OS X)、または組み込み Web サーバで推定イ ンク レベルを確認できます。詳しくは[、デバイス管理ツールの使用](#page-47-0)を 参照してください。プリンタ ステータス レポートを印刷してもこの情 報を確認することができます(プリンタ ステータス [レポートの理解を](#page-55-0)参 照)。

注記 インク残量の警告およびインジケータは、インク交換の準備を 促すことを目的としています。インク残量が少ないという警告が表 示されたら、印刷が滞らないよう、交換用のカートリッジを準備し てください。印刷の品質が使用に耐えないレベルに達するまでプリ ント カートリッジを交換する必要はありません。

注記 再充填または再生されたプリント カートリッジや、別のプリ ンタで使用されていたプリント カートリッジを取り付けた場合、イ ンク残量インジケータが不正確であったり、表示されない場合があ ります。

<span id="page-81-0"></span>注記 カートリッジ内のインクは、印刷処理のさまざまな場面で消費 されます。初期化処理で、製品とカートリッジの印刷準備を行う際 や、プリントヘッドのクリーニングで、プリント ノズルをクリーニ ングしてインクの流れをスムーズにする際にも消費されます。ま た、使用済みカートリッジ内には微量のインクが残っています。詳 細については、[www.hp.com/go/inkusage](http://www.hp.com/go/inkusage) を参照してください。

# インク カートリッジの交換

注記 使用済みインク サプライ品のリサイクルについては、HP [イン](#page-210-0) [クジェット消耗品リサイクル](#page-210-0) プログラムを参照してください。

HP プリッタ の交換用インク カートリッジを用意していない場合は、[印刷](#page-183-0) [用サプライ品のオンライン注文](#page-183-0)を参照してください。

- 注記 現時点では、HP Web サイトの一部は英語版のみです。
- △ 注意 新しいインク カートリッジを手元に用意してから、古いイン ク カートリッジを取り外してください。インク カートリッジを製品 から取り外したまま、長時間放置しないでください。製品とインク カートリッジの両方が損傷する恐れがあります。

#### インク カートリッジを交換するには

- **1.** 製品の電源がオンになっていることを確認します。
- **2.** インク カートリッジのアクセス ドアを開きます。 インク ホルダーが中央まで移動します。
	- 注記 インク ホルダーが止まるのを待ってから、作業を続け てください。
- **3.** インク カートリッジ前面のタブを押して固定を解除し、スロ ットから取り外します。

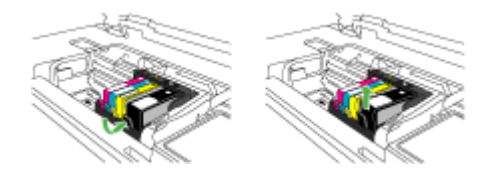

- **4.** 新しいインク カートリッジのオレンジのつまみを反対方向に まっすぐ引っ張り、インク カートリッジからプラスチックの ラップをはがしてパッケージから取り出します。
	- 注記 インク カートリッジを製品に取り付ける前に、必ずプ ラスチックのラップをはがしてください。はがさずにそのま ま取り付けると、印刷が失敗します。

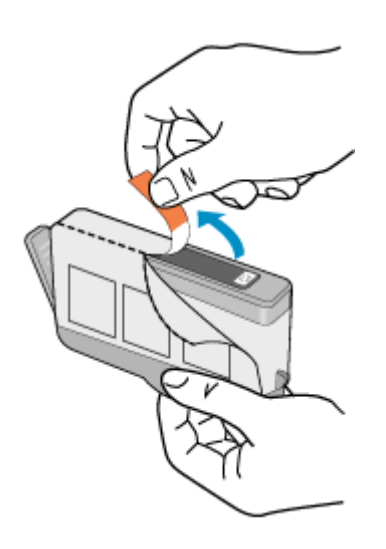

**5.** オレンジのキャップをひねって取り外します。

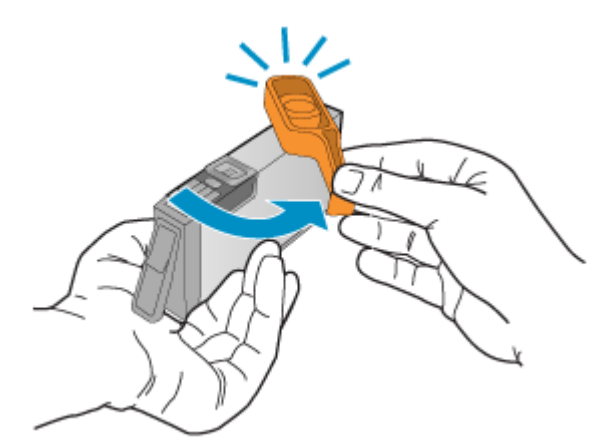

注記 プラスチック タブが完全に取り除かれ、ラベルがわず かに切れて、空気の通り道があることを確認します。

- <span id="page-83-0"></span>**6.** アイコンの色と形状を参考にしながら、空のスロットにイン ク カートリッジを差し込み、カチッと音がしてしっかりとス ロットに固定されるまで押し込みます。
	- △注意 インク カートリッジを取り付ける際は、インク ホル ダー上のラッチ ハンドルを持ち上げないでください。ラッ チ ハンドルが上がっていると、インク カートリッジが間違 った位置に固定され、印刷に問題が発生します。インク カ ートリッジを正しくセットできるよう、ラッチは常に下げて おいてください。

取り付けるインク カートリッジと同じ形状のアイコンおよび 色のスロットに、インク カートリッジを挿入してください。

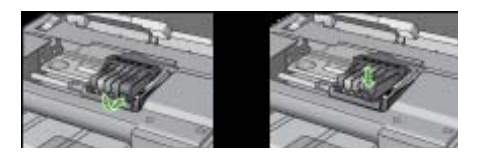

- **7.** 交換している各インク カートリッジに対して、3 から 6 の手 順を繰り返してください。
- **8.** インク カートリッジ ドアを閉じます。

#### 関連トピック

[印刷用サプライ品のオンライン注文](#page-183-0)

## 使用状況情報の収集

本製品に使用する HP カートリッジには、製品の操作に役立つメモリ チップが入っています。

また、このメモリ チップは製品の使用状況について、以下を含む限定 された内容の情報を収集します。カートリッジが最初に取り付けられた 日、カートリッジが最後に使用された日、カートリッジを使用した印刷 部数、ページ適用範囲、使用された印刷モード、発生した印刷エラー、 および製品モデル。この情報は、お客様の印刷に関するニーズに対応す る今後の製品の設計に役立ちます。

カートリッジのメモリ チップから収集されたデータには、カートリッ ジや製品のお客様やユーザーの特定に利用可能な情報は含まれていませ  $\mathcal{L}_{\alpha}$ 

HP は、HP の無料回収およびリサイクル プログラム (HP Planet Partners:[www.hp.com/recycle\)](http://www.hp.com/recycle) で回収されたカートリッジのメモリ チ ップの一部を収集しています。今後の HP 製品の改善のため、ここで収 <span id="page-84-0"></span>集されたメモリ チップを読み取り、研究しています。このカートリッ ジのリサイクルを支援する HP のパートナーも、このデータにアクセス することができます。

カートリッジを保有する任意の第三者が、メモリ チップ上の匿名情報 にアクセスする可能性もあります。この情報へのアクセスを希望されな い場合、チップを動作不能にすることもできます。ただし、メモリ チ ップを動作不能にした後で、そのカートリッジを HP 製品に使用するこ とはできません。

この匿名情報の提供に懸念がある場合は、製品の使用状況情報を収集す るメモリ チップの機能をオフにして、この情報にアクセスできないよ うにすることができます。

#### 使用状況情報の回収をオフにするには

- ▲ 製品のコントロール パネルで、インク カートリッジ ランプが 点滅するまで約 5 秒間 リジューム ボタンと ネットワーク ボ タン (一部のモデルでは ワイヤレス ボタン) を押したままにし てから、ボタンを放します。
- 注記 メモリ チップが製品の使用状況情報を収集する機能をオフに しても、カートリッジは HP 製品に継続して使用することができま す。

# 印刷品質レポートの印刷と評価

印刷品質問題には、ソフトウェア設定、低画質の画像ファイル、印刷シ ステム自体など、さまざまな原因があります。印刷の質に不満がある場 合は、印刷品質ページを印刷すると、印刷システムが正常に機能してい るかどうかを簡単に判断できます。

この項では、以下の項目について説明します。

- [印刷品質レポートを印刷するには](#page-85-0)
- [印刷品質ページを評価するには](#page-86-0)

<span id="page-85-0"></span>印刷品質レポートを印刷するには

- コントロールパネル: (電源 ボタン) を押したまま、χ (キャンセ ル ボタン) を 7 回押します。次に、 Ω (リジューム ボタン) を 2 回押 してから、 (電源 ボタン) を放します。
- 組み込み **Web** サーバ: **[**設定**]** タブをクリックし、左枠の **[**デバイ ス サービス**]** をクリックします。次に、**[**印刷品質**]** セクションのド ロップダウン リストから **[PQ (**印刷品質**)** 診断ページを印刷する**]** を 選択し、**[**診断を実行する**]** をクリックします。
- **HP** ツールボックス **(Windows)**: **[**プリンタ サービス**]** タブをクリッ クし、**[PQ (**印刷品質**)** 診断ページの印刷**]** をクリックして画面の指示 に従います。
- **HP** プリンタ ユーティリティ **(Mac OS X)**: **[**情報とサポート**]** パネ ルの **[**印刷品質診断**]** をクリックし、**[**ページ印刷**]** をクリックします。

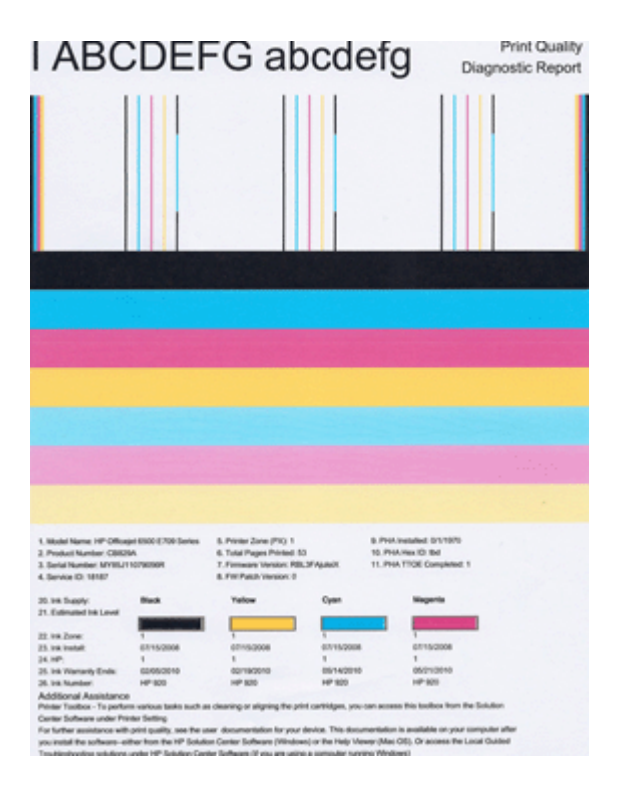

# <span id="page-86-0"></span>印刷品質ページを評価するには

この項では、以下の項目について説明します。

- インク レベル
- 良いカラー バー
- [ギザギザ、不規則な縞模様、または色の薄いバー](#page-87-0)
- [バーの規則的な白い縞模様](#page-88-0)
- [バーの色が均一でない](#page-89-0)
- [大きなフォントのモノクロの文字](#page-89-0)
- [調整パターン](#page-91-0)
- [不具合が見られない場合](#page-91-0)

インク レベル

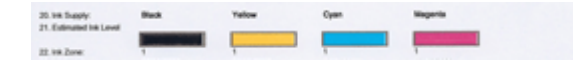

- ▲ 21 行目の [インク レベル] インジケータを確認します。いずれ かのインク残量インジケータが低い場合は、そのインク カー トリッジを交換する必要があります。
	- 注記 インク残量の警告およびインジケータは、交換用イン クを用意できるよう情報を提供します。インクの警告メッセ ージが表示されたら、印刷できなくなる前に交換用のプリン ト カートリッジを準備してください。印刷品質が使用に耐 えないレベルに達するまでインク カートリッジを交換する 必要はありません。

# 良いカラー バー

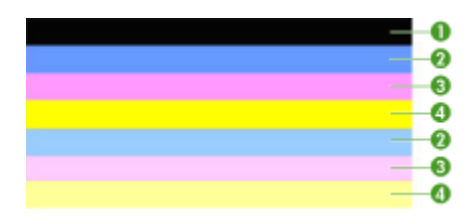

カラー バーの良い例 7 本のバーすべてが塗りつぶされ、縁が鮮明で、均一 な色がページ全体に広がっていれば、プリンタは正し く動作しています。

<span id="page-87-0"></span>▲ ページの中央にあるカラー バーを見ます。カラー バーは 7 本 あるはずです。カラー バーは縁が鮮明でなければなりませ ん。塗りつぶされていなければなりません (白や他の色の縞模 様がない)。色が全体的に均一でなければなりません。 プリンタのインク カートリッジに対応するバーは、次のとお りです。

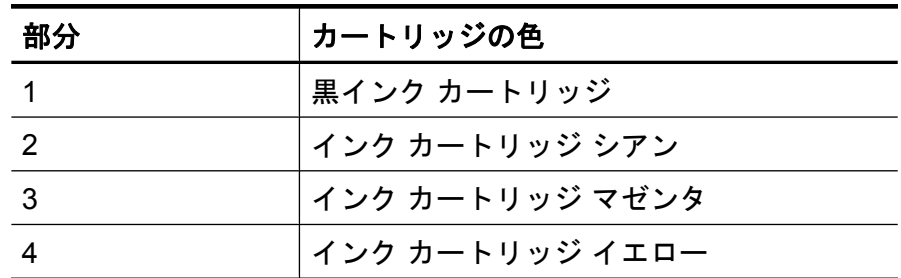

ギザギザ、不規則な縞模様、または色の薄いバー

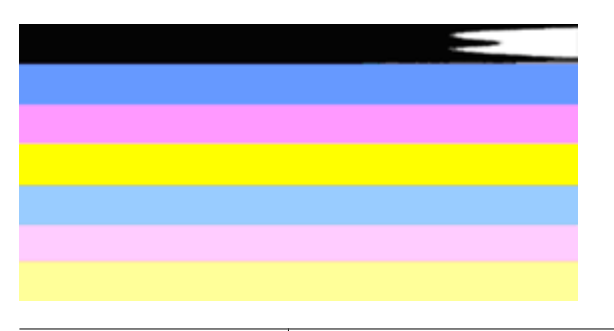

カラー バーの悪い例 ニー番上のバーに不規則な縞模様があるか、または色が 薄くなっています。

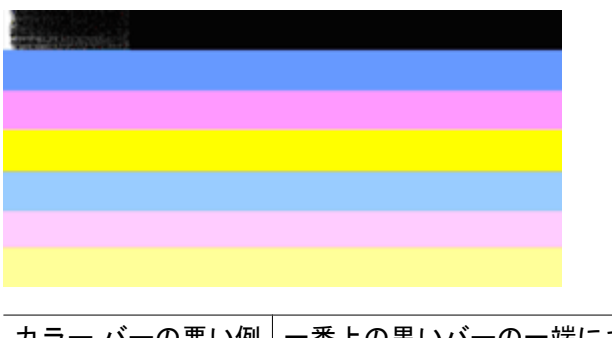

カラー バーの悪い例 一番上の黒いバーの一端にギザギザがあります。

<span id="page-88-0"></span>いずれかのバーがギザギザ、不規則な縞模様、または薄い場合は、次の 手順を実行します。

- **1.** インク カートリッジにインクがあることを確認します。
- **2.** 縞模様のバーに対応するカートリッジを取り外し、正しくイン クが排出されていることを確認します。詳しくは[、インク](#page-81-0) カ [ートリッジの交換](#page-81-0)を参照してください。
- **3.** カートリッジを装着し直し、すべてのカートリッジのラッチが 正しくかかっていることを確認します。詳しくは[、インク](#page-81-0) カ [ートリッジの交換](#page-81-0)を参照してください。
- **4.** プリントヘッドをクリーニングします。詳しくは[、プリント](#page-136-0) [ヘッドをクリーニングする](#page-136-0)を参照してください。
- **5.** 別の印刷品質レポートを印刷するか、印刷品質レポートを再印 刷してみます。まだ問題が発生していて、クリーニングで改善 しそうであれば、再度クリーニングします。
- **6.** クリーニングしても問題が解決しない場合は、ギザギザのバー に対応するカートリッジを交換します。
- **7.** インク カートリッジを交換しても解決しない場合は、HP に連 絡してください。プリントヘッドの交換が必要です。

# 印刷品質レポートのギザギザのバーの問題が発生するのを防ぐには:

- 開封したインク カートリッジをプリンタから取り外したまま、長時 間放置しないでください。
- 新しいカートリッジの取り付け準備が整うまで、古いカートリッジ を取り外さないでください。

# バーの規則的な白い縞模様

いずれかのカラー バーに規則的に白い縞模様がある場合は、次の手順 を実行します。

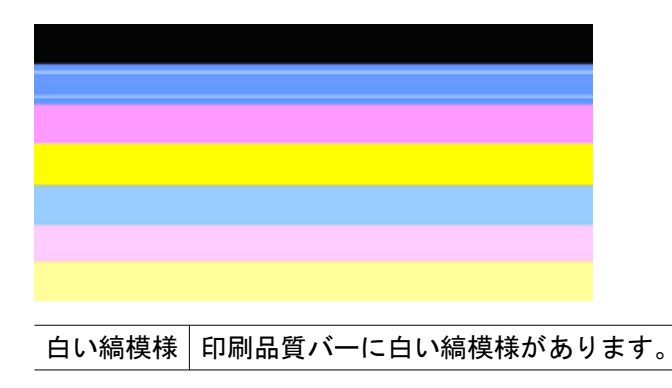

- <span id="page-89-0"></span>**1.** 印刷品質レポートの項目 11 に [**PHA TTOE = 0**] と表示されて いる場合は、プリンタを調整します。詳しくは、[プリントヘッ](#page-138-0) [ドの調整](#page-138-0)を参照してください。
- **2.** 項目 11 が 0 でない場合は、調整では解決しません。プリント ヘッドをクリーニングします。詳しくは[、プリント](#page-136-0) ヘッドを [クリーニングする](#page-136-0)を参照してください。
- **3.** 別の印刷品質レポートを印刷します。まだ縞模様があるが改善 されて見える場合は、もう 1 回クリーニングします。縞模様が 悪化した場合は、HP に連絡してください。プリントヘッドを 交換する必要があります。

# バーの色が均一でない

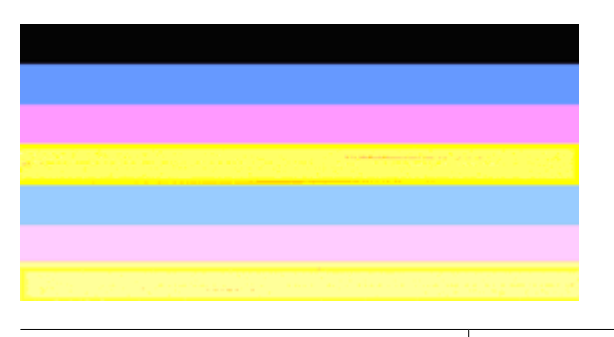

印刷品質レポートの均一でないバー バーに濃淡があります。

いずれかのカラー バーが均一でない場合は、次の手順を実行します。

- **1.** 最近高度が高い場所に移動した場合は、プリントヘッドのクリ ーニングを行います。
- **2.** プリンタを最近移動していない場合は、別の印刷品質レポート を印刷してみます。この方がプリントヘッドのクリーニングよ り使用するインクは少ないですが、効果がなければクリーニン グしてください。
- **3.** 印刷品質レポートを再度印刷します。色が改善して見える場合 は、クリーニングを続行します。色が悪化した場合は、HP に 連絡してください。プリントヘッドを交換する必要がありま す。

# 大きなフォントのモノクロの文字

カラー ブロックの上の大きなフォントの文字を見ます。[**I ABCDEFG abcdefg**]文字は、シャープで鮮明でなければなりません。文字がギザ ギザになっている場合は、プリンタを調整します。縞模様やインクの染 みがある場合は、プリントヘッドをクリーニングします。

# I ABCDEFG abcdefg

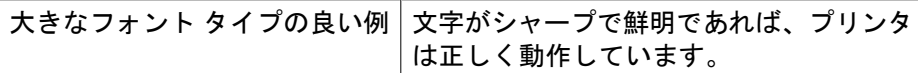

# I ABCDEFG abcdefg

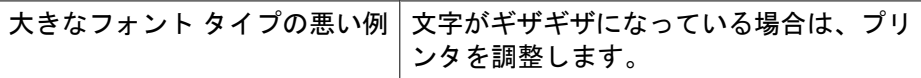

# **hABCDEFG** abcdefg

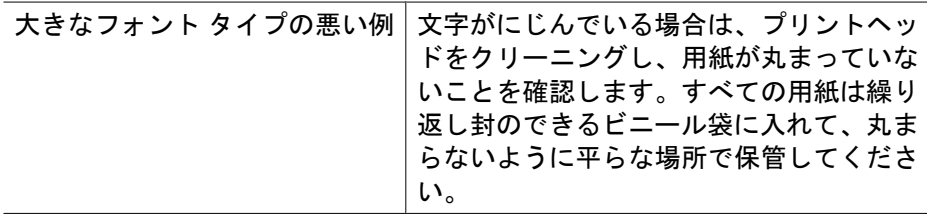

# ABCDEFG abcdefg

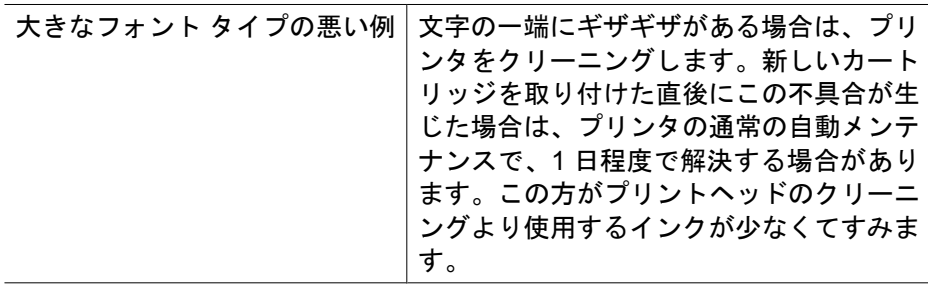

# <span id="page-91-0"></span>調整パターン

カラー バーと大きなフォントの文字に問題がなければ、インク カート リッジは空ではありません。カラー バーのすぐ上にある調整パターン を見てください。

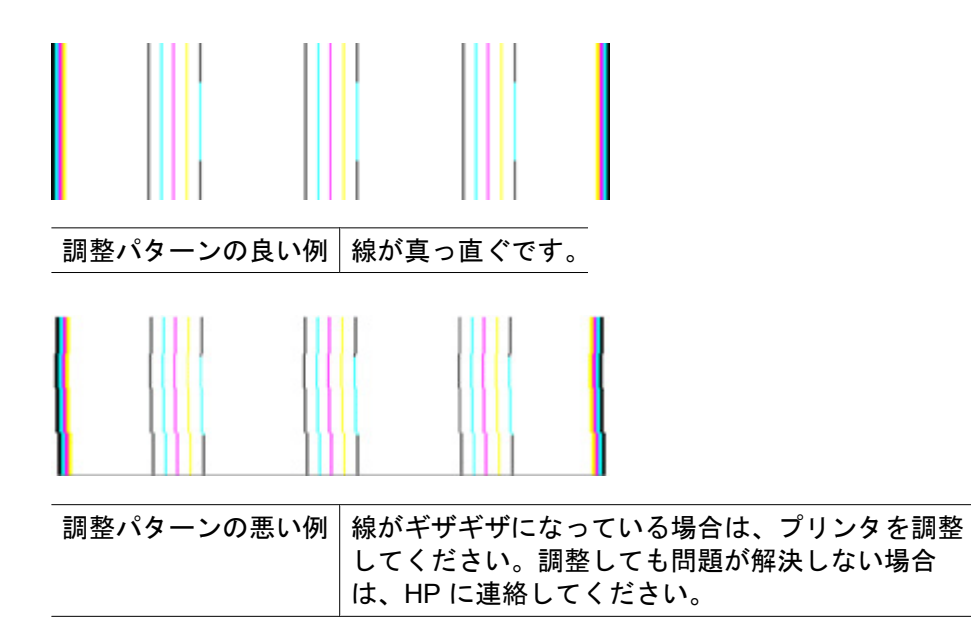

# 不具合が見られない場合

印刷品質レポートに不具合を示す情報がなければ、印刷システムは正常 に機能しています。正しく機能しているので、サプライ品の交換や製品 の修理を行う理由はありません。印刷品質にまだ問題がある場合、さら に次の項目を確認してください。

- 用紙を確認する。
- 印刷設定を確認してください。
- 画像の解像度が十分かどうか確認する。
- 問題が印刷物のある決まった側に発生する場合、製品付属のソフト ウェアまたはその他のソフトウェアを使用して画像を 180 度回転し てみます。回転してみると問題が起きない場合があります。

# <span id="page-92-0"></span>トラブルシューティング ヒントとリソース

印刷問題を解決するには、以下のヒントとリソースを使用します。

- 用紙詰まりは、[本体に詰まったメディアの除去](#page-159-0)を参照してください。
- 用紙が曲がったり持ち上がってしまうなどの給紙の問題は[、給紙の](#page-140-0) [問題の解決](#page-140-0) を参照してください。
- 電源ランプが点灯していて、点滅していないことを確認します。デ バイスの電源を最初にオンにしたときには、初期化に約 12 分かかり ます。
- デバイスがレディー状態になっていることを確認します。ランプが オン、または点滅している場合は、コントロール [パネルのランプ](#page-174-0) リ [ファレンス](#page-174-0) を参照してください。
- コンピュータ画面にエラー メッセージが表示されていない。
- 電源コードとそれ以外のケーブルが正しく機能し、本体にしっかり と接続されていることを確認します。 本体が正しく機能している交 流 (AC) 電源にしっかりと接続され、電源が入っていることを確認し ます。 電圧の要件については[、電気仕様](#page-201-0)を参照してください。
- メディアがトレイに正しくセットされ、本体内部に詰まっていない。
- プリントヘッドとインク カートリッジが、色分けされたスロットに 正しく取り付けられている。正しく接触するよう、両方のカートリ ッジをしっかりと押し込んでください。
- すべてのラッチが閉じている。
- 後部アクセス パネルまたはオプションの両面印刷ユニットがしっか りと固定されている。
- 梱包テープと梱包材が取り外してある。
- プリンタ ステータス レポートを印刷できる。詳しくは、[プリンタ](#page-55-0) ステータス [レポートの理解](#page-55-0)を参照してください。
- 本体が現在のプリンタ、またはデフォルトのプリンタとして設定さ れている。Windows では、[プリンタと FAX] フォルダで本体を通常 使うプリンタに設定します。Mac OS X の場合、プリンタ設定ユー ティリティでデフォルトとして設定します (Mac OS X (v10.4)。Mac OS X (v10.5) の場合、**[**システム環境設定**]** を開き、**[**プリントとファ クス**]** を選択し、**[Default Printer**(デフォルト プリンタ)**]** ドロップ ダウン リストからデバイスを選択します。詳細は、コンピュータ付 属のマニュアルを参照してください。
- <span id="page-93-0"></span>• Windows 起動中のコンピュータで **[**印刷の一時停止**]** が選択されてい ない。
- タスクの実行中に、実行しているプログラム数が多すぎない。 タス クを再試行する前に、使っていないプログラムを閉じるか、または コンピュータを再起動します。

デバイスをリセットすると解決されるデバイスの問題もあります。

# 印刷上の問題の解決

このセクションでは、次のトピックについて説明します。

- デバイスの電源が突然切れる
- 印刷するのに長時間かかる
- [空白ページまたはページの一部だけが印刷される](#page-94-0)
- [ページの一部が印刷されない、または正しくない](#page-95-0)
- [テキストまたはグラフィックスの配置が適切でない](#page-95-0)

# デバイスの電源が突然切れる

#### 電源と電源接続の確認

正しく機能している交流 (AC) 電源に本体がしっかりと接続されている ことを確認します。 電圧の要件については[、電気仕様](#page-201-0)を参照してくだ さい。

# 印刷するのに長時間かかる

#### システム構成とリソースを確認してください。

コンピュータが、本製品を使用するための最低限のシステム必要条件を 満たしていることを確認します。 詳細については[、システムの要件](#page-198-0)を 参照してください。

### デバイス ソフトウェアの設定の確認

印刷品質で **[**ベスト**]** または **[**最大 **dpi]** が選択されていると、印刷速度 は遅くなります。 印刷速度を上げるには、デバイス ドライバで別の印 刷設定を選択します。 詳細については[、印刷設定の変更](#page-34-0)を参照してく ださい。

- <span id="page-94-0"></span>インク レベルが低い
- インク カートリッジの推定インク レベルを確認します。
- 注記 インク残量の警告およびインジケータは、インク交換の準備を 促すことを目的としています。インク残量が少ないという警告が表 示されたら、印刷が滞らないよう、交換用のカートリッジを準備し てください。印刷品質が使用に耐えないレベルに達するまでインク カートリッジを交換する必要はありません。

インク カートリッジのインクが不足しています。インクが不足する と、プリントヘッドが過熱する可能性があります。プリントヘッドが過 熱したときは、温度を下げるためにプリンタの速度を落とします。

### 空白ページまたはページの一部だけが印刷される

#### インク レベルを確認する

カートリッジのインクが少なくなっています。

#### プリント ヘッドをクリーニングする

プリントヘッドのクリーニング手順を完了します。詳しくは[、プリン](#page-136-0) ト [ヘッドをクリーニングするを](#page-136-0)参照してください。プリンタの電源を 誤った方法でオフにした場合、プリントヘッドのクリーニングが必要と なる場合があります。

注記 製品の **[**電源**]** ボタンを押して HP プリンタ の電源をオフにしま す。**[**電源**]** ランプが消灯するのを待ってから、電源コードを抜いた りテーブル タップをオフにしてください。誤った方法で HP プリン の電源をオフにすると、インク ホルダーが正しい位置に戻らない場 合があり、インク カートリッジに問題が発生して印刷品質に悪影響 が出ることがあります。

#### メディア設定を確認します

- トレイにセットされたメディアに対して正しい印刷品質がプリンタ ドライバで選択されていることを確認します。
- プリンタ ドライバで選択したページ設定と トレイにセットされてい る用紙サイズが一致していることを確認してください。

#### **2** 枚以上のページが給紙される

給紙の問題のトラブルシューティングの詳細については、[給紙の問題の](#page-140-0) [解決](#page-140-0)を参照してください。

#### <span id="page-95-0"></span>ファイル内に空白ページがある

ファイルをチェックして、空白ページがないことを確認してください。

# ページの一部が印刷されない、または正しくない

#### インク カートリッジの確認

正しいインク カートリッジが装着され、インク カートリッジのインク が残りわずかではないこと確認してください。詳細については[、デバイ](#page-43-0) [スの管理](#page-43-0)およ[び推定インクレベルの確認](#page-80-0)を参照してください。

#### 余白設定の確認

文書の余白設定が本体の印刷可能領域を超えていないことを確認しま す。 詳細については[、最小余白の設定](#page-31-0)を参照してください。

#### カラー印刷設定を確認します

プリント ドライバで **[**グレースケールで印刷**]** が選択されていないこと を確認します。

#### 本体の設置場所と **USB** ケーブルの長さの確認

高電磁界 (USB ケーブルなどにより生成) により、プリント結果が若干 歪む場合があります。 本体を電磁界の元から離します。 電磁界の影響 を最小化するため、3m 以内の USB ケーブルを使用することをお勧め します。

## テキストまたはグラフィックスの配置が適切でない

#### メディアがセットされている方法を確認します

メディアの縦と横方向の用紙ガイドがメディアの束にぴったりと合い、 トレイにセットされたメディアが多すぎないことを確認します。 詳細 については[、メディアのセット](#page-32-0)を参照してください。

#### メディア サイズを確認します

- 文書サイズが使用中のメディアより大きい場合、ページがはみ出す ことがあります。
- プリンタ ドライバで選択したメディア サイズとトレイにセットされ ているメディアのサイズが一致していることを確認してください。

## <span id="page-96-0"></span>余白設定の確認

ページの端からテキストまたはグラフィックスがはみ出す場合は、文書 のマージン設定が、本体の印刷可能領域以内であることを確認しま す。 詳細については[、最小余白の設定](#page-31-0)を参照してください。

#### 印刷の向きの設定を確認します。

アプリケーションで選択したメディアのサイズおよびページの方向がプ リンタ ドライバでの設定と一致していることを確認します。 詳細につ いては[、印刷設定の変更](#page-34-0)を参照してください。

#### 本体の設置場所と **USB** ケーブルの長さの確認

高電磁界 (USB ケーブルなどにより生成) により、プリント結果が若干 歪む場合があります。 本体を電磁界の元から離します。 電磁界の影響 を最小化するため、3m 以内の USB ケーブルを使用することをお勧め します。

前述の解決策でも問題が解決しない場合、アプリケーションが印刷設定 を正しく解釈できないことにより問題が生じている場合があります。 特定のヘルプについては、リリース ノートで既知のソフトウェアの競 合がないか確認するか、アプリケーションのマニュアルを参照するか、 ソフトウェアの製造元にお問い合わせください。

# 印刷のトラブルシューティング

このセクションでは、次のような印刷の問題を解決します。

- 封筒が正しく印刷されない
- [フチ無し印刷が指定どおり印刷されない](#page-97-0)
- [製品が応答していない](#page-98-0)
- [製品が無意味な文字を印刷する](#page-101-0)
- [印刷しようとしても何も動作しない](#page-102-0)
- [印刷される文書のページ順が間違っている](#page-106-0)
- [余白が指定どおりに印刷されない](#page-106-0)
- [文字やグラフィックがページの端で欠ける](#page-108-0)
- [印刷中に空白ページが排紙される](#page-110-0)

# 封筒が正しく印刷されない

問題を解決するために以下の解決方法を試してください。解決方法は、 解決する可能性が最も高いものから順に記載されています。最初の解決 <span id="page-97-0"></span>方法で問題が解決しない場合は、問題が解決するまで残りの解決方法を 試し続けてください。

- 解決策 1:封筒の束を正しくセットする
- 解決策 2:封筒の種類を確認する
- 解決策 3:紙詰まりを防ぐため、封筒のふたを内側に折り込む

#### 解決策 **1**:封筒の束を正しくセットする

解決方法**:** 封筒のふたが上向きで左側に来るようにセットし、給紙 トレイの奥まで入れます。

給紙トレイからすべての用紙を取り出したことを確認したら、封筒 をセットします。

原因**:** 封筒が正しくセットされていません。

この方法で問題が解決しなかった場合は、次の解決方法を試してく ださい。

## 解決策 **2**:封筒の種類を確認する

解決方法**:** 光沢紙を使った封筒やエンボス加工された封筒、あるい は留め具付きの封筒や窓付き封筒は使わないでください。

原因**:** セットされた封筒の種類が間違っています。

この方法で問題が解決しなかった場合は、次の解決方法を試してく ださい。

### 解決策 **3**:紙詰まりを防ぐため、封筒のふたを内側に折り込む

解決方法**:** ふたを封筒の内側に折り込んでおくと、封筒の紙詰まり を防ぐことができます。

原因**:** 封筒のふたがローラに巻き込まれました。

#### フチ無し印刷が指定どおり印刷されない

解決方法**:** 本製品付属のフォト イメージング ソフトウェアの画像 を使って印刷してみてください。

<span id="page-98-0"></span>原因**:** HP 以外のソフトウェア アプリケーションを使用して画像の フチ無し印刷を実行すると、予想通りの印刷結果が得られないこと があります。

# 製品が応答していない

問題を解決するために以下の解決方法を試してください。解決方法は、 解決する可能性が最も高いものから順に記載されています。最初の解決 方法で問題が解決しない場合は、問題が解決するまで残りの解決方法を 試し続けてください。

- 解決策 1:製品の電源をオンにする
- 解決策 2:給紙トレイに用紙をセットする
- 解決策 3[:正しいプリンタを選択する](#page-99-0)
- 解決策 4:プリンタ [ドライバの状態を確認する](#page-99-0)
- 解決策 5[:現在の動作が完了するまで待つ](#page-99-0)
- 解決策 6[:取り消された印刷ジョブをキューからすべて削除する](#page-100-0)
- 解決策 7[:紙詰まりを解消する](#page-100-0)
- 解決策 8:インク [ホルダーがスムーズに動くことを確認する](#page-100-0)
- 解決策 9[:製品からコンピュータまでの接続状態を確認する](#page-101-0)
- 解決策 10[:製品を再起動する](#page-101-0)

# 解決策 **1**:製品の電源をオンにする

解決方法**:** 製品の **[**電源**]** ランプを見てください。点灯していない場 合、製品はオフになっています。電源ケーブルが電源コンセントに きちんと差し込まれていることを確認してください。**[**電源**]** ボタン を押して、製品の電源をオンにします。

原因**:** 製品の電源がオフです。

この方法で問題が解決しなかった場合は、次の解決方法を試してく ださい。

## 解決策 **2**:給紙トレイに用紙をセットする

解決方法**:** 給紙トレイに用紙をセットします。

詳細については、次を参照してください。

[メディアのセット](#page-32-0)

原因**:** 製品のトレイに用紙がありません。

<span id="page-99-0"></span>この方法で問題が解決しなかった場合は、次の解決方法を試してく ださい。

## 解決策 **3**:正しいプリンタを選択する

解決方法**:** ソフトウェア アプリケーションで正しいプリンタを選択 していることを確認します。

※ ヒント 製品をデフォルトのプリンタとして設定すれば、どのソ フトウェア アプリケーションを使用しても、**[**ファイル**]** メニュー の **[**印刷**]** を選択すると、自動的に選択されます。

原因**:** 製品がデフォルトのプリンタとして選択されていません。 この方法で問題が解決しなかった場合は、次の解決方法を試してく ださい。

# 解決策 **4**:プリンタ ドライバの状態を確認する

解決方法**:** プリンタ ドライバの状態が、オフライン または 印刷停 止 に変更されている可能性があります。

#### プリンタ ドライバの状態を確認するには

▲ HP Solution Center で **[**状態**]** タブをクリックします。

原因**:** プリンタ ドライバの状態が変更されています。

この方法で問題が解決しなかった場合は、次の解決方法を試してく ださい。

### 解決策 **5**:現在の動作が完了するまで待つ

解決方法**:** 製品が別のタスクを実行している場合、製品が現在のタ スクを完了するまで、印刷ジョブは先送りされます。

印刷に時間のかかるドキュメントも一部にはあります。製品に印刷 ジョブの実行を命令してから、数分間何も印刷されない場合は、コ ントロール パネルを見てエラーがないか確認してください。

原因**:** 製品が別のタスクでビジー状態です。

この方法で問題が解決しなかった場合は、次の解決方法を試してく ださい。

# <span id="page-100-0"></span>解決策 **6**:取り消された印刷ジョブをキューからすべて削除する

解決方法**:** 印刷ジョブが、取り消されてもキューに残っている可能 性があります。取り消されたジョブによってキューが詰まり、次の 印刷ジョブが印刷できなくなっています。

コンピュータから、プリンタ フォルダを開いて、取り消したジョブ がキューに残っていないか確認してください。キューからジョブを 削除してください。印刷ジョブがキューから消えない場合、次のい ずれかまたは両方を試してください。

- 本製品から USB ケーブルを外し、コンピュータを再起動してか ら、USB ケーブルを 本製品にもう一度接続します。
- 製品をシャットダウンし、コンピュータを再起動してから、 製品 を再起動します。

原因**:** 削除した印刷ジョブがまだキューにあります。

この方法で問題が解決しなかった場合は、次の解決方法を試してく ださい。

#### 解決策 **7**:紙詰まりを解消する

解決方法**:** 詰まった用紙を取り出し、切れた紙がプリンタ内に残っ ている場合はそれを取り除きます。

詳細については、次を参照してください。

[紙詰まりの解消](#page-159-0)

原因**:** 紙詰まりを起こしています。

この方法で問題が解決しなかった場合は、次の解決方法を試してく ださい。

# 解決策 **8**:インク ホルダーがスムーズに動くことを確認する

解決方法**:** まだ取り外していない場合は電源ケーブルを外します。 インク ホルダーがプリンタの端から端までスムーズに動くかどうか 確認します。どこかでつかえる場合は、無理やり動かそうとしない でください。

△ 注意 インク ホルダーに無理なカが加わらないように注意してく ださい。インク ホルダーを無理に動かそうとするとプリンタが破 損するおそれがあります。

<span id="page-101-0"></span>原因**:** インク ホルダーが停止しました。

この方法で問題が解決しなかった場合は、次の解決方法を試してく ださい。

#### 解決策 **9**:製品からコンピュータまでの接続状態を確認する

解決方法**:** 製品からコンピュータまでの接続状態を確認します。 USB ケーブルが製品の背面にある USB ポートに正しく接続されて いることを確認してください。また USB ケーブルのもう一方の端が コンピュータの USB ポートに正しく接続されていることを確認しま す。USB ケーブルを正しく接続した後、 製品の電源を入れ直してく ださい。製品が有線、ワイヤレスを使用してコンピュータに接続さ れている場合、それぞれの接続がアクティブで、製品の電源がオン になっていることを確認してください。

正しく接続されているにもかかわらず、製品に印刷ジョブの実行を 命令してから数分間何も印刷されない場合は、製品のステータスを 確認してください。HP ソリューション センター ソフトウェアで、 **[**設定**]**、**[**状態**]** の順にクリックします。

原因**:** コンピュータが製品と通信していません。

この方法で問題が解決しなかった場合は、次の解決方法を試してく ださい。

## 解決策 **10**:製品を再起動する

解決方法**:** 製品の電源を切り、電源コードを抜きます。電源コード を再び差し込み、**[**電源**]** ボタンを押して、製品の電源をオンにしま す。

原因**:** エラーが発生しました。

#### 製品が無意味な文字を印刷する

問題を解決するために以下の解決方法を試してください。解決方法は、 解決する可能性が最も高いものから順に記載されています。最初の解決 方法で問題が解決しない場合は、問題が解決するまで残りの解決方法を 試し続けてください。

- 解決策 1[:製品を再起動する](#page-102-0)
- 解決策 2[:以前に保存した文書を印刷する](#page-102-0)

# <span id="page-102-0"></span>解決策 **1**:製品を再起動する

解決方法**:** 製品とコンピュータの電源を両方ともオフにし、そのま ま 60 秒間待ってから両方ともオンに戻し、もう一度印刷してくださ い。

原因**:** 製品に使用可能なメモリがありません。

この方法で問題が解決しなかった場合は、次の解決方法を試してく ださい。

## 解決策 **2**:以前に保存した文書を印刷する

解決方法**:** 同じソフトウェア アプリケーションから別の文書を印刷 してみます。この印刷が正常に行われる場合は、以前に保存した文 書 (破損していない文書) を印刷してください。

原因**:** 文書が破損しています。

#### 印刷しようとしても何も動作しない

問題を解決するために以下の解決方法を試してください。解決方法は、 解決する可能性が最も高いものから順に記載されています。最初の解決 方法で問題が解決しない場合は、問題が解決するまで残りの解決方法を 試し続けてください。

- 解決策 1:製品の電源をオンにする
- 解決策 2[:給紙トレイに用紙をセットする](#page-103-0)
- 解決策 3[:正しいプリンタを選択する](#page-103-0)
- 解決策 4:プリンタ [ドライバの状態を確認する](#page-103-0)
- 解決策 5[:現在の動作が完了するまで待つ](#page-104-0)
- 解決策 6[:取り消された印刷ジョブをキューからすべて削除する](#page-104-0)
- 解決策 7[:紙詰まりを解消する](#page-104-0)
- 解決策 8:インク [ホルダーがスムーズに動くことを確認する](#page-105-0)
- 解決策 9[:製品からコンピュータまでの接続状態を確認する](#page-105-0)
- 解決策 10[:製品を再起動する](#page-106-0)

#### 解決策 **1**:製品の電源をオンにする

解決方法**:** 製品の **[**電源**]** ランプを見てください。点灯していない場 合、製品はオフになっています。電源ケーブルが電源コンセントに きちんと差し込まれていることを確認してください。**[**電源**]** ボタン を押して、製品の電源をオンにします。

<span id="page-103-0"></span>原因**:** 製品の電源がオフです。

この方法で問題が解決しなかった場合は、次の解決方法を試してく ださい。

#### 解決策 **2**:給紙トレイに用紙をセットする

解決方法**:** 給紙トレイに用紙をセットします。 詳細については、次を参照してください。

[メディアのセット](#page-32-0)

原因**:** 製品のトレイに用紙がありません。

この方法で問題が解決しなかった場合は、次の解決方法を試してく ださい。

## 解決策 **3**:正しいプリンタを選択する

- 解決方法**:** ソフトウェア アプリケーションで正しいプリンタを選択 していることを確認します。
- ※ ヒント 製品をデフォルトのプリンタとして設定すれば、どのソ フトウェア アプリケーションを使用しても、**[**ファイル**]** メニュー の **[**印刷**]** を選択すると、自動的に選択されます。

原因**:** 製品がデフォルトのプリンタとして選択されていません。 この方法で問題が解決しなかった場合は、次の解決方法を試してく ださい。

#### 解決策 **4**:プリンタ ドライバの状態を確認する

解決方法**:** プリンタ ドライバの状態が、オフライン または 印刷停 止 に変更されている可能性があります。

#### プリンタ ドライバの状態を確認するには

▲ HP Solution Center で **[**状態**]** タブをクリックします。

原因**:** プリンタ ドライバの状態が変更されています。

この方法で問題が解決しなかった場合は、次の解決方法を試してく ださい。

#### <span id="page-104-0"></span>解決策 **5**:現在の動作が完了するまで待つ

解決方法**:** 製品が別のタスクを実行している場合、製品が現在のタ スクを完了するまで、印刷ジョブは先送りされます。

印刷に時間のかかるドキュメントも一部にはあります。製品に印刷 ジョブの実行を命令してから、数分間何も印刷されない場合は、コ ントロール パネルを見てエラーがないか確認してください。

原因**:** 製品が別のタスクでビジー状態です。

この方法で問題が解決しなかった場合は、次の解決方法を試してく ださい。

# 解決策 **6**:取り消された印刷ジョブをキューからすべて削除する

解決方法**:** 印刷ジョブが、取り消されてもキューに残っている可能 性があります。取り消されたジョブによってキューが詰まり、次の 印刷ジョブが印刷できなくなっています。

コンピュータから、プリンタ フォルダを開いて、取り消したジョブ がキューに残っていないか確認してください。キューからジョブを 削除してください。印刷ジョブがキューから消えない場合、次のい ずれかまたは両方を試してください。

- 本製品から USB ケーブルを外し、コンピュータを再起動してか ら、USB ケーブルを 本製品にもう一度接続します。
- 製品をシャットダウンし、コンピュータを再起動してから、 製品 を再起動します。

原因**:** 削除した印刷ジョブがまだキューにあります。

この方法で問題が解決しなかった場合は、次の解決方法を試してく ださい。

## 解決策 **7**:紙詰まりを解消する

解決方法**:** 詰まった用紙を取り出し、切れた紙がプリンタ内に残っ ている場合はそれを取り除きます。

詳細については、次を参照してください。

[紙詰まりの解消](#page-159-0)

原因**:** 紙詰まりを起こしています。

<span id="page-105-0"></span>この方法で問題が解決しなかった場合は、次の解決方法を試してく ださい。

解決策 **8**:インク ホルダーがスムーズに動くことを確認する

解決方法**:** まだ取り外していない場合は電源ケーブルを外します。 インク ホルダーがプリンタの端から端までスムーズに動くかどうか 確認します。どこかでつかえる場合は、無理やり動かそうとしない でください。

△ 注意 インク ホルダーに無理な力が加わらないように注意してく ださい。インク ホルダーを無理に動かそうとするとプリンタが破 損するおそれがあります。

原因**:** インク ホルダーが停止しました。

この方法で問題が解決しなかった場合は、次の解決方法を試してく ださい。

### 解決策 **9**:製品からコンピュータまでの接続状態を確認する

解決方法**:** 製品からコンピュータまでの接続状態を確認します。 USB ケーブルが製品の背面にある USB ポートに正しく接続されて いることを確認してください。また USB ケーブルのもう一方の端が コンピュータの USB ポートに正しく接続されていることを確認しま す。USB ケーブルを正しく接続した後、 製品の電源を入れ直してく ださい。製品が有線、ワイヤレスを使用してコンピュータに接続さ れている場合、それぞれの接続がアクティブで、製品の電源がオン になっていることを確認してください。

正しく接続されているにもかかわらず、製品に印刷ジョブの実行を 命令してから数分間何も印刷されない場合は、製品のステータスを 確認してください。HP ソリューション センター ソフトウェアで、 **[**設定**]**、**[**状態**]** の順にクリックします。

原因**:** コンピュータが製品と通信していません。

この方法で問題が解決しなかった場合は、次の解決方法を試してく ださい。

# <span id="page-106-0"></span>解決策 **10**:製品を再起動する

解決方法**:** 製品の電源を切り、電源コードを抜きます。電源コード を再び差し込み、**[**電源**]** ボタンを押して、製品の電源をオンにしま す。

原因**:** エラーが発生しました。

#### 印刷される文書のページ順が間違っている

解決方法**:** 文書を逆順に印刷してください。文書の印刷が完了した ら、正しいページ順に並んでいます。

原因**:** 文書の 1 ページ目を最初に印刷するように印刷設定されてい ます。製品の給紙方法では、1 ページ目は印刷する面が上の状態で 一番下になります。

#### 余白が指定どおりに印刷されない

問題を解決するために以下の解決方法を試してください。解決方法は、 解決する可能性が最も高いものから順に記載されています。最初の解決 方法で問題が解決しない場合は、問題が解決するまで残りの解決方法を 試し続けてください。

- 解決策 1:プリンタの余白を確認する
- 解決策 2[:用紙サイズの設定を確認する](#page-107-0)
- 解決策 3[:用紙の束を正しくセットする](#page-108-0)

# 解決策 **1**:プリンタの余白を確認する

解決方法**:** プリンタの余白を確認します。

<span id="page-107-0"></span>原稿の余白設定値は、製品の印刷可能領域を超えないようにしてく ださい。

#### 余白設定値を確認するには

**1.** 製品に送信する前に、印刷ジョブのプレビューを表示しま す。

大部分のソフトウェア アプリケーションで、**[**ファイル**]**、 **[**印刷プレビュー**]** の順にクリックします。

- **2.** 余白を確認します。
	- 製品では、ソフトウェア アプリケーションで設定された余 白が製品でサポートされた最小余白より大きい場合は、ア プリケーション側の設定値が使われます。ソフトウェア ア プリケーションでの余白の設定については、ソフトウェア 付属のマニュアルを参照してください。
- **3.** 余白が条件を満たしていない場合、印刷ジョブをキャンセ ルして、ソフトウェア アプリケーションで余白を調整しま す。

原因**:** お使いのソフトウェア アプリケーションで余白が正しく設定 されていません。

この方法で問題が解決しなかった場合は、次の解決方法を試してく ださい。

#### 解決策 **2**:用紙サイズの設定を確認する

解決方法**:** 目的に合った正しい用紙サイズ設定を選んでいることを 確認してください。必要なサイズの用紙が給紙トレイにセットされ ていることを確認してください。

原因**:** 用紙サイズが印刷する用途に合わせて正しく設定されていま せん。

この方法で問題が解決しなかった場合は、次の解決方法を試してく ださい。
### 解決策 **3**:用紙の束を正しくセットする

解決方法**:** 給紙トレイから用紙の束をいったん取り出してセットし 直し、横方向用紙ガイドを内側にスライドさせて用紙の端に合わせ ます。

詳細については、次を参照してください。

[メディアのセット](#page-32-0)

原因**:** 給紙ガイドの位置が正しくありません。

### 文字やグラフィックがページの端で欠ける

問題を解決するために以下の解決方法を試してください。解決方法は、 解決する可能性が最も高いものから順に記載されています。最初の解決 方法で問題が解決しない場合は、問題が解決するまで残りの解決方法を 試し続けてください。

- 解決策 1:余白設定を確認する
- 解決策 2[:文書のレイアウトを確認する](#page-109-0)
- 解決策 3[:用紙の束を正しくセットする](#page-110-0)
- 解決策 4[:フチありで印刷してみる](#page-110-0)

解決策 **1**:余白設定を確認する

解決方法**:** プリンタの余白を確認します。

<span id="page-109-0"></span>原稿の余白設定値は、製品の印刷可能領域を超えないようにしてく ださい。

#### 余白設定値を確認するには

**1.** 製品に送信する前に、印刷ジョブのプレビューを表示しま す。

大部分のソフトウェア アプリケーションで、**[**ファイル**]**、 **[**印刷プレビュー**]** の順にクリックします。

- **2.** 余白を確認します。
	- 製品では、ソフトウェア アプリケーションで設定された余 白が製品でサポートされた最小余白より大きい場合は、ア プリケーション側の設定値が使われます。ソフトウェア ア プリケーションでの余白の設定については、ソフトウェア 付属のマニュアルを参照してください。
- **3.** 余白が条件を満たしていない場合、印刷ジョブをキャンセ ルして、ソフトウェア アプリケーションで余白を調整しま す。
- 原因**:** お使いのソフトウェア アプリケーションで余白が正しく設定 されていません。

この方法で問題が解決しなかった場合は、次の解決方法を試してく ださい。

#### 解決策 **2**:文書のレイアウトを確認する

解決方法**:** 印刷しようとしている文書のレイアウトが、製品がサポ ートしている用紙サイズに収まることを確認してください。

### 印刷レイアウトをプレビューするには

- **1.** 正しいサイズの用紙を給紙トレイにセットします。
- **2.** 製品に送信する前に、印刷ジョブのプレビューを表示しま す。

大部分のソフトウェア アプリケーションで、**[**ファイル**]**、 **[**印刷プレビュー**]** の順にクリックします。

- **3.** 文書のグラフィックを見て、現在のサイズが製品の印刷可 能領域内に収まることを確認してください。
- **4.** グラフィックがページの印刷可能領域内に収まらない場 合、印刷ジョブをキャンセルします。

<span id="page-110-0"></span>※ヒント ソフトウェア アプリケーションによっては、現在選択さ れている用紙サイズに合わせて文書のサイズを調整することがで きるものもあります。また、印刷の **[**プロパティ**]** ダイアログ ボ ックスから、文書のサイズを調整することもできます。

原因**:** 印刷している文書のサイズが、給紙トレイにセットされてい る用紙のサイズより大きいサイズです。

この方法で問題が解決しなかった場合は、次の解決方法を試してく ださい。

#### 解決策 **3**:用紙の束を正しくセットする

解決方法**:** 給紙エラーが発生すると、文書の一部が欠ける可能性が あります。

給紙トレイから用紙をすべて取り出し、再度セットします。

詳細については、次を参照してください。

[メディアのセット](#page-32-0)

原因**:** 用紙が正しくセットされていません。

この方法で問題が解決しなかった場合は、次の解決方法を試してく ださい。

#### 解決策 **4**:フチありで印刷してみる

解決方法**:** フチ無しオプションをオフにして、フチありで印刷して みます。

詳細については、次を参照してください。

[フチ無し印刷](#page-39-0)

原因**:** フチ無し印刷に設定されていました。**[**フチ無し**]** 印刷オプシ ョンを選択すると、写真はそのページの印刷可能領域に合わせて中 心から拡大されて印刷されます。印刷するデジタル写真と用紙の大 きさによっては、画像の一部が切り取られる場合もあります。

### 印刷中に空白ページが排紙される

問題を解決するために以下の解決方法を試してください。解決方法は、 解決する可能性が最も高いものから順に記載されています。最初の解決 方法で問題が解決しない場合は、問題が解決するまで残りの解決方法を 試し続けてください。

- 解決策 1:文書の最後の余分なページまたは行を削除する
- 解決策 2:給紙トレイに用紙をセットする
- 解決策 3:インク レベルを確認する
- 解決策 4:プリント ヘッドをクリーニングする
- 解決策 5[:給紙トレイに用紙をセットする](#page-112-0)

### 解決策 **1**:文書の最後の余分なページまたは行を削除する

解決方法**:** ソフトウェア アプリケーションで文書ファイルを開き、 文書の終わりに余分なページまたは線が入っていないか確認してく ださい。

原因**:** 印刷している文書に、余分な空白ページが含まれています。 この方法で問題が解決しなかった場合は、次の解決方法を試してく ださい。

#### 解決策 **2**:給紙トレイに用紙をセットする

解決方法**:** 用紙の残りが少なくなった場合は、給紙トレイに用紙を 追加してください。給紙トレイに用紙が十分ある場合は、用紙を取 り除いて、平らな面で用紙の端を揃えて、給紙トレイにもう一度用 紙をセットしてください。

詳細については、次を参照してください。

[メディアのセット](#page-32-0)

原因**:** 用紙を一度に 2 枚給紙しています。

### 解決策 **3**:インク レベルを確認する

解決方法**:** カートリッジのインクが少なくなっています。

原因**:** インク レベルが低すぎます

#### 解決策 **4**:プリント ヘッドをクリーニングする

解決方法**:** プリントヘッドのクリーニング手順を完了します。詳し くは、プリント [ヘッドをクリーニングするを](#page-136-0)参照してください。プ リンタの電源を誤った方法でオフにした場合、プリントヘッドのク リーニングが必要となる場合があります。

- <span id="page-112-0"></span>注記 製品の **[**電源**]** ボタンを押して HP プリンタ の電源をオフにし ます。**[**電源**]** ランプが消灯するのを待ってから、電源コードを抜 いたりテーブル タップをオフにしてください。誤った方法で HP プリンタ の電源をオフにすると、インク ホルダーが正しい位置に戻 らない場合があり、インク カートリッジに問題が発生して印刷品 質に悪影響が出ることがあります。
- 原因**:** プリントヘッドが詰まっています。

### 解決策 **5**:給紙トレイに用紙をセットする

解決方法**:** 用紙の残りが少なくなった場合は、給紙トレイに用紙を 追加してください。給紙トレイに用紙が十分ある場合は、用紙を取 り除いて、平らな面で用紙の端を揃えて、給紙トレイにもう一度用 紙をセットしてください。

詳細については、次を参照してください。

[メディアのセット](#page-32-0)

原因**:** 用紙を一度に 2 枚給紙しています。

# 印刷品質のトラブルシューティング

ここでは、次の印刷品質の問題の解決方法を説明します。

- [間違った色、不正確な色、にじんだ色](#page-113-0)
- [文字やグラフィックの一部にインクが定着しない](#page-117-0)
- [フチ無し印刷の下部に水平方向の歪みがある](#page-120-0)
- [横方向の縞模様または筋が現れる](#page-122-0)
- [色が薄いまたはくすんでいる](#page-124-0)
- [印刷がぼやけてはっきりしない](#page-127-0)
- [縦方向の縞模様が入る](#page-128-0)
- [斜めまたは歪んで印刷される](#page-129-0)
- [用紙の裏にインクの筋がついている](#page-130-0)
- [給紙トレイから用紙が給紙されない](#page-131-0)
- [モノクロの文字の品質が悪い](#page-133-0)
- [印刷が遅い。](#page-135-0)
- プリントヘッド [メンテナンスの詳細](#page-136-0)

### <span id="page-113-0"></span>間違った色、不正確な色、にじんだ色

印刷品質に関して次のような問題が発生した場合は、このセクションの 解決方法を試してください。

- 色が間違っている たとえば、緑が印刷では青になっていた場合などです。
- 印刷された色が互いに混ざり合っている、または汚れたように見え る。輪郭がシャープではっきりしている代わりにインキがにじんで いるように見える場合などです。

間違った色、不正確な色、にじんだ色になる場合は、次の解決方法を試 してください。

- 解決策 1:純正 HP インク カートリッジを使用していることを確認 する
- 解決策 2[:給紙トレイにセットされた用紙を確認する](#page-114-0)
- 解決策 3[:用紙の種類を確認する](#page-114-0)
- 解決策 4:インク [レベルを確認する](#page-115-0)
- 解決策 5[:印刷設定を確認する](#page-116-0)
- 解決策 6[:プリントヘッドを調整する](#page-116-0)
- 解決策 7:プリント [ヘッドをクリーニングする](#page-117-0)
- 解決策 8:HP [サポートに問い合わせる](#page-117-0)

# 解決策 **1**:純正 **HP** インク カートリッジを使用していることを確 認する

解決方法**:** インク カートリッジが純正 HP インク カートリッジか どうかを確認してください。

HP では、純正 HP インク カートリッジの使用を推奨しています。 純正 HP インク カートリッジは、HP プリンタで最高の性能が得ら れるように設計され、何度もテストされています。

注記 他社製サプライ品の品質および信頼性は保証できません。 HP 社製以外のサプライ品を使用した結果、必要になったサービ スや修理については保証対象になりません。

純正 HP インク カートリッジを購入されている場合、次のサイト を参照してください。

[www.hp.com/go/anticounterfeit](http://www.hp.com/go/anticounterfeit) にアクセスしてください。

#### 原因**:** 他社製インク カートリッジが使用されています。

<span id="page-114-0"></span>この方法で問題が解決しなかった場合は、次の解決方法を試してく ださい。

#### 解決策 **2**:給紙トレイにセットされた用紙を確認する

解決方法**:** 正しい用紙がセットされていて、しわが寄っていたり、 厚すぎないことを確認してください。

- 印刷面を下にして用紙をセットします。たとえば、光沢フォト用 紙をセットする場合には、光沢面を下にして用紙をセットしま す。
- 用紙が給紙トレイに平らにセットされている、またしわがないこ とを確認してください。印刷中に用紙がプリントヘッドに近づき すぎると、インクがにじむことがあります。用紙に盛り上がりや しわがあったり、厚みがある場合に、この現象が発生することが あります。

詳細については、次を参照してください。

[メディアのセット](#page-32-0)

原因**:** 用紙が正しくセットされていないか、しわがあったり、厚す ぎます。

この方法で問題が解決しなかった場合は、次の解決方法を試してく ださい。

### 解決策 **3**:用紙の種類を確認する

解決方法**:** HP 用紙または製品に適したその他の用紙の使用をお勧 めします。

印刷する用紙が平らであることを必ず確認してください。画像を最 高画質で印刷するには、HP アドバンス フォト用紙を使用します。

特殊なメディアは、元の袋に戻し、その上からさらに繰り返し封の できるビニール袋に入れてください。また温度が低く湿気のない平 らな場所で保管してください。印刷準備ができたら、すぐに使用す る用紙だけを取り出してください。印刷が完了したら、未使用のフ ォト用紙をプラスチックの袋に戻してください。こうすることで紙 がカールするのを防ぎます。

<span id="page-115-0"></span>注記 この問題の場合、インク サプライ品には問題がありませ ん。そのため、インク カートリッジやプリントヘッドの交換は必 要ありません。

詳細については、次を参照してください。

[印刷メディアの選択](#page-21-0)

原因**:** 間違った種類の用紙が給紙トレイにセットされています。 この方法で問題が解決しなかった場合は、次の解決方法を試してく ださい。

#### 解決策 **4**:インク レベルを確認する

解決方法**:** インク カートリッジの推定インク レベルを確認します。

注記 インク残量の警告およびインジケータは、インク交換の準 備を促すことを目的としています。インク残量が少ないという警 告が表示されたら、印刷が滞らないよう、交換用のカートリッジ を準備してください。印刷品質が使用に耐えないレベルに達する までインク カートリッジを交換する必要はありません。

詳細については、次を参照してください。

[推定インクレベルの確認](#page-80-0)

原因**:** インク カートリッジのインクが不足しています。

この方法で問題が解決しなかった場合は、次の解決方法を試してく ださい。

### <span id="page-116-0"></span>解決策 **5**:印刷設定を確認する

解決方法**:** 印刷設定を確認してください。

- 印刷設定で、色の設定が間違っていないかを確認します。 たとえば、文書をグレースケールで印刷するように設定されてい ないか確認します。または、彩度、明度、または色調など、カラ ー詳細設定が色の質感を変更するように設定されていないか確認 します。
- 印刷品質の設定が、プリンタにセットされている用紙の種類と一 致していることを確認します。 色が互いに混じりあっている場合は、より低い印刷品質の設定を 選択する必要があります。また、高品質の写真を印刷している場 合はより高い設定を選択し、HP アドバンス フォト用紙 などのフ ォト用紙が給紙トレイにセットされていることを確認します。
- 注記 一部のコンピュータ画面では、用紙に印刷されたときと色 が異なって表示されます。このような場合、プリンタ、印刷設 定、またはインク カートリッジには問題がありません。他にトラ ブルシューティングは必要ありません。

詳細については、次を参照してください。

[印刷メディアの選択](#page-21-0)

原因**:** 印刷の設定が間違っています。

この方法で問題が解決しなかった場合は、次の解決方法を試してく ださい。

### 解決策 **6**:プリントヘッドを調整する

解決方法**:** プリントヘッドを調整します。

プリンタの調整を行うことにより、高品質な印刷が可能となります。 詳細については、次を参照してください。

[プリントヘッドの調整](#page-138-0)

原因**:** プリンタを調整する必要があります。

この方法で問題が解決しなかった場合は、次の解決方法を試してく ださい。

### <span id="page-117-0"></span>解決策 **7**:プリント ヘッドをクリーニングする

解決方法**:** 考えられる以下の問題を確認してから、プリントヘッド をクリーニングしてください。

- インク カートリッジに付いているオレンジ色のタブを確認しま す。完全に取り外されていることを確認してください。
- すべてのインク カートリッジが正しく装着されていることを確認 してください。
- 電源 ボタンを押して確実に電源をオフにします。こうすると、プ リントヘッドが正しく保護されます。

プリントヘッドをクリーニングしたら、印刷品質レポートを印刷し てください。印刷品質問題がまだ存在するかどうかを調べるため、 印刷品質レポートを評価してください。

詳細については、次を参照してください。

- プリント [ヘッドをクリーニングする](#page-136-0)
- [印刷品質レポートの印刷と評価](#page-84-0)

原因**:** プリントヘッドをクリーニングする必要があります。

この方法で問題が解決しなかった場合は、次の解決方法を試してく ださい。

### 解決策 **8**:**HP** サポートに問い合わせる

解決方法**:** HP サポートに連絡してサービスを受けてください。

お問い合わせ先は、次のサイトを参照してください。[www.hp.com/](http://www.hp.com/support) [support](http://www.hp.com/support).

情報の入力を要求された場合は、国または地域を選択して、**[**お問い 合わせ**]** をクリックして情報を参照しテクニカルサポートにお問合せ ください。

原因**:** プリントヘッドに問題があります。

### 文字やグラフィックの一部にインクが定着しない

文字や画像の一部にインクが定着しないため、一部分が印刷されなかっ たり、空白になる場合は、次の解決方法を試してください。

- 解決策 1:純正 HP インク [カートリッジを使用していることを確認](#page-118-0) [する](#page-118-0)
- 解決策 2:インク [レベルを確認する](#page-118-0)
- <span id="page-118-0"></span>• 解決策 3[:印刷設定を確認する](#page-119-0)
- 解決策 4[:用紙の種類を確認する](#page-119-0)
- 解決策 5:プリント [ヘッドをクリーニングする](#page-120-0)
- 解決策 6:HP [サポートに問い合わせる](#page-120-0)

### 解決策 **1**:純正 **HP** インク カートリッジを使用していることを確 認する

解決方法**:** インク カートリッジが純正 HP インク カートリッジか どうかを確認してください。

HP では、純正 HP インク カートリッジの使用を推奨しています。 純正 HP インク カートリッジは、HP プリンタで最高の性能が得ら れるように設計され、何度もテストされています。

注記 他社製サプライ品の品質および信頼性は保証できません。 HP 社製以外のサプライ品を使用した結果、必要になったサービ スや修理については保証対象になりません。

純正 HP インク カートリッジを購入されている場合、次のサイト を参照してください。

[www.hp.com/go/anticounterfeit](http://www.hp.com/go/anticounterfeit) にアクセスしてください。

原因**:** 他社製インク カートリッジが使用されています。

この方法で問題が解決しなかった場合は、次の解決方法を試してく ださい。

#### 解決策 **2**:インク レベルを確認する

解決方法**:** インク カートリッジの推定インク レベルを確認します。

注記 インク残量の警告およびインジケータは、インク交換の準 備を促すことを目的としています。インク残量が少ないという警 告が表示されたら、印刷が滞らないよう、交換用のカートリッジ を準備してください。印刷品質が使用に耐えないレベルに達する までインク カートリッジを交換する必要はありません。

詳細については、次を参照してください。

[推定インクレベルの確認](#page-80-0)

原因**:** インク カートリッジのインクが不足しています。

<span id="page-119-0"></span>この方法で問題が解決しなかった場合は、次の解決方法を試してく ださい。

#### 解決策 **3**:印刷設定を確認する

解決方法**:** 印刷設定を確認してください。

- 用紙の種類の設定をチェックし、給紙トレイにセットされた用紙 の種類に合っていることを確認します。
- 印刷品質設定が低すぎないか確認してください。 画像は **[**高画質**][**最大 **dpi]** などの高品質の設定で印刷してくださ い。

原因**:** 用紙の種類または印刷の品質設定が間違っています。

この方法で問題が解決しなかった場合は、次の解決方法を試してく ださい。

#### 解決策 **4**:用紙の種類を確認する

解決方法**:** HP 用紙または製品に適したその他の用紙の使用をお勧 めします。

印刷する用紙が平らであることを必ず確認してください。画像を最 高画質で印刷するには、HP アドバンス フォト用紙を使用します。

特殊なメディアは、元の袋に戻し、その上からさらに繰り返し封の できるビニール袋に入れてください。また温度が低く湿気のない平 らな場所で保管してください。印刷準備ができたら、すぐに使用す る用紙だけを取り出してください。印刷が完了したら、未使用のフ ォト用紙をプラスチックの袋に戻してください。こうすることで紙 がカールするのを防ぎます。

注記 この問題の場合、インク サプライ品には問題がありませ ん。そのため、インク カートリッジやプリントヘッドの交換は必 要ありません。

詳細については、次を参照してください。

[印刷メディアの選択](#page-21-0)

原因**:** 間違った種類の用紙が給紙トレイにセットされています。

<span id="page-120-0"></span>この方法で問題が解決しなかった場合は、次の解決方法を試してく ださい。

### 解決策 **5**:プリント ヘッドをクリーニングする

解決方法**:** 前回行った解決策で問題が解決しない場合、プリントヘ ッドのクリーニングを実行してみてください。

プリントヘッドをクリーニングしたら、印刷品質レポートを印刷し てください。印刷品質問題がまだ存在するかどうかを調べるため、 印刷品質レポートを評価してください。

詳細については、次を参照してください。

- プリント [ヘッドをクリーニングする](#page-136-0)
- [印刷品質レポートの印刷と評価](#page-84-0)

原因**:** プリントヘッドをクリーニングする必要があります。

この方法で問題が解決しなかった場合は、次の解決方法を試してく ださい。

# 解決策 **6**:**HP** サポートに問い合わせる

解決方法**:** HP サポートに連絡してサービスを受けてください。

お問い合わせ先は、次のサイトを参照してください。[www.hp.com/](http://www.hp.com/support) [support](http://www.hp.com/support).

情報の入力を要求された場合は、国または地域を選択して、**[**お問い 合わせ**]** をクリックして情報を参照しテクニカルサポートにお問合せ ください。

原因**:** プリントヘッドに問題があります。

### フチ無し印刷の下部に水平方向の歪みがある

フチ無し印刷の下部にぼやけた部分または線がある場合は、次の解決方 法を試してください。

- 注記 この問題の場合、インク サプライ品には問題がありません。 そのため、インク カートリッジやプリントヘッドの交換は必要あり ません。
- 解決策 1:用紙の種類を確認する
- 解決策 2:設定品質を高くする
- 解決策 3[:イメージを回転する](#page-122-0)

#### 解決策 **1**:用紙の種類を確認する

解決方法**:** HP 用紙または製品に適したその他の用紙の使用をお勧 めします。

印刷する用紙が平らであることを必ず確認してください。画像を最 高画質で印刷するには、HP アドバンス フォト用紙を使用します。

フォト用紙は、元の袋に戻し、その上からさらにジッパー付きのビ ニール袋に入れてください。また温度が低く湿気のない平らな場所 で保管してください。印刷準備ができたら、すぐに使用する用紙だ けを取り出してください。印刷が完了したら、未使用のフォト用紙 をプラスチックの袋に戻してください。こうすることで紙がカール するのを防ぎます。

詳細については、次を参照してください。

[印刷メディアの選択](#page-21-0)

原因**:** 間違った種類の用紙が給紙トレイにセットされています。 この方法で問題が解決しなかった場合は、次の解決方法を試してく ださい。

#### 解決策 **2**:設定品質を高くする

解決方法**:** 印刷品質設定が低すぎないか確認してください。

画像は **[**高画質**][**最大 **dpi]** などの高品質の設定で印刷してください。

原因**:** 印刷品質の設定が低すぎます。

この方法で問題が解決しなかった場合は、次の解決方法を試してく ださい。

### <span id="page-122-0"></span>解決策 **3**:イメージを回転する

解決方法**:** それでも問題が解決しない場合は、製品にインストール したソフトウェアまたは別のソフトウェア アプリケーションを使っ て、画像の水色、灰色、または茶色の色調がページの下部分に印刷 されないように、画像を 180 度回転させてください。

原因**:** 均一な明るい色の部分で問題が目立ちやすいため、画像の回 転が役立つ可能性があります。

### 横方向の縞模様または筋が現れる

印刷ページの幅いっぱいに筋、縞模様、またはマークがある場合は、次 の解決方法を試してください。

- 解決策 1:用紙が正しくセットされていることを確認する
- 解決策 2:プリンタの設定を確認する
- 解決策 3:インク [レベルを確認する](#page-123-0)
- 解決策 4[:プリントヘッドの調整](#page-123-0)
- 解決策 5:プリント [ヘッドをクリーニングする](#page-123-0)
- 解決策 6:HP [サポートに問い合わせる](#page-124-0)

### 解決策 **1**:用紙が正しくセットされていることを確認する

解決方法**:** 用紙が給紙トレイに正しくセットされていることを確認 してください。

詳細については、次を参照してください。

[メディアのセット](#page-32-0)

原因**:** 用紙が正しくセットされていません。

この方法で問題が解決しなかった場合は、次の解決方法を試してく ださい。

#### 解決策 **2**:プリンタの設定を確認する

解決方法**:** 印刷品質設定が低すぎないか確認してください。

画像は **[**高画質**][**最大 **dpi]** などの高品質の設定で印刷してください。 メディア設定を確認します。選択されているメディアがデバイスに セットされているメディアと一致することを確認します。

原因**:** 本製品の印刷品質設定が低すぎます。

<span id="page-123-0"></span>この方法で問題が解決しなかった場合は、次の解決方法を試してく ださい。

### 解決策 **3**:インク レベルを確認する

解決方法**:** インク カートリッジの推定インク レベルを確認します。

注記 インク残量の警告およびインジケータは、インク交換の準 備を促すことを目的としています。インク残量が少ないという警 告が表示されたら、印刷が滞らないよう、交換用のカートリッジ を準備してください。印刷品質が使用に耐えないレベルに達する までインク カートリッジを交換する必要はありません。

詳細については、次を参照してください。

[推定インクレベルの確認](#page-80-0)

原因**:** インク カートリッジのインクが不足しています。

この方法で問題が解決しなかった場合は、次の解決方法を試してく ださい。

#### 解決策 **4**:プリントヘッドの調整

解決方法**:** プリントヘッドを調整します。

プリンタの調整を行うことにより、高品質な印刷が可能となります。 詳細については、次を参照してください。

[プリントヘッドの調整](#page-138-0)

原因**:** プリンタを調整する必要があります。

この方法で問題が解決しなかった場合は、次の解決方法を試してく ださい。

### 解決策 **5**:プリント ヘッドをクリーニングする

解決方法**:** 考えられる以下の問題を確認してから、プリントヘッド をクリーニングしてください。

<span id="page-124-0"></span>プリントヘッドをクリーニングしたら、印刷品質レポートを印刷し てください。印刷品質問題がまだ存在するかどうかを調べるため、 印刷品質レポートを評価してください。

詳細については、次を参照してください。

- プリント [ヘッドをクリーニングする](#page-136-0)
- [印刷品質レポートの印刷と評価](#page-84-0)

原因**:** プリントヘッドをクリーニングする必要があります。

この方法で問題が解決しなかった場合は、次の解決方法を試してく ださい。

# 解決策 **6**:**HP** サポートに問い合わせる

解決方法**:** HP サポートに連絡してサービスを受けてください。

お問い合わせ先は、次のサイトを参照してください。[www.hp.com/](http://www.hp.com/support) [support](http://www.hp.com/support).

情報の入力を要求された場合は、国または地域を選択して、**[**お問い 合わせ**]** をクリックして情報を参照しテクニカルサポートにお問合せ ください。

原因**:** プリントヘッドに問題があります。

### 色が薄いまたはくすんでいる

印刷の色が期待通りの明るさや濃さでない場合は、次の解決方法を試し てください。

- 解決策 1[:印刷設定を確認する](#page-125-0)
- 解決策 2[:用紙の種類を確認する](#page-125-0)
- 解決策 3:インク [レベルを確認する](#page-125-0)
- 解決策 4:プリント [ヘッドをクリーニングする](#page-126-0)
- 解決策 5:HP [サポートに問い合わせる](#page-126-0)

#### <span id="page-125-0"></span>解決策 **1**:印刷設定を確認する

解決方法**:** 印刷設定を確認してください。

- 用紙の種類の設定をチェックし、給紙トレイにセットされた用紙 の種類に合っていることを確認します。
- 印刷品質設定が低すぎないか確認してください。 画像は **[**高画質**][**最大 **dpi]** などの高品質の設定で印刷してくださ い。

原因**:** 用紙の種類または印刷の品質設定が間違っています。

この方法で問題が解決しなかった場合は、次の解決方法を試してく ださい。

#### 解決策 **2**:用紙の種類を確認する

解決方法**:** HP 用紙または製品に適したその他の用紙の使用をお勧 めします。

印刷する用紙が平らであることを必ず確認してください。画像を最 高画質で印刷するには、HP アドバンス フォト用紙を使用します。

特殊なメディアは、元の袋に戻し、その上からさらに繰り返し封の できるビニール袋に入れてください。また温度が低く湿気のない平 らな場所で保管してください。印刷準備ができたら、すぐに使用す る用紙だけを取り出してください。印刷が完了したら、未使用のフ ォト用紙をプラスチックの袋に戻してください。こうすることで紙 がカールするのを防ぎます。

注記 この問題の場合、インク サプライ品には問題がありませ ん。そのため、インク カートリッジやプリントヘッドの交換は必 要ありません。

詳細については、次を参照してください。

[印刷メディアの選択](#page-21-0)

原因**:** 間違った種類の用紙が給紙トレイにセットされています。 この方法で問題が解決しなかった場合は、次の解決方法を試してく ださい。

#### 解決策 **3**:インク レベルを確認する

解決方法**:** インク カートリッジの推定インク レベルを確認します。

<span id="page-126-0"></span>注記 インク残量の警告およびインジケータは、インク交換の準 備を促すことを目的としています。インク残量が少ないという警 告が表示されたら、印刷が滞らないよう、交換用のカートリッジ を準備してください。印刷品質が使用に耐えないレベルに達する までインク カートリッジを交換する必要はありません。

詳細については、次を参照してください。

[推定インクレベルの確認](#page-80-0)

原因**:** インク カートリッジのインクが不足しています。

この方法で問題が解決しなかった場合は、次の解決方法を試してく ださい。

解決策 **4**:プリント ヘッドをクリーニングする

解決方法**:** 前回行った解決策で問題が解決しない場合、プリントヘ ッドのクリーニングを実行してみてください。 プリントヘッドをクリーニングしたら、印刷品質レポートを印刷し

てください。印刷品質問題がまだ存在するかどうかを調べるため、 印刷品質レポートを評価してください。

詳細については、次を参照してください。

- プリント [ヘッドをクリーニングする](#page-136-0)
- [印刷品質レポートの印刷と評価](#page-84-0)

原因**:** プリントヘッドをクリーニングする必要があります。 この方法で問題が解決しなかった場合は、次の解決方法を試してく ださい。

解決策 **5**:**HP** サポートに問い合わせる

解決方法**:** HP サポートに連絡してサービスを受けてください。 お問い合わせ先は、次のサイトを参照してください。[www.hp.com/](http://www.hp.com/support) [support](http://www.hp.com/support).

情報の入力を要求された場合は、国または地域を選択して、**[**お問い 合わせ**]** をクリックして情報を参照しテクニカルサポートにお問合せ ください。

原因**:** プリントヘッドに問題があります。

### <span id="page-127-0"></span>印刷がぼやけてはっきりしない

印刷が鮮明でなかったり、不明瞭な場合は、次の解決方法を試してくだ さい。

- 注記 この問題の場合、インク サプライ品には問題がありません。 そのため、インク カートリッジやプリントヘッドの交換は必要あり ません。
- ヒント このセクションの解決方法を確認した後、HP Web サイトに アクセスして他のトラブル解決ヘルプがないかを確認できます。詳 細については、次のサイトを参照してください。[www.hp.com/](http://www.hp.com/support) [support](http://www.hp.com/support).
- 解決策 1:印刷設定を確認する
- 解決策 2:品質が良い画像を使用する
- 解決策 3[:画像のサイズを小さくして印刷する](#page-128-0)
- 解決策 4[:プリントヘッドの調整](#page-128-0)

### 解決策 **1**:印刷設定を確認する

解決方法**:** 印刷設定を確認してください。

- 用紙の種類の設定をチェックし、給紙トレイにセットされた用紙 の種類に合っていることを確認します。
- 印刷品質設定が低すぎないか確認してください。 画像は **[**高画質**][**最大 **dpi]** などの高品質の設定で印刷してくださ い。
- 原因**:** 用紙の種類または印刷の品質設定が間違っています。

この方法で問題が解決しなかった場合は、次の解決方法を試してく ださい。

#### 解決策 **2**:品質が良い画像を使用する

解決方法**:** 高解像度の画像を使用する

写真や図を印刷していて解像度が低すぎる場合は、印刷するとぼや けてはっきりしません。

デジタル写真またはラスター化された図の大きさを変更した場合、 印刷するとぼやけてはっきりしないことがあります。

原因**:** 画像の解像度が低すぎます。

<span id="page-128-0"></span>この方法で問題が解決しなかった場合は、次の解決方法を試してく ださい。

### 解決策 **3**:画像のサイズを小さくして印刷する

解決方法**:** 画像のサイズを縮小して、印刷を行います。

写真や図を印刷していて印刷サイズが大きすぎる場合は、印刷する とぼやけてはっきりしません。

デジタル写真またはラスター化された図の大きさを変更した場合、 印刷するとぼやけてはっきりしないことがあります。

原因**:** 画像が大きなサイズで印刷されています。

この方法で問題が解決しなかった場合は、次の解決方法を試してく ださい。

### 解決策 **4**:プリントヘッドの調整

解決方法**:** プリントヘッドを調整します。

プリンタの調整を行うことにより、高品質な印刷が可能となります。 詳細については、次を参照してください。

[プリントヘッドの調整](#page-138-0)

原因**:** プリンタを調整する必要があります。

#### 縦方向の縞模様が入る

解決方法**:** HP 用紙または製品に適したその他の用紙の使用をお勧 めします。

印刷する用紙が平らであることを必ず確認してください。画像を最 高画質で印刷するには、HP アドバンス フォト用紙を使用します。

特殊なメディアは、元の袋に戻し、その上からさらに繰り返し封の できるビニール袋に入れてください。また温度が低く湿気のない平 らな場所で保管してください。印刷準備ができたら、すぐに使用す る用紙だけを取り出してください。印刷が完了したら、未使用のフ ォト用紙をプラスチックの袋に戻してください。こうすることで紙 がカールするのを防ぎます。

<span id="page-129-0"></span>注記 この問題の場合、インク サプライ品には問題がありませ ん。そのため、インク カートリッジやプリントヘッドの交換は必 要ありません。

詳細については、次を参照してください。

[印刷メディアの選択](#page-21-0)

原因**:** 間違った種類の用紙が給紙トレイにセットされています。

### 斜めまたは歪んで印刷される

ページにまっすぐに印刷されない場合は、次の解決方法を試してくださ い。

- 解決策 1:用紙が正しくセットされていることを確認する
- 解決策 2:セットされている用紙が 1 種類だけであることを確認す る
- 解決策 3: 後部アクセス [パネルまたは両面印刷ユニットが完全に装](#page-130-0) [着されていることを確認する](#page-130-0)

### 解決策 **1**:用紙が正しくセットされていることを確認する

解決方法**:** 用紙が給紙トレイに正しくセットされていることを確認 してください。

詳細については、次を参照してください。

[メディアのセット](#page-32-0)

原因**:** 用紙が正しくセットされていません。

この方法で問題が解決しなかった場合は、次の解決方法を試してく ださい。

### 解決策 **2**:セットされている用紙が **1** 種類だけであることを確認 する

解決方法**:** 複数の種類の用紙を同時にセットしないでください。

原因**:** 給紙トレイに複数の種類の用紙がセットされています。

この方法で問題が解決しなかった場合は、次の解決方法を試してく ださい。

# <span id="page-130-0"></span>解決策 **3**:後部アクセス パネルまたは両面印刷ユニットが完全に 装着されていることを確認する

解決方法**:** 背面のアクセス ドアが完全に装着されていることを確認 します。

紙詰まりを直すときに外した後部アクセスドアは元に戻してくださ い。カチッと音がするまで、ドアをゆっくり押し込みます。

原因**:** 後部アクセス ドアが完全に装着されていません。

# 用紙の裏にインクの筋がついている

印刷結果の裏にインクのにじみがある場合は次の解決方法を試してくだ さい。

- 解決策 1:普通紙に印刷する
- 解決策 2:インクが乾くまで待つ

### 解決策 **1**:普通紙に印刷する

解決方法**:** プリンタの余分なインクを吸い取るために普通紙を 1 ペ ージまたは数ページ印刷してください。

#### 普通紙を使用して余分なインクを取り除くには

- **1.** 給紙トレイに普通紙を数枚セットします。
- **2.** 5 分待ちます。
- **3.** 文字がほとんど書かれていないか、何も書かれていない文 書を印刷します。
- **4.** 用紙の裏にインクがついていないか確認します。用紙の裏 にインクがまだついている場合は、普通紙をもう 1 ページ 印刷してみます。

原因**:** プリンタ内にインクがたまっていて、印刷中に用紙の裏がそ こに接触します。

この方法で問題が解決しなかった場合は、次の解決方法を試してく ださい。

## 解決策 **2**:インクが乾くまで待つ

解決方法**:** プリンタ内のインクが乾くまで最低 30 分待ってから印 刷ジョブを再度実行してみてください。

原因**:** プリンタの余分なインクが乾く必要があります。

# <span id="page-131-0"></span>給紙トレイから用紙が給紙されない

問題を解決するために以下の解決方法を試してください。解決方法は、 解決する可能性が最も高いものから順に記載されています。最初の解決 方法で問題が解決しない場合は、問題が解決するまで残りの解決方法を 試し続けてください。

- 解決策 1:製品を再起動する
- 解決策 2:用紙が正しくセットされていることを確認する
- 解決策 3[:印刷設定を確認する](#page-132-0)
- 解決策 4[:ローラーをクリーニングする](#page-132-0)
- 解決策 5[:紙詰まりが発生していないか調べる](#page-132-0)
- 解決策 6[:製品を修理する](#page-133-0)

#### 解決策 **1**:製品を再起動する

解決方法**:** 製品の電源を切り、電源コードを抜きます。電源コード を再び差し込み、**[**電源**]** ボタンを押して、製品の電源をオンにしま す。

原因**:** エラーが発生しました。

この方法で問題が解決しなかった場合は、次の解決方法を試してく ださい。

### 解決策 **2**:用紙が正しくセットされていることを確認する

解決方法**:** 用紙が給紙トレイに正しくセットされていることを確認 してください。

詳細については、次を参照してください。

[メディアのセット](#page-32-0)

原因**:** 用紙が正しくセットされていません。

この方法で問題が解決しなかった場合は、次の解決方法を試してく ださい。

#### <span id="page-132-0"></span>解決策 **3**:印刷設定を確認する

解決方法**:** 印刷設定を確認してください。

- 用紙の種類の設定をチェックし、給紙トレイにセットされた用紙 の種類に合っていることを確認します。
- 印刷品質設定が低すぎないか確認してください。 画像は **[**高画質**][**最大 **dpi]** などの高品質の設定で印刷してくださ い。

原因**:** 用紙の種類または印刷の品質設定が間違っています。

この方法で問題が解決しなかった場合は、次の解決方法を試してく ださい。

解決策 **4**:ローラーをクリーニングする

解決方法**:** ローラーをクリーニングします。

次のものを用意してください。

- 糸くずの出ない布、または繊維がちぎれたり残ったりしない柔ら かい布。
- 蒸留水、濾過水、またはボトル入り飲料水 (水道水にはインク カ ートリッジを傷める汚染物質が含まれているおそれがあります)。

原因**:** ローラーが汚れていて、クリーニングが必要です。

この方法で問題が解決しなかった場合は、次の解決方法を試してく ださい。

# 解決策 **5**:紙詰まりが発生していないか調べる

解決方法**:** デバイスの最前部に紙の切れ端がないか確認します。あ れば取り除きます。

- △ 注意 本体の正面から詰まった紙を取り除くと、印刷機構が損傷 する場合があります。必ず後部アクセス ドア、または両面印刷ユ ニットを開けて、詰まった用紙をプリンタから取り除いてくださ い。
- 原因**:** 紙の切れ端が残っていてもセンサーでは検出されません。

### <span id="page-133-0"></span>解決策 **6**:製品を修理する

解決方法**:** これまでの解決方法に記載された手順をすべて実行した ら、HP サポートに連絡してサービスを依頼してください。

お問い合わせ先は、次のサイトを参照してください。[www.hp.com/](http://www.hp.com/support) [support](http://www.hp.com/support).

情報の入力を要求された場合は、国または地域を選択して、**[**お問い 合わせ**]** をクリックして情報を参照しテクニカルサポートにお問合せ ください。

原因**:** プリンタは修理する必要があります。

#### モノクロの文字の品質が悪い

印刷した文字が不鮮明で、文字の縁にぎざぎざがある場合は、次の解決 方法を試してください。

- 注記 この問題の場合、インク サプライ品には問題がありません。 そのため、インク カートリッジやプリントヘッドの交換は必要あり ません。
- 解決策 1:しばらく時間をおいて再印刷を試みる
- 解決策 2:TrueType または OpenType [フォントを使用する](#page-134-0)
- 解決策 3[:プリントヘッドの調整](#page-134-0)
- 解決策 4:プリント [ヘッドをクリーニングする](#page-134-0)

### 解決策 **1**:しばらく時間をおいて再印刷を試みる

解決方法**:** 黒のカートリッジが新しい場合は、しばらく時間をおい て、自動メンテナンスによって問題が解決されるようにします。黒 の印刷品質は、数時間で改善し始めるはずです。待てない場合はプ リントヘッドをクリーニングすることもできますが、インクの使用 量が増え、自動メンテナンスを完了しないと黒のテキストの品質低 下が再び発生する可能性があります。

原因**:** 自動メンテナンスを実行すると、多くの黒の印刷品質問題が 解決します。

# <span id="page-134-0"></span>解決策 **2**:**TrueType** または **OpenType** フォントを使用する

解決方法**:** TrueType または OpenType フォントを使えば、輪郭の 滑らかなフォントで印刷できます。フォントを選ぶときは、TrueType または OpenType のアイコンを探してください。

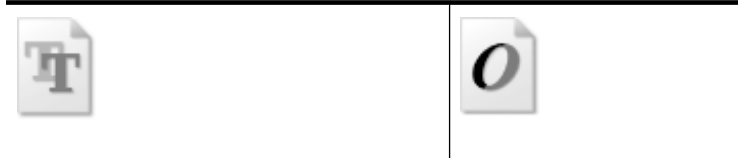

TrueType アイコン | OpenType アイコン

原因**:** フォントがカスタム サイズのフォントです。

ソフトウェア アプリケーションの中には、拡大したときや印刷した ときに文字の輪郭がギザギザになる独自のフォントを使うものもあ ります。また、ビットマップで表現された文字を印刷する場合も、 拡大したり印刷すると、輪郭がギザギザになることがあります。 この方法で問題が解決しなかった場合は、次の解決方法を試してく ださい。

### 解決策 **3**:プリントヘッドの調整

解決方法**:** プリントヘッドを調整します。

プリンタの調整を行うことにより、高品質な印刷が可能となります。 詳細については、次を参照してください。

[プリントヘッドの調整](#page-138-0)

原因**:** プリンタを調整する必要があります。

この方法で問題が解決しなかった場合は、次の解決方法を試してく ださい。

### 解決策 **4**:プリント ヘッドをクリーニングする

解決方法**:** 前回行った解決策で問題が解決しない場合、プリントヘ ッドのクリーニングを実行してみてください。

<span id="page-135-0"></span>プリントヘッドをクリーニングしたら、印刷品質レポートを印刷し てください。印刷品質問題がまだ存在するかどうかを調べるため、 印刷品質レポートを評価してください。 詳細については、次を参照してください。

- プリント [ヘッドをクリーニングする](#page-136-0)
- [印刷品質レポートの印刷と評価](#page-84-0)
- 原因**:** プリントヘッドをクリーニングする必要があります。

### 印刷が遅い。

本製品の印刷速度が遅すぎる場合は、次の解決方法を試してください。

- 解決策 1:印刷品質を低く設定する
- 解決策 2:インク レベルを確認する
- 解決策 3:HP [サポートに問い合わせる](#page-136-0)

### 解決策 **1**:印刷品質を低く設定する

解決方法**:** 印刷品質の設定を確認します。**[**高画質**]** および **[**最大 **dpi]** を使用すると最高の品質が得られますが、**[**きれい**]** や **[**はやい**]** を使用した場合に比べて、印刷が遅くなります。**[**はやい**]** を選択す れば、最も早く印刷できます。

原因**:** 印刷品質が高く設定されています。

この方法で問題が解決しなかった場合は、次の解決方法を試してく ださい。

#### 解決策 **2**:インク レベルを確認する

解決方法**:** インク カートリッジの推定インク レベルを確認します。

注記 インク残量の警告およびインジケータは、インク交換の準 備を促すことを目的としています。インク残量が少ないという警 告が表示されたら、印刷が滞らないよう、交換用のカートリッジ を準備してください。印刷品質が使用に耐えないレベルに達する までインク カートリッジを交換する必要はありません。

詳細については、次を参照してください。

[推定インクレベルの確認](#page-80-0)

<span id="page-136-0"></span>原因**:** インク カートリッジのインクが不足しています。インクが不 足すると、プリントヘッドが過熱する可能性があります。プリント ヘッドが過熱したときは、温度を下げるためにプリンタの速度を落 とします。

この方法で問題が解決しなかった場合は、次の解決方法を試してく ださい。

### 解決策 **3**:**HP** サポートに問い合わせる

解決方法**:** HP サポートに連絡してサービスを受けてください。

お問い合わせ先は、次のサイトを参照してください。[www.hp.com/](http://www.hp.com/support) [support](http://www.hp.com/support).

情報の入力を要求された場合は、国または地域を選択して、**[**お問い 合わせ**]** をクリックして情報を参照しテクニカルサポートにお問合せ ください。

原因**:** 本製品に問題があります。

### プリントヘッド メンテナンスの詳細

印刷時に問題が発生した場合は、プリントヘッドに問題がある可能性が あります。次のセクションで書かれた手順は、印刷品質を改善するため に指示された場合のみ実行してください。

不必要な調整やクリーニングは、インクを無駄に使い、カートリッジの 寿命を縮めます。

インク カートリッジに関するエラーメッセージが表示されたら[、エラ](#page-161-0) ー [\(Windows\)](#page-161-0) で詳細情報を参照してください。

このセクションでは、次のトピックについて説明します。

- プリント ヘッドをクリーニングする
- [プリントヘッドの調整](#page-138-0)

### プリント ヘッドをクリーニングする

印刷した出力に縞模様が見られたり、間違った色や欠けた色がある場合 は、プリントヘッドのクリーニングを行ってください。

クリーニングは、2 段階で行われます。各段階は 2 分程続き、この間、 1 枚の紙とインクを使用します。 インクの使用量は段階を追うごとに 増えていきます。各段階の後、印刷ページの品質を確認してください。 印刷品質が満足できるレベルでなかった場合のみ、クリーニングの次の 段階を開始するようにしてください。

この両段階のクリーニングを実行しても印刷品質が改善されない場合 は、プリンタの調整を行ってください。クリーニングや調整を行っても 印刷品質の問題が解決しない場合は、HP サポートに連絡してくださ い。

注記 クリーニングにはインクが使用されるため、プリントヘッドの クリーニングは必要な場合しか行わないでください。数分でクリー ニングが完了します。処理中に雑音が発生することがあります。プ リントヘッドのクリーニング前に、用紙をセットしていることを確 認します。詳しくは、[メディアのセットを](#page-32-0)参照してください。 デバイスの電源を正しくオフにしないと、印刷品質問題が発生する

可能性があります。詳しくは、[デバイス本体の電源をオフにしま](#page-17-0) [す。を](#page-17-0)参照してください。

### コントロール パネルからプリントヘッドをクリーニングするには

- **1.** メイン給紙トレイに、A4、またはリーガルサイズの未使用の 白い普通紙をセットします。
- 2. 心(電源 ボタン) を押したまま、x(キャンセル ボタン) を 2 回 押します。次に、 ........<br>押します。次に、 いリジューム ボタン) を 1 回押してから、 (電源 ボタン) を放します。

プリンタ ツールボックスでプリントヘッドをクリーニングするには **(Windows)**

- **1.** メイン給紙トレイに、A4、またはリーガルサイズの未使用の 白い普通紙をセットします。
- **2.** HP Solution Center で、**[**設定**]** をクリックします。
- **3. [**印刷設定**]** 領域で、**[**プリンタ ツールボックス**]**をクリックしま す。
	- 注記 また、**[**プリント プロパティ**]** ダイアログ ボックスか ら **[**プリンタ ツールボックス**]** を開くこともできます。**[**プリ ント プロパティ**]** ダイアログ ボックスで、**[**機能**]** タブをク リックし、**[**プリンタ サービス**]** をクリックします。

**[**プリンタ ツールボックス**]** が表示されます。

**4. [**プリンタ サービス**]** タブをクリックします。

- <span id="page-138-0"></span>**5. [**プリントヘッドのクリーニング**]** をクリックします。
- **6.** 出力の品質が満足できるものになるまで指示に従って操作して から、**[**完了**]** をクリックします。

### ツールボックスでプリントヘッドをクリーニングするには **(Mac OS X)**

- **1.** Dock の **[HP** デバイス マネージャ**]** のアイコンをクリックしま す。
	- 注記 HP デバイス マネージャが Dock にない場合は、メニ ュー バー右側の **[**スポットライト**]** アイコンをクリックし て、ボックスに **[HP** デバイス マネージャ**]** と入力し、**[HP** デバイス マネージャ**]** エントリをクリックします。
- **2. [Maintain printer**(プリンタのメンテナンス)**]** を選択します。
- **3.** クリーンアップするドライブを選択して、**[**選択**]** をクリックし ます。
- **4. [**プリントヘッドのクリーニング**]** を選択し、**[**クリーニング**]** を クリックします。

### 組み込み **Web** サーバからプリントヘッドをクリーニングするには

- **1.** メイン給紙トレイに、A4、またはリーガルサイズの未使用の 白い普通紙をセットします。
- **2. [**設定**]** タブをクリックし、左枠の **[**プリンタ サービス**]** をクリ ックします。**[**印刷品質**]** セクションのドロップダウン リスト から **[**プリントヘッドのクリーニング**]** を選択して、**[**診断の実 行**]** をクリックします。

# プリントヘッドの調整

製品は初期設定の際、自動的にプリントヘッドの位置調整を行います。 この機能は、プリンタ ステータス レポートでカラー ブロックに筋や白 線が表示されたとき、または印刷品質に問題があるときに使用してくだ さい。

### コントロール パネルからプリントヘッドを調整するには

- **1.** メイン給紙トレイに、A4、またはリーガルサイズの未使用の 白い普通紙をセットします。
- <sup>2.</sup> コントロールパネル : 心 (電源 ボタン) を押したまま、 ↓↓ (リ**ジ** ユーム ボタン) を 3 回押した後、 し (電源ボタン) を放します。

### **[**プリンタ ツールボックス**]** からプリンタを調整するには

- **1.** メイン給紙トレイに、A4、またはリーガルサイズの未使用の 白い普通紙をセットします。
- **2.** HP Solution Center で、**[**設定**]** をクリックします。
- **3. [**印刷設定**]** 領域で、**[**プリンタ ツールボックス**]**をクリックしま す。
	- 注記 また、**[**プリント プロパティ**]** ダイアログ ボックスか ら **[**プリンタ ツールボックス**]** を開くこともできます。**[**プリ ント プロパティ**]** ダイアログ ボックスで、**[**機能**]** タブをク リックし、**[**プリンタ サービス**]** をクリックします。

**[**プリンタ ツールボックス**]** が表示されます。

- **4. [**プリンタ サービス**]** タブをクリックします。
- **5. [**プリンタの調整**]** をクリックします。 製品はテスト ページの印刷、プリントヘッドの調整、プリン タの位置調整を行います。この用紙はリサイクルするか捨てて ください。

#### ツールボックスでプリントヘッドを調整するには **(Mac OS X)**

- **1.** Dock の **[HP** デバイス マネージャ**]** のアイコンをクリックしま す。
	- 注記 HP デバイス マネージャが Dock にない場合は、メニ ュー バー右側の **[**スポットライト**]** アイコンをクリックし て、ボックスに **[HP** デバイス マネージャ**]** と入力し、**[HP** デバイス マネージャ**]** エントリをクリックします。
- **2. [Maintain printer**(プリンタのメンテナンス)**]** を選択します。
- **3.** クリーンアップするドライブを選択して、**[**選択**]** をクリックし ます。
- **4.** 左のメニューから **[**調整**]** を選択し、**[**調整**]** をクリックします。

#### 組み込み **Web** サーバからプリントヘッドを調整するには

- **1.** メイン給紙トレイに、A4、またはリーガルサイズの未使用の 白い普通紙をセットします。
- **2. [**設定**]** タブをクリックし、左枠の **[**プリンタ サービス**]** をクリ ックします。 **[**印刷品質**]** セクションのドロップダウン リスト から **[**プリンタの調整**]** を選択して、**[**診断の実行**]** をクリックし ます。

# 給紙の問題の解決

# メディアがプリンタまたはトレイにサポートされていない場合

本体および使用中のトレイでサポートされているメディアのみを使用し ます。 詳細については[、サポートされたメディアの仕様の理解](#page-26-0)を参照 してください。

### メディアがトレイから供給されない

- トレイにメディアがセットされていることを確認します。 詳細につ いては[、メディアのセット](#page-32-0)を参照してください。 メディアをセット する前に、扇状に広げます。
- セットしているメディア サイズに対して、用紙ガイドがトレイの正 しい位置に設定されていることを確認します。 ガイドが用紙の束に きつすぎずにぴったりと合っていることも確認します。
- トレイのメディアが丸まっていないことを確認します。 丸まってい る紙は反対に丸めて、平らにします。
- 薄い特殊なメディアを使用する場合は、トレイが完全にセットされ ていることを確認してください。 少数しか使用できない特殊なメデ ィアの場合は、同じサイズの他の用紙の上にその特殊メディアを置 いて、トレイにセットします。 (トレイがいっぱいになっていると、 給紙がうまく行われるメディアもあります。)

### メディアが正しく排出されない

• 排紙トレイの拡張部が引き出されていることを確認します。排紙ト レイが引き出されていないと、印刷ページが本体から落下すること があります。

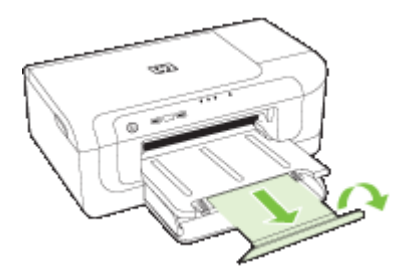

• 余分なメディアは排紙トレイから取り除いてください。 トレイにセ ットできる枚数には制限があります。

### ページが曲がっている

- トレイにセットされたメディアが用紙ガイドと合っていることを確 認します。 必要に応じてトレイを本体から引き出し、メディアを正 しくセットして用紙ガイドがきちんと合っていることを確認します。
- 両面印刷ユニットが正しく取り付けられていることを確認してくだ さい。
- 印刷中は本体にメディアをセットしないでください。

### 一度に **2** 枚以上給紙される

- メディアをセットする前に、扇状に広げます。
- セットしているメディア サイズに対して、用紙ガイドがトレイの正 しい位置に設定されていることを確認します。 ガイドが用紙の束に きつすぎずにぴったりと合っていることも確認します。
- トレイに用紙がセットされすぎていないことを確認します。
- 最高のパフォーマンスと効率を実現するには、HP メディアを使用し てください。

# 本体の管理に関する問題の解決

このセクションには本体の管理に関する一般的な問題の解決策が記載さ れています。 このセクションでは、次のトピックについて説明します。

• 組み込み Web サーバを開くことができない

# 組み込み **Web** サーバを開くことができない

#### ネットワーク設定の確認

- 本体とネットワークとの接続に電話線やクロス ケーブルを使用して いないことを確認します。 詳細については[、デバイスの設定](#page-58-0) [\(Windows\)](#page-58-0)また[はデバイスの設定](#page-63-0) (Mac OS X)を参照してください。
- ネットワーク ケーブルが本体にしっかりと接続されていることを確 認します。
- ネットワーク ハブ、スイッチ、またはルーターがオンになり、正し く作動していることを確認します。

### コンピュータの確認

お使いのコンピュータがネットワークに接続されていることを確認しま す。

### **Web** ブラウザの確認

Web ブラウザがシステムの最小要件を満たしていることを確認しま す。詳しくは、組み込み Web [サーバの仕様](#page-200-0)を参照してください。

### デバイスの **IP** アドレスの確認

- コントロール パネルから本体の IP アドレスを確認するには、ネッ トワーク設定ページを印刷します。詳細については[、ネットワーク](#page-57-0) [設定またはワイヤレス](#page-57-0) ステータス レポートの理解を参照してくださ い。
- コマンド プロンプトから、本体の IP アドレスを使用して PING コ マンドを実行します。 例えば、IP アドレスが 123.123.123.123 の場合、以下のアドレス を MS-DOS プロンプトに入力します。 C:\Ping 123.123.123.123 応答が表示された場合、IP アドレスは正しいということです。 タイ ムアウト応答が表示された場合は、IP アドレスが間違っています。

# ネットワークの問題の解決

注記 以下を修正した後、インストール プログラムを再度実行しま す。

### 一般的なネットワーク トラブルシューティング

- プリンタソフトウェアをインストールできない場合は、以下を確認 します:
	- コンピュータとデバイスにすべてのケーブルがしっかりと接続さ れている。
	- ネットワークが使用できる状態で、ネットワーク ハブがオンにな っている。
	- Windows を実行しているコンピュータで、ウィルス保護プログラ ム、スパイウェア保護プログラム、ファイアウォールを含むあら ゆるアプリケーションが終了しているか、または無効にされてい る。
- デバイスを使用するコンピュータと同じサブネット上にデバイス がインストールされていることを確認します。
- インストール プログラムがデバイスを検知できない場合は、ネッ トワーク設定ページを印刷してインストール プログラムに IP ア ドレスを手動で入力します。 詳細については[、ネットワーク設定](#page-57-0) [またはワイヤレス](#page-57-0) ステータス レポートの理解を参照してくださ い。
- Windows のコンピュータを使用している場合は、デバイス ドライバ に作成されたネットワーク ポートがデバイスの IP アドレスと一致 していることを確認します。
	- デバイスのネットワーク設定ページを印刷します。
	- **[**スタート**]** をクリックして **[**設定**]** をクリックし、**[**プリンタ**]** また は **[**プリンタと **FAX]** をクリックします。 -または- **[**スタート**]** をクリックして **[**コントロール パネル**]** をクリック し、**[**プリンタ**]** をダブルクリックします。
	- デバイスのアイコンを右クリックして **[**プロパティ**]** をクリックし てから **[**ポート**]** タブをクリックします。
	- デバイスの TCP/IP ポートを選択し、**[**ポートの構成**]** をクリック します。
	- ダイアログ ボックスに表示された IP アドレスを比較し、ネット ワーク設定ページに表示された IP アドレスと一致することを確 認します。 IP アドレスが一致しない場合は、ネットワーク設定 ページのアドレスと一致するようダイアログ ボックスの IP アド レスを変更します。
	- **[OK]** を 2 回クリックして設定を保存し、ダイアログ ボックスを 終了します。

### ワイヤ ネットワークへの接続問題

- コントロール パネルのネットワーク ランプが点灯しない場合は、 「一般的なネットワーク トラブルシューティング」の項目がすべて 満たされていることを確認します。
- デバイスに静的 IP アドレスを割り当てることは推奨されていません が、これを行うことによってインストールの問題 (パーソナル ファ イアウォールとの競合など) が解決される場合があります。
# ワイヤレス通信に関連する問題の解決

ワイヤレス設定とソフトウェアのインストールを行ってもデバイスがネ ットワークと通信できない場合、以下の作業の 1 つ以上を記載されて いる順序で実行します。

- ワイヤレスの基本的なトラブルシューティング
- [ワイヤレスの詳細なトラブルシューティング](#page-145-0)

## ワイヤレスの基本的なトラブルシューティング

下記の手順を記載された順序で実行します。

注記 ワイヤレス接続の設定が初めてで、同梱されているソフトウェ アを使用している場合は、USB ケーブルがデバイスとコンピュータ との間に接続されていることを確認してください。

## 手順 **1 -** ワイヤレス **(802.11)** ランプがオンになっていることを確認しま す。

HP デバイスのワイヤレス ボタンの近くにある青色のランプが点灯して いない場合、ワイヤレス機能がオフになっている可能性があります。ワ イヤレス機能をオンにするには、ワイヤレス ボタンを 3 秒間押し続け た後、ボタンを放します。

注記 HP デバイスが Ethernet ネットワークをサポートしている場 合、Ethernet ケーブルがデバイスに接続されていないことを確認し ます。Ethernet ケーブルを接続すると、HP デバイスのワイヤレス機 能がオフになります。

#### 手順 **2 -** ワイヤレス ネットワークのコンポーネントを再起動します。

ルータおよび HP デバイスの電源をオフにしてから、最初にルータ、次 に HP デバイスの順番で電源をオンにします。まだ接続できない場合 は、ルータ、HP デバイス、およびコンピュータをオフにします。電源 を入れ直すことにより、ネットワーク通信の問題が解決することがあり ます。

#### 手順 **3 -** ワイヤレス ネットワーク テストを実行します。

ワイヤレス ネットワークの問題の場合、ワイヤレス ネットワーク テス トを実行します。ワイヤレス ネットワーク テスト ページを印刷するに は、ワイヤレス ボタンを押したまま、リジューム ボタンを 2 回押しま す。全てのボタンを放します。問題が検出されると、印刷されたテス ト レポートに問題の解決に役立つ可能性がある推奨事項が示されます。

## <span id="page-145-0"></span>ワイヤレスの詳細なトラブルシューティング

基本的なトラブルシューティングのセクションに記載されたアドバイス に従ったが、まだ HP デバイスをワイヤレス ネットワークに接続でき ない場合は、次のアドバイスを記載された順序で試みてください。

- [コンピュータがネットワークに接続されていることを確認します。](#page-146-0)
- HP [デバイスがネットワークに接続されていることを確認してくださ](#page-148-0) [い。](#page-148-0)
- ファイアウォール [ソフトウェアが通信を妨げていないかどうかを確](#page-150-0) [認します。](#page-150-0)
- HP [デバイスがオンラインであり印刷可能であることを確認します。](#page-151-0)
- ワイヤレス [ルータが非公開の](#page-151-0) SSID を使用している
- HP デバイスのワイヤレス [バージョンがデフォルト](#page-152-0) プリンタ ドライ [バとして設定されていることを確認してください](#page-152-0) (Windows のみ)。
- HP Network Devices Support [サービスが動作していることを確認し](#page-152-0) ます [\(Windows](#page-152-0) のみ)。
- ハードウェア アドレスを [Wireless Access Point \(WAP\)](#page-153-0) に追加する

<span id="page-146-0"></span>コンピュータがネットワークに接続されていることを確認しま す。

#### 有線 **(Ethernet)** 接続を確認するには

- ▲ 多くの場合、ルータからの Ethernet ケーブルがコンピュータ に接続するポートの横には、インジケータ ランプがありま す。通常は、2 つのインジケータ ランプがあり、そのうち 1 つが点灯し残りが点滅します。お使いのコンピュータにインジ ケータ ランプがある場合は、インジケータ ランプが点灯して いることを確認してください。ランプが点灯していない場合 は、Ethernet ケーブルをコンピュータとルータに接続し直して ください。ランプがまだ点灯しない場合は、ルータ、Ethernet ケーブル、またはコンピュータに問題が生じている可能性があ ります。
	- 注記 Macintosh コンピュータにはインジケータ ランプがあ りません。Macintosh コンピュータで Ethernet 接続を確認 するには、Dock で **[**システム環境設定**]** をクリックしてか ら、**[**ネットワーク**]** をクリックします。Ethernet 接続が正 常に動作していると、接続のリストに **[**内蔵 **Ethernet]** が IP アドレスおよびその他のステータス情報と共に表示されま す。**[**内蔵 **Ethernet]** がリストに表示されない場合は、ルー タ、Ethernet ケーブル、またはコンピュータに問題がある 可能性があります。詳細については、ウィンドウ内の [ヘル プ] ボタンをクリックしてください。

#### ワイヤレス接続を確認するには

- **1.** コンピュータのワイヤレスがオンになっていることを確認しま す。(詳細は、コンピュータに付属するドキュメントを参照し てください)。
- **2.** 一意のネットワーク名 (SSID) を使用していない場合は、ワイ ヤレス コンピュータをお客様のネットワークではない近くの ネットワークに接続することが可能です。 以下の手順で、コンピュータがお客様のネットワークに接続さ れているかどうかを確認できます。

#### **Windows**

- **a**. **[**スタート**]** をクリックし、**[**コントロール パネル**]** をクリッ クし、**[**ネットワーク接続**]** をポイントしてから、**[**ネットワ ークの状態**]** と **[**タスクの表示**]** をクリックします。 または **[**スタート**]** をクリックし、**[**設定**]** を選択し、**[**コントロール パネル**]** をクリックして、**[**ネットワーク接続**]** をダブルクリ ックし、**[**表示**]** メニューをクリックしてから **[**詳細**]** を選択
	- します。

次の手順を続行する間、ネットワークのダイアログ ボック スを開いたままにします。

- **b**. ワイヤレス ルータから電源コードを抜きます。コンピュー タの接続状態が **[**接続されていません**]** に変わるはずです。
- **c**. ワイヤレス ルータに電源コードをもう一度差し込みます。 コンピュータの接続状態が **[**接続されています**]** に変わるは ずです。

#### **Mac OS X**

- ▲ 画面上部のメニューバーの **[AirPort]** アイコンをクリックし ます。表示されたメニューから、AirPort をオンにするかど うかとどのワイヤレス ネットワークをコンピュータの接続 先にするかを指定できます。
	- 注記 AirPort 接続の詳細については、Dock で **[**システム 環境設定**]** をクリックしてから、**[**ネットワーク**]** をクリッ クしてください。AirPort 接続が正常に動作していると、 接続のリストで AirPort の横に緑色の点が表示されます。 詳細については、ウィンドウ内の [ヘルプ] ボタンをクリ ックしてください。

<span id="page-148-0"></span>コンピュータをネットワークに接続できない場合は、ルータまたはコン ピュータのいずれかにハードウェアの問題が生じている可能性があるの で、ネットワークを設定した人物またはルータ製造元に連絡します。

インターネットへのアクセスが可能であり Windows を実行しているコ ンピュータを使用している場合、ネットワーク設定に役立つ HP Network Assistant ([www.hp.com/sbso/wireless/tools-setup.html?](http://www.hp.com/sbso/wireless/tools-setup.html?jumpid=reg_R1002_USEN)

[jumpid=reg\\_R1002\\_USEN](http://www.hp.com/sbso/wireless/tools-setup.html?jumpid=reg_R1002_USEN)) にアクセスすることもできます。(この Web サイトは英語版のみです。)

## **HP** デバイスがネットワークに接続されていることを確認してく ださい。

デバイスをコンピュータと同じネットワークに接続しないと、ネットワ ーク上で HP デバイスを使用できなくなります。デバイスが実際に正し いネットワークに接続されているかどうかを確認するには、このセクシ ョンに記載された手順に従ってください。

#### **HP** デバイスがネットワーク上にあることを確認します。

- **1.** HP デバイスが Ethernet ネットワークをサポートしており Ethernet ネットワークに接続されている場合、デバイスの後部 に Ethernet ケーブルが接続されていないことを確認します。 Ethernet ケーブルを後部に接続していると、ワイヤレス接続は オフになります。
- **2.** HP デバイスがワイヤレス ネットワークに接続されている場 合、デバイスのワイヤレス設定ページを印刷します。詳しく

## は[、ネットワーク設定またはワイヤレス](#page-57-0) ステータス レポート [の理解](#page-57-0)を参照してください。

▲ ページが印刷されたら、ネットワーク状態と URL を確認し ます。

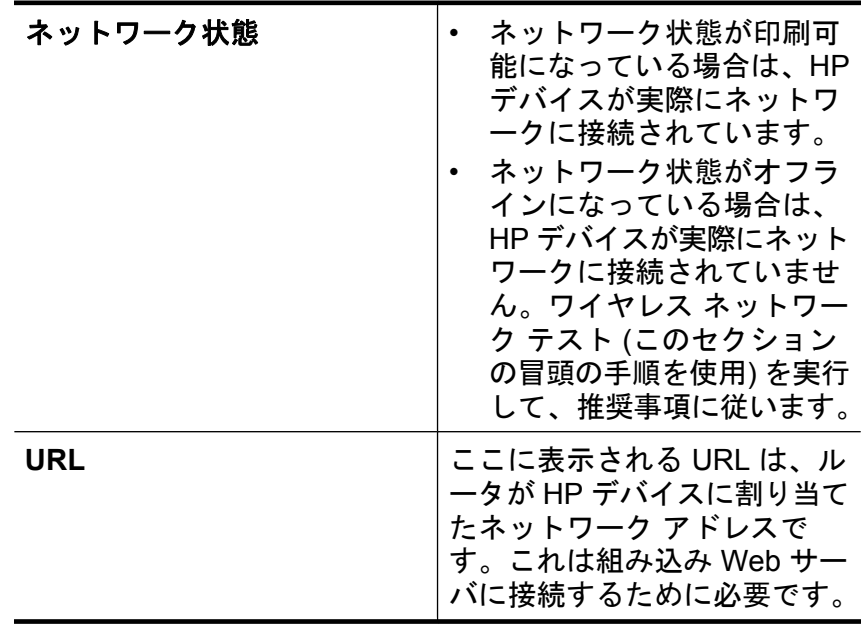

#### 組み込み **Web** サーバ **(EWS)** にアクセスできるかどうかを確認します。

▲ コンピュータと HP デバイスの両方がネットワークに対してア クティブな接続があることを確認した後、それらが同じネット ワーク上にあることをデバイスの組み込み Web サーバ (EWS)

<span id="page-150-0"></span>にアクセスすることによって検証できます。詳しくは[、組み込](#page-47-0) み Web [サーバを](#page-47-0)参照してください。

## **EWS** にアクセスするには

- **a**. お使いのコンピュータで、インターネットへのアクセスに 通常使用している Web ブラウザ (Internet Explorer または Safari) を開きます。アドレス ボックスに、ネットワーク設 定ページに記載されているように HP デバイスの URL を入 力します (例: http://192.168.1.101)。
	- 注記 ブラウザでプロキシ サーバを使用している場合 は、EWS にアクセスする前に無効にしておいてくださ い。
- **b**. EWS にアクセスできる場合は、HP デバイスのネットワー ク経由での使用 (印刷など) を試みて、ネットワーク設定が 成功したことを確認してください。
- **c**. EWS にアクセスできないか、HP デバイスのネットワーク 経由での使用でまだ問題が発生している場合は、ファイア ウォールに関する次のセクションに進みます。

## ファイアウォール ソフトウェアが通信を妨げていないかどうかを 確認します。

EWS にアクセスできず、コンピュータと HP デバイスの両方が同一ネ ットワークに対してアクティブな接続があることを確認している場合、 ファイアウォール セキュリティ ソフトウェアが通信を妨げている可能 性があります。お使いのコンピュータで動作しているファイアウォー ル セキュリティ ソフトウェアを一時的にオフにしてから、再度 EWS へのアクセスを試みます。EWS にアクセスできる場合は、HP デバイ スの使用 (印刷) を試みてください。

EWS にアクセスできて、ファイアウォールをオフにすると HP デバイ スを使用できる場合、ファイアウォール設定を変更してコンピュータ と HP デバイスがネットワーク経由で相互に通信できるようにする必要 があります。

EWS にアクセスできるがファイアウォールをオフにしても HP デバイ スがまだ使用できない場合は、ファイアウォール ソフトウェアが HP デバイスを認識できるようにしてください。

## <span id="page-151-0"></span>**HP** デバイスがオンラインであり印刷可能であることを確認しま す。

HP ソフトウェアをインストールしている場合、お使いのコンピュータ から HP デバイスの状態をチェックして、デバイスが停止中であるかオ フラインであるために使用できないのかどうかを確認できます。

HP デバイスの状態を確認するには、次の手順に従ってください。

**Windows**

- **1. [**スタート**]** をクリックして **[**設定**]** をポイントし、**[**プリンタ**]** ま たは **[**プリンタと **FAX]** をクリックします。 - または - **[**スタート**]** をクリックして **[**コントロール パネル**]** をクリック し、**[**プリンタ**]** をダブルクリックします。
- **2.** コンピュータ上のプリンタが詳細ビューに表示されていない場 合は、**[**表示**]** メニューをクリックしてから、**[**詳細**]** をクリック します。
- **3.** プリンタの状態に応じて、次のいずれかの操作を行います。
	- **a**. HP デバイスが **[**オフライン**]** の場合、デバイスを右クリック して **[**プリンタをオンラインで使用する**]** をクリックします。 **b**. HP デバイスが **[**一時停止**]** の場合、デバイスを右クリックし

て **[**印刷の再開**]** をクリックします。

**4.** HP デバイスのネットワーク経由での使用を試みます。

**Mac OS X**

- **1.** Dock の **[**システム環境設定**]** で、**[**プリントとファクス**]** をクリ ックします。
- **2.** HP デバイスを選択して **[**印刷キュー**]** をクリックします。
- **3.** 表示されたウィンドウに **[**ジョブは停止されました**]** と示され る場合、**[**ジョブを開始**]** をクリックします。

上記手順の実行した後には HP デバイスを使用できますが、デバイスの 使用を続行して現象が解消しないことが判明した場合、ファイアウォー ルが妨げている可能性があります。HP デバイスをネットワーク経由で まだ使用できない場合は、次のセクションに進んで追加のトラブルシュ ーティングのヘルプを参照してください。

## ワイヤレス ルータが非公開の **SSID** を使用している

ワイヤレス ルータまたは Apple AirPort ベース ステーションが非公開 の SSID を使用している場合、HP デバイスはネットワークを自動的に 検出できません。

## <span id="page-152-0"></span>**HP** デバイスのワイヤレス バージョンがデフォルト プリンタ ド ライバとして設定されていることを確認してください **(Windows** のみ**)**。

再度ソフトウェアをインストールすると、インストーラによって、**[**プ リンタ**]** または **[**プリンタと **FAX]** フォルダのプリンタ ドライバの 2 つ めのバージョンが作成される場合があります。HP デバイスでの印刷ま たは接続ができない場合は、プリンタ ドライバの正しいバージョンが デフォルトのプリンタ ドライバとして設定されていることを確認して ください。

**1. [**スタート**]** をクリックして **[**設定**]** をポイントし、**[**プリンタ**]** ま たは **[**プリンタと **FAX]** をクリックします。 - または - **[**スタート**]** をクリックして **[**コントロール パネル**]** をクリック

し、**[**プリンタ**]** をダブルクリックします。

- **2. [**プリンタ**]** または **[**プリンタと **FAX]** フォルダのプリンタ ドラ イバのバーションがワイヤレスで接続されているかどうかを確 認してください。
	- **a**. プリンタ アイコンを右クリックし、**[**プロパティ**]**、**[**文書デ フォルト**]**、または **[**詳細設定**]** を選択します。
	- **b**. **[**ポート**]** タブで、チェックマークの付いたリスト内のポート を探します。ワイヤレスで接続されているプリンタ ドライ バのバージョンには、チェックマークの横にポート説明と して **[Standard TCP/IP** ポート**]** と表示されています。
- **3.** ワイヤレスで接続されているプリンタ ドライバのバージョン のプリンタ アイコンを右クリックし、**[**通常使うプリンタに設 定**]** を選択します。
- 注記 HP デバイスのフォルダ内に複数のアイコンがある場合は、ワ イヤレスで接続されているプリンタ ドライバのバージョンのプリン タ アイコンを右クリックし、**[**通常使うプリンタに設定**]** を選択しま す。

**HP Network Devices Support** サービスが動作していることを確 認します **(Windows** のみ**)**。

#### **HP Network Devices Support** サービスを再起動するには

- **1.** 印刷キューに現在ある印刷ジョブを削除します。
- **2.** デスクトップで、**[**マイ コンピュータ**]** または **[**コンピュータ**]** を右クリックしてから、**[**管理**]** をクリックします。
- <span id="page-153-0"></span>**3. [**サービスとアプリケーション **]** をダブルクリックしてから、 **[**サービス**]** をクリックします。
- **4.** サービスのリストを下にスクロールして、**[HP Network Devices Support]** を右クリックしてから、**[**再起動**]** をクリッ クします。
- **5.** サービスを再起動した後に、HP デバイスのネットワーク経由 での使用を再度試みます。

HP デバイスをネットワーク経由で使用できる場合は、ネットワーク設 定が成功しました。

HP デバイスをネットワーク経由でまだ使用できないか、デバイスをネ ットワーク経由で使用するためにこの手順を繰り返して実行する必要が ある場合は、ファイアウォールが妨げている可能性があります。

これでも問題が解決しない場合は、ネットワーク設定またはルータに問 題があります。ネットワークを設定した人物またはルータ製造元までお 問い合わせください。

## ハードウェア アドレスを **Wireless Access Point (WAP)** に追加 する

MAC フィルタリングはセキュリティ機能で、Wireless Access Point (WAP) が WAP を通じてネットワークへアクセスできるデバイスの MAC アドレス (ハードウェア アドレスとも呼ばれる) のリストに構成されて います。ネットワークにアクセスしようとしているデバイスのハードウ ェア アドレスが WAP にない場合、WAP はネットワークへのデバイス のアクセスを拒否します。WAP で MAC アドレスをフィルタする場 合、デバイスの MAC アドレスを WAP の容認された MAC アドレスの リストに追加しなければなりません。

- ネットワーク設定ページを印刷します。詳しくは[、ネットワーク設](#page-57-0) [定またはワイヤレス](#page-57-0) ステータス レポートの理解を参照してくださ い。
- WAP の構成ユーティリティを開き、デバイスのハードウェア アド レスを、容認された MAC アドレスのリストに追加します。

# <span id="page-154-0"></span>インストール時の問題のトラブルシューティング

以下のトピックに示されている方法で問題が解決しない場合は[、サポー](#page-186-0) [トおよび保証](#page-186-0) を参照して HP にサポートを依頼してください。

- ハードウェアのインストールに関する提案
- [ソフトウェアのインストールに関する提案](#page-156-0)
- [ネットワークの問題の解決](#page-157-0)

## ハードウェアのインストールに関する提案

#### 本体の確認

- デバイスの外部および内部からすべての梱包材や梱包用テープが取 り外されていることを確認します。
- デバイスに用紙がセットされていることを確認します。
- 電源ランプ以外のランプが点滅したり点灯したりしていないことを 確認します。電源ランプは点灯している必要があります。 電源ラン プ以外のランプがオンまたは点滅している場合は、エラーがありま す。詳細については、コントロール [パネルのランプ](#page-174-0) リファレンスを 参照してください。
- デバイスでプリンタ ステータス レポートを印刷できることを確認し ます。
- 背面のアクセス パネルまたは両面印刷ユニットが固定されている。

#### ハードウェアの接続状態を確認する

- 使用しているコードやケーブルが良好な状態であることを確認しま す。
- デバイスが電源コードでコンセントにしっかりと接続されているこ とを確認します。

#### プリントヘッドとインク カートリッジを確認する

- プリントヘッドと全インク カートリッジが、適切な色分けされたス ロットにしっかりと取り付けられていることを確認します。正しく 接触するよう、両方のカートリッジをしっかりと押し込んでくださ い。デバイスは、すべてが取り付けられていないと機能できません。
- ラッチとカバーがすべて完全に閉じていることを確認します。

## インク カートリッジが正しく装着されていることを確認する

- **1.** 製品の電源がオンになっていることを確認します。
- **2.** インク カートリッジのアクセス ドアを製品本体前面の右側か ら持ち上げて、所定の位置で止まるまで開きます。

注記 インク ホルダーが止まるのを待ってから、作業を続け てください。

- **3.** インク カートリッジが正しいスロットに装着されていること を確認します。 インク カートリッジのアイコンの形状と色が、スロットのア イコンの形状と色に一致するようにします。
- **4.** インク カートリッジの上を指でなぞり、完全に押し込まれて いないカートリッジがないか確認します。
- **5.** 上に突き出ているカートリッジがあれば押し込みます。 カートリッジが正しい位置にカチッとはまります。
- **6.** 突き出ていたインク カートリッジを元の位置に戻した場合 は、インク カートリッジ アクセス ドアを閉めて、エラーが表 示されなくなったかどうか確認します。
	- エラーが表示されなくなった場合は、トラブルシューティ ングはここで終了です。エラーは解消されました。
	- エラーがまだ表示される場合は、次のステップに進みます。
	- 突き出ているインク カートリッジがなかった場合は、次の ステップに進みます。
- **7.** エラーで示されるインク カートリッジを探し、インク カート リッジのタブを押してスロットから取り外します。
- **8.** インク カートリッジをもう一度元の位置に押し込みます。 タブの部分でカチッという音がすれば、インク カートリッジ は正しく装着されています。インク カートリッジからカチッ という音がしなければ、タブを再調整する必要があります。
- **9.** インク カートリッジをスロットから取り外します。
- **10.**インク カートリッジの外側に向けてタブを軽く曲げます。
	- △注意 タブを外側に約 1.27 cm (0.5 インチ) 以上曲げないよ うに気を付けます。
- **11.**インク カートリッジをもう一度取り付けます。 今度はカートリッジが正しい位置にカチッとはまるはずです。

<span id="page-156-0"></span>**12.**インク カートリッジ アクセス ドアを閉め、エラーが表示され なくなったかどうか確認します。

**13.**まだエラーが表示される場合は、製品の電源をオフにして、も う一度オンにします。

#### ソフトウェアのインストールに関する提案

#### コンピュータ システムを確認する

- コンピュータで、サポートされている OS のいずれかが実行されて いることを確認します。
- コンピュータが少なくともシステムの最小要件を満たしていること を確認します。
- Windows デバイス マネージャで、USB ドライバが無効にされてい ないことを確認します。
- コンピュータで Windows を実行していて、コンピュータがデバイス を検知できない場合は、アンインストール ユーティリティ (スター タ CD の util\ccc\uninstall.bat) を実行してデバイス ドライバのクリ ーン アンインストールを実行します。 コンピュータを再起動し、デ バイス ドライバを再インストールします。

#### インストールの準備

- オペレーティング システムに対応したインストール ソフトウェアが 収録されているスタータ CD を使用します。
- ソフトウェアをインストールする前に、それ以外のプログラムがす べて終了していることを確認します。
- 入力した CD-ROM ドライブへのパスが認識されない場合は、正しい ドライブ名を指定していることを確認します。
- CD-ROM ドライブでスタータ CD を認識できない場合は、スター タ CD が破損していないかどうかを調査してください。 デバイス ド ライバは、HP の Web サイト [\(www.hp.com/support\)](http://www.hp.com/support) からダウンロ ードできます。
- 注記 問題を修正した後、インストール プログラムを再度実行しま す。

## <span id="page-157-0"></span>ネットワークの問題の解決

#### 一般的なネットワーク トラブルシューティング

- デバイス ソフトウェアをインストールできない場合は、以下を確認 します:
	- コンピュータとデバイスにすべてのケーブルがしっかりと接続さ れている。
	- ネットワークが使用できる状態で、ネットワーク ハブがオンにな っている。
	- Windows を実行しているコンピュータで、ウィルス保護プログラ ム、スパイウェア保護プログラム、ファイアウォールを含むあら ゆるアプリケーションが終了しているか、または無効にされてい る。
	- デバイスを使用するコンピュータと同じサブネット上にデバイス がインストールされていることを確認します。
	- インストール プログラムがデバイスを検知できない場合は、ネッ トワーク設定ページを印刷してインストール プログラムに IP ア ドレスを手動で入力します。詳細については[、ネットワーク設定](#page-57-0) [またはワイヤレス](#page-57-0) ステータス レポートの理解を参照してくださ い。
- Windows を実行中のコンピュータを使用している場合は、デバイ ス ドライバに作成されたネットワーク ポートがデバイスの IP アド レスと一致していることを確認します。
	- デバイスのネットワーク設定ページを印刷します。
	- **[**スタート**]** をクリックして **[**設定**]** をクリックし、**[**プリンタ**]** また は **[**プリンタと **FAX]** をクリックします。 -または- **[**スタート**]** をクリックして **[**コントロール パネル**]** をクリック し、**[**プリンタ**]** をダブルクリックします。
	- デバイスのアイコンを右クリックして **[**プロパティ**]** をクリックし てから **[**ポート**]** タブをクリックします。
	- デバイスの TCP/IP ポートを選択し、**[**ポートの構成**]** をクリック します。
- ダイアログ ボックスに表示された IP アドレスを比較し、ネット ワーク設定ページに表示された IP アドレスと一致することを確 認します。 IP アドレスが一致しない場合は、ネットワーク設定 ページのアドレスと一致するようダイアログ ボックスの IP アド レスを変更します。
- **[OK]** を 2 回クリックして設定を保存し、ダイアログ ボックスを 終了します。

#### ワイヤ ネットワークへの接続問題

- コントロール パネルの ネットワーク または ワイヤレス ランプが点 灯しない場合は、「一般的なネットワーク トラブルシューティン グ」の項目がすべて満たされていることを確認します。
- デバイスに静的 IP アドレスを割り当てることは推奨されていません が、これを行うことによってインストールの問題 (パーソナル ファ イアウォールとの競合など) が解決される場合があります。

#### デバイスのネットワーク設定をリセットするには

- **1.** (ネットワーク ボタン) (一部のモデルでは ワイヤレス ボ タン) を押したまま、 (リジューム ボタン) を 3 回押してか ら、 (ネットワーク ボタン) を放します。電源ランプが数秒間 点滅します。電源ランプが点灯するまで待ちます。
- **2.** (ネットワーク ボタン) (一部のモデルでは ワイヤレス ボ タン) を押して、ネットワーク構成ページを印刷し、ネットワ ーク設定がリセットされていることを確認します。デフォルト では、ネットワーク名 (SSID) は「hpsetup」、通信モードは 「ad hoc」です。

## <span id="page-159-0"></span>紙詰まりの解消

ジョブの実行中、本体内にメディアが詰まることがあります。 詰まっ たメディアを取り除く前に、以下のことを確認してください。

- 仕様に準拠したメディアで印刷していることを確認します。詳細に ついては[、印刷メディアの選択](#page-21-0)を参照してください。
- しわが寄っていたり、折れ曲がっていたり、傷んでいるメディアを 使用していないことを確認します。
- 給紙トレイにメディアが正しくセットされていること、セットされ ているメディアの数が多すぎないことを確認します。詳細について は[、メディアのセット](#page-32-0)を参照してください。
- 本体に詰まったメディアの除去
- [紙詰まりを防止するためのヒント](#page-160-0)

## 本体に詰まったメディアの除去

#### メディア詰まりを除去するには

- **1.** すべてのメディアを排紙トレイから取り除きます。
	- △注意 本体の正面から詰まった紙を取り除くと、印刷機構が 損傷する場合があります。必ず後部アクセス ドア、または 両面印刷ユニットを開けて、詰まった用紙をプリンタから取 り除いてください。
- **2.** 背面アクセス パネルまたは両面印刷ユニットを確認します。
	- **a**. 背面アクセス パネルまたは両面印刷ユニットの一方の側面 にあるボタンを押して、パネルまたはユニットを取り外し ます。

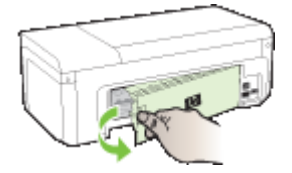

- **b**. 本体内部につまったメディアを見つけ、両手でつかんで手 前に引きます。
- **c**. そこにメディアがない場合、両面印刷ユニットを使用して いるときには、両面印刷ユニット上部のラッチを押し、ユ ニットのカバーを下げます。内部にメディアが詰まってい

<span id="page-160-0"></span>る場合は、メディアを慎重に取り除きます。カバーを閉じ ます。

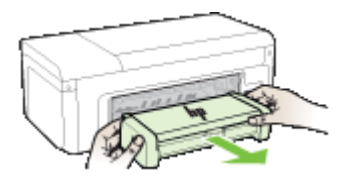

- **d**. 背面アクセス パネルまたは両面印刷ユニットを本体に再び 取り付けます。
- **3.** 上部カバーを開きます。本体内に用紙が残っている場合は、キ ャリッジが本体の右端に戻っていることを確認し、紙切れやし わの寄ったメディアを取り除いて本体上部からメディアを手前 に引きます。
	- △警告 本体の電源が入っていて、キャリッジが戻っていない 場合は、内部に手を入れないでください。上部カバーを開く と、キャリッジはデバイスの右端に戻るはずです。右側に戻 らない場合は、詰まったメディアを取り除く前に本体の電源 をオフにします。
- **4.** 詰まったメディアを取り除いた後は、すべてのカバーを閉じて 本体の電源をオンにし (電源がオンになっていない場合)、印刷 ジョブを再度送信します。

## 紙詰まりを防止するためのヒント

- 用紙の移動経路の障害がないことを確認します。
- トレイにメディアを入れすぎないでください。詳細については[、サ](#page-26-0) [ポートされたメディアの仕様の理解](#page-26-0)を参照してください。
- 用紙のセットは、本体が印刷中でないときに正しく行います。詳細 については[、メディアのセット](#page-32-0)を参照してください。
- 曲がったりしわのよったメディアは使用しないでください。
- 仕様に沿ったメディアのみを常に使用してください。詳細について は[、印刷メディアの選択](#page-21-0)を参照してください。
- 排紙トレイがいっぱいになっていないことを確認します。
- メディアの用紙ガイドがメディアの束にぴったりと合い、メディア にしわがよったり曲がったりしていないことを確認します。

# エラー **(Windows)**

- プリントヘッドの問題 プリントヘッドがないか、壊れている可能 性があります。
- 互換性のないプリントヘッド
- [プリントヘッドの問題とプリントヘッドの詳細なメンテナンス](#page-162-0)
- Device Disconnected ([デバイスが切断されました](#page-167-0))
- [インク警告](#page-168-0)
- [カートリッジの問題](#page-169-0)
- [カートリッジの問題](#page-170-0)
- [用紙の不一致](#page-170-0)
- カートリッジ [ホルダが動かない](#page-170-0)
- [紙詰まり](#page-171-0)
- [プリンタに用紙がありません。](#page-171-0)
- [互換性のないカートリッジ](#page-171-0)
- [プリンタはオフライン](#page-171-0)
- [プリンタは一時停止中](#page-172-0)
- [印刷できなかったドキュメント](#page-172-0)
- [以前使用されていた純正](#page-172-0) HP カートリッジ
- インク [サービス容量の警告](#page-173-0)
- [一般的なプリンタ](#page-173-0) エラー

## プリントヘッドの問題 **-** プリントヘッドがないか、壊れている可能性があ ります。

以下の方法でエラーを修正します。

プリントヘッド [メンテナンスの詳細](#page-162-0)

## 互換性のないプリントヘッド

## 装着されているプリントヘッドはこのプリンタで使用できないか、破損 している可能性があります

- プリントヘッド [メンテナンスの詳細](#page-162-0)
- [サプライ品](#page-184-0)

# <span id="page-162-0"></span>プリントヘッドの問題とプリントヘッドの詳細なメンテナンス

ここでは、以下について説明します。

- プリントヘッドの問題 次のプリントヘッドには問題があります
- プリントヘッド メンテナンスの詳細

# プリントヘッドの問題 **-** 次のプリントヘッドには問題があります 以下の方法でエラーを修正します。

- プリントヘッド メンテナンスの詳細
- [サプライ品](#page-184-0)

## プリントヘッド メンテナンスの詳細

△ 警告 プリントヘッドは、「プリントヘッドの問題」エラー メッセージ に対する手順の一部としてのみ、再装着してください。

## プリントヘッドを再装着するには

- **1.** 製品の電源がオンになっていることを確認します。
- **2.** インク カートリッジ ドアを開きます。

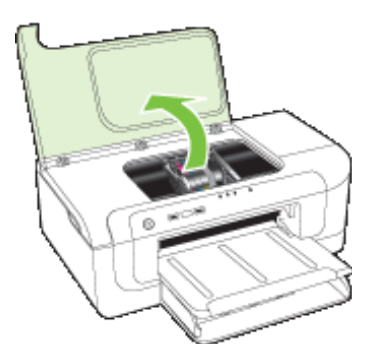

**3.** インク カートリッジをすべて取り外し、インク開口部を上に 向けて紙の上に置きます。

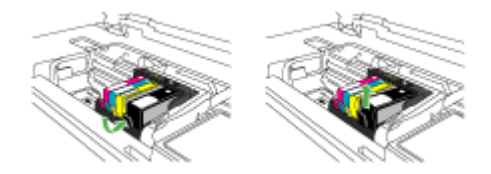

**4.** プリント キャリッジのラッチ ハンドルを持ち上げます。

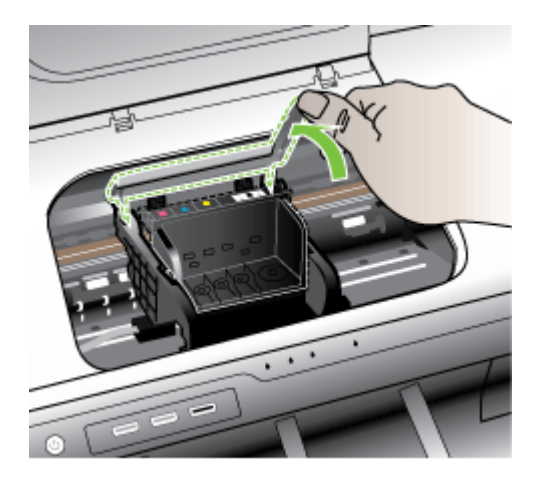

**5.** プリントヘッドをまっすぐに持ち上げて取り外します。

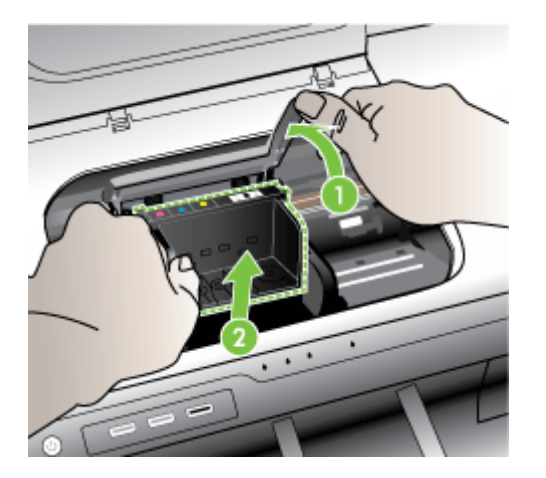

**6.** プリントヘッドをクリーニングします。 プリントヘッド内でクリーニングが必要な箇所は 3 箇所ありま す。インク ノズルの両側のプラスチック傾斜、ノズルと電気 接触部の間の端、および電気接触部です。

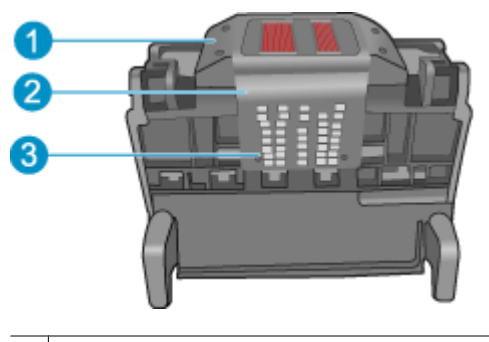

- 1 ノズルの側面のプラスチック傾斜
- 2 ノズルと接触部の間の端
- 3 電気接触部
- △注意 ノズルおよび電気接触部にはクリーニング用具でのみ 触れてください。指では触らないでください。

## プリントヘッドのクリーニングを行うには

**a**. 清潔で糸くずの出ない布を軽く湿らせ、下から上に電気接 触部を拭きます。ノズルと接触部の間の端を越えないでく ださい。布に新たなインクが付着しなくなるまでクリーニ ングを行います。

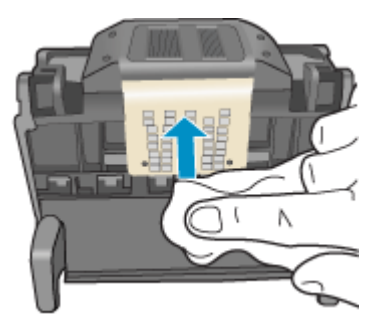

**b**. 軽く湿らせた、糸くずの出ない新しい布を使用して、ノズ ルと接触部の間の端からたまったインクとほこりを拭き取 ります。

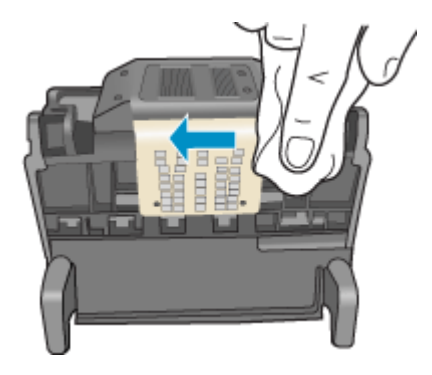

**c**. 軽く湿らせた、糸くずの出ない新しい布を使用して、ノズ ルの両側のプラスチック傾斜を拭きます。ノズルから拭き 取ります。

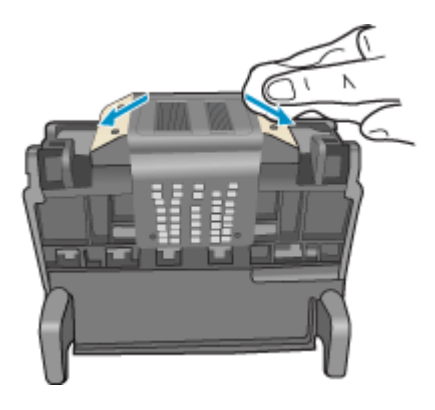

**d**. 次のステップに進む前に、乾いた糸くずの出ない布で前に クリーニングした部分を拭いて水分を取り除きます。

**7.** 電気接触部をクリーニングします。

## 電気接触部のクリーニングを行うには

- **a**. 清潔で糸くずの出ない布をミネラルウォーターまたは蒸留 水で軽く湿らせます。
- **b**. 電気接触部を、上から下へ布で拭いてクリーニングしま す。必要に応じて新しい清潔な布に取り替えます。布にイ ンクが付着しなくなるまでクリーニングを行います。

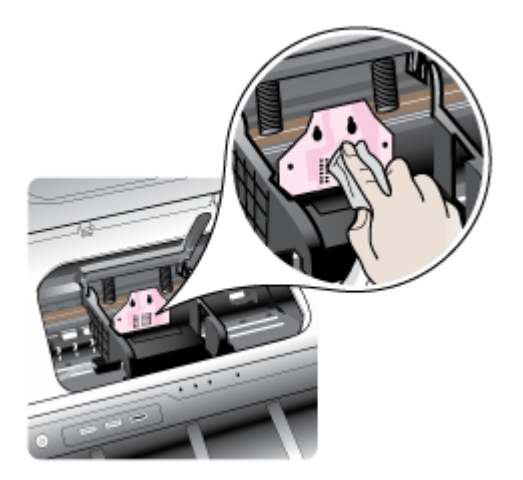

- **c**. 次のステップに進む前に、乾いた糸くずの出ない布で拭い て水分を取り除きます。
- **8.** ラッチハンドルが上がっていることを確認し、プリントヘッド を再度取り付けます。

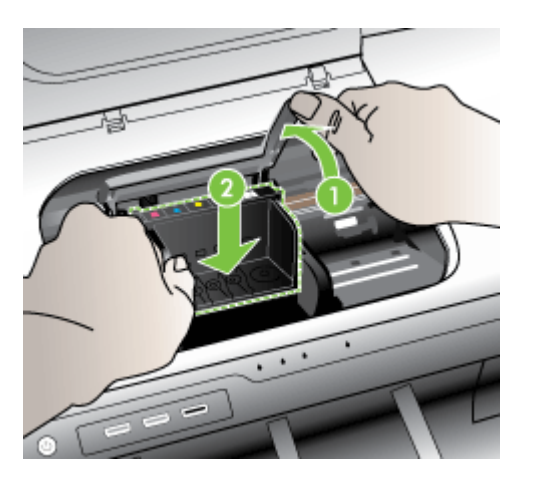

- <span id="page-167-0"></span>**9.** ラッチハンドルをそっと下げます。
	- 注記 インク カートリッジを再装着する前にラッチハンドル が下りていることを確認します。ラッチのハンドルを上げた ままにしておくとインク カートリッジが正しく装着され ず、印刷エラーの原因となります。インク カートリッジを 正しくセットできるよう、ラッチは常に下げておいてくださ い。
- **10.**アイコンの色と形状を参考にしながら、空のスロットにイン ク カートリッジを差し込み、カチッと音がしてしっかりとス ロットに固定されるまで押し込みます。

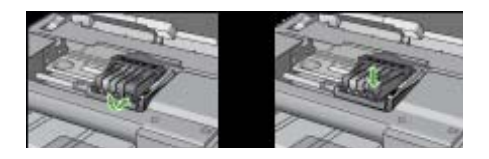

**11.**インク カートリッジ ドアを閉じます。

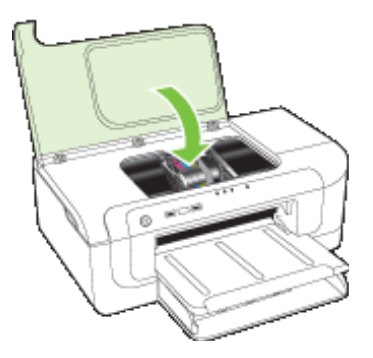

**Device Disconnected (**デバイスが切断されました**)**

以下の方法でエラーを修正します。 [ハードウェアのインストールに関する提案](#page-154-0)

# <span id="page-168-0"></span>インク警告

エラーを選択してください。

- 印刷品質がこれ以上悪くなる前に交換用カートリッジをご用意くだ さい。
- 次のカートリッジのインク残量不足により印刷品質が低下するおそ れがあります。カートリッジの交換がまもなく必要です。印刷品質 がこれ以上悪くなる前に交換用カートリッジをご用意ください。
- インク [システム](#page-169-0) エラー

## 印刷品質がこれ以上悪くなる前に交換用カートリッジをご用意く ださい。

以下の方法でエラーを修正します。

- インク [カートリッジの交換](#page-81-0)
- [サプライ品](#page-184-0)
- 注記 インク残量の警告およびインジケータは、インク交換の準備を 促すことを目的としています。インク残量が少ないという警告が表 示されたら、印刷が滞らないよう、交換用のカートリッジを準備し てください。印刷品質が使用に耐えないレベルに達するまでインク カートリッジを交換する必要はありません。

使用済みインク サプライ品のリサイクルについては、HP [インクジ](#page-210-0) [ェット消耗品リサイクル](#page-210-0) プログラムを参照してください。

次のカートリッジのインク残量不足により印刷品質が低下するお それがあります。カートリッジの交換がまもなく必要です。印刷 品質がこれ以上悪くなる前に交換用カートリッジをご用意くださ い。

- インク [カートリッジの交換](#page-81-0)
- [サプライ品](#page-184-0)

<span id="page-169-0"></span>注記 インク残量の警告およびインジケータは、インク交換の準備を 促すことを目的としています。インク残量が少ないという警告が表 示されたら、印刷が滞らないよう、交換用のカートリッジを準備し てください。印刷品質が使用に耐えないレベルに達するまでインク カートリッジを交換する必要はありません。

使用済みインク サプライ品のリサイクルについては、HP [インクジ](#page-210-0) [ェット消耗品リサイクル](#page-210-0) プログラムを参照してください。

## インク システム エラー

以下の方法でエラーを修正します。

本製品の電源を切り、電源コードを抜いて、そのまま 10 秒間待ちま す。電源コードを再度差し込み、本製品の電源をオンにします。

それでもエラー メッセージが表示される場合は、ディスプレイ内のメ ッセージに記載されたエラー コードを書き留めて、HP サポートにご連 絡下さい。[www.hp.com/support](http://www.hp.com/support) にアクセスしてください。

情報の入力を要求された場合は、国または地域を選択して、**[**お問い合 わせ**]** をクリックして情報を参照しテクニカルサポートにお問合せくだ さい。

原因:プリントヘッドまたはインク供給システムが故障しており、 印 刷を実行できなくなっています。

#### カートリッジの問題

エラーを選択してください。

- 次のカートリッジがないか、壊れている可能性があります
- [カートリッジのスロットが間違っています](#page-170-0) 次のカートリッジのス [ロットが間違っています](#page-170-0)

#### 次のカートリッジがないか、壊れている可能性があります

- インク [カートリッジの交換](#page-81-0)
- [サプライ品](#page-184-0)

<span id="page-170-0"></span>注記 インク残量の警告およびインジケータは、インク交換の準備を 促すことを目的としています。インク残量が少ないという警告が表 示されたら、印刷が滞らないよう、交換用のカートリッジを準備し てください。印刷品質が使用に耐えないレベルに達するまでインク カートリッジを交換する必要はありません。

使用済みインク サプライ品のリサイクルについては、HP [インクジ](#page-210-0) [ェット消耗品リサイクル](#page-210-0) プログラムを参照してください。

## カートリッジのスロットが間違っています **-** 次のカートリッジの スロットが間違っています

インク カートリッジが正しいスロットに装着されていることを確認し ます。

以下の方法でエラーを修正します。

インク [カートリッジの交換](#page-81-0)

カートリッジの問題

#### 以下のカートリッジに問題がある

以下の方法でエラーを修正します。

- インク [カートリッジの交換](#page-81-0)
- [サプライ品](#page-184-0)
- HP [インクジェット消耗品リサイクル](#page-210-0) プログラム

用紙の不一致

## 検出された用紙が、選択されている用紙のサイズまたは種類ではない

以下の方法でエラーを修正します。

- [メディアのセット](#page-32-0)
- [特殊な用紙とカスタムサイズのメディアへの印刷](#page-37-0)
- [印刷設定の変更](#page-34-0)

## カートリッジ ホルダが動かない

## プリンタの電源を切ります。用紙などの障害物が詰まっていないか確認 してください

- [本体に詰まったメディアの除去](#page-159-0)
- [ハードウェアのインストールに関する提案](#page-154-0)

#### <span id="page-171-0"></span>紙詰まり

## 紙詰まり、または用紙の給紙に失敗しました。紙詰まりを直して、プリ ンタの **[**再開**]** ボタンを押してください

以下の方法でエラーを修正します。

[本体に詰まったメディアの除去](#page-159-0)

#### プリンタに用紙がありません。

さらに用紙を置いて、プリンタの **[**リジューム**]** ボタンを押してくださ い

以下の方法でエラーを修正します。

[メディアのセット](#page-32-0)

#### 互換性のないカートリッジ

エラーを選択してください。

- 以下のカートリッジがこのプリンタに対応していません。
- 次のカートリッジは、このプリンタの現在の構成で使用するもので はありません

## 以下のカートリッジがこのプリンタに対応していません。

以下の方法でエラーを修正します。

- インク [カートリッジの交換](#page-81-0)
- [サプライ品](#page-184-0)
- HP [インクジェット消耗品リサイクル](#page-210-0) プログラム

## 次のカートリッジは、このプリンタの現在の構成で使用するもの ではありません

以下の方法でエラーを修正します。

- インク [カートリッジの交換](#page-81-0)
- [サプライ品](#page-184-0)
- HP [インクジェット消耗品リサイクル](#page-210-0) プログラム

プリンタはオフライン

#### プリンタは現在オフラインです

<span id="page-172-0"></span>以下の方法でエラーを修正します。

## プリンタが一時停止しているかオフラインかを確認するには **(Windows)**

- **1.** オペレーティング システムに応じて、次のいずれかの操作を 行います。
	- Windows Vista:Windows のタスク バーで **[**スタート**]**、**[**コン トロール パネル**]**、**[**プリンタ**]** の順にクリックします。
	- Windows XP :Windows のタスク バーで **[**スタート**]**、**[**コン トロール パネル**]**、**[**プリンタと **FAX]** の順にクリックしま す。
- **2.** 製品のアイコンをダブルクリックして印刷キューを開きます。
- **3. [**プリンタ**]** メニューで、**[**一時停止**]** または **[**プリンタをオフラ インで利用する**]** の横にチェック マークが表示されていないこ とを確認します。
- **4.** 変更を行った場合は、再度印刷してみます。

プリンタが一時停止しているかオフラインかを確認するには **(Mac OS X)**

- **1. [**システム環境設定**]** をクリックして**[**プリントとファクス**]** を選 択し、使用したいプリンタを選択します。
- **2.** 製品のアイコンをダブルクリックして印刷キューを開きます。
- **3. [** 保留**]** が選択されている場合は、**[**リジューム**]** をクリックしま す。
- **4.** 変更を行った場合は、再度印刷してみます。

#### プリンタは一時停止中

#### プリンタは現在一時停止中です

以下の方法でエラーを修正します。

[プリンタはオフライン](#page-171-0)

#### 印刷できなかったドキュメント

印刷システムにエラーが発生したため、印刷できませんでした。 [印刷上の問題の解決](#page-93-0).

#### 以前使用されていた純正 **HP** カートリッジ

#### 以前使用されていたカートリッジは以下のとおりです。

純正 HP インク カートリッジは以前、他の製品で使用されていました。

<span id="page-173-0"></span>現在の印刷ジョブの印刷品質を確認してください。品質に問題がある場 合は、プリントヘッドをクリーニングして、品質が改善されるかどうか 確認してください。

続行するにはディスプレイ、またはコンピュータの画面の指示にしたが います。

詳しくは、プリント [ヘッドをクリーニングする](#page-136-0)を参照してください。

注記 プリンタの外にインク カートリッジを長期間放置しないでく ださい。以前使用されていたカートリッジを装着した場合は、印刷 品質を確認してください。品質に問題がある場合は、ツールボック スからクリーニングを実行してください。

## インク サービス容量の警告

このメッセージが表示されたあとに本製品を移動または輸送しようとす る場合は、本製品を必ず水平に保つようにし、片側に傾けてインク漏れ が起きないようにしてください。

印刷は続行できますが、インク システムの動作が変わる可能性があり ます。

本製品のインク サービス容量がほぼ最大に達しました。

#### 一般的なプリンタ エラー

このメッセージが表示されたあとに本製品を移動または輸送しようとす る場合は、本製品を必ず水平に保つようにし、片側に傾けてインク漏れ が起きないようにしてください。本製品に問題があります。

メッセージ内に記載されたエラー コードを書き留めて、HP サポートに ご連絡下さい。お問い合わせ先は、次のサイトを参照してください。

[www.hp.com/support](http://www.hp.com/support).

情報の入力を要求された場合は、国または地域を選択して、**[**お問い合 わせ**]** をクリックして情報を参照しテクニカルサポートにお問合せくだ さい。

# <span id="page-174-0"></span>**6** コントロール パネルのランプ リフ ァレンス

コントロール パネルのランプはステータスを示し、印刷問題の診断に 役立ちます。このセクションには、ランプについての情報、意味するこ と、および必要な場合にとる措置が説明されています。

• コントロール パネル ランプの解釈

# コントロール パネル ランプの解釈

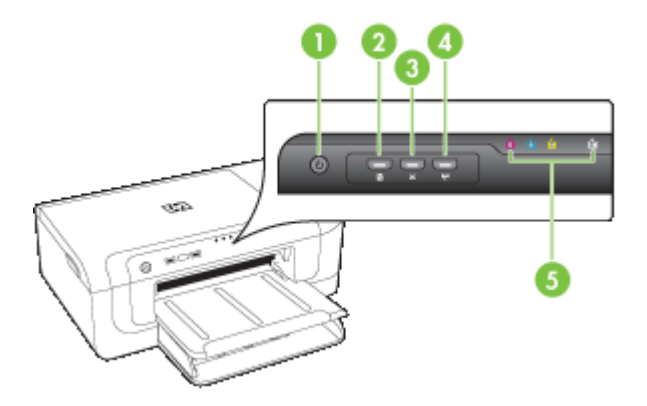

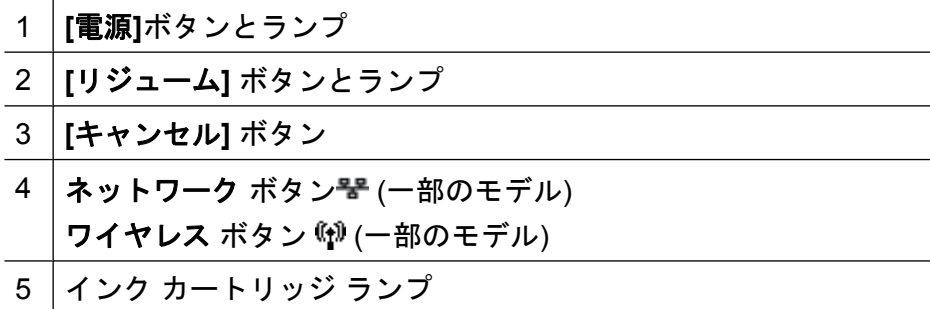

詳細については、最新のトラブルシューティング情報、または製品のフ ィックスと更新を HP ホームページ ([www.hp.com/support](http://www.hp.com/support)) で見つけて ください。

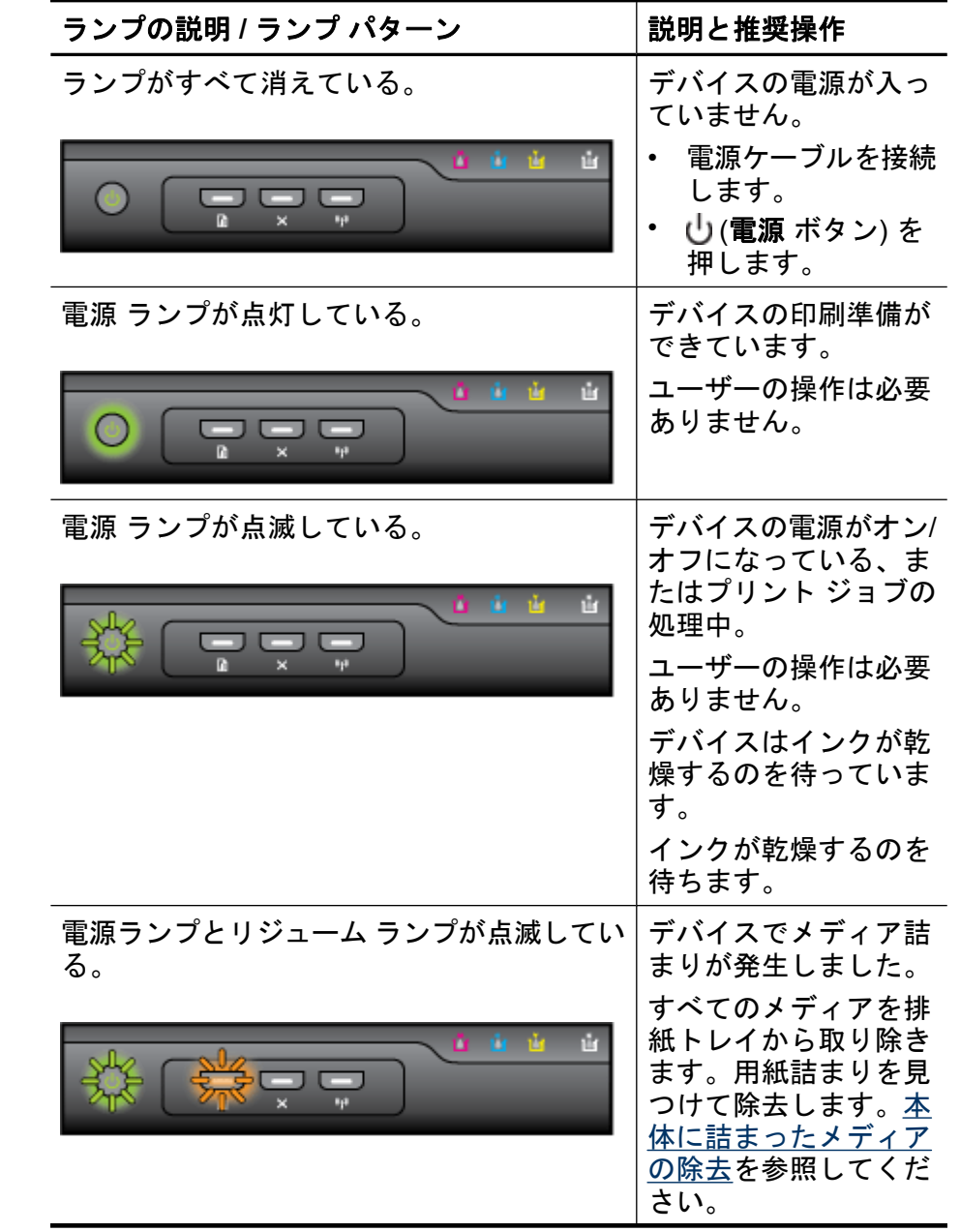

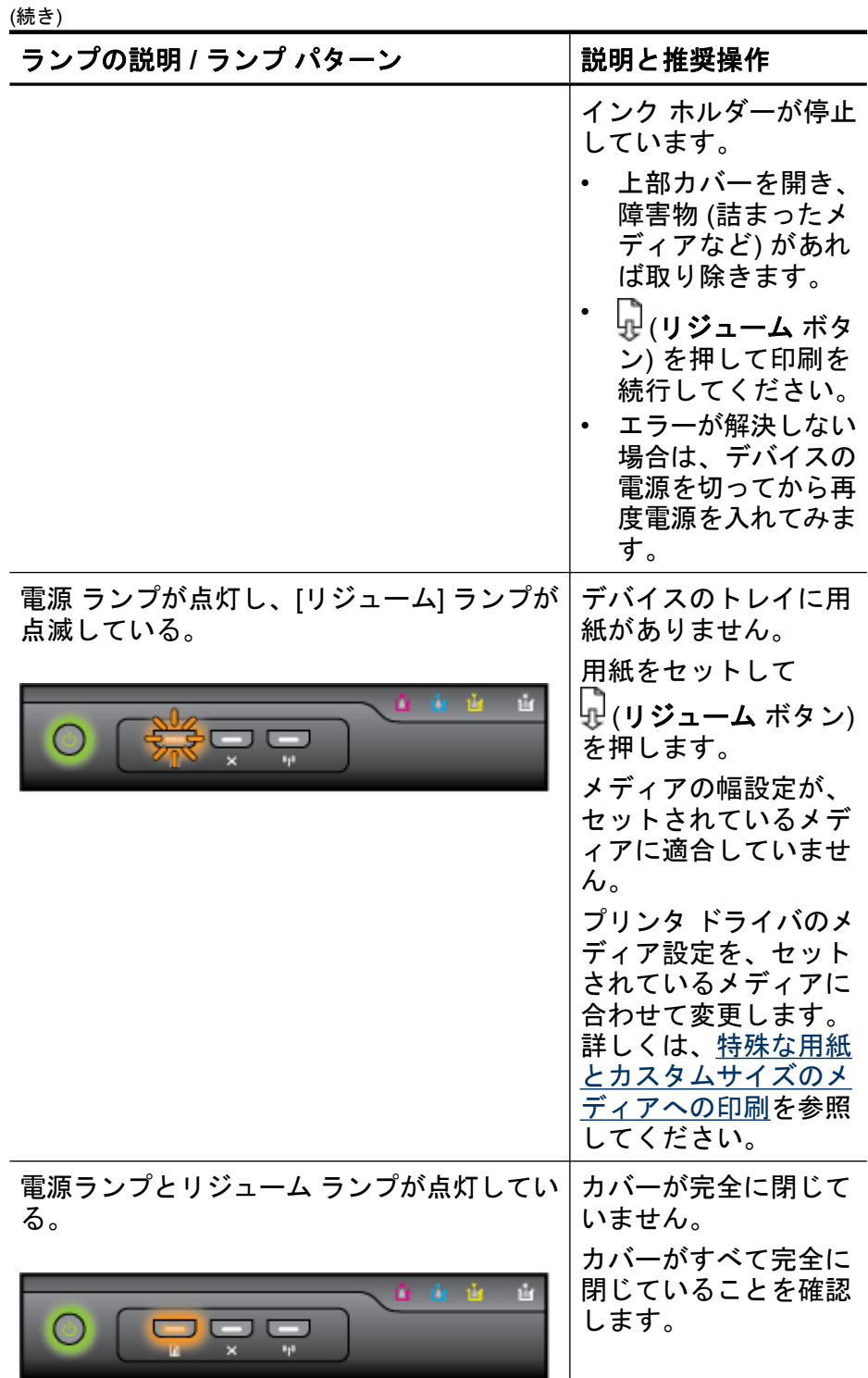

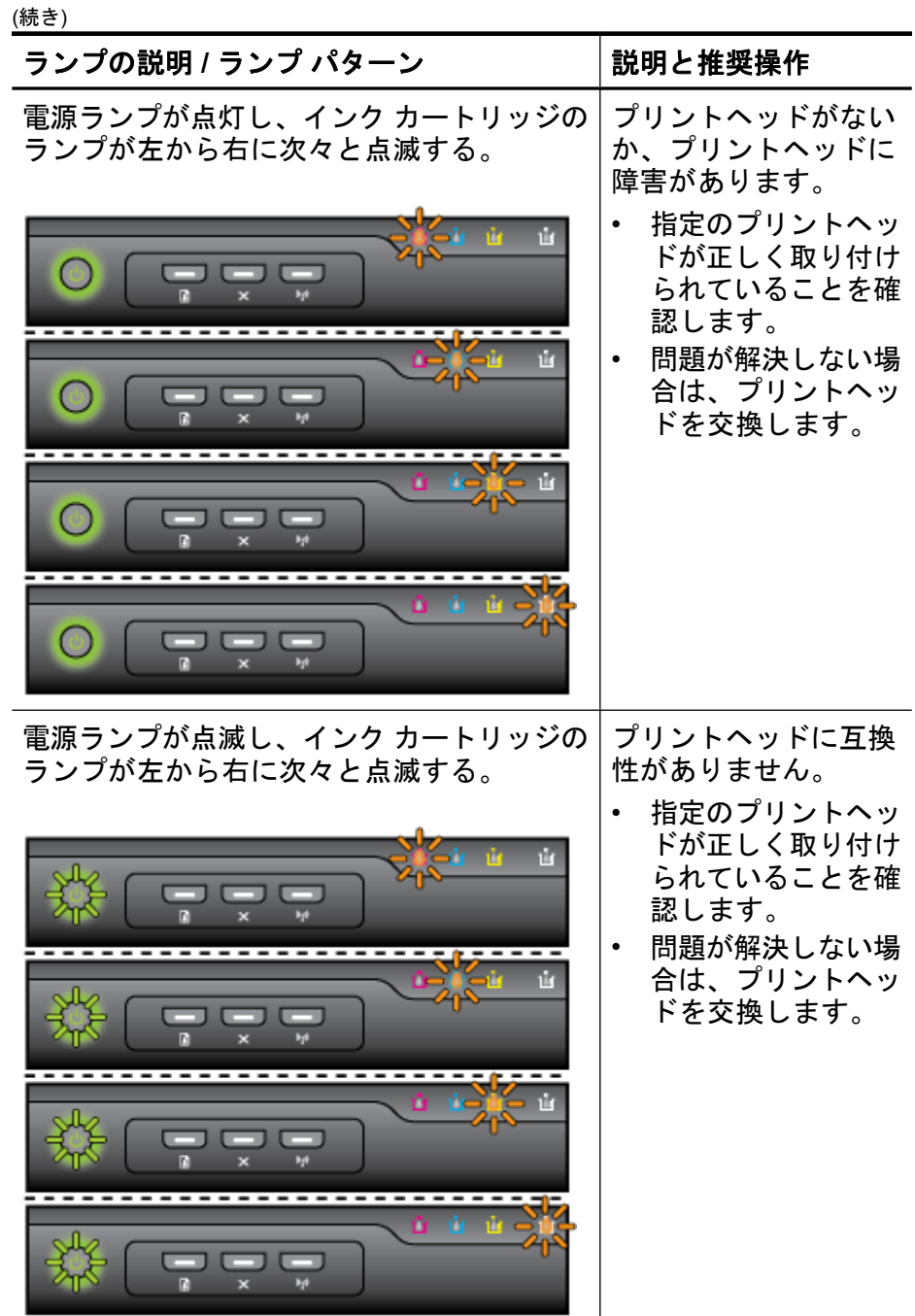

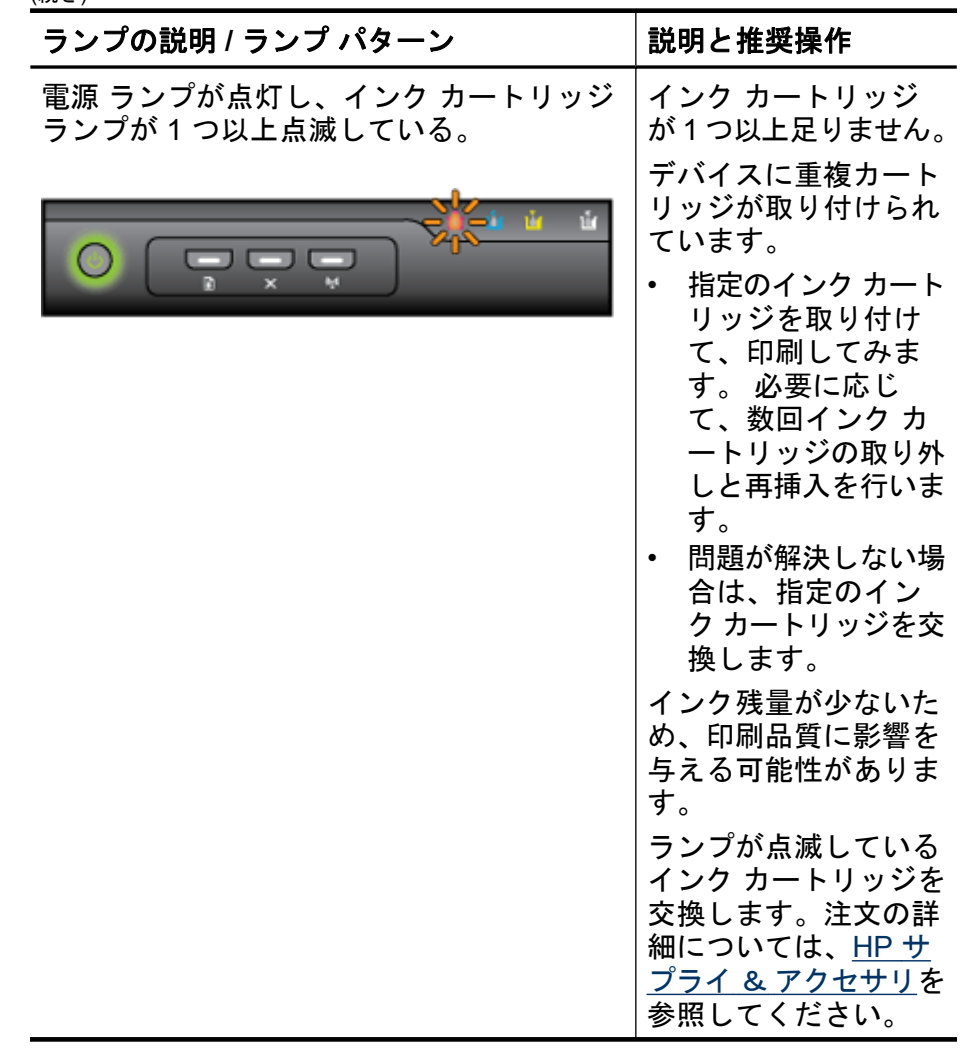

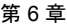

(続き)

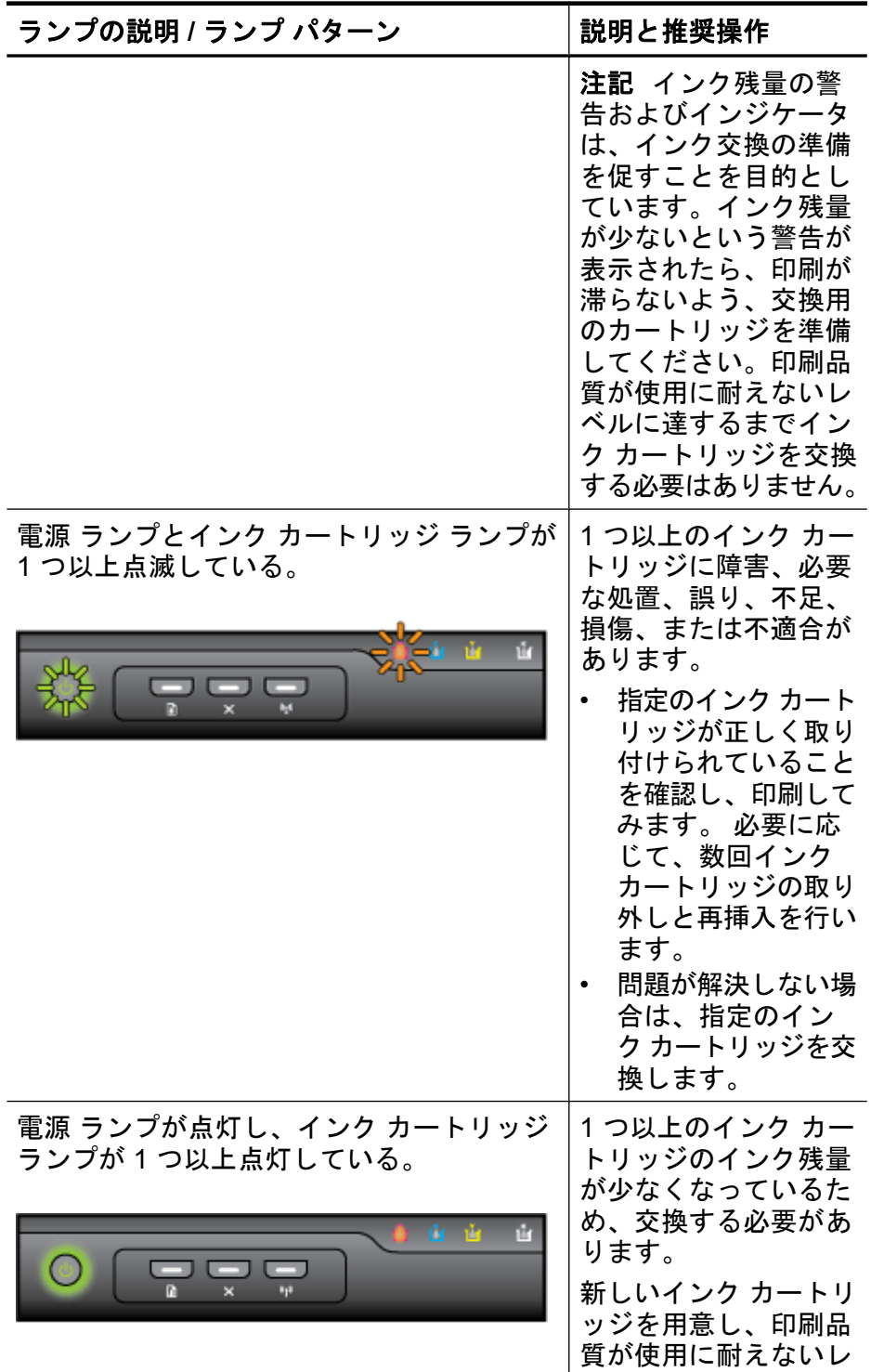
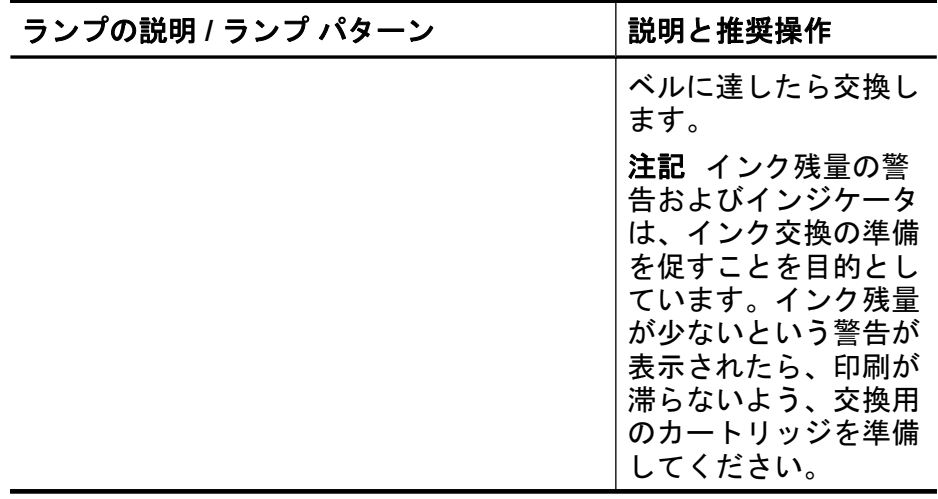

(続き)

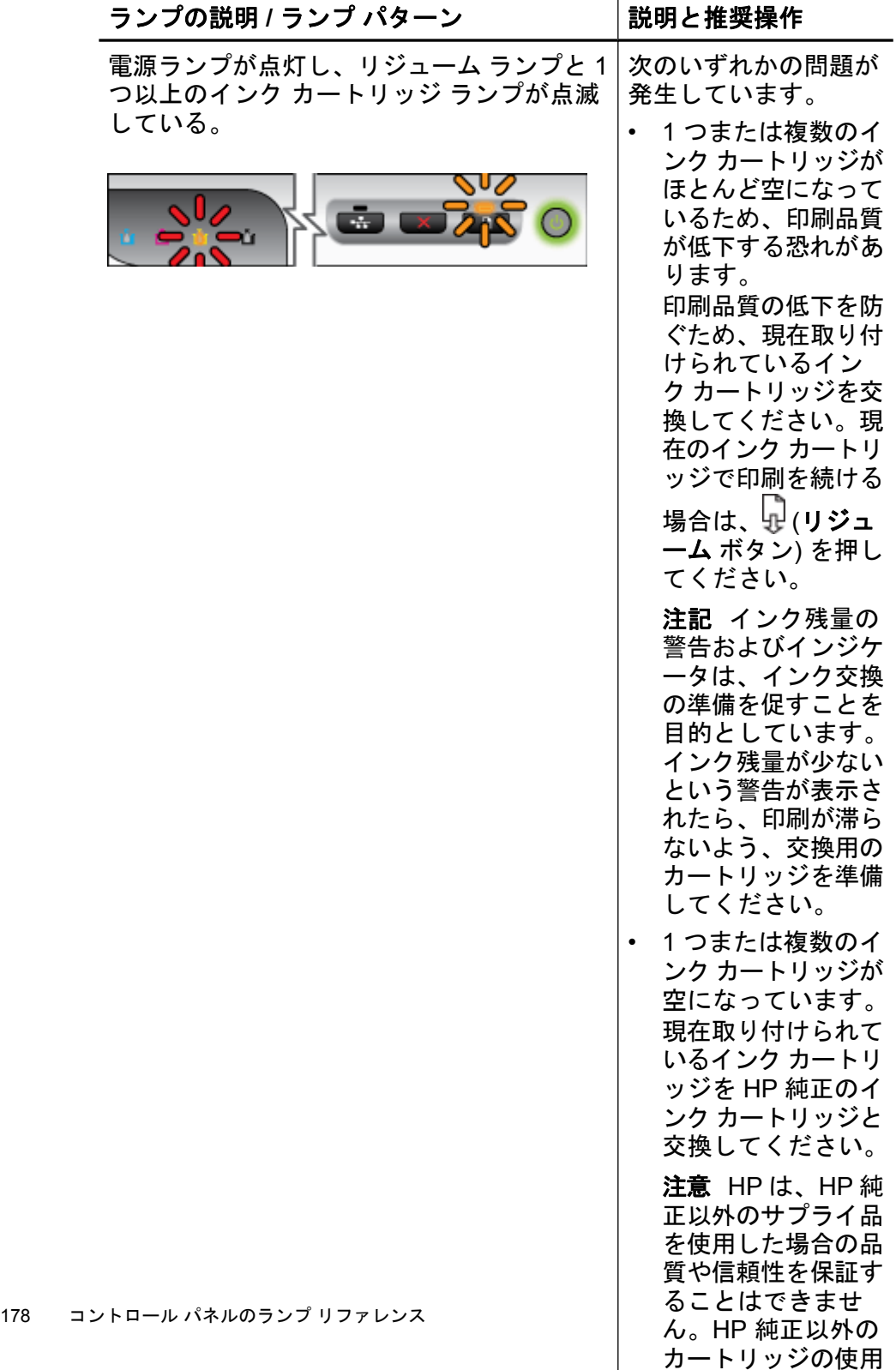

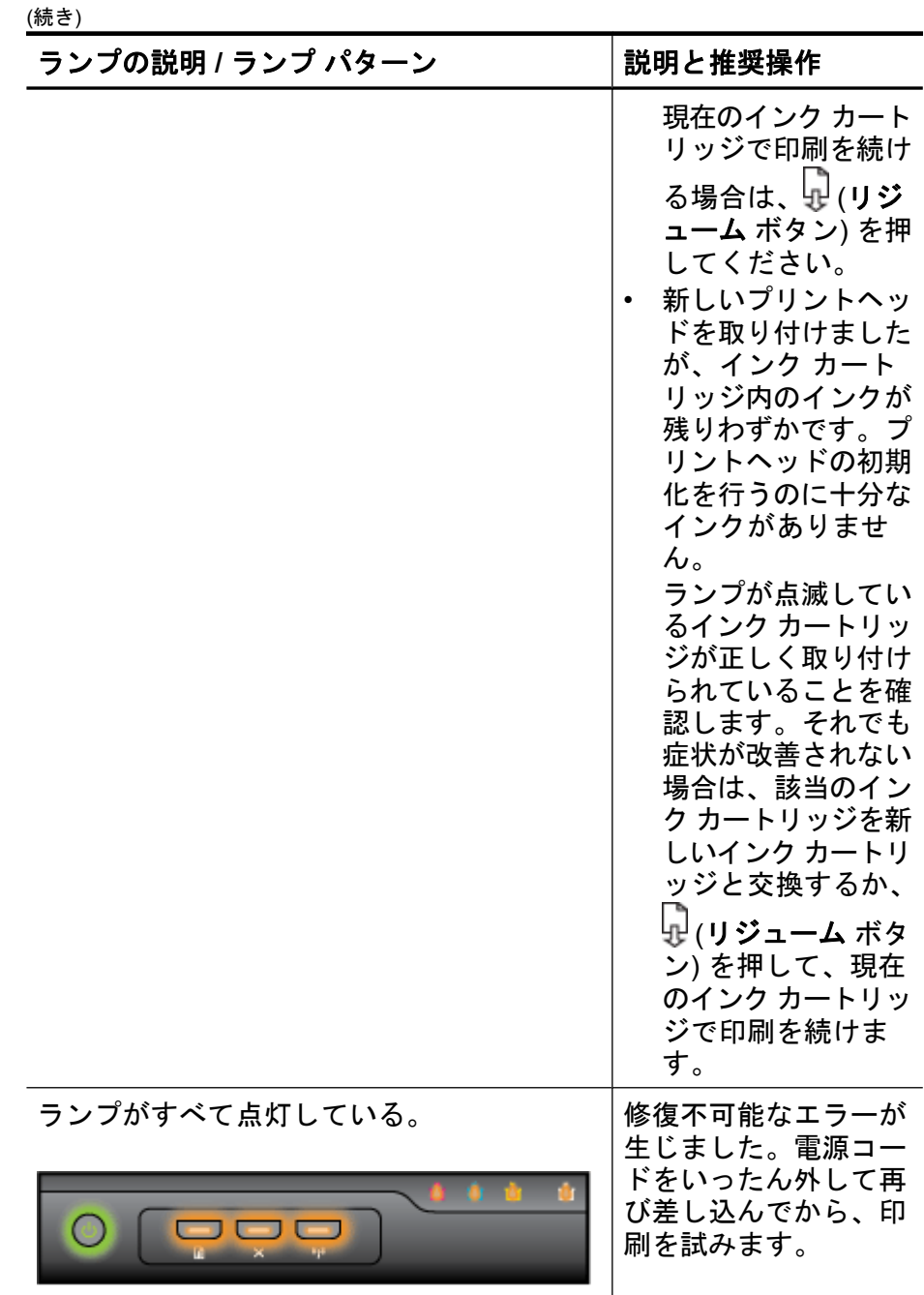

# **A HP** サプライ & アクセサリ

このセクションには、本製品の HP サプライ品とアクセサリについての情報が 説明されています。 この情報は変更されることがありますので、最新情報に ついては HP Web サイト [\(www.hpshopping.com](http://www.hpshopping.com)) をご覧ください。 Web サイ トから購入いただくこともできます。

- 印刷用サプライ品のオンライン注文
- HP 交換用ランプ
- [サプライ品](#page-184-0)

## 印刷用サプライ品のオンライン注文

サプライ品をオンラインで注文したり、印刷可能なショッピング リストを作 成するには、HP プリンタ ソフトウェアによりインストールされた [HP ソリュ ーション センター] デスクトップ アイコンを開いて **[**ショッピング**]** アイコン をクリックします。**[**オンラインショップ**]** または **[**ショッピングリストを印 刷**]** を選択します。HP ソリューション センターは、お客様の許可の下で、モ デル番号、シリアル番号、推定インク レベルなどのプリンタ情報を送信しま す。お使いのプリンタ用の HP サプライ品があらかじめ選択されています。HP ストアおよびその他のオンラインストアでは、数量の変更、製品の追加または 削除、ショッピングリストの印刷、オンライン購入などが行えます (オプショ ンは国/地域によって異なります)。カートリッジ情報やオンライン ショッピン グへのリンクは、インクの警告メッセージでも表示されます。

[www.hp.com/buy/supplies](http://www.hp.com/buy/supplies) にアクセスして、オンラインでご注文いただくこと もできます。メッセージに従って、お住まいの国/地域を選択し、製品を選択 してから必要なサプライ品を選択します。

注記 カートリッジのオンライン注文は、取り扱っていない国/地域もあり ます。電話によるご注文、販売代理店のご案内、ショッピング リストの印 刷方法などに関する情報が多くの国で提供されています。さらに、 [www.hp.com/buy/supplies](http://www.hp.com/buy/supplies) ページの一番上にある [ご購入方法] で、HP 製品 購入に関する情報が得られます。

## **HP** 交換用ランプ

注記 国/地域によっては、入手できないアクセサリもあります。詳細は、 [www.hp.com/support](http://www.hp.com/support) にアクセスしてください。

<span id="page-184-0"></span>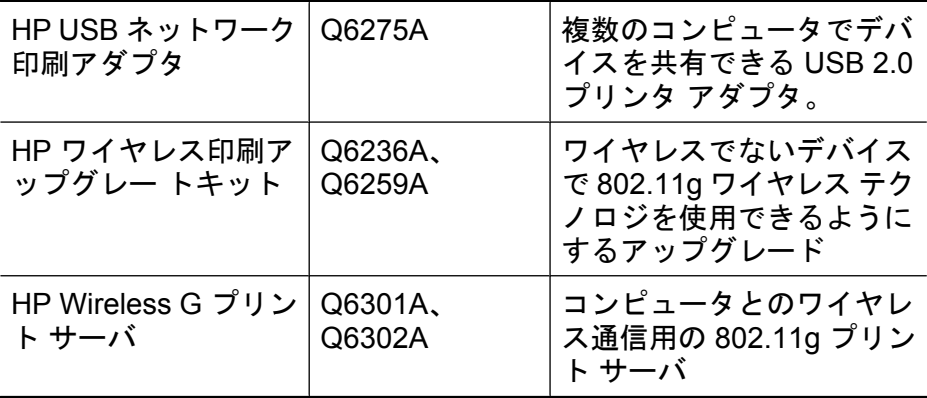

# サプライ品

このセクションでは、次のトピックについて説明します。

- インク カートリッジ
- HP [メディア](#page-185-0)

# インク カートリッジ

カートリッジのオンライン注文は、取り扱っていない国/地域もあります。電 話によるご注文、販売代理店のご案内、ショッピング リストの印刷方法など に関する情報が多くの国で提供されています。さらに、[www.hp.com/buy/](http://www.hp.com/buy/supplies) [supplies](http://www.hp.com/buy/supplies) ページの一番上にある [ご購入方法] で、HP 製品購入に関する情報が 得られます。

カートリッジ番号は次の場所で確認できます。

- 内蔵 Web サーバーの [情報] ページ ([組み込み](#page-47-0) Web サーバを参照)。
- **[Windows]**: 双方向通信を行っている場合は、**[**ツールボックス**]** の **[**推定 インク レベル**]** タブをクリックし、**[**カートリッジの詳細**]** ボタンが表示さ れるまでスクロールします。次に、**[**カートリッジの詳細**]** をクリックしま す。
- **Mac OS X**:**HP** プリンタ ユーティリティの **[**情報とサポート**]** パネルの **[**サ プライ製品情報**]** をクリックします。
- 交換するインク カートリッジのラベル。
- **[**ソリューション センター**]**:[ソリューション センター] の **[**ショッピング**]** タブ、または [推定インクレベル] 画面でサプライ品情報を表示できます。
- プリンタ ステータス レポートの理解 (プリンタ ステータス [レポートの理解](#page-55-0) を参照)。

<span id="page-185-0"></span>注記 インク残量の警告およびインジケータは、交換用インクを用意できる よう情報を提供します。インク残量が少ないという警告メッセージが表示 されたら、印刷できなくなる前に交換用のプリント カートリッジを準備し てください。インク カートリッジを交換する必要があるのは、交換のメッ セージが表示された場合だけです。

# **HP** メディア

HP プレミアム用紙などのメディアを注文するには、[www.hp.com](http://www.hp.com) にアクセス してください。

付きの普通紙をお勧めします。ColorLok ロゴが

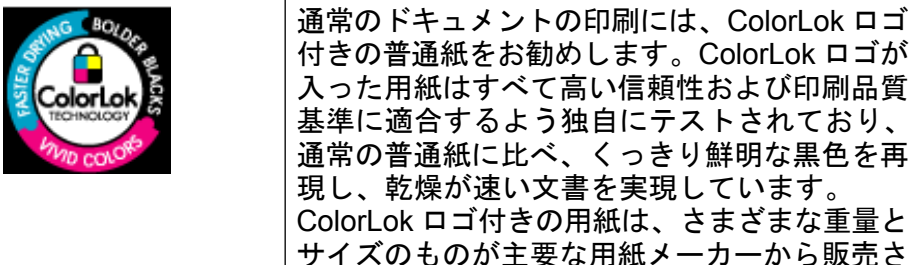

れています。

# **B** サポートおよび保証

[保守とトラブルシューティング](#page-78-0)の情報は、一般的な問題の解決策を提供しま す。 お使いの製品が正しく動作せず、これらの提案でも問題が解決されない 場合は、以下のサポート サービスのいずれかを使用してください。 このセクションでは、次のトピックについて説明します。

- 電子サポートの取得
- HP テレフォン [サポートの取得](#page-187-0)
- [Hewlett-Packard](#page-193-0) による限定保証
- インク [カートリッジ保証情報](#page-194-0)
- [製品をお送りいただくための準備](#page-194-0)
- [製品の梱包](#page-195-0)

### 電子サポートの取得

サポートおよび保証については、HP Web サイト [www.hp.com/support](http://www.hp.com/support) をご覧 ください。 情報の入力を要求された場合は、国または地域を選択して、**[**お問 い合わせ**]** をクリックして情報を参照しテクニカル サポートにお問合せくださ い。

また、この Web サイトには、技術サポート、ドライバ、消耗品、注文に関す る情報のほか、次のようなオプションが用意されています。

- オンライン サポートのページにアクセスする。
- 質問を E メールで HP に送信する。
- オンライン チャットで、HP の技術者に問い合わせる。
- ソフトウェアのアップデートを確認する。

また、以下の電子ソースから、HP のサポートを得ることができます。

- ツールボックス **(Windows)**: ツールボックスには、一般的な印刷問題につ いて簡単なステップごとの解決策が記載されています。 詳細については、 [ツールボックス](#page-50-0) (Windows)を参照してください。
- 組み込み **Web** サーバ: 本体がネットワークに接続されている場合、組み 込み Web サーバを使用してステータス情報の表示、設定の変更、およびコ ンピュータでの本体の管理などを行うことができます。 詳細については、 [組み込み](#page-47-0) Web サーバを参照してください。

ご利用いただけるサポートオプションは、製品、国/地域、および言語によっ て異なります。

### <span id="page-187-0"></span>**HP** テレフォン サポートの取得

保証期間中は、HP カスタマ ケア センタから無料でサポートを受けることがで きます。

注記 HP では、Linux での印刷に関する電話サポートは提供していませ ん。すべてのサポートは下記 Web サイトでオンラインで提供されます。 <https://launchpad.net/hplip> サポート プロセスを開始するには、**[**質問する**]** ボタンをクリックします。 Windows または Mac OS X を使用している場合、これらのオペレーティン グ システムは HPLIP によってサポートされません。追加のサポートとサー ビスについては、HP の Web サイトにアクセスしてください。

このセクションでは、次のトピックについて説明します。

- 電話をかける前の用意
- [サポート](#page-188-0) プロセス
- HP [社の電話によるサポート](#page-188-0)
- [追加保証オプション](#page-191-0)
- [HP Quick Exchange Service \(Japan\)](#page-192-0)
- HP [韓国カスタマサポート](#page-192-0)

### 電話をかける前の用意

最新のトラブルシューティング情報、または製品のフィックスと更新を HP の Web サイト ([www.hp.com/support\)](http://www.hp.com/support) で見つけてください。

HP デバイスには、他社のソフトウェア プログラムが付属している場合があり ます。このようなプログラムで問題が発生した場合は、そのメーカーの担当技 術者にお問い合わせになると最適な技術サポートが受けられます。

注記 この情報は、日本のお客様には適用されません。日本でのサービス内 容については、[HP Quick Exchange Service \(Japan\)](#page-192-0)を参照してください。

カスタマ ケア センター担当者がよりよくお手伝いできるよう、電話をかける 必要がある場合は以下の情報をお手元にご用意ください。

- **1.** デバイスのプリンタ ステータス レポートを印刷します。詳し くは、プリンタ ステータス [レポートの理解](#page-55-0)を参照してくださ い。デバイスから何も印刷されない場合、次の情報を収集して ください。
	- デバイス モデル
	- モデル番号とシリアル番号 (本体後部をチェック)
- 2. お使いのオペレーティング システム (Windows XP など) を ご確認ください。
- <span id="page-188-0"></span>**3.** 本体がネットワークに接続されている場合は、そのネットワー ク オペレーティング システムを確認します。
- **4.** USB 接続、ネットワーク接続など、お使いのシステムに本体 がどのように接続されているかを書き留めます。
- **5.** プリンタ ソフトウェアのバージョン番号を入手します。 (プリ ンタ ドライバのバージョン番号を調べるには、プリンタ設定 ダイアログ ボックスまたはプロパティ ダイアログ ボックスを 開き、**[**バージョン情報**]** タブをクリックします)。
- **6.** 特定のアプリケーションでプリント結果を得られない場合に は、そのアプリケーション名とバージョン番号も記録しておき ます。

# サポート プロセス

### 問題がある場合は、次の手順を実行します。

- **1.** デバイスに付属のマニュアルを確認してください。
- **2.** HP の Web サイトの HP オンライン サポート [www.hp.com/](http://www.hp.com/support) [support](http://www.hp.com/support) を参照してください。 HP オンライン サポートは HP のお客様全員がご利用いただけます。 最新デバイス情報およ びエクスパート アシスタンスのための最速ソースであり、以 下のような特徴があります。
	- 認定オンライン サポート スペシャリストへの迅速なアクセ ス
	- HP デバイスの最新ソフトウェアおよびドライバ
	- 一般的な問題に対する貴重なトラブルシューティング情報
	- HP デバイスを登録すると利用できる予防的なデバイスの更 新、サポート警告、および HP ニュース
- **3.** HP サポートへの連絡 ご利用いただけるサポート オプション は、デバイス、国/地域、および言語によって異なります。

# **HP** 社の電話によるサポート

掲載されている電話サポート番号と費用は、この資料の発行時のものです。HP の電話サポート番号の最新リストと電話料金の情報については、[www.hp.com/](http://www.hp.com/support) [support](http://www.hp.com/support) を参照してください。

このセクションでは、次のトピックについて説明します。

- [電話サポート期間](#page-189-0)
- [電話サポート番号](#page-190-0)
- [電話をかける](#page-191-0)
- [電話無料サポート期間後](#page-191-0)

# <span id="page-189-0"></span>電話サポート期間

北米、アジア太平洋、および南米 (メキシコを含む) で 1 年間の電話サポート が受けられます。

ヨーロッパ、中東、およびアフリカの電話サポート期間については、 [www.hp.com/support](http://www.hp.com/support) をご覧ください。規定の通話料金はかかります。

# <span id="page-190-0"></span>電話サポート番号

電話サポート番号の最新リストについては、[www.hp.com/support](http://www.hp.com/support) を参照して ください。

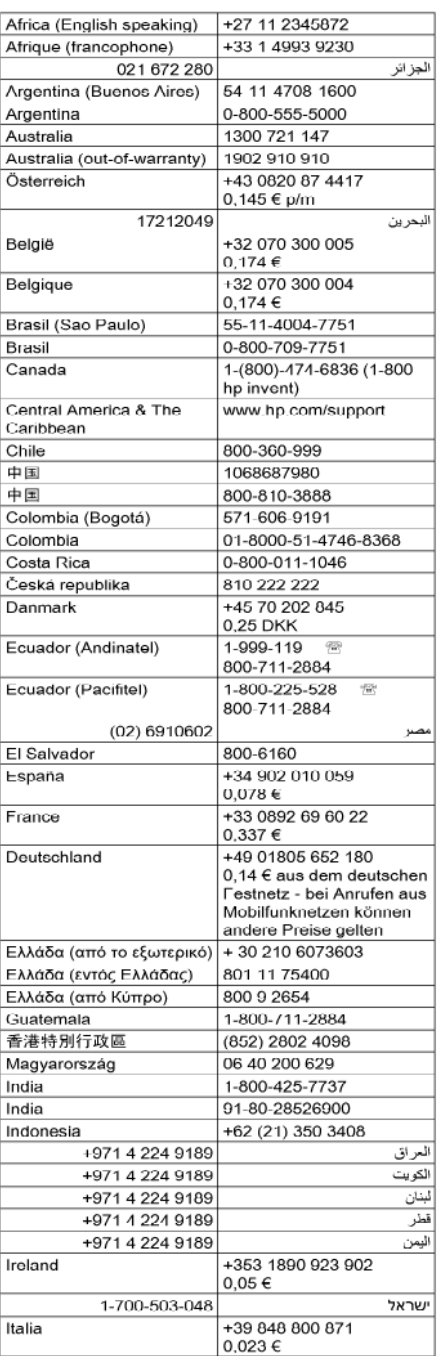

# www.hp.com/support

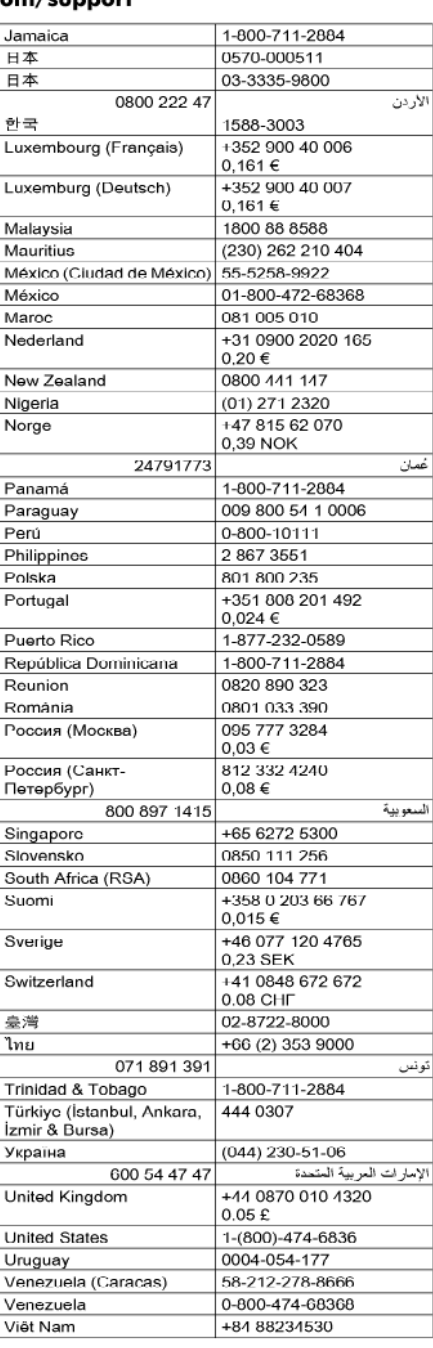

### <span id="page-191-0"></span>電話をかける

コンピュータと HP デバイスの前から HP サポート宛にご連絡ください。以下 の情報をご用意ください。

- モデル番号 (プリンタの正面のラベルに記載)
- シリアル番号 (プリンタの背面または底部に記載)
- 問題が起こった際に表示されたメッセージ
- 次の質問に対する答え
	- この問題が以前にも起こったことがありますか?
	- 問題をもう1度再現できますか?
	- この問題が起こった頃に、お使いのコンピュータに新しいハードウェ ア、またはソフトウェアを追加しましたか?
	- この状況になる前に他に何か起こりましたか (雷、HP デバイス を移動 したなど)?

## 電話無料サポート期間後

電話サポート期間後も、追加料金で HP のヘルプをご利用いただけます。 Web サイトの HP オンライン サポートもご利用いただけます。 [www.hp.com/support](http://www.hp.com/support) サポート オプションの詳細については、お近くの HP 取扱店にお問い合せいた だくか、お住まいの国/地域のサポート サービスの電話番号までご連絡くださ い。

### 追加保証オプション

HP デバイスの延長サービス プランは追加費用で利用できます。[www.hp.com/](http://www.hp.com/support) [support](http://www.hp.com/support) にアクセスし、お住まいの国または地域、および言語を選択し、延長 サービス プランについての情報をサービスおよび保証項目で探してください。

# <span id="page-192-0"></span>**HP Quick Exchange Service (Japan)**

HP クイック・エクスチェンジサービス

製品に問題がある場合は、以下に記載されている電話番号に連絡してください。故障 している、または問題があると判断された場合、保障期間中は無料で製品を交換し、 故障した製品を回収します。

雷話番号: 0570-000511(ナビダイヤル) 03-3335-9800 (ナビダイヤルをご利用いただけない場合) サポート時間: 平日の午前 9:00 から午後 5:00 まで 土日の午前 10:00 から午後 5:00 まで 祝祭日および1月1日から3日は除きます。

サービスの条件:

- サポートの提供は、カスタマケアセンターを通してのみ行われます。
- カスタマケアセンターがプリンタの不具合と判断した場合に、サービスを受ける ことができます。 ご注意:ユーザの扱いが不適切であったために故障した場合は、保障期間中であ っても修理は有料となります。詳細については保証書を参照してください。

その他の制限:

- 運搬の時間はお住まいの地域によって異なります。詳しくは、カスタマケアセ ンターに連絡してご確認ください。
- 出荷配送は、当社指定の配送業者が行います。
- 配送は交通事情などの諸事情によって、遅れる場合があります。
- このサービスは、将来予告無しに変更することがあります。

交換時のデバイスの梱包方法については、製品の梱包を参照してください。

### HP 韓国カスタマサポート

HP 한국 고객 지원 문의

- 고객 지원 센터 대표 전화 1588-3003
- 제품가격 및 구입처 정보 문의 전화 080-703-0700
- 전화 상담 가능 시간: 평일 09:00~18:00 토요일 09:00~13:00 (일요일, 공휴일 제외)

# <span id="page-193-0"></span>Hewlett-Packard による限定保証

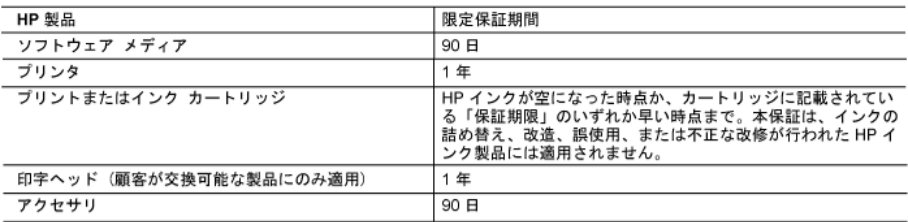

#### A. 限定保証の有効範囲

- 1. Hewlett-Packard (以下 HP) は、ご購入日から上記の指定期間中、設計上および製造上の不具合のないことを保証い たします。
- 2. HP のソフトウェア製品に関する保証は、プログラムの実行エラーのみに限定されています。HP は、製品操作によ - ^ ... 。<br>って電磁波障害が引き起こされた場合は保証しません。<br>3. HP の限定保証は、製品の通常使用により発生した欠陥のみを対象とします。下記に起因する不具合を含むその他の
- 不具合には適用されません
- a. 不適切なメンテナンスや改修
- b. 他社により提供またはサポートされているソフトウェア、部品、またはサプライ品の使用
- c. 製品使用外の操作
- d. 不正な改修や、誤使用
- 4. HP プリンタ製品に HP 製品以外のインク カートリッジやインクを詰め替えたカートリッジを使用した場合は、保証<br>の対象、または HP サポートの対象から外れます。ただし、プリンタの故障や損傷が HP 製以外の詰め替え用インク カートリッジの使用によって発生した場合は HP は標準時間と実費にて特定の故障または損傷を修理いたします。
- 5. HP は、保証期間中に HP の保証対象となる製品の不良通知を受け取った場合、HP の判断に従って製品を修理また は交換するものとします
- 6. HP の保証対象となる欠陥製品の修理や交換が適用範囲で行えない場合、HP は、欠陥通知を受け取ってからしかる べき期間内に購入代金返還を行います
- 7. HP は、お客様が欠陥製品を HP へ返却するまでは、修理、交換、返金を行う義務はないものとします。
- 8. 交換製品は、新品、またはそれに類する製品で、機能的には少なくとも交換に出された製品と同等のものとします. 9. HP 製品は、パーツ、コンポーネントや素材を再利用して製造する場合がありますが、これらの性能は新しいものと 同等です
- 10. HP の限定保証は、HP 製品が販売されているすべての国と地域で有効とします。出張修理などの追加保証サービス 契約については、HP 製品販売国/地域における正規の HP サービス センタ、または正規輸入代理店までご相談くださ L١.
- B. 保証の限定

国/地域の法律によって認められる範囲内で、当社および第三者の納入業者のいずれも、保証条件、製品品質、およ び特定の目的に関して本保証以外に明示的または黙示的に保証をすることはありません。

- C. 限定責任
	- 1. 国/地域の法律によって認められる範囲内で、本保証に規定された救済が、お客様のみに限定された唯一の救済にな ります。
	- 2. メタ。<br>2. 本保証に規定された義務を除いて、HP または第三者は、損傷について、直接的、間接的、特別、偶発的、必然的で<br>- あるかどうか、あるいは、契約、不法行為、その他の法的理論に基づくかどうかに関わらず、またそのような損傷の<br>- 可能性を説明しているかどうかに関わらず、責任は負わないものとします。
- D. 国/地域ごとの法律
	- 1. 本保証によって、お客様に特定の法的権利が付与されます。この権利は、米国およびカナダについては州ごとに、そ - の他の国については国ごとに付与されることがあります。<br>- 2. この保証書の内容と国/地域の法律が整合しない場合、本保証書は地域の法律に合致するように修正されるものとし
	- ます。このような国/地域の法律の下で、一部の警告文と限定保証はお客様に適用されない場合があります。たとえ
		- ば、米国の複数の州、また米国以外の政府 (カナダの州を含む) などでは、以下のとおりとなります a. 本保証書の警告文と限定保証を、お客様の法廷権利の制限からあらかじめ除外する場合があります
		- (例:イギリス)。
		-
	- 」、2, 11→7、パパ。<br>D. お客様に追加の保証権利を提供すること、製造業者が責任を逃れられない暗黙の保証期間を規定すること、およ<br>c. お客様に追加の保証権利を提供すること、製造業者が責任を逃れられない暗黙の保証期間を規定すること、およ 。<br>3. 本保証の条項は法律の及ぶ範囲内までとし、除外、制限、または修正などはしないものとします。また、義務づけら<br>3. 本保証の条項は法律の及ぶ範囲内までとし、除外、制限、または修正などはしないものとします。また、義務づけら
	- れた法的権利は、お客様への HP 製品の販売に適用されます。

### <span id="page-194-0"></span>インク カートリッジ保証情報

HP によるカートリッジの保証は、製品が指定された HP の印刷デバイスで使 用されている場合に適用されます。この保証は、詰め替え、再生、刷新、誤 用、改造のいずれかを受けた HP インク製品には適用されません。

保証期間中、HP 製インクが消耗していないことと、保証期限日付に達してい ないことを条件として、製品に保証が適用されます。保証期間終了日は、製品 に YYYY/MM 形式で表示されている場合があります。

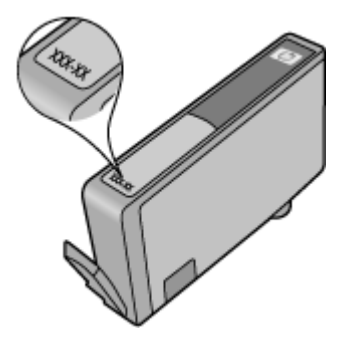

#### 製品をお送りいただくための準備

HP カスタマ サポートへのお問い合わせ後、または購入店で製品をサービス担 当にお送りいただくよう求められた場合は、製品をお送りいただく前に、必ず 以下のものを取り外し、保管しておいてください。

- 背面アクセス パネルまたは両面印刷ユニット
- 排紙トレイ
- 電源コード、USB ケーブルなど、製品に接続されているケーブル
- 給紙トレイにセットされている用紙

このセクションでは、次のトピックについて説明します。

- 後部アクセス パネルまたは両面印刷ユニットを外します。
- [排紙トレイを取り外す](#page-195-0)

#### 後部アクセス パネルまたは両面印刷ユニットを外します。

デバイスを送る前に背面アクセス パネルまたは両面印刷ユニットを取り外し ます。

<span id="page-195-0"></span>▲ 背面アクセス ドアまたは両面印刷ユニットの一方の側面にあ るボタンを押して、パネルまたはユニットを取り外します。

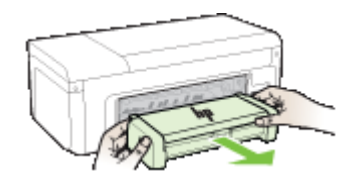

# 排紙トレイを取り外す

デバイスを発送する前に排紙トレイを取り外します。

▲ 排紙トレイを持ち上げ、デバイスからトレイをゆっくり取り外 します。

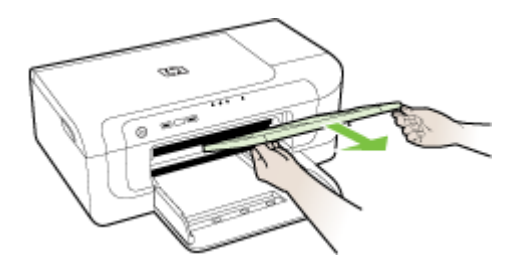

# 製品の梱包

製品をお送りいただく準備ができたら、次の手順を実行してください。

#### 製品を梱包するには

**1.** お手元にある場合は元の梱包材を使用して、または交換品に使 用されていた梱包材を使用して、製品を梱包して発送します。

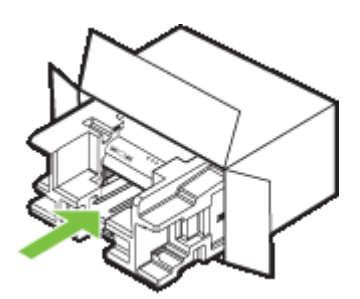

元の梱包材がない場合は、他の適切な梱包材を使用してくださ い。 不適切な梱包や運送によって発生する損傷は、保証の対 象にはなりません。

- **2.** 返送用のラベルを箱の外側に貼ります。
- **3.** 箱には、以下のものを入れてください。
	- サービス担当に宛てた、症状の詳細な説明 (印刷品質を示す 実際の出力サンプルが役に立ちます)。
	- 保証が適用される期間内であることを証明する保証書また はその他の購入証明書のコピー。
	- 氏名、住所、および日中に連絡可能な電話番号。

# **C** デバイスの仕様

メディアおよびメディア処理の仕様については、[「サポートされたメディアの](#page-26-0) [仕様の理解](#page-26-0)」を参照してください。

• 物理的仕様

- 製品特性と機能
- [プロセッサとメモリの仕様](#page-198-0)
- [システムの要件](#page-198-0)
- ネットワーク [プロトコルの仕様](#page-199-0)
- 組み込み Web [サーバの仕様](#page-200-0)
- [印刷解像度](#page-200-0)
- [環境仕様](#page-201-0)
- [電気仕様](#page-201-0)
- 発生音量仕様 (エコノ [モードでの印刷、](#page-201-0)ISO 7779 によるノイズ レベル)

### 物理的仕様

サイズ **(**幅 **x** 奥行き **x** 高さ**)**

- デバイス: 496 x 299 x 209 mm (19.5 x 11.8 x 8.2 インチ)
- 両面印刷ユニット取り付け時**:** 64 mm (2.5 インチ) をデバイスの背面に追 加します。

デバイス重量 **(**印刷サプライ品は含まず**)**

- ・ デバイス:8.35 kg (18.4 ポンド)
- 両面印刷ユニット取り付け時**:** 0.95 kg (2.0 ポンド) を追加します。

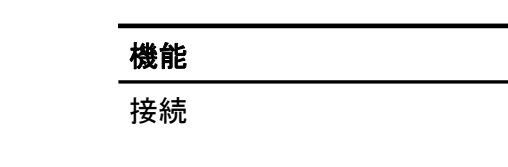

# 製品特性と機能

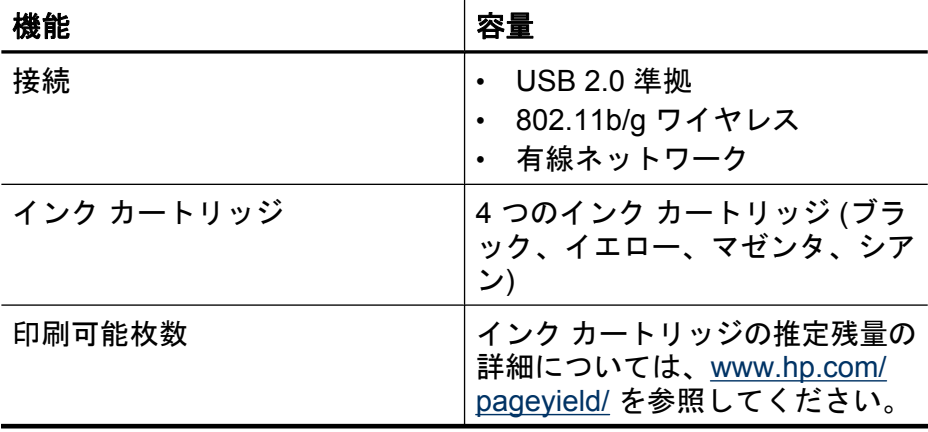

#### <span id="page-198-0"></span>(続き)

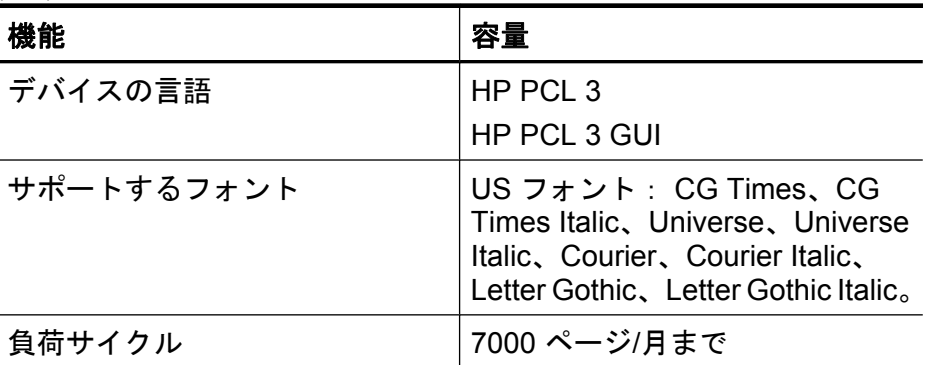

# プロセッサとメモリの仕様

#### デバイス プロセッサ

192 MHz ARM946ES、ETM9 (medium)

#### デバイス メモリ

64 MB 内蔵 RAM、32 MB 内蔵 Flash ROM

### システムの要件

注記 サポートされているオペレーティング システムとシステム要件の最 新情報については、<http://www.hp.com/support/> にアクセスしてください。

#### オペレーティング システムとの互換性(サポートする **OS** は国毎に異なります)

- Windows 2000 サービスパック 4、Windows XP サービスパック 1、 Windows XP x64 サービスパック 1、Windows Vista
	- 注記 Windows 2000 SP4、Windows XP x64 Edition SP 1、Windows XP SP 1 Starter Edition、および Windows Vista Starter Edition では、プリ ンタ ドライバ、およびツールボックスのみを使用できます。
- Mac OS X (v10.4.11, v10.5)
- Linux (詳細については、[www.hp.com/go/linuxprinting](http://www.hp.com/go.linuxprinting) を参照してくださ い)。

#### 最小要件

- Microsoft® Windows® 2000 サービスパック 4:Intel® Pentium® II または Celeron® プロセッサ、128 MB RAM、160 MB のハード ディスク空き容 量、Microsoft Internet Explorer 6.0
- Microsoft Windows XP (32 ビット) サービスパック 1:Intel Pentium II また は Celeron プロセッサ、512 MB RAM、225 MB のハード ディスク空き容 量、Microsoft Internet Explorer 6.0
- <span id="page-199-0"></span>• Microsoft Windows x64 サービスパック 1:AMD Athlon™ 64 または、AMD Opteron™ プロセッサ、Intel EM64T を備えた Intel Xeon® プロセッサ、また は Intel EM64T を備えた Pentium プロセッサ、512 MB RAM、160 MB の ハード ディスク空き容量、Microsoft Internet Explorer 6.0
- Microsoft Windows Vista: 800 MHz 32 ビット (x86) または 64 ビット (x64) プロセッサ、512 MB RAM、225 MB のハード ディスク空き容量、Microsoft Explorer 7.0
- **Mac OS X (v10.4.11**、**v10.5)**:PowerPC G3、G4、G5、または Intel Core プ ロセッサ、256 MB メモリ、500 MB のハード ディスク空き容量
- **Quick Time 5.0** 以降 **(Mac OS X)**
- Adobe Acrobat Reader 5.0 以降

## 推奨される要件

- Microsoft Windows 2000 サービスパック 4:Intel Pentium III 以降のプロセ ッサ、256 MB RAM、160 MB のハード ディスク空き容量、Microsoft Internet Explorer 6.0 以降
- Microsoft Windows XP (32 ビット) サービスパック 1:Intel Pentium III 以降 のプロセッサ、512 MB RAM、360 MB のハード ディスク空き容量、 Microsoft Internet Explorer 6.0 以降
- Microsoft Windows XP x64 サービスパック 1:AMD Athlon 64 または、AMD Opteron プロセッサ、Intel EM64T を備えた Intel Xeon プロセッサ、また は Intel EM64T を備えた Intel Pentium 4 プロセッサ、512 MB RAM、160 MB のハード ディスク空き容量、Microsoft Internet Explorer 6.0 以上
- Microsoft Windows Vista:1 GHz 32 ビット (x86) または 64 ビット (x64) プ ロセッサ、1 GB RAM、355 MB のハード ディスク空き容量、Microsoft Explorer 7.0 以降
- **Mac OS X (v10.4.11**、**v10.5):**PowerPC G3、G4、G5、またはインテル Core プロセッサ、512 MB メモリ、500 MB のハード ディスク空き容量
- **Microsoft Internet Explorer 6.0** 以上 **(Windows 2000**、**Windows XP);Internet Explorer 7.0** 以上 **(Windows Vista)**

# ネットワーク プロトコルの仕様

# ネットワーク オペレーティング システムとの互換性

- Windows 2000、Windows XP (32 ビット) (Professional Edition および Home Edition)、Windows XP Professional x64
- Mac OS X (10.4.11 以上、10.5.x)
- Microsoft Windows 2000 Server Terminal Services と Citrix Metaframe XP と Feature Release 3
- Microsoft Windows 2000 Server Terminal Services と Citrix Presentation Server 4.0
- Microsoft Windows 2000 Server Terminal Services
- <span id="page-200-0"></span>• Microsoft Windows 2003 Server Terminal Services
- Microsoft Windows 2003 Server Terminal Services と Citrix Presentation Server 4.0
- Microsoft Windows 2003 Server Terminal Services と Citrix Presentation Server 4.5
- Microsoft Windows 2003 Server Terminal Services と Citrix Metaframe XP と Feature Release 3

#### 互換性のあるネットワーク プロトコル

TCP/IP

#### ネットワーク管理

- HP Web Jetadmin プラグイン
- 組み込み Web サーバ 機能 ネットワーク デバイスをリモート設定および管理する機能

# 組み込み **Web** サーバの仕様

#### 必要な条件

- TCP/IP ベースのネットワーク (IPX/SPX ベースのネットワークはサポート されていません)
- Web ブラウザ (Microsoft Internet Explorer 6.0 以降、Opera 8.0 以降、 Mozilla Firefox 1.0 以降、または Safari 1.2 以降)
- ネットワーク接続 (USB ケーブルで直接コンピュータに接続されている場 合、組み込み Web サーバは使用できません)
- インターネット接続 (一部の機能で必要)

注記 組み込み Web サーバは、インターネットに接続しなくても開く ことができます。 ただし、一部の機能は使用できません。

• デバイスとファイアウォールの同じ側になければなりません。

### 印刷解像度

#### モノクロ

顔料ブラック インクで最高 1200 dpi

#### カラー

HP ではフォト品質を改善しています (最高 4800 X 1200 dpi 最適化、1200 X 1200 入力 dpi で HP プレミアム プラス フォト用紙使用)

## <span id="page-201-0"></span>環境仕様

#### 動作環境

動作温度:  $5^{\circ}$  ~ 40° C (41° ~ 104° F) 動作時推奨条件: 15° ~ 32° C (59° ~ 90° F) 推奨相対湿度: 25 ~ 75% 結露しないこと

#### 保管環境

保管温度: -40° ~ 60° C (-40° ~ 140 ° F) 保管時相対湿度:最大 90% 結露しないこと、温度 60° C (140° F)

# 電気仕様

#### 電源

ユニバーサル電源アダプタ (外部)

#### 所要電力

入力電圧: 100 ~ 240 VAC (± 10%)、50 ~ 60 Hz (± 3Hz) 出力電圧:32 Vdc、1560 mA

#### 消費電力

29.6 W

# 発生音量仕様 **(**エコノ モードでの印刷、**ISO 7779** によるノイズ レベル**)**

音圧 **(**そばに立っている状態**)**

LpAd 54 (dBA)

#### 音響

LwAd 6.7 (BA)

# **D** 規定情報

このセクションでは、次のトピックについて説明します。

- FCC [準拠声明](#page-203-0)
- [韓国のユーザに対する告知](#page-203-0)
- [日本のユーザに対する](#page-204-0) VCCI (クラス B) 基準に関する告知
- [日本のユーザに対する告知](#page-204-0) (電源コードについて)
- [有毒有害物質の表](#page-204-0)
- LED [表示に関する声明](#page-204-0)
- [ワイヤレス製品の規制情報](#page-205-0)
- [規定モデル番号](#page-207-0)
- [適合宣言](#page-207-0)
- [環境保全のためのプロダクト](#page-209-0) スチュワード プログラム
- [第三者ライセンス契約](#page-212-0)

# <span id="page-203-0"></span>FCC 準拠声明

#### **FCC** statement

The United States Federal Communications Commission (in 47 CFR 15.105) has specified that the following notice be brought to the attention of users of this product.

This equipment has been tested and found to comply with the limits for a Class B digital device, pursuant to Part 15 of the FCC Rules. These limits are designed to provide reasonable protection against harmful interference in a residential installation. This equipment generates, uses and can radiate radio frequency energy and, if not installed and used in accordance with the instructions, may cause harmful interference to radio communications. However, there is no quarantee that interference will not occur in a particular installation. If this equipment does cause harmful interference to radio or television reception, which can be determined by turning the equipment off and on, the user is encouraged to try to correct the interference by one or more of the following measures:

- Reorient the receiving antenna.
- Increase the separation between the equipment and the receiver.
- Connect the equipment into an outlet on a circuit different from that to which the receiver is connected.
- Consult the dealer or an experienced radio/TV technician for help.

For further information, contact:

Manager of Corporate Product Regulations Hewlett-Packard Company 3000 Hanover Street Palo Alto, Ca 94304 (650) 857-1501

Modifications (part 15.21)

The FCC requires the user to be notified that any changes or modifications made to this device that are not expressly approved by HP may void the user's authority to operate the equipment.

This device complies with Part 15 of the FCC Rules. Operation is subject to the following two conditions: (1) this device may not cause harmful interference, and (2) this device must accept any interference received, including interference that may cause undesired operation.

# 韓国のユーザに対する告知

사용자 안내문(B급 기기) 이 기기는 비업무용으로 전자파 적합 등록을 받은 기기로서, 주거지역에서는 물론 모든 지역에서 사용할 수 있습니다.

# <span id="page-204-0"></span>日本のユーザに対する **VCCI (**クラス **B)** 基準に関する告知

この装置は、情報処理装置等電波障害自主規制協議会 (VCCI)の基準に基づくクラス B情報技術装置です。この装置は、家庭環境で使用することを目的としていますが、こ の装置がラジオやテレビジョン受信機に近接して使用されると受信障害を引き起こす ことがあります。

取り扱い説明書に従って正しい取り扱いをして下さい。

# 日本のユーザに対する告知 **(**電源コードについて**)**

製品には、同梱された電源コードをお使い下さい。 同梱された電源コードは、他の製品では使用出来ません。

# 有毒有害物質の表

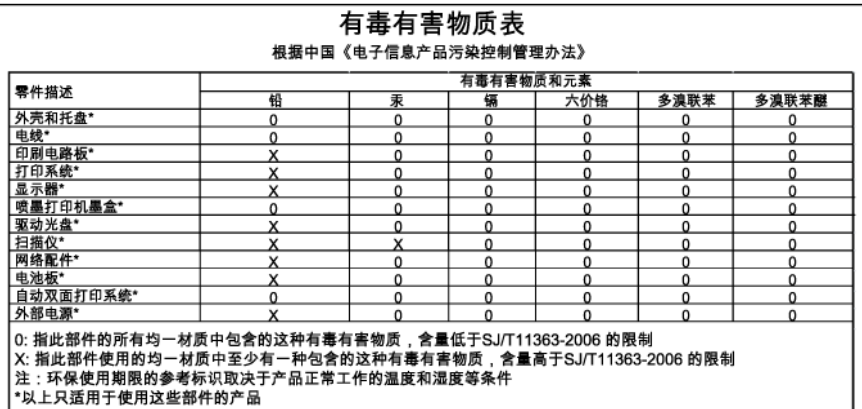

# **LED** 表示に関する声明

#### **LED indicator statement**

The display LEDs meet the requirements of EN 60825-1.

# <span id="page-205-0"></span>ワイヤレス製品の規制情報

このセクションでは、ワイヤレス製品に関する以下の規制事項について説明し ます。

- 高周波暴露
- ブラジルのユーザーに対する告知
- カナダのユーザーに対する告知
- [台湾のユーザーに対する告知](#page-206-0)
- EU [の規制に関する告知](#page-206-0)

# 高周波暴露

#### **Exposure to radio frequency radiation**

**Caution** The radiated output power of this device is far below the FCC radio frequency exposure limits. Nevertheless, the device shall be used in such a manner that the potential for human contact during normal operation is minimized. This product and any attached external antenna, if supported, shall be placed in such a manner to minimize the potential for human contact during normal operation. In order to avoid the possibility of exceeding the FCC radio frequency exposure limits, human proximity to the antenna shall not be less than 20 cm (8 inches) during normal operation.

# ブラジルのユーザーに対する告知

#### Aviso aos usuários no Brasil

Este equipamento opera em caráter secundário, isto é, não tem direito à proteção contra interferência prejudicial, mesmo de estações do mesmo tipo, e não pode causar interferência a sistemas operando em caráter primário. (Res.ANATEL 282/2001).

# カナダのユーザーに対する告知

#### Notice to users in Canada/Note à l'attention des utilisateurs canadiens

For Indoor Use. This digital apparatus does not exceed the Class B limits for radio noise emissions from the digital apparatus set out in the Radio Interference Regulations of the Canadian Department of Communications. The internal wireless radio complies with RSS 210 and RSS GEN of Industry Canada.

Utiliser à l'intérieur. Le présent appareil numérique n'émet pas de bruit radioélectrique dépassant les limites applicables aux appareils numériques de la classe B prescrites dans le Règlement sur le brouillage radioélectrique édicté par le ministère des Communications du Canada. Le composant RF interne est conforme a la norme RSS-210 and RSS-GEN d'Industrie Canada.

# <span id="page-206-0"></span>台湾のユーザーに対する告知

低功率電波輻射性電機管理辦法

第十二條

經型式認證合格之低功率射頻電機,非經許可,公司、商號或使用者均不得擅自變更頻 率、加大功率或變更設計之特性及功能。

第十四條

低功率射頻電機之使用不得影響飛航安全及干擾合法通信:經發現有干擾現象時,應立 即停用,並改善至無干擾時方得繼續使用。

前項合法通信,指依電信法規定作業之無線電通信。低功率射頻電機須忍受合法通信或 工業、科學及醫藥用電波輻射性電機設備之干擾。

# EU の規制に関する告知

#### **European Union Regulatory Notice**

Products bearing the CE marking comply with the following EU Directives:

- Low Voltage Directive 2006/95/EC
- EMC Directive 2004/108/EC

CE compliance of this product is valid only if powered with the correct CE-marked AC adapter provided by HP.

If this product has telecommunications functionality, it also complies with the essential requirements of the following EU Directive:

R&TTE Directive 1999/5/EC

Compliance with these directives implies conformity to harmonized European standards (European Norms) that are listed in the EU Declaration of Conformity issued by HP for this product or product family. This compliance is indicated by the following conformity marking placed on the product.

# CEC

The wireless telecommunications functionality of this product may be used in the following EU and EFTA countries:

Austria, Belgium, Bulgaria, Cyprus, Czech Republic, Denmark, Estonia, Finland, France, Germany, Greece, Hungary, Iceland, Ireland, Italy, Latvia, Liechtenstein, Lithuania, Luxembourg, Malta, Netherlands, Norway, Poland, Portugal, Romania, Slovak Republic, Slovenia, Spain, Sweden, Switzerland and United Kingdom.

#### Products with 2.4-GHz wireless LAN devices

#### France

For 2.4 GHz Wireless LAN operation of this product certain restrictions apply: This product may be used indoor for the entire 2400-2483.5 MHz frequency band (channels 1-13). For outdoor use, only 2400-2454 MHz frequency band (channels 1-9) may be used. For the latest requirements, see http://www.art-telecom.fr.

#### Italy

License required for use. Verify with your dealer or directly with the General Direction for Frequency Planning and Management (Direzione Generale Pianificazione e Gestione Frequenze).

### <span id="page-207-0"></span>規定モデル番号

規定に適合していることを識別する目的で、製品には規定モデル番号が割り当 てられています。この製品の法規モデル番号は SNPRC-0802-01 (HP Officejet 6000 プリンタ) または SNPRC-0802-02 (HP Officejet 6000 ワイヤレス プリン タ) です。この法規モデル番号は、マーケティング用の名前 (HP Officejet 6000 プリンタ シリーズ) または製品番号と混乱しないようにしてください。

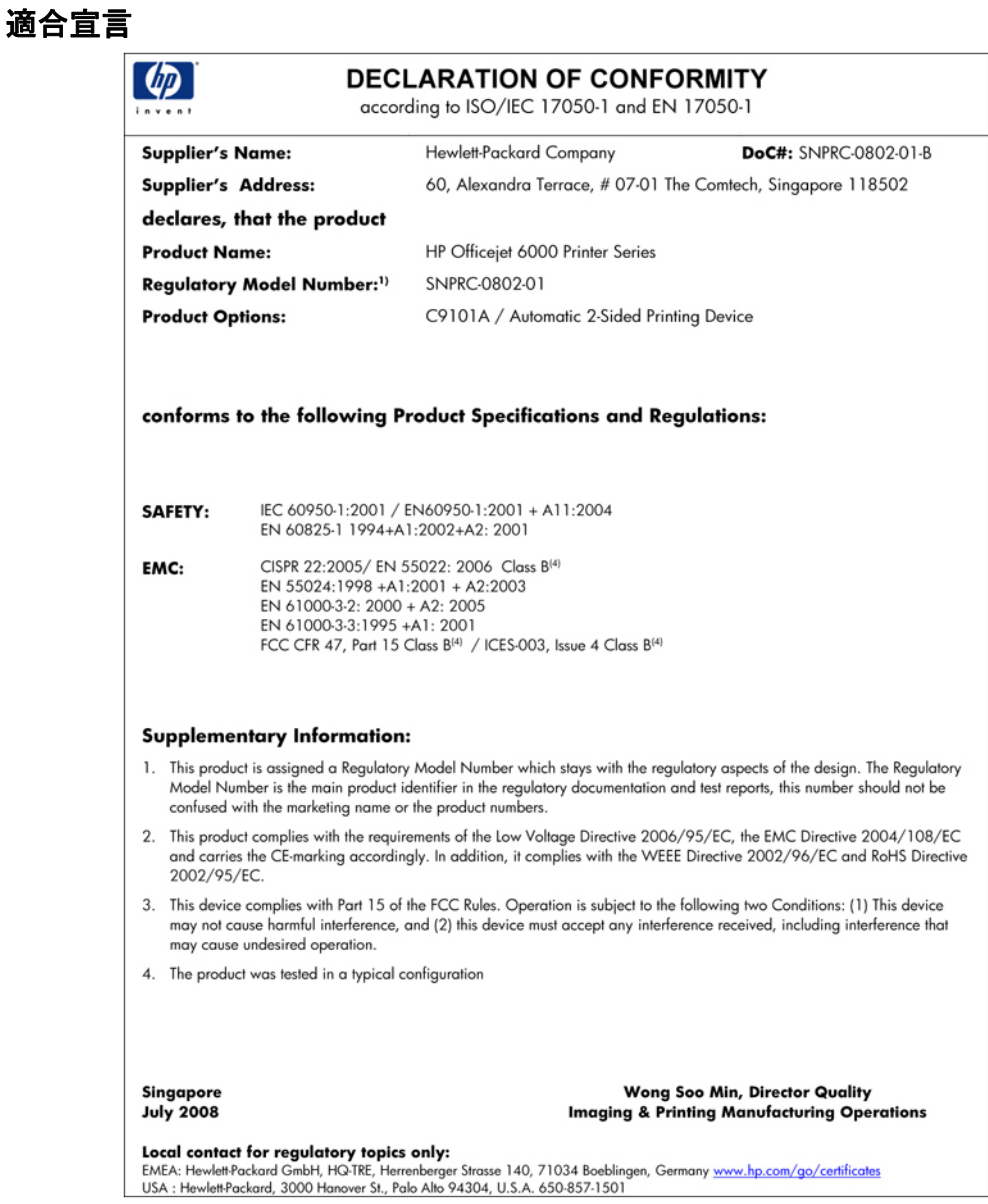

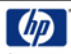

#### **DECLARATION OF CONFORMITY**

according to ISO/IEC 17050-1 and EN 17050-1

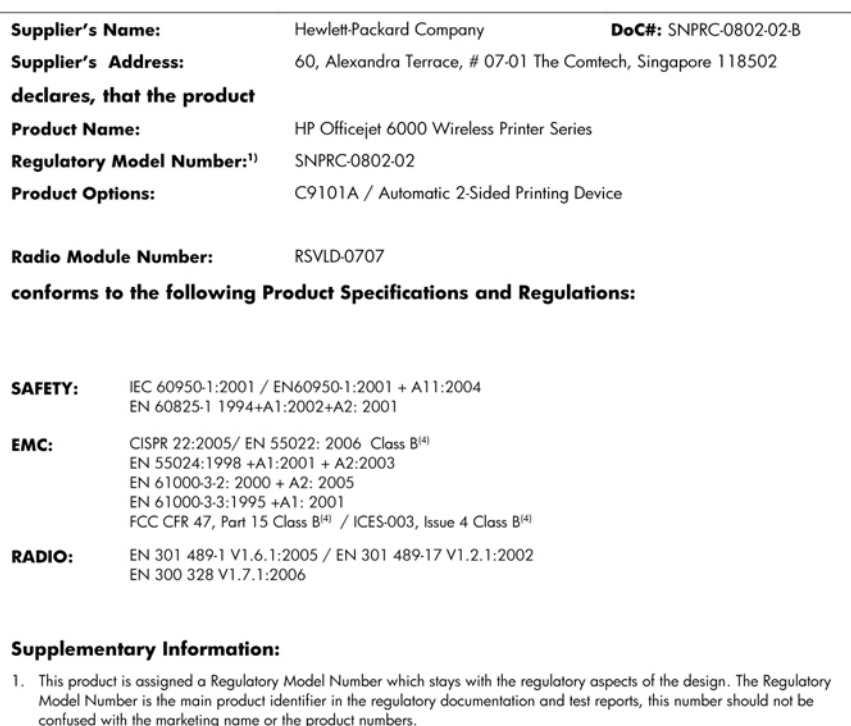

- 2. This product complies with the requirements of the Low Voltage Directive 2006/95/EC, the EMC Directive 2004/108/EC and the R&TTE Directive 99/5/EC, and carries the CE-marking accordingly. In addition, it complies with the WEEE Directive 2002/96/EC and RoHS Directive 2002/95/EC.
- 3. This device complies with Part 15 of the FCC Rules. Operation is subject to the following two Conditions: (1) This device may not cause harmful interference, and (2) this device must accept any interference received, including interference that may cause undesired operation.
- 4. The product was tested in a typical configuration

#### Singapore **July 2008**

**Wong Soo Min, Director Quality Imaging & Printing Manufacturing Operations** 

Local contact for regulatory topics only:<br>EMEA: Hewlett-Packard GmbH, HQ-TRE, Herrenberger Strasse 140, 71034 Boeblingen, Germany <u>www.hp.com/go/certificates</u><br>USA : Hewlett-Packard, 3000 Hanover St., Palo Alto 94304, U.S.A

# <span id="page-209-0"></span>環境保全のためのプロダクト スチュワード プログラム

Hewlett-Packard では、優れた製品を環境に対して適切な方法で提供すること に積極的に取り組んでいます。この製品では、再利用を考慮した設計を取り入 れています。高度な機能と信頼性を確保する一方、素材の種類は最小限にとど められています。素材が異なる部分は、簡単に分解できるように作られていま す。金具などの接合部品は、作業性を考慮した分かりやすい場所にあるので、 一般的な工具を使って簡単に取り外すことができます。重要な部品も手の届き やすい場所にあり、取り外しや修理が簡単に行えます。 詳細については、 HP Web サイトの次のアドレスにある「環境保護ホーム」 にアクセスしてください。

[www.hp.com/hpinfo/globalcitizenship/environment/index.html](http://www.hp.com/hpinfo/globalcitizenship/environment/index.html)

このセクションでは、次のトピックについて説明します。

- 用紙の使用
- プラスチック
- 化学物質安全性データシート
- リサイクルプログラム
- HP [インクジェット消耗品リサイクル](#page-210-0) プログラム
- EU [の一般家庭ユーザーによる廃棄機器の処理](#page-211-0)
- [電力消費](#page-211-0)

### 用紙の使用

本製品は DIN 19309 と EN 12281:2002 にしたがったリサイクル用紙の使用に 適しています。

### プラスチック

25 グラム以上のプラスチックのパーツには、国際規格に基づく材料識別マー クが付いているため、プリンタを処分する際にプラスチックを正しく識別する ことができます。

### 化学物質安全性データシート

化学物質等安全データシート (MSDS) は、次の HP Web サイトから入手でき ます。

[www.hp.com/go/msds](http://www.hp.com/go/msds)

### リサイクルプログラム

HP は世界中の国/地域で、大規模なエレクトロニクス リサイクルセンターと提 携して、さまざまな製品回収およびリサイクルプログラムを次々に実施してお ります。また、弊社の代表的製品の一部を再販することで、資源を節約してい ます。HP 製品のリサイクルについての詳細は、下記サイトをご参照ください。 [www.hp.com/hpinfo/globalcitizenship/environment/recycle/](http://www.hp.com/hpinfo/globalcitizenship/environment/recycle/)

# <span id="page-210-0"></span>**HP** インクジェット消耗品リサイクル プログラム

HP では、環境の保護に積極的に取り組んでいます。HP のインクジェット消 耗品リサイクル プログラムは多くの国/地域で利用可能であり、これを使用す ると使用済みのプリント カートリッジおよびインク カートリッジを無料でリ サイクルすることができます。詳細については、次の Web サイトを参照して ください。

[www.hp.com/hpinfo/globalcitizenship/environment/recycle/](http://www.hp.com/hpinfo/globalcitizenship/environment/recycle/)

## <span id="page-211-0"></span>EU の一般家庭ユーザーによる廃棄機器の処理

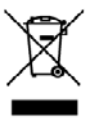

**Dispecal of Waste Equipment by Users in Private Hexselvelds in the European Union**<br>This probably the product or on its podcaging individually and a business of the comparison of the material product of the material produc can uno un your was experient re recycles, protection and the present of the second section and the material section and the material section of the material section of the material section of the material section of the m

ina, vote sarva as trainment ass donas manogra ou la magasin ou vou avez achete la produit.<br>Imp vote sarva de trainment des donas manogram de RU al manogramm de manogrammento de la chieg dalve they Verathvortung.<br>I also ad

semenen com com, vo con concernamento manes.<br>Na producción subjectivo de la manescena de la manescena en altres especies de la manescena de la manescena de<br>Al producción subjectivo de la manescena de la manescena del manes

uito déchicos y dechádicos por parte de usuarios domésticos en la Unión Europea<br>n el ordeológi indica que o se pode de usuarios domésticos en la Unión Europea<br>egado en os punto de recogado designado de recidado de aparetes

uma prozuco.<br>zduła relosaco.<br>polah relos na jeho obulo oracjuje, że tere produkt remi byl likvidowin protownim do bitkelke domowitha chopos<br>kino k likvidaci do stanowych skémych mia urównych k recyklaci wybodkych elektroni

spin is a d**riedswater for bronzer is private hundedninger i EU** as this mid-bordedning normal and thus behinding called it, and at et and a mean at bordedning contained and a mean at bordedning in a spin of a spin of a sp

konaldamen sedana kälännin kunapa lähe.<br>os sodnote eisät sola kode muua olemine kälä. Teis koka on via tahatika muunud sode seleks eterohud elekti ja elektronika<br>os so tuntok ei tot soda kuna olemine alus kode kodunaasi mi

m **küülely kuüleludussa Europaa minim aluella**<br>elektronikkalaisemmi kedysel seerime elli kuelelle si see hävitää telousistinidan mukane. Käyttäjän vahellisuu en huolehta siits, että hä<br>elektronikkalaisemmi kedyselleseena. varmistetaan myös,<br>silta, jäteyhtiöiltä tai tud atys topol

καιτηγειαι.<br>Τα προσωπικά την ανακούν στην Ευρωπαϊκή Ένωση<br>Τα προσωπικά την ανακούνηση του προσωπικό την ανακούνηση του πρόσωπου του προσωπικό ποιηθεί του Αυτοκούνηση το<br>Ο πρόεδος την ανακούνηση του Αυτοκούνηση του προσωπι

ყვა; ე µc ∾ ათათვµა თი ⊳ თით თვითან და poor.<br>- 2 დამობსო, თურყ ვ სამოთხოეთ სამოთხოება და სამოთხოვა და joja, hop ი temel, ით leashed op or a gode hatantai hilodekial. Az On felados.<br>- 2 დამობსო, თურყ ვ სამოწილება თოვს ადი .<br>. agószsógra

r reviewe metalliche andere interest verwenden probable majalmeischer "sy " wie " en andere interest in the anti-<br>Sis into a ur interaction in specifies the first major major major major major major major and a major stran

allah ilmajua adalah pagangan keramatan beradapat di diperkanan keramatan dan keramatan dan keramatan dan pers<br>Sudah di diperkanan dan keramatan dan keramatan dan keramatan dan berada dan keramatan di berada keramatan dan<br>

ation, stoch and the process and the memory what **Europejsie**<br>United a track computer and the production of the properties of the memory and the memory of podern domormi. Uzylownk jas odpowindsidly za<br>determine a six top a

.<br>The design construction of the state of the state of the state of the state of the state of the state of the s<br>minimization of the construction in the state of the state of the post<br>of the state of the state of the state produto não pode ser descartado junto com o liva domástico. No ordento, á sua responsabilidade bave os espipamentos<br>ya a neciclogem de equipamentos eletracidades de fones a proteçar a saúcia dos españores es meio component ação dos maurso<br>cartar equipamer

#### .<br>Itup pos

proces.<br>ali matery **krajinách Európskej čele prvyhadzovaní zariademia v domácom pozikomi do odpodu.**<br>lak zapraduka alicko na lako a brajinach za procesovaných prvyhladných podpodom. Namiezo toho máte povince ali<br>laz zabaza ie a<br>m úrade,

neuneumgent**um, no men-ou presendendere i EU**<br>produktiopschinger met den hir symbolen för inte koseras med vorligt hubblismal. I stället har de arear för en<br>«I produktiopschinger met den hir symbolen för inte koseras med

н рку продукта или опаковката му показва, че продукты н<br>эта оподъщи, като го предодете на определен пункт за реген<br>него за опадъци при насвърлинето му покага за запазване<br>него за опадъци при насвърлинето му покага за запа мимпилии в тарилинизми в интернет с доназникомператирации. Все пиште отпорянската да назваряете:<br>веционизма на електрическо или неконично оборудално за отподъци. Странното събирана и решислирано<br>веционизма на електрическо

ене на отпризы них с напожно, от които статуется продыла.<br>начал образом на современно политической профилах выполнения с просто современно событь образом современно нам<br>на современно и продукции с продукции и на современн

### 雷力消費

#### スリープ モードになっている間は使用電力量が大幅に減り、製品の性能は維 持したまま、天然資源や雷気代を節約できます。この製品の ENERGY

STAR® 認定状況については、製品のデータ シートまたは仕様書をご覧くださ い。認定製品は、[www.hp.com/go/energystar](http://www.hp.com/go/energystar) にも掲載されています。

# <span id="page-212-0"></span>第三者ライセンス契約

このセクションでは、次のトピックについて説明します。

- Expat
- OpenSSL
- [SHA2](#page-216-0)

# **Expat**

Copyright (c) 1998, 1999, 2000 Thai Open Source Software Center Ltd Permission is hereby granted, free of charge, to any person obtaining a copy of this software and associated documentation files (the "Software"), to deal in the Software without restriction, including without limitation the rights to use, copy, modify, merge, publish, distribute, sublicense, and/or sell copies of the Software, and to permit persons to whom the Software is furnished to do so, subject to the following conditions:

The above copyright notice and this permission notice shall be included in all copies or substantial portions of the Software.

THE SOFTWARE IS PROVIDED "AS IS", WITHOUT WARRANTY OF ANY KIND, EXPRESS OR IMPLIED, INCLUDING BUT NOT LIMITED TO THE WARRANTIES OF MERCHANTABILITY, FITNESS FOR A PARTICULAR PURPOSE AND NONINFRINGEMENT. IN NO EVENT SHALL THE AUTHORS OR COPYRIGHT HOLDERS BE LIABLE FOR ANY CLAIM, DAMAGES OR OTHER LIABILITY, WHETHER IN AN ACTION OF CONTRACT, TORT OR OTHERWISE, ARISING FROM, OUT OF OR IN CONNECTION WITH THE SOFTWARE OR THE USE OR OTHER DEALINGS IN THE SOFTWARE.

# **OpenSSL**

Copyright (C) 1995-1998 Eric Young (eay@cryptsoft.com) All rights reserved. This package is an SSL implementation written by Eric Young (eay@cryptsoft.com).

The implementation was written so as to conform with Netscapes SSL.

This library is free for commercial and non-commercial use as long as the following conditions are aheared to. The following conditions apply to all code found in this distribution, be it the RC4, RSA, lhash, DES, etc., code; not just the SSL code. The SSL documentation included with this distribution is covered by the same copyright terms except that the holder is Tim Hudson (tjh@cryptsoft.com).

Copyright remains Eric Young's, and as such any Copyright notices in the code are not to be removed.

If this package is used in a product, Eric Young should be given attribution as the author of the parts of the library used.

This can be in the form of a textual message at program startup or in documentation (online or textual) provided with the package.

Redistribution and use in source and binary forms, with or without modification, are permitted provided that the following conditions are met:

- **1.** Redistributions of source code must retain the copyright notice, this list of conditions and the following disclaimer.
- **2.** Redistributions in binary form must reproduce the above copyright notice, this list of conditions and the following disclaimer in the documentation and/or other materials provided with the distribution.
- **3.** All advertising materials mentioning features or use of this software must display the following acknowledgement: "This product includes cryptographic software written by Eric Young (eay@cryptsoft.com)"

The word 'cryptographic' can be left out if the rouines from the library being used are not cryptographic related :-).

If you include any Windows specific code (or a derivative thereof) from the apps directory (application code) you must include an acknowledgement: "This product includes software written by Tim Hudson (tjh@cryptsoft.com)"

THIS SOFTWARE IS PROVIDED BY ERIC YOUNG ``AS IS'' AND ANY EXPRESS OR IMPLIED WARRANTIES, INCLUDING, BUT NOT LIMITED TO, THE IMPLIED WARRANTIES OF MERCHANTABILITY AND FITNESS FOR A PARTICULAR PURPOSE ARE DISCLAIMED. IN NO EVENT SHALL THE AUTHOR OR CONTRIBUTORS BE LIABLE FOR ANY DIRECT, INDIRECT, INCIDENTAL, SPECIAL, EXEMPLARY, OR CONSEQUENTIAL DAMAGES (INCLUDING, BUT NOT LIMITED TO, PROCUREMENT OF SUBSTITUTE GOODS OR SERVICES; LOSS OF USE, DATA, OR PROFITS; OR BUSINESS INTERRUPTION) HOWEVER CAUSED AND ON ANY THEORY OF LIABILITY, WHETHER IN CONTRACT, STRICT LIABILITY, OR TORT (INCLUDING NEGLIGENCE OR OTHERWISE) ARISING IN ANY WAY OUT OF THE USE OF THIS SOFTWARE, EVEN IF ADVISED OF THE POSSIBILITY OF SUCH DAMAGE.

The licence and distribution terms for any publically available version or derivative of this code cannot be changed. i.e. this code cannot simply be copied and put under another distribution licence [including the GNU Public Licence.]

===========================================================

Copyright (c) 1998-2001 The OpenSSL Project. All rights reserved.

Redistribution and use in source and binary forms, with or without modification, are permitted provided that the following conditions are met:

- **1.** Redistributions of source code must retain the above copyright notice, this list of conditions and the following disclaimer
- **2.** Redistributions in binary form must reproduce the above copyright notice, this list of conditions and the following disclaimer in the documentation and/or other materials provided with the distribution.
- **3.** All advertising materials mentioning features or use of this software must display the following acknowledgment: "This product includes software developed by the OpenSSL Project for use in the OpenSSL Toolkit. (http:// www.openssl.org/)"
- **4.** The names "OpenSSL Toolkit" and "OpenSSL Project" must not be used to endorse or promote products derived from this software without prior written permission. For written permission, please contact openssl-core@openssl.org.
- **5.** Products derived from this software may not be called "OpenSSL" nor may "OpenSSL" appear in their names without prior written permission of the OpenSSL Project.
- **6.** Redistributions of any form whatsoever must retain the following acknowledgment: "This product includes software developed by the OpenSSL

Project for use in the OpenSSL Toolkit (http:// www.openssl.org/)"

THIS SOFTWARE IS PROVIDED BY THE OpenSSL PROJECT ``AS IS'' AND ANY EXPRESSED OR IMPLIED WARRANTIES, INCLUDING, BUT NOT LIMITED TO, THE IMPLIED WARRANTIES OF MERCHANTABILITY AND FITNESS FOR A PARTICULAR PURPOSE ARE DISCLAIMED. IN NO EVENT SHALL THE OpenSSL PROJECT OR ITS CONTRIBUTORS BE LIABLE FOR ANY DIRECT, INDIRECT, INCIDENTAL, SPECIAL, EXEMPLARY, OR CONSEQUENTIAL DAMAGES (INCLUDING, BUT NOT LIMITED TO, PROCUREMENT OF SUBSTITUTE GOODS OR SERVICES; LOSS OF USE, DATA, OR PROFITS; OR BUSINESS INTERRUPTION) HOWEVER CAUSED AND ON ANY THEORY OF LIABILITY, WHETHER IN CONTRACT, STRICT LIABILITY, OR TORT (INCLUDING NEGLIGENCE OR OTHERWISE) ARISING IN ANY WAY OUT OF THE USE OF THIS SOFTWARE, EVEN IF ADVISED OF THE POSSIBILITY OF SUCH DAMAGE.

===========================================================

This product includes cryptographic software written by Eric Young (eay@cryptsoft.com). This product includes software written by Tim Hudson (tjh@cryptsoft.com).

===========================================================

Copyright (c) 1998-2006 The OpenSSL Project. All rights reserved.

Redistribution and use in source and binary forms, with or without modification, are permitted provided that the following conditions are met:

- **1.** Redistributions of source code must retain the above copyright notice, this list of conditions and the following disclaimer.
- **2.** Redistributions in binary form must reproduce the above copyright notice, this list of conditions and the following disclaimer in the documentation and/or other materials provided with the distribution.
- **3.** All advertising materials mentioning features or use of this software must display the following acknowledgment: "This product includes software developed by the OpenSSL Project for use in the OpenSSL Toolkit. (http:// www.openssl.org/)"
- **4.** The names "OpenSSL Toolkit" and "OpenSSL Project" must not be used to endorse or promote products derived from this software without prior written permission. For written permission, please contact openssl-core@openssl.org.
- **5.** Products derived from this software may not be called "OpenSSL" nor may "OpenSSL" appear in their names without prior written permission of the OpenSSL Project.
- **6.** Redistributions of any form whatsoever must retain the following acknowledgment:

"This product includes software developed by the OpenSSL Project for use in the OpenSSL Toolkit (http:// www.openssl.org/)"

THIS SOFTWARE IS PROVIDED BY THE OpenSSL PROJECT ``AS IS'' AND ANY EXPRESSED OR IMPLIED WARRANTIES, INCLUDING, BUT NOT LIMITED TO, THE IMPLIED WARRANTIES OF MERCHANTABILITY AND FITNESS FOR A PARTICULAR PURPOSE ARE DISCLAIMED. IN NO EVENT SHALL THE OpenSSL PROJECT OR ITS CONTRIBUTORS BE LIABLE FOR ANY DIRECT, INDIRECT, INCIDENTAL, SPECIAL, EXEMPLARY, OR CONSEQUENTIAL DAMAGES (INCLUDING, BUT NOT LIMITED TO, PROCUREMENT OF SUBSTITUTE GOODS OR SERVICES; LOSS OF USE, DATA, OR PROFITS; OR BUSINESS INTERRUPTION) HOWEVER CAUSED AND ON ANY THEORY OF LIABILITY, WHETHER IN CONTRACT, STRICT
LIABILITY, OR TORT (INCLUDING NEGLIGENCE OR OTHERWISE) ARISING IN ANY WAY OUT OF THE USE OF THIS SOFTWARE, EVEN IF ADVISED OF THE POSSIBILITY OF SUCH DAMAGE.

===========================================================

This product includes cryptographic software written by Eric Young (eay@cryptsoft.com). This product includes software written by Tim Hudson (tjh@cryptsoft.com).

===========================================================

Copyright 2002 Sun Microsystems, Inc. ALL RIGHTS RESERVED. ECC cipher suite support in OpenSSL originally developed by SUN MICROSYSTEMS, INC., and contributed to the OpenSSL project.

## **SHA2**

FIPS 180-2 SHA-224/256/384/512 implementation

Last update: 02/02/2007

Issue date: 04/30/2005

Copyright (C) 2005, 2007 Olivier Gay (olivier.gay@a3.epfl.ch)

All rights reserved.

Redistribution and use in source and binary forms, with or without modification, are permitted provided that the following conditions are met:

- **1.** Redistributions of source code must retain the above copyright notice, this list of conditions and the following disclaimer.
- **2.** Redistributions in binary form must reproduce the above copyright notice, this list of conditions and the following disclaimer in the documentation and/or other materials provided with the distribution.
- **3.** Neither the name of the project nor the names of its contributors may be used to endorse or promote products derived from this software without specific prior written permission.

THIS SOFTWARE IS PROVIDED BY THE PROJECT AND CONTRIBUTORS ``AS IS'' AND ANY EXPRESS OR IMPLIED WARRANTIES, INCLUDING, BUT NOT LIMITED TO, THE IMPLIED WARRANTIES OF MERCHANTABILITY AND FITNESS FOR A PARTICULAR PURPOSE ARE DISCLAIMED. IN NO EVENT SHALL THE PROJECT OR CONTRIBUTORS BE LIABLE FOR ANY DIRECT, INDIRECT, INCIDENTAL, SPECIAL, EXEMPLARY, OR CONSEQUENTIAL DAMAGES (INCLUDING, BUT NOT LIMITED TO, PROCUREMENT OF SUBSTITUTE GOODS OR SERVICES; LOSS OF USE, DATA, OR PROFITS; OR BUSINESS INTERRUPTION) HOWEVER CAUSED AND ON ANY THEORY OF LIABILITY, WHETHER IN CONTRACT, STRICT LIABILITY, OR TORT (INCLUDING NEGLIGENCE OR OTHERWISE) ARISING IN ANY WAY

#### 付録 D

OUT OF THE USE OF THIS SOFTWARE, EVEN IF ADVISED OF THE POSSIBILITY OF SUCH DAMAGE.

# 索引

#### 記号**/**数字

2 面印刷 [33](#page-36-0)

#### **D**

DOC. を参照 適合宣言を参照

## **E**

**Eathernet** 接続 [14](#page-17-0) ネットワーク ポート、位 置 [13](#page-16-0) EU、機器の廃棄 [208](#page-211-0) EWS. を参照 組み込み Web サ ーバを参照

## **H**

HP 社の告知 [3](#page-3-0) HP ソリューション センター [49](#page-52-0) HP プリンタ ユーティリティ (Mac OS X) 管理者設定 [44](#page-47-0) パネル [51](#page-54-0) 開く [50](#page-53-0)

#### **I**

IP アドレス デバイスの確認 [139](#page-142-0)

#### **M**

Mac OS X HP プリンタ ユーティリテ ィ [50](#page-53-0) 印刷設定 [32](#page-35-0) ソフトウェアのアンインスト ール [74](#page-77-0) ソフトウェアのインストー ル [61](#page-64-0) デバイスの共有 [61](#page-64-0) 特殊な用紙またはカスタムサ イズの用紙への印刷 [35](#page-38-0) ドライバでのアクセサリの電 源のオン/オフ [16](#page-19-0)

フチ無し印刷 [37](#page-40-0) ワイヤレス通信のセットアッ プ [67](#page-70-0)

**O** OHP フィルム [23](#page-26-0)

**P** PCL 3 サポート [195](#page-198-0)

## **R**

readme [8](#page-11-0)

## **U**

USB 接続 Windows のセットアップ [56](#page-59-0) 使用できる機能 [13](#page-16-0) 仕様 [194](#page-197-0) セットアップ (Mac OS X) [60](#page-63-0) ポート、位置 [12](#page-15-0), [13](#page-16-0)

#### **W**

Web サイト Apple [62](#page-65-0) HP サプライ & アクセサリ の注文 [180](#page-183-0) アクセシビリティ情報 [11](#page-14-0) 印刷可能枚数データ シー ト [194](#page-197-0) カスタマ サポート [183](#page-186-0) 環境保全のためのプログラ ム [206](#page-209-0) リソース、その他 [8](#page-11-0) ワイヤレス セキュリティ [65](#page-68-0) **Windows** HP ソリューション センタ ー [49](#page-52-0) 印刷設定 [32](#page-35-0) システム要件 [195](#page-198-0) ソフトウェアのアンインスト ール [72](#page-75-0)

ソフトウェアのインストー ル [55,](#page-58-0) [56](#page-59-0) デバイスの共有 [57](#page-60-0) 特殊な用紙またはカスタムサ イズの用紙への印刷 [34](#page-37-0) ドライバでのアクセサリの有 効化と無効化 [16](#page-19-0) ネットワークのセットアッ プ [58](#page-61-0) フチ無し印刷 [36](#page-39-0) プリンタの追加インストー ル [60](#page-63-0) 両面印刷 [33](#page-36-0) ワイヤレス通信のセットアッ プ [66](#page-69-0)

## あ

アクセサリ インストール [16](#page-19-0) 自己診断テスト ページ [53](#page-56-0) 製品番号 [180](#page-183-0) 注文 [180](#page-183-0) ドライバでの有効化と無効 化 [16](#page-19-0) 保証 [190](#page-193-0) アクセシビリティ サポート [11](#page-14-0) 視覚障害のある方のご利 用 [11](#page-14-0) 四肢の障害のある方のご利 用 [11](#page-14-0) 安全に関する情報 [3](#page-3-0)

#### い

一度に 2 枚以上給紙される、ト ラブルシューティング [138](#page-141-0) 色 くすんでいる [121](#page-124-0) インク 少ない [107](#page-110-0) 用紙の裏に筋 [127](#page-130-0) インク カートリッジ インク不足 [107](#page-110-0) インク レベルの確認 [77](#page-80-0) 印刷可能枚数 [194](#page-197-0)

オンライン注文 [180](#page-183-0) 交換 [78](#page-81-0) 使用可能 [194](#page-197-0) 状態 [41](#page-44-0), [53](#page-56-0) 製品番号 [181](#page-184-0) パーツ番号 [53](#page-56-0) ヒント [76](#page-79-0) 保証 [190](#page-193-0) 有効期限 [53](#page-56-0) ランプ [171](#page-174-0) リサイクル [207](#page-210-0) インク カートリッジの交換 [78](#page-81-0) インクのにじみ [110](#page-113-0) インクレベル、確認 [77](#page-80-0) 印刷カートリッジ. を参照 イン ク カートリッジを参照 印刷結果の品質低下 [110](#page-113-0) 印刷設定 印刷品質 [109](#page-112-0) 印刷速度が遅い、トラブルシュ ーティング [90](#page-93-0) 印刷品質レポート [81](#page-84-0) 印刷品質 インクのにじみ [110](#page-113-0) 印刷 遅い [90](#page-93-0) トラブルシューティング [90](#page-93-0) 印刷 Web ページ [38](#page-41-0) 意味不明な文字 [98](#page-101-0) 印刷出力の歪み [117](#page-120-0) 印刷品質レポート [81](#page-84-0) 薄い [121](#page-124-0) 遅い、トラブルシューティン グ [132](#page-135-0) キャンセル [38](#page-41-0) 空白の印刷紙 [107](#page-110-0) 診断ページ [81](#page-84-0) 設定 [31](#page-34-0) 縦の縞模様 [125](#page-128-0) トラブルシューティング [93](#page-96-0) 何も動作しない [99](#page-102-0) 品質、トラブルシューティン グ [110](#page-113-0), [114](#page-117-0), [119](#page-122-0), [124](#page-127-0) 封筒が正しく印刷されな い [93](#page-96-0) フチ無し (Mac OS X) [37](#page-40-0) フチ無し (Windows) [36](#page-39-0) フチ無し印刷失敗 [94](#page-97-0)

プリンタ ステータス レポー ト [53](#page-56-0) ページの順序が逆 [103](#page-106-0) 余白が正しくない [103,](#page-106-0) [105](#page-108-0) 両面 [33](#page-36-0) インストール Windows ネットワーク ソフ トウェア [58](#page-61-0) アクセサリ [16](#page-19-0)

#### う

組み込み Web サーバ 管理者の設定 [42](#page-45-0) システム必要条件 [197](#page-200-0) 説明 [44](#page-47-0) トラブルシューティング、開 くことができない [138](#page-141-0) 開く [45](#page-48-0) ページ [46](#page-49-0)

## お

音圧 [198](#page-201-0) 温度仕様 [198](#page-201-0)

## か

カード ガイドライン [22](#page-25-0) カートリッジ. を参照 インク カ ートリッジを参照 解像度 印刷 [197](#page-200-0) カスタマ サポート 電子 [183](#page-186-0) カスタマ サポート 電話サポート [184](#page-187-0) 保証 [188](#page-191-0) カスタムサイズのメディア サポートされているサイ ズ [27](#page-30-0) 紙詰まり 解消 [156](#page-159-0) 使ってはいけない用紙 [22](#page-25-0) 防止 [157](#page-160-0) カラー 仕様 [197](#page-200-0) 環境仕様 [198](#page-201-0) 環境保全のためのプログラム EU の機器の廃棄 [208](#page-211-0) 化学物質等安全データ [206](#page-209-0)

プラスチック [206](#page-209-0) 用紙の使用 [206](#page-209-0) リサイクルプログラム [206](#page-209-0) 監視ツール [41](#page-44-0) 管理者 設定 [42](#page-45-0) カード サポートされているサイ ズ [25](#page-28-0) トレイのサポート [27](#page-30-0)

## き

規制情報 FCC 準拠声明 [200](#page-203-0) LED 表示に関する声明 [201](#page-204-0) 環境保全のためのスチュワー ド プログラム [206](#page-209-0) 韓国 [200](#page-203-0) 規定モデル番号 [204](#page-207-0) 適合宣言 [204](#page-207-0) 電源コード、日本 [201](#page-204-0) 日本 [201](#page-204-0) 無線周波数曝露 [202](#page-205-0) 有毒有害物質 [201](#page-204-0) ワイヤレス デバイス [202](#page-205-0) キャンセル 印刷ジョブ [38](#page-41-0) 給紙の問題、トラブルシューテ ィング [137](#page-140-0)

# く

空白ページ、トラブルシューテ ィング 印刷 [91](#page-94-0) クリーニング プリントヘッド [133](#page-136-0)

## け

言語、プリンタ [195](#page-198-0)

## こ

後部アクセス パネル 紙詰まりの解消 [156](#page-159-0) 図 [13](#page-16-0) 取り外し [191](#page-194-0) コネクタ、位置 [13](#page-16-0) コントロール パネル 位置 [12](#page-15-0) 管理者の設定 [42](#page-45-0)

図 [171](#page-174-0) ランプ、解釈 [171](#page-174-0) コントロール パネルのランプ 解釈 [171](#page-174-0) 図 [171](#page-174-0)

## さ

サービス タブ、ツールボック ス (Windows) [48](#page-51-0) サプライ品 印刷可能枚数 [194](#page-197-0) オンライン注文 [180](#page-183-0) 自己診断テスト ページ [53](#page-56-0) 状態 [41](#page-44-0) サポート. を参照 カスタマ サポ ートを参照 サポートされているオペレーテ ィング システム [195](#page-198-0) サポートするフォント [195](#page-198-0) サポート プロセス [185](#page-188-0)

## し

システム要件 [195](#page-198-0) 湿度仕様 [198](#page-201-0) 写真 フチ無し印刷 [36](#page-39-0) 用紙ガイドライン [23](#page-26-0) 状態 サプライ品 [41](#page-44-0) 自己診断テスト ページ [53](#page-56-0) 情報の一部がないか正しくな い、トラブルシューティン グ [92](#page-95-0) 仕様 メディア [23](#page-26-0) 仕様 システム要件 [195](#page-198-0) 電気 [198](#page-201-0) 動作環境 [198](#page-201-0) ネットワーク プロトコル [197](#page-200-0) 発生音量 [198](#page-201-0) 物理的仕様 [194](#page-197-0) プロセッサとメモリ [195](#page-198-0) 保管環境 [198](#page-201-0) シリアル番号 [53](#page-56-0) 診断ページ [81](#page-84-0)

#### せ

製品の梱包 [192](#page-195-0) 製品の送付 [191](#page-194-0)

製品. を参照 デバイスを参照 セキュリティ ワイヤレス設定 [65](#page-68-0) ワイヤレス通信 [70](#page-73-0) 接続 Ethernet からワイヤレスへ の変更 [70](#page-73-0) USB からワイヤレスへの変 更 (Mac OS X) [69](#page-72-0) USB からワイヤレスへの変 更 (Windows) [69](#page-72-0) 接続 使用できる機能 [13](#page-16-0) 設定 管理者 [42](#page-45-0) 設定 印刷、デフォルト [32](#page-35-0) プリンタ ドライバ [31](#page-34-0) セットアップ Windows [55](#page-58-0) Windows ネットワーク [58](#page-61-0) セットアップ 接続の種類 [13](#page-16-0) セットする トレイ 1 [30](#page-33-0)

## そ

速度 印刷上のトラブルシューティ ング [90](#page-93-0) ソフトウェア 接続の種類 [13](#page-16-0) ソフトウェア アクセサリの設定 [16](#page-19-0) アンインストール (Mac OS X) [74](#page-77-0) アンインストール (Windows) [72](#page-75-0) インストール (Mac OS X) [60](#page-63-0) インストール (Windows) [55](#page-58-0) 保証 [190](#page-193-0) ソフトウェアのアンインストー ル Mac OS X [74](#page-77-0) Windows [72](#page-75-0) ソリューション センター [49](#page-52-0)

## つ

ツールボックス (Windows) サービス タブ [48](#page-51-0)

ツールボックス (Windows) 管理者の設定 [43](#page-46-0) 説明 [47](#page-50-0) 開く [47](#page-50-0) [推定インク レベル] タブ [48](#page-51-0)

## て

適合宣言 (DoC) [204](#page-207-0) テキスト トラブルシューティング [92](#page-95-0) デバイス 応答しない [95](#page-98-0) 概要 [8](#page-11-0) 管理ツール [44](#page-47-0) 共有 (Mac OS X) [61](#page-64-0) 共有 (Windows) [57](#page-60-0) コントロール パネル [12](#page-15-0) シャットダウン [14](#page-17-0) 正面図 [12](#page-15-0) 使用 [18](#page-21-0) 接続、変更 [69](#page-72-0) 設定 (Mac OS X) [60](#page-63-0) 設定 (Windows) [55](#page-58-0) ソフトウェアのアンインスト ール [71](#page-74-0) ソフトウェアの再インストー ル [71](#page-74-0) ネットワーク設定レポー ト [54](#page-57-0) 背面図 [13](#page-16-0) 部品 [11](#page-14-0) プリンタの共有 [14](#page-17-0) リソース、その他 [8](#page-11-0) ワイヤレス ステータス レポ ート [54](#page-57-0) ワイヤレス通信 [63](#page-66-0) テレフォン カスタマ サポー ト [184](#page-187-0) 電圧仕様 [198](#page-201-0) 電気仕様 [198](#page-201-0) 電源 入力位置 [13](#page-16-0) 電源 トラブルシューティング [90](#page-93-0) 電力 仕様 [198](#page-201-0) 電話サポート期間後 [188](#page-191-0) 電話サポート期間 サポート期間 [186](#page-189-0)

電話によるカスタマ サポー ト [184](#page-187-0) 電話によるサポート [185](#page-188-0)

#### と

動作環境仕様 [198](#page-201-0) ドット/インチ (dpi) 印刷 [197](#page-200-0) ドライバ アクセサリの設定 [16](#page-19-0) 保証 [190](#page-193-0) ドライバ バージョン [185](#page-188-0) トラブルシューティング 印刷品質 [110](#page-113-0) 印刷 [93](#page-96-0) インストールに関する問 題 [151](#page-154-0) 組み込み Web サーバ [138](#page-141-0) ソフトウェアのインストール に関する提案 [153](#page-156-0) ネットワークの問題の解 決 [139](#page-142-0), [154](#page-157-0) ハードウェアの取り付けに関 連する推奨事項 [151](#page-154-0) ヒント [89](#page-92-0) プリンタ ステータス レポー ト [52](#page-55-0) ランプ [171](#page-174-0) ワイヤレスの問題 [141](#page-144-0) トラブルシューティング 一度に 2 枚以上給紙され る [138](#page-141-0) 印刷速度が遅い [90](#page-93-0) 印刷 [90](#page-93-0) 給紙の問題 [137](#page-140-0) 空白ページが印刷される [91](#page-94-0) 情報の一部がないか正しくな い [92](#page-95-0) 電源 [90](#page-93-0) はみ出したページ、テキスト またはグラフィックスの 配置が適切でない [92](#page-95-0) ページが曲がっている [138](#page-141-0) メディアがトレイから供給さ れない [137](#page-140-0) 取り付け ソフトウェア (Mac OS X) [60](#page-63-0)

ソフトウェア (Windows) [55](#page-58-0) ソフトウェアのインストール に関する提案 [153](#page-156-0) ハードウェアの取り付けに関 連する推奨事項 [151](#page-154-0) プリンタの追加 (Windows) [60](#page-63-0) 問題のトラブルシューティン グ [151](#page-154-0) 両面印刷モジュール [16](#page-19-0) トレイ 1 位置 [12](#page-15-0) 用紙のセット [30](#page-33-0) トレイ 使用可能な用紙サイズ [24](#page-27-0) 使用可能な用紙の種類と重 量 [27](#page-30-0) メディアの供給のトラブルシ ューティング [137](#page-140-0) 容量 [27](#page-30-0) トレイ 位置 [12](#page-15-0) 紙詰まりの解消 [156](#page-159-0) 用紙ガイドの図 [12](#page-15-0) 用紙のセット [29](#page-32-0)

## ね

ネットワーク Ethernet 接続 [14](#page-17-0) Mac OS X のセットアッ プ [61](#page-64-0) Windows のセットアップ [58](#page-61-0) 共有 (Mac OS X) [61](#page-64-0) 共有 (Windows) [57](#page-60-0) コネクタの図 [13](#page-16-0) システム要件 [197](#page-200-0) 使用可能なオペレーティン グ システム [196](#page-199-0) 使用可能なプロトコル [197](#page-200-0) 問題の解決 [139](#page-142-0), [154](#page-157-0) ワイヤレス設定 [64](#page-67-0) ワイヤレス通信のセットアッ プ [63](#page-66-0)

#### の

ノイズ情報 [198](#page-201-0)

#### は

排紙トレイ 使用可能なメディア [28](#page-31-0) 取り外す [192](#page-195-0) 排紙トレイ 位置 [12](#page-15-0) 発生音量 [198](#page-201-0) はみ出したページ、トラブルシ ューティング [92](#page-95-0)

## ふ

封筒 サポートされているサイ ズ [25](#page-28-0) トレイのサポート [27](#page-30-0) 封筒 ガイドライン [22](#page-25-0) フォト メディア 使用可能なサイズ [26](#page-29-0) 負荷サイクル [195](#page-198-0) プリンタ ステータス レポート 印刷 [53](#page-56-0) 情報 [52](#page-55-0) プリンタ ドライバ アクセサリの設定 [16](#page-19-0) 設定 [31](#page-34-0) 保証 [190](#page-193-0) プリンタ ドライバ バージョン [185](#page-188-0) プリンタの追加インストール [60](#page-63-0) プリント ドライバ アクセサリの設定 [16](#page-19-0) 保証 [190](#page-193-0) プリント ドライバ バージョン [185](#page-188-0) プリントヘッドの調整 [135](#page-138-0) プリントヘッド オンライン注文 [180](#page-183-0) クリーニング [133](#page-136-0) 製品番号 [181](#page-184-0) 保証 [190](#page-193-0) ランプ [171](#page-174-0) プリントヘッド、調整 [135](#page-138-0) プロセッサの仕様 [195](#page-198-0)

## へ

ページ/月 (負荷サイクル) [195](#page-198-0) ヘッド [133](#page-136-0) ヘルプ [183](#page-186-0) も参照 カスタマ サポート

## ほ

ポート、仕様 [194](#page-197-0) 保管環境仕様 [198](#page-201-0) 保証 [188](#page-191-0) 保証 [190](#page-193-0)

#### まいれ まいしゅう まいしゅう

曲がっている、トラブルシュー ティング 印刷 [138](#page-141-0) マニュアル、その他のリソー ス [8](#page-11-0)

## おこ

無線ノイズ. を参照 規制情報を 参照

## め

メディア. を参照 用紙を参照 メディア 仕様 [23](#page-26-0) ページが曲がっている [138](#page-141-0) メディアの供給のトラブルシ ューティング [137](#page-140-0) メモリ 仕様 [195](#page-198-0) メンテナンス インク カートリッジの交 換 [78](#page-81-0) インク レベルの確認 [77](#page-80-0) 印刷品質レポート [81](#page-84-0) 診断ページ [81](#page-84-0) プリントヘッドのクリーニン グ [133](#page-136-0) プリントヘッドの調整 [135](#page-138-0) プリントヘッド [133](#page-136-0)

## も

文字 意味不明な文字 [98](#page-101-0) 欠ける [105](#page-108-0) ギザギザになる [130](#page-133-0) 定着しない [114](#page-117-0) フォントのスムージング [130](#page-133-0) モデル番号 [53](#page-56-0) 問題 印刷 [93](#page-96-0)

## よ

用紙 使用可能なサイズ [24](#page-27-0) 使用可能な種類と重量 [27](#page-30-0) 用紙 ガイドライン、カスタムサイ ズ [23](#page-26-0) カスタムサイズへの印刷 [34](#page-37-0) 紙詰まりの解消 [156](#page-159-0) 給紙できない [128](#page-131-0) 選択 [22](#page-25-0) 注文 [182](#page-185-0) トレイ 1 の取り付け [29](#page-32-0) フチ無し印刷 [36](#page-39-0) 両面印刷ユニット [33](#page-36-0) 容量 トレイ [27](#page-30-0) 余白 設定、仕様 [28](#page-31-0) 間違い [103](#page-106-0)

文字やグラフィックが欠け る [105](#page-108-0) 両面印刷モジュール [29](#page-32-0)

## ら

ランプ リファレンス [171](#page-174-0)

#### り

リサイクル インク カートリッジ [207](#page-210-0) プログラム [206](#page-209-0) 両面印刷アクセサリ. を参照 両 面印刷モジュールを参照 両面印刷モジュール 位置 [13](#page-16-0) 紙詰まりの解消 [156](#page-159-0) サポートする用紙サイズ [24](#page-27-0) 使用 [33](#page-36-0) 取り付け [16](#page-19-0) 取り外し [191](#page-194-0) マージン、最小 [29](#page-32-0) 有効化と無効化 [16](#page-19-0) リリース ノート [8](#page-11-0)

## れ

レポート 印刷品質 [81](#page-84-0) 診断 [81](#page-84-0) プリントヘッド [133](#page-136-0)

## わ

ワイヤレス通信 セキュリティ [70](#page-73-0) ワイヤレス通信 802.11 ネットワークの設 定 [64](#page-67-0) アド ホック接続 [67](#page-70-0) 規制情報 [202](#page-205-0) シャットダウン [67](#page-70-0) セットアップ [63](#page-66-0) セットアップ、インストー ラ (Mac OS X) [67](#page-70-0) セットアップ、インストー ラ (Windows) [66](#page-69-0) ファイアウォール [68](#page-71-0) ワイヤレスの基本的なトラブ ルシューティング [141](#page-144-0) ワイヤレスの詳細なトラブル シューティング [142](#page-145-0)

© 2009 Hewlett-Packard Development Company, L.P.

www.hp.com/support

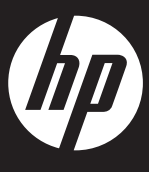